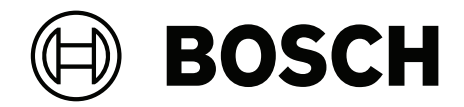

# **BVMS**

**pl** Instrukcja obsługi

# **Spis treści [1](#page-7-0) [Korzystanie z Pomocy](#page-7-0) [8](#page-7-0) [1.1](#page-7-1)** [Wyszukiwanie informacji](#page-7-1) **[8](#page-7-1) [1.2](#page-8-0)** [Drukowanie Pomocy](#page-8-0) **[9](#page-8-0) [2](#page-9-0) [Wstęp](#page-9-0) [10](#page-9-0) [2.1](#page-11-0)** [Wersje BVMS](#page-11-0) **[12](#page-11-0) [3](#page-12-0) [Ogólne informacje o systemie](#page-12-0) [13](#page-12-0) [3.1](#page-13-0)** [Wymagania sprzętowe](#page-13-0) **[14](#page-13-0) [3.2](#page-13-1)** [Wymagania w zakresie oprogramowania](#page-13-1) **[14](#page-13-1) [3.3](#page-13-2)** [Wymagania licencyjne](#page-13-2) **[14](#page-13-2) [4](#page-14-0) [Pojęcia](#page-14-0) [15](#page-14-0) [4.1](#page-14-1)** [Założenia projektowe systemu BVMS](#page-14-1) **[15](#page-14-1) [4.1.1](#page-14-2)** [Jeden system Management Server](#page-14-2) **[15](#page-14-2) [4.1.2](#page-15-0)** [Enterprise System.](#page-15-0) **[16](#page-15-0) [4.1.3](#page-16-0)** [Server Lookup](#page-16-0) **[17](#page-16-0) [4.1.4](#page-17-0)** [Unmanaged site](#page-17-0) **[18](#page-17-0) [4.2](#page-19-0)** [Zapis](#page-19-0) **[20](#page-19-0) [4.2.1](#page-19-1)** [Automatyczne uzupełnianie sieciowe \(Automated Network Replenishment, ANR\)](#page-19-1) **[20](#page-19-1) [4.2.2](#page-20-0)** [Przegląd zdarzeń związanych z przechowywaniem danych](#page-20-0) **[21](#page-20-0) [4.3](#page-21-0)** [Obsługa alarmów](#page-21-0) **[22](#page-21-0) [4.4](#page-23-0)** [Wylogowanie w przypadku braku aktywności](#page-23-0) **[24](#page-23-0) [4.5](#page-24-0)** [Program Operator Client niezależny od wersji](#page-24-0) **[25](#page-24-0) [4.5.1](#page-24-1)** [Praca w trybie zgodności](#page-24-1) **[25](#page-24-1) [4.6](#page-24-2)** [Tryby podglądu kamery panoramicznej](#page-24-2) **[25](#page-24-2) [4.6.1](#page-25-0)** [Kamera panoramiczna 360° do montażu podłogowego lub sufitowego](#page-25-0) **[26](#page-25-0) [4.6.2](#page-27-0)** [Kamera panoramiczna 180° do montażu podłogowego lub sufitowego](#page-27-0) **[28](#page-27-0) [4.6.3](#page-28-0)** [Kamera panoramiczna 360° do montażu ściennego](#page-28-0) **[29](#page-28-0) [4.6.4](#page-29-0)** [Kamera panoramiczna 180° do montażu ściennego](#page-29-0) **[30](#page-29-0) [4.6.5](#page-30-0)** [Przycięty widok w kamerze panoramicznej](#page-30-0) **[31](#page-30-0) [4.7](#page-31-0)** [Tunelowanie SSH](#page-31-0) **[32](#page-31-0) [5](#page-32-0) [Użyj najnowszego oprogramowania](#page-32-0) [33](#page-32-0) [6](#page-33-0) [Rozpoczęcie pracy](#page-33-0) [34](#page-33-0) [6.1](#page-33-1)** [Uruchamianie programu Operator Client](#page-33-1) **[34](#page-33-1) [6.2](#page-34-0)** [Uruchamianie programu Operator Client z parametrami wiersza poleceń](#page-34-0) **[35](#page-34-0) [6.3](#page-34-1)** [Akceptowanie nowej konfiguracji](#page-34-1) **[35](#page-34-1) [6.4](#page-35-0)** [Dostęp do systemu](#page-35-0) **[36](#page-35-0) [6.5](#page-35-1)** [Używanie funkcji Server Lookup](#page-35-1) **[36](#page-35-1) [7](#page-37-0) [Wyświetlanie obrazów z kamery](#page-37-0) [38](#page-37-0) [7.1](#page-37-1)** [Wybór strefy czasowej](#page-37-1) **[38](#page-37-1) [7.2](#page-38-0)** [Wyświetlanie obrazu z kamery w okienku obrazu](#page-38-0) **[39](#page-38-0) [7.3](#page-38-1)** [Wyświetlanie obrazu z kamery panoramicznej](#page-38-1) **[39](#page-38-1) [7.4](#page-39-0)** [Przełączanie trybu podglądu obrazu z kamery panoramicznej](#page-39-0) **[40](#page-39-0) [7.5](#page-40-0)** [Wyświetlanie obrazów z dualnej kamery termowizyjnej/optycznej](#page-40-0) **[41](#page-40-0) [7.6](#page-40-1)** [Wyświetlanie kamer z wielu serwerów zarządzających](#page-40-1) **[41](#page-40-1) [7.7](#page-40-2)** [Wyszukiwanie elementu w oknie Drzewo logiczne](#page-40-2) **[41](#page-40-2) [7.8](#page-41-0)** [Zmiana liczby wierszy okienek obrazów](#page-41-0) **[42](#page-41-0) [7.9](#page-41-1)** [Rozmieszczenie i zmienianie rozmiaru okienek obrazu](#page-41-1) **[42](#page-41-1) [7.10](#page-42-0)** [Wyświetlanie okna obrazów alarmowych](#page-42-0) **[43](#page-42-0) [7.11](#page-42-1)** [Ręczne uruchamianie zapisu](#page-42-1) **[43](#page-42-1)**

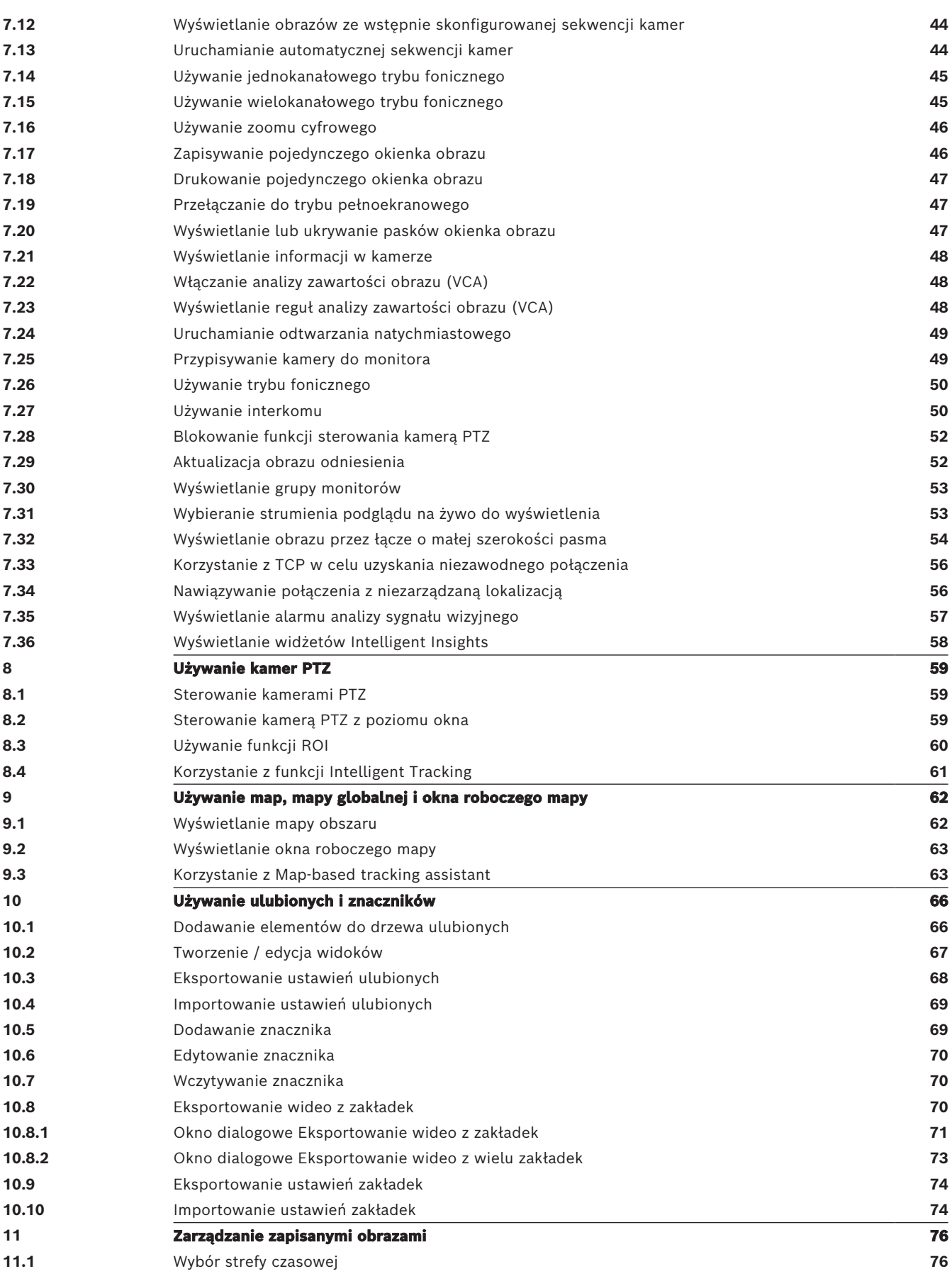

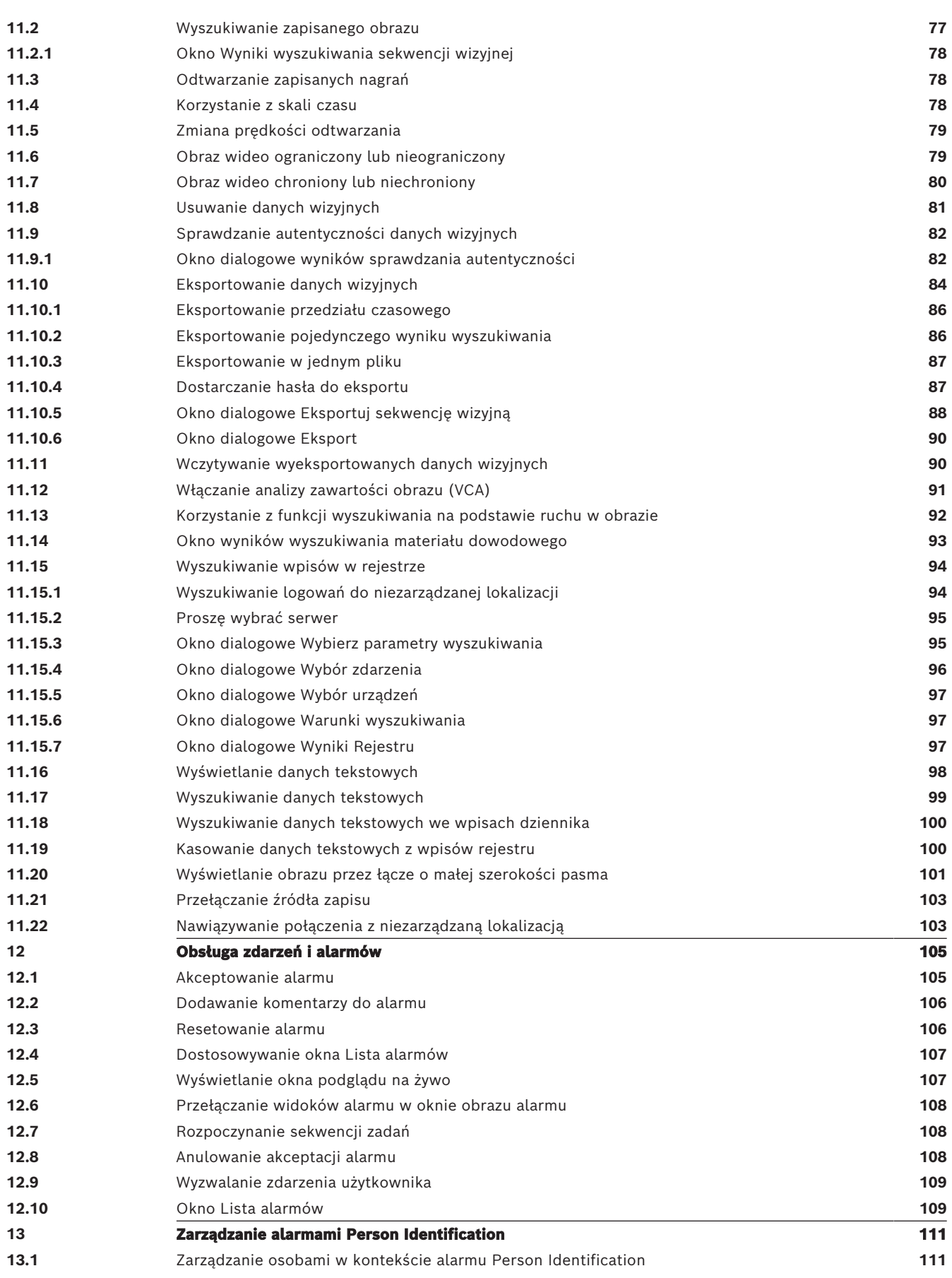

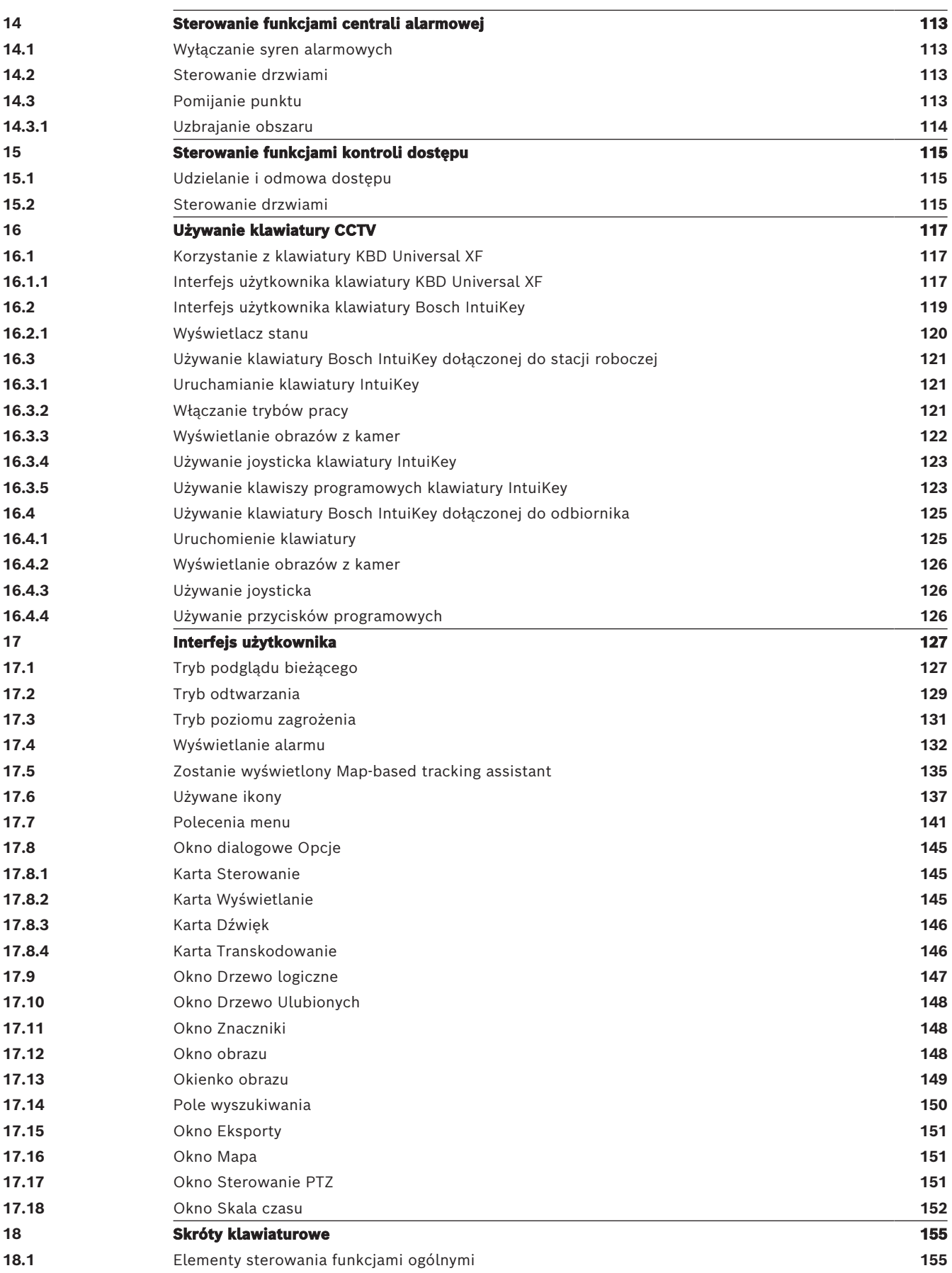

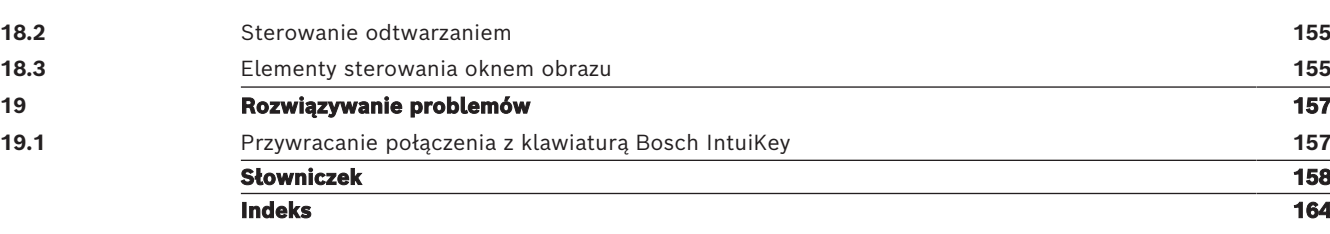

# **1 Korzystanie z Pomocy**

### <span id="page-7-0"></span>**Uwaga!**

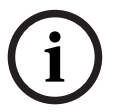

W niniejszym dokumencie opisano niektóre funkcje, które nie są dostępne w programie BVMS Viewer.

Szczegółowe informacje na temat poszczególnych wersji systemu BVMS znajdują się na stronie [www.boschsecurity.com](https://www.boschsecurity.com/xc/en/solutions/management-software/bvms/) oraz w Skróconym poradniku wyboru systemu BVMS: [Skrócony poradnik wyboru systemu BVMS.](https://media.boschsecurity.com/fs/media/en/pb/images/products/management_software/bvms/bvms_quick-selection-guide.pdf)

Aby uzyskać dodatkowe informacje o wykonywaniu różnych czynności w systemie BVMS, należy skorzystać z pomocy online w jeden z poniższych sposobów.

### **Aby użyć polecenia Spis treści, Indeks lub Szukaj:**

4 W menu **Pomoc** kliknąć opcję **Wyświetl pomoc**. Użyć przycisków i łączy do nawigacji.

### **Aby uzyskać pomoc na temat okna:**

4 Na pasku narzędzi kliknąć .

LUB

<span id="page-7-1"></span>4 Nacisnąć klawisz F1, aby uzyskać pomoc na temat każdego okna programu.

# **1.1 Wyszukiwanie informacji**

Informacje w pomocy można wyszukiwać na kilka sposobów.

- Aby odszukać informacje w Pomocy online, należy:
- 1. W menu **Pomoc** kliknąć pozycję **Pomoc**.
- 2. Jeśli lewe okno nie jest widoczne, kliknąć przycisk **Pokaż**.
- 3. W oknie Pomoc wykonać następujące czynności:

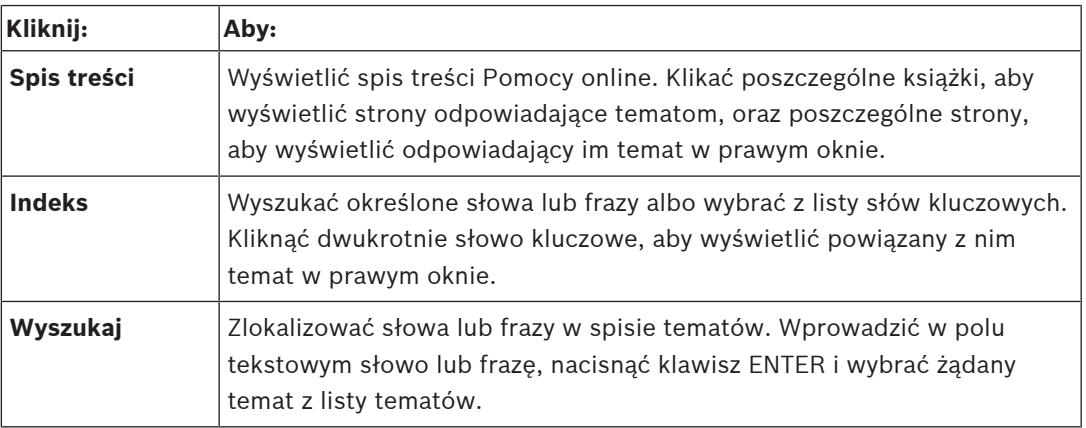

Teksty dotyczące interfejsu użytkownika są zaznaczone czcionką **pogrubioną**.

4 Strzałka informuje, iż można kliknąć podkreślony tekst lub kliknąć element w aplikacji.

### **Tematy pokrewne**

4 Kliknij, aby wyświetlić temat z informacją o aktualnie używanym oknie programu. Ten temat zawiera informacje o elementach sterujących okna aplikacji.

[Pojęcia, Strona 15](#page-14-0) zawiera podstawowe informacje na temat wybranych zagadnień.

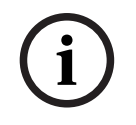

## **Uwaga!**

Ten symbol oznacza potencjalne ryzyko uszkodzenia mienia lub utraty danych.

# **1.2 Drukowanie Pomocy**

<span id="page-8-0"></span>Podczas korzystania z pomocy online tematy i informacje można drukować bezpośrednio z okna przeglądarki.

## **Aby wydrukować temat Pomocy:**

- 1. Kliknąć prawym przyciskiem myszy w prawym oknie i wybrać polecenie **Drukuj**. Zostanie otwarte okno **Drukuj**.
- 2. Kliknąć przycisk **Drukuj**.
- $\Rightarrow$  Temat zostanie wydrukowany na wybranej drukarce.

# **2 Wstęp**

<span id="page-9-0"></span>Kliknij łącze, aby uzyskać dostęp do licencji składników OSS (ang. Open Source Software) używanych przez system BVMS i aplikację Mobile App:

<http://www.boschsecurity.com/oss/>

## **HE HEVC**Advance"

Objęte jednym lub kilkoma zastrzeżeniami patentów wymienionych na patentlist.hevcadvance.com.

Niniejsza instrukcja zawiera informacje o podstawowych czynnościach obsługi systemu BVMS. Szczegółową pomoc i procedury krok po kroku można znaleźć w Instrukcji obsługi lub w Pomocy ekranowej.

### **BVMS**

### **BVMS Export Player**

Program BVMS Export Player wyświetla wyeksportowane nagrania.

#### **BVMS Viewer**

Program BVMS Viewer jest sieciową aplikacją dozoru wizyjnego do oglądania na żywo i odtwarzania obrazów z sieci dołączonych kamer i rejestratorów firmy Bosch. Pakiet oprogramowania składa się z programu Operator Client służącego do podglądu na żywo i odtwarzania obrazu oraz programu Configuration Client. Oprogramowanie BVMS Viewer obsługuje urządzenia z aktualnej oferty sieciowych produktów wizyjnych firmy Bosch, a także starsze systemy wizyjne Bosch.

Kliknij to łącze, aby uzyskać dostęp do licencji składników OSS (ang. Open Source Software) używanych przez system BVMS Viewer: http://www.boschsecurity.com/oss.

#### **BVMS Configuration Client**

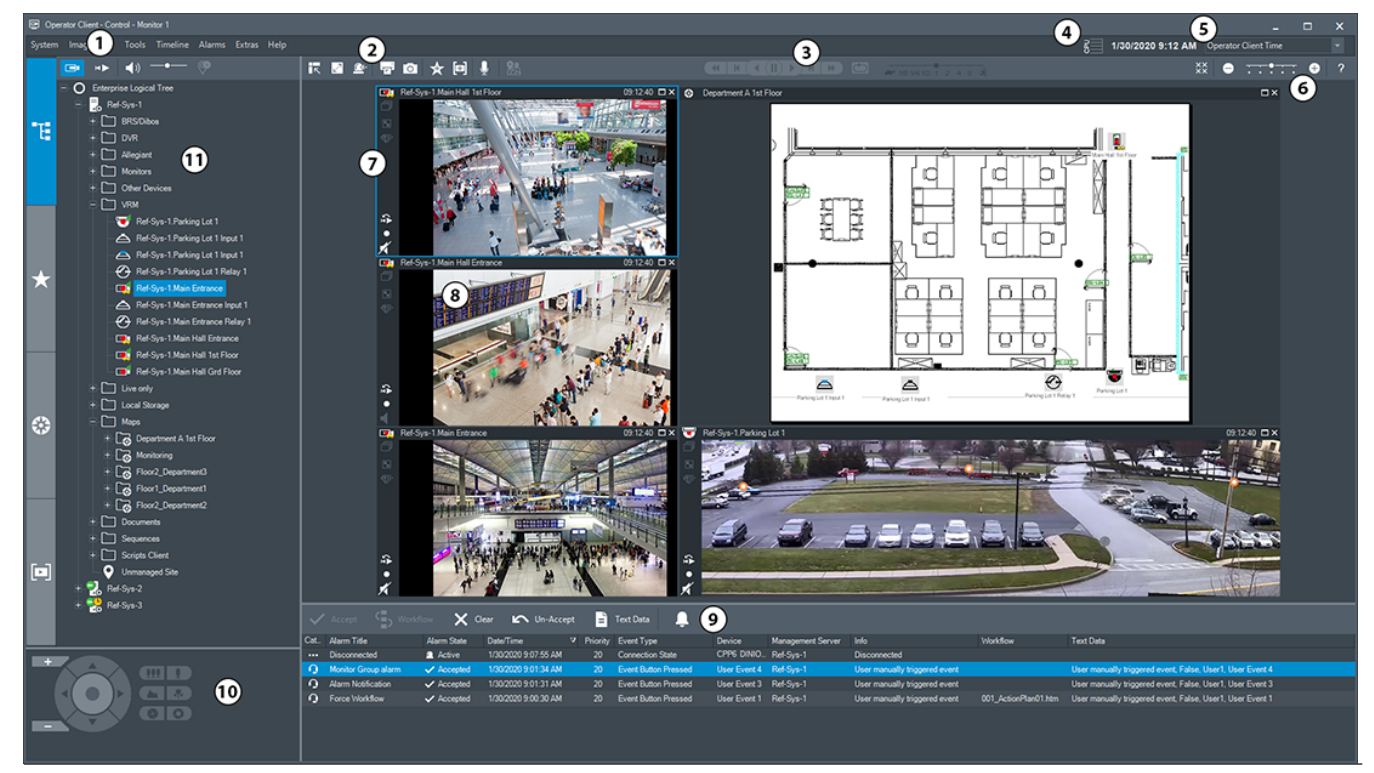

**BVMS Operator Client**

2023-06 | V01 | Operator Client Instrukcja obsługi Bosch Security Systems B.V.

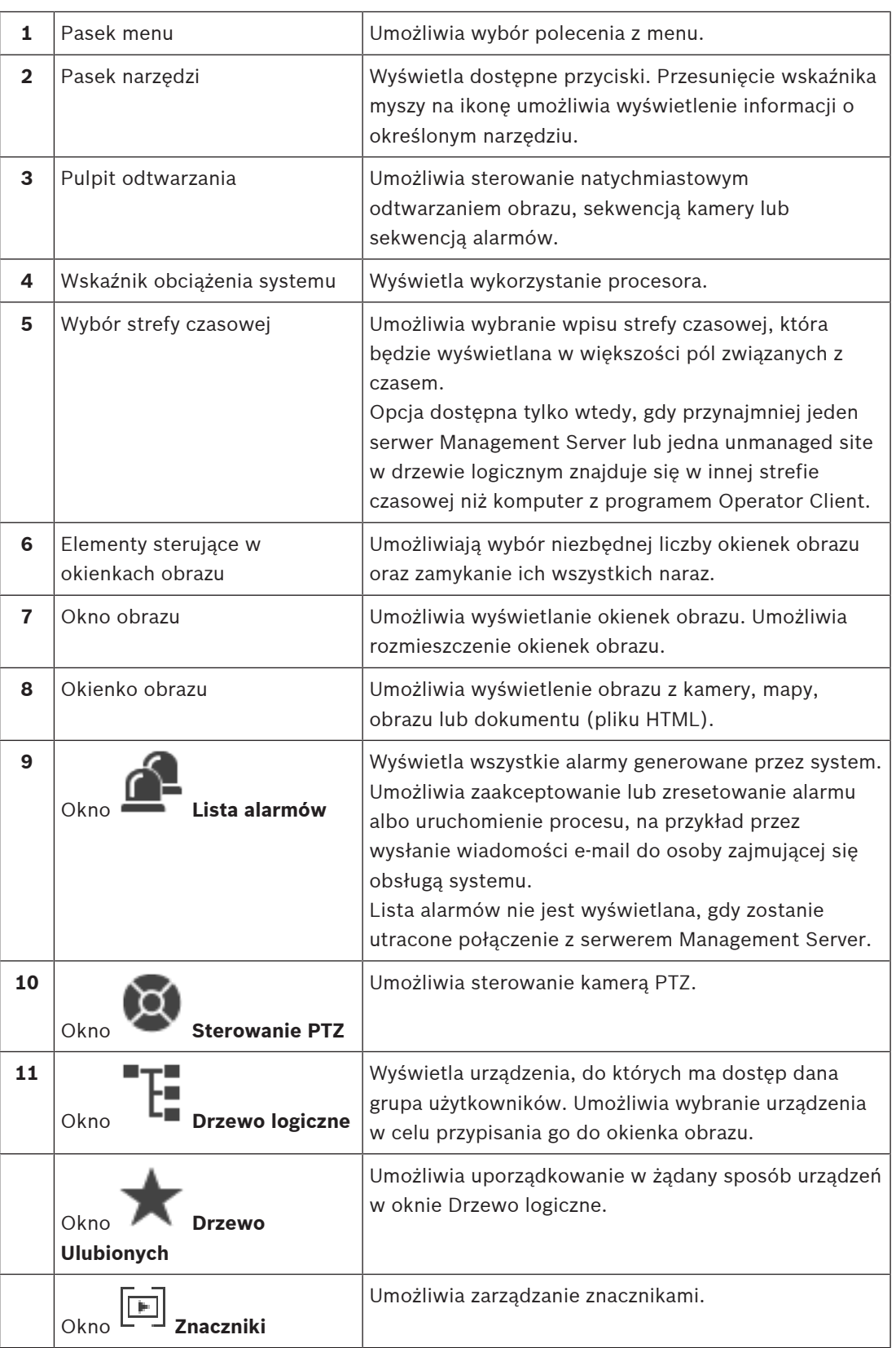

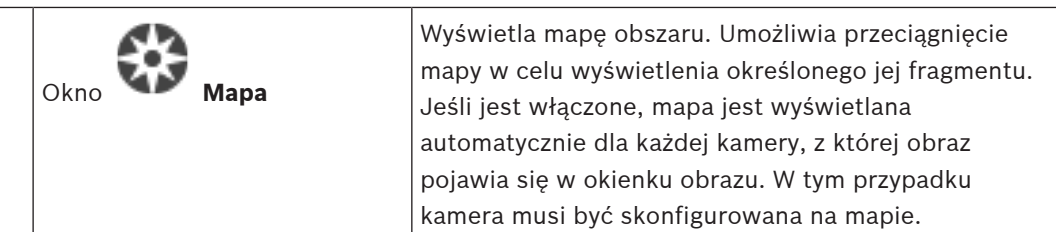

# **2.1 Wersje BVMS**

<span id="page-11-0"></span>Różne wersje BVMS zapewniają pełną skalowalność, co pozwala na rozbudowę systemu dozorowego w zależności od potrzeb.

Dostępne są następujące wersje BVMS:

- BVMS Professional
- BVMS Enterprise
- BVMS Plus
- BVMS Lite
- BVMS Viewer

BVMS Viewer i BVMS Professional są produktami dostępnymi wyłącznie w postaci oprogramowania. Nie można ich używać na urządzeniach Bosch DIVAR IP.

Systemy BVMS Lite i BVMS Plus mogą być używane na urządzeniach Bosch DIVAR IP lub jako samo oprogramowanie na dowolnym innym sprzęcie

Szczegółowe informacje na temat poszczególnych wersji BVMS można znaleźć w witrynie [www.boschsecurity.com](https://www.boschsecurity.com/xc/en/solutions/management-software/bvms/) oraz w Skróconym poradniku wyboru BVMS:

[Skrócony poradnik wyboru systemu BVMS](https://media.boschsecurity.com/fs/media/en/pb/images/products/management_software/bvms/bvms_quick-selection-guide.pdf).

# **3 Ogólne informacje o systemie**

### <span id="page-12-0"></span>**Uwaga!**

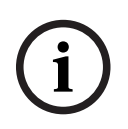

W niniejszym dokumencie opisano niektóre funkcje, które nie są dostępne w programie BVMS Viewer.

Szczegółowe informacje na temat poszczególnych wersji systemu BVMS znajdują się na stronie [www.boschsecurity.com](https://www.boschsecurity.com/xc/en/solutions/management-software/bvms/) oraz w Skróconym poradniku wyboru systemu BVMS: [Skrócony poradnik wyboru systemu BVMS](https://media.boschsecurity.com/fs/media/en/pb/images/products/management_software/bvms/bvms_quick-selection-guide.pdf).

Jeżeli użytkownik ma zamiar instalować i konfigurować system BVMS, powinien wziąć udział w szkoleniu dotyczącym systemu BVMS.

Informacje na temat obsługiwanych wersji oprogramowania układowego i sprzętu oraz inne ważne dane znajdują się w Informacjach o wersji dotyczących najnowszej aktualizacji systemu BVMS.

Informacje na temat komputerów, na których można zainstalować system BVMS, znajdują się w arkuszach danych stacji roboczych i serwerów firmy Bosch.

W jednym komputerze można opcjonalnie zainstalować następujące moduły oprogramowania BVMS.

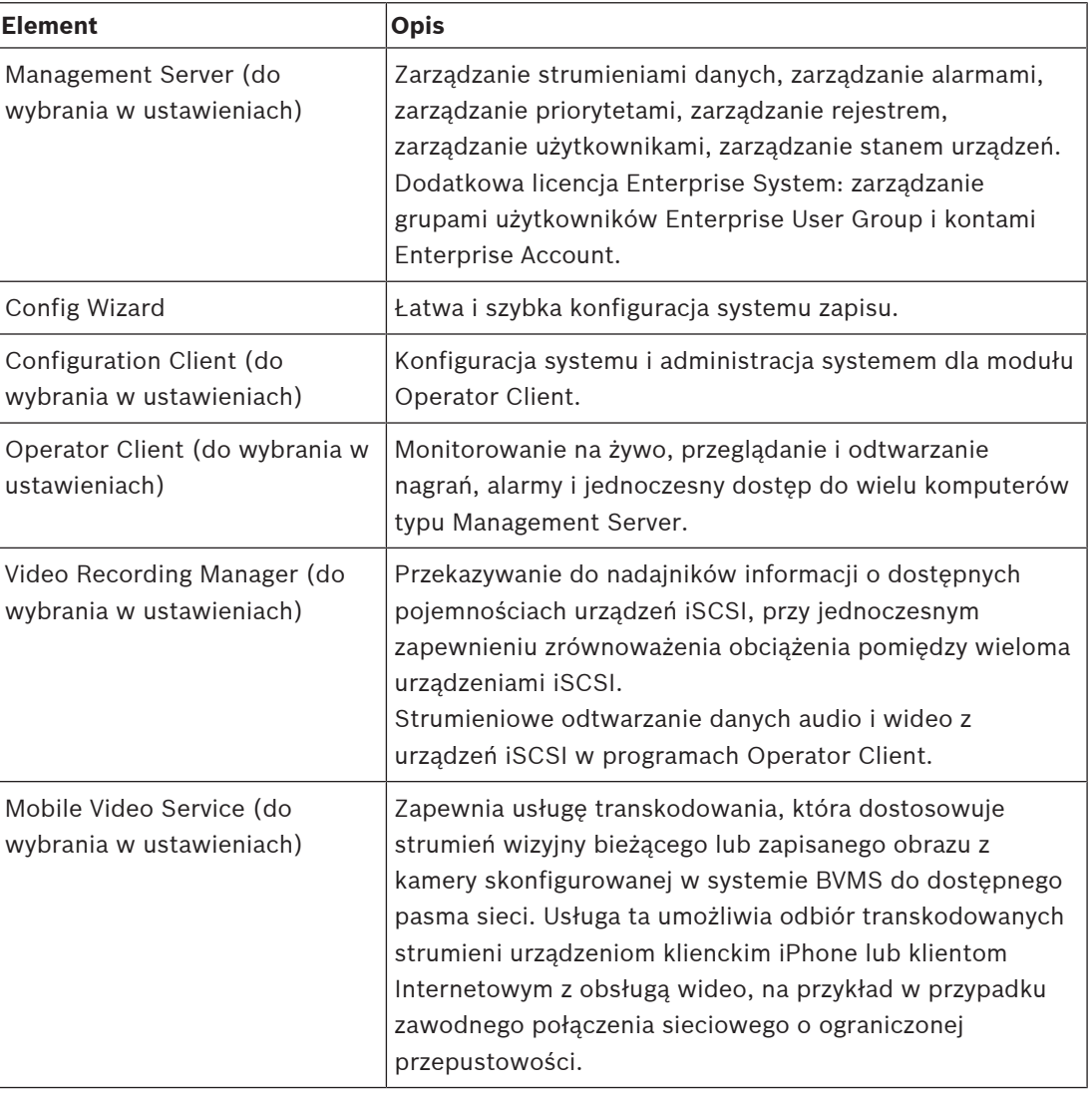

#### **Ważne komponenty**

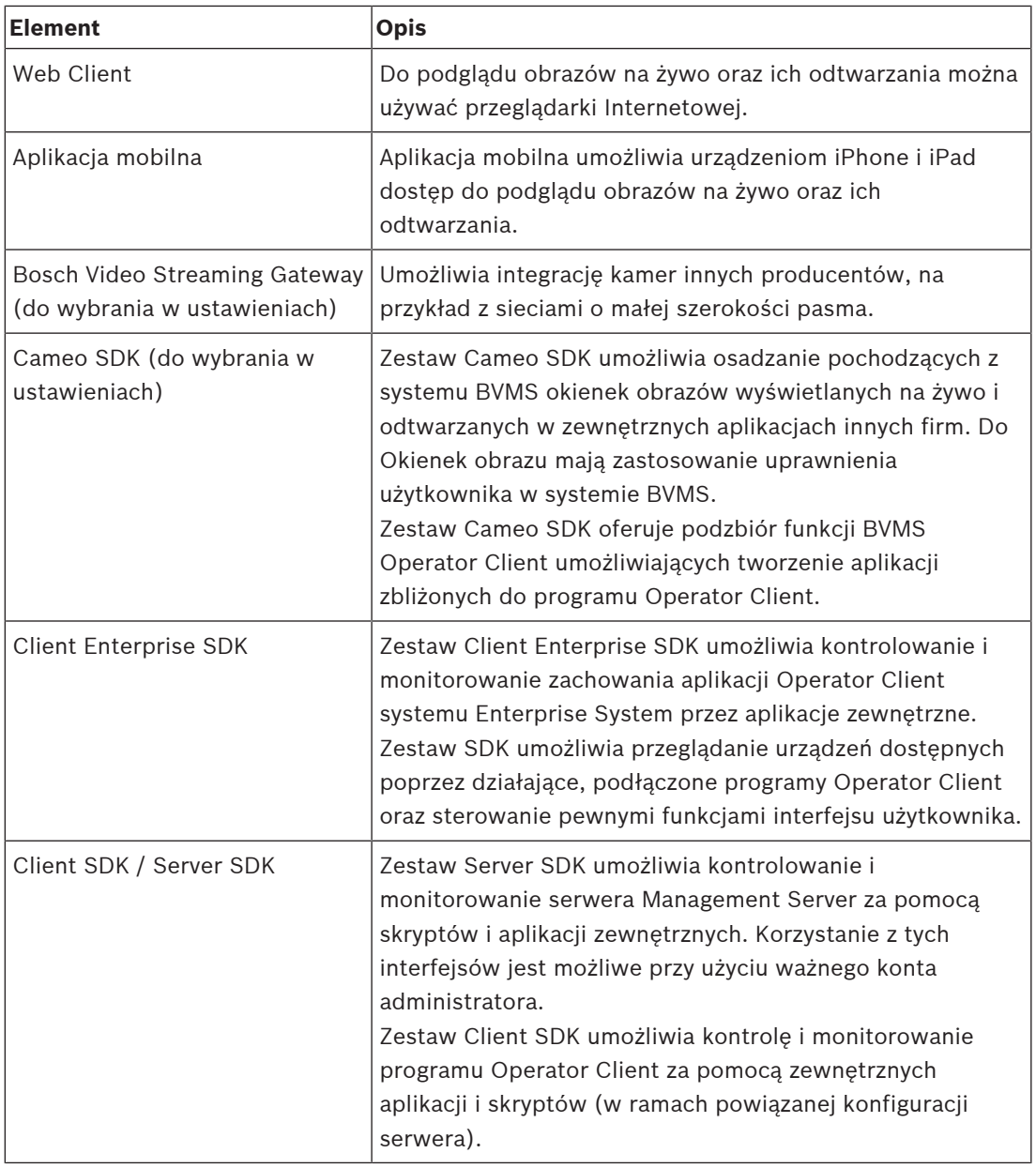

# **3.1 Wymagania sprzętowe**

<span id="page-13-0"></span>Zapoznać się z arkuszem danych BVMS. Dostępne są także karty katalogowe dotyczące platform komputerowych.

# **3.2 Wymagania w zakresie oprogramowania**

<span id="page-13-1"></span>Nie można zainstalować aplikacji BVMS Viewer w miejscu, w którym zainstalowany jest jakikolwiek inny komponent BVMS. Zapoznać się z arkuszem danych BVMS.

# **3.3 Wymagania licencyjne**

<span id="page-13-2"></span>Zapoznać się z arkuszem danych BVMS w celu uzyskania informacji o dostępnych licencjach.

**i**

# **4 Pojęcia**

### <span id="page-14-0"></span>**Uwaga!**

Program BVMS Viewer zapewnia tylko podstawowe funkcje. Funkcje zaawansowane udostępnia program BVMS Professional. Aby uzyskać szczegółowe informacje na temat różnych wersji systemu BVMS, należy odwiedzić witrynę [www.boschsecurity.com](https://www.boschsecurity.com/xc/en/solutions/management-software/bvms/) i zobaczyć skrócony poradnik wyboru systemu BVMS: [Skrócony poradnik wyboru systemu BVMS](https://media.boschsecurity.com/fs/media/en/pb/images/products/management_software/bvms/bvms_quick-selection-guide.pdf).

<span id="page-14-1"></span>Niniejszy rozdział zawiera podstawowe informacje na temat wybranych zagadnień.

# **4.1 Założenia projektowe systemu BVMS**

### **[Jeden system Management Server, Strona 15](#page-14-2)**

Pojedynczy system BVMS Management Server umożliwia zarządzanie, monitorowanie i sterowanie nawet 2000 kamer/nadajników.

#### **[Enterprise System., Strona 16](#page-15-0)**

Enterprise Management Server zapewnia jednoczesny dostęp do wielu jednostek typu Management Servers. Enterprise System zapewnia pełny dostęp do zdarzeń i alarmów z poziomu wielu podsystemów.

#### **[Server Lookup, Strona 17](#page-16-0)**

Funkcja Server Lookup służy do wyświetlenia listy serwerów BVMS Management Servers dostępnych dla klienta BVMS Operator Client. Operator może wybrać serwer z listy dostępnych serwerów. Klient połączony z serwerem Management Server ma pełny dostęp do serwera Management Server.

#### **[Unmanaged site, Strona 18](#page-17-0)**

Urządzenia można pogrupować w unmanaged sites. Urządzenia w unmanaged sites nie będą monitorowane przez Management Server. Management Server zawiera listę unmanaged sites dla klienta Operator Client. Operator może połączyć się na żądanie z lokalizacją i uzyskać dostęp do podglądu danych wideo na żywo oraz do zarejestrowanych danych wideo. Koncepcja unmanaged site nie uwzględnia obsługi zdarzeń ani alarmów.

## **4.1.1 Jeden system Management Server**

- <span id="page-14-2"></span>– Pojedynczy BVMS Management Server może zarządzać nawet 2000 kanałów.
- BVMS Management Server umożliwia zarządzanie i sterowanie całym systemem oraz monitorowanie go.
- BVMS Operator Client jest podłączony do serwera Management Server i odbiera zdarzenia oraz alarmy z serwera BVMS Management Server, a także umożliwia wyświetlanie na żywo i odtwarzanie.
- W większości przypadków wszystkie urządzenia znajdują się w jednej sieci lokalnej o dużej szerokości pasma i małym opóźnieniu.

### Zadania:

- Konfigurowanie danych
- Rejestr zdarzeń (dziennik zdarzeń)
- Profile użytkowników
- Priorytety użytkowników
- **Licencjonowanie**
- Zarządzanie zdarzeniami i alarmami

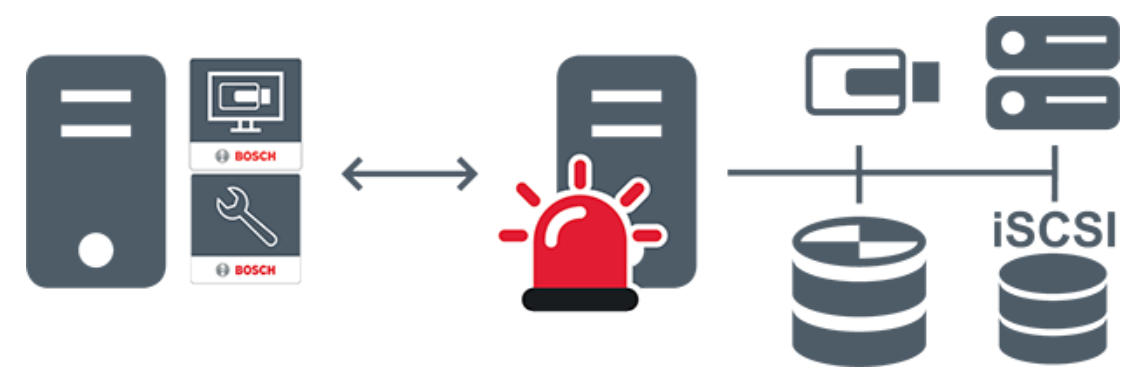

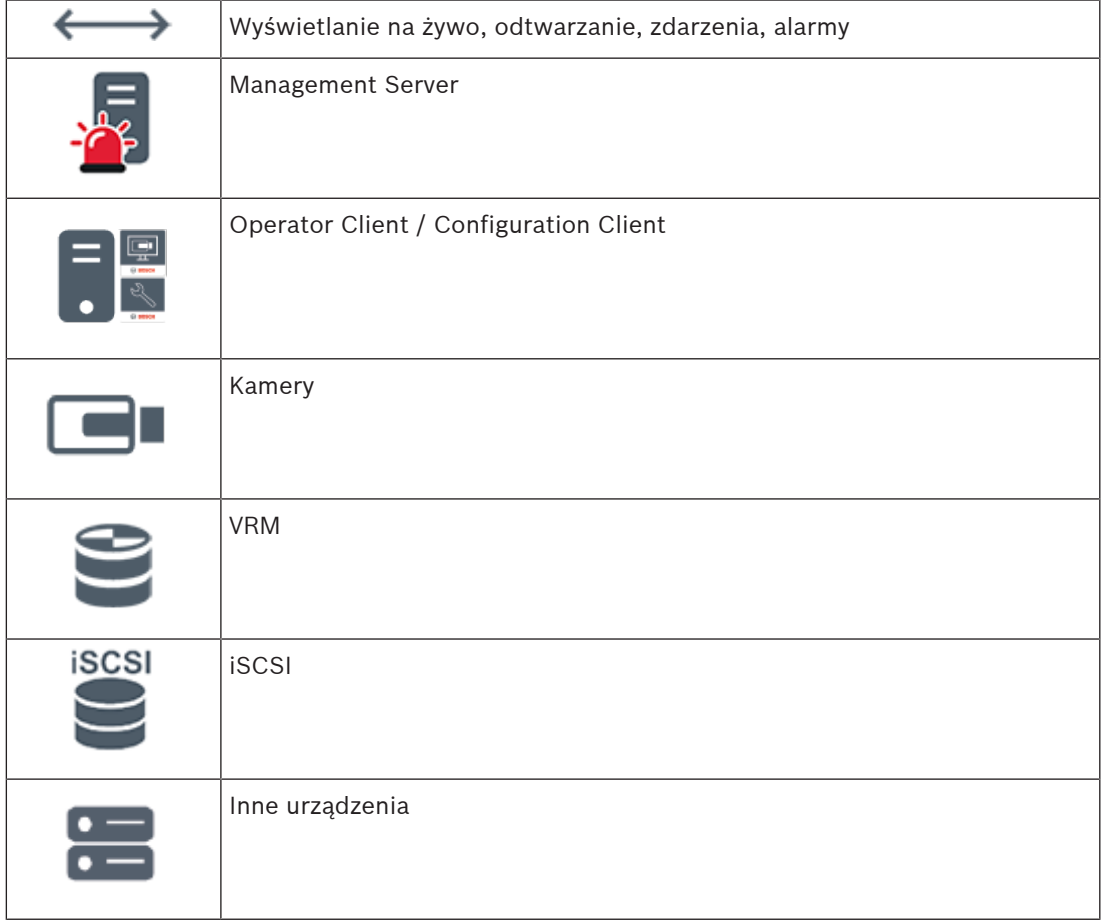

# **4.1.2 Enterprise System.**

- <span id="page-15-0"></span>– Celem systemu BVMS [Enterprise System](#page-161-1) jest zapewnienie użytkownikowi klienta [Operator Client](#page-160-1) jednoczesnego dostępu do wielu serwerów Management Servers (podsystemów).
- Stacje klienckie połączone z serwerem Enterprise posiadają pełny dostęp do wszystkich kamer i nagrań z podsystemów.
- Stacje klienckie połączone z serwerem Enterprise posiadają pełne dane na temat stanu zdarzeń i alarmów we wszystkich podsystemach w czasie rzeczywistym.
- Typowe obszary zastosowań:
	- Metra
	- Lotniska

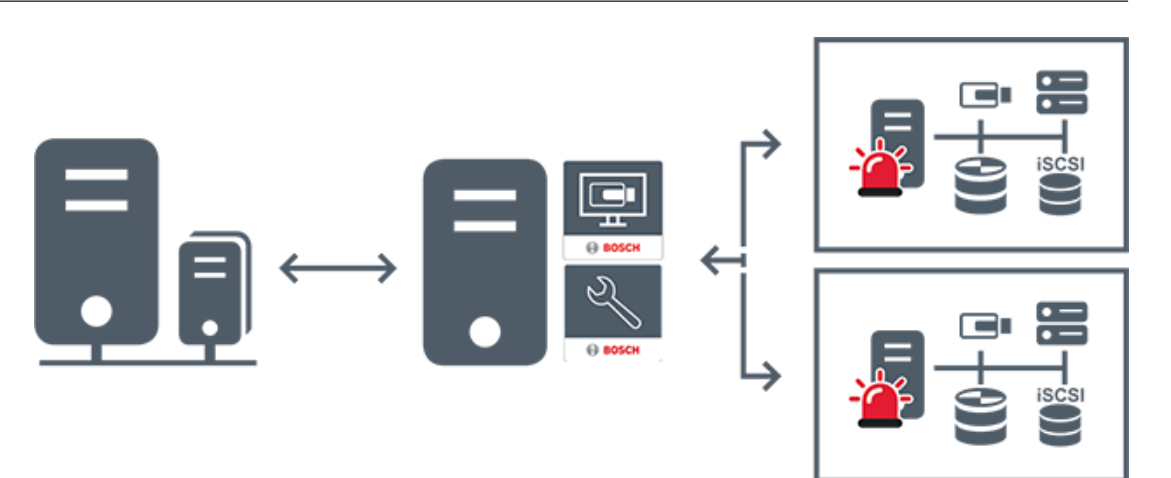

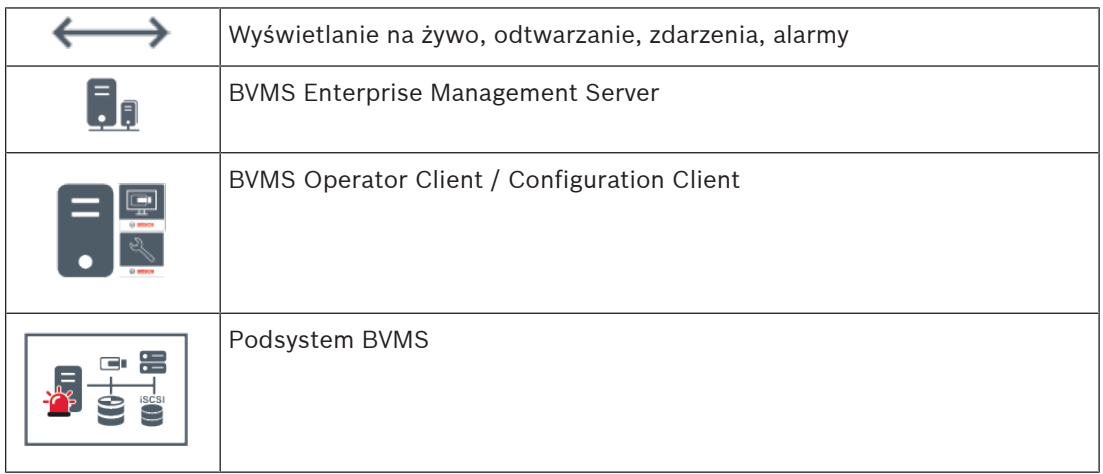

#### **Patrz**

[Dostęp do systemu, Strona 36](#page-35-0)

## **4.1.3 Server Lookup**

- <span id="page-16-0"></span>– Funkcja BVMS Server Lookup umożliwia operatorom nawiązywanie połączenia z serwerem BVMS Management Server wybranym z podanej listy serwerów.
- Pojedynczy użytkownik programu Configuration Client lub Operator Client może kolejno nawiązywać połączenia z wieloma punktami dostępowymi systemu.
- Punktami dostępowymi systemu mogą być serwery Management Server i Enterprise Management Server.
- Funkcja Server Lookup wykorzystuje dedykowany serwer Management Server do obsługi listy serwerów.
- Funkcje Server Lookup oraz Management Server lub Enterprise Management Server mogą być uruchomione na jednym komputerze.
- Program Server Lookup umożliwia odszukiwanie punktów dostępowych systemu na podstawie ich nazw lub opisów.
- Po podłączeniu do serwera Management Server program Operator Client odbiera alarmy i zdarzenia z serwera BVMS Management Server i umożliwia wyświetlanie danych na żywo lub ich odtwarzanie

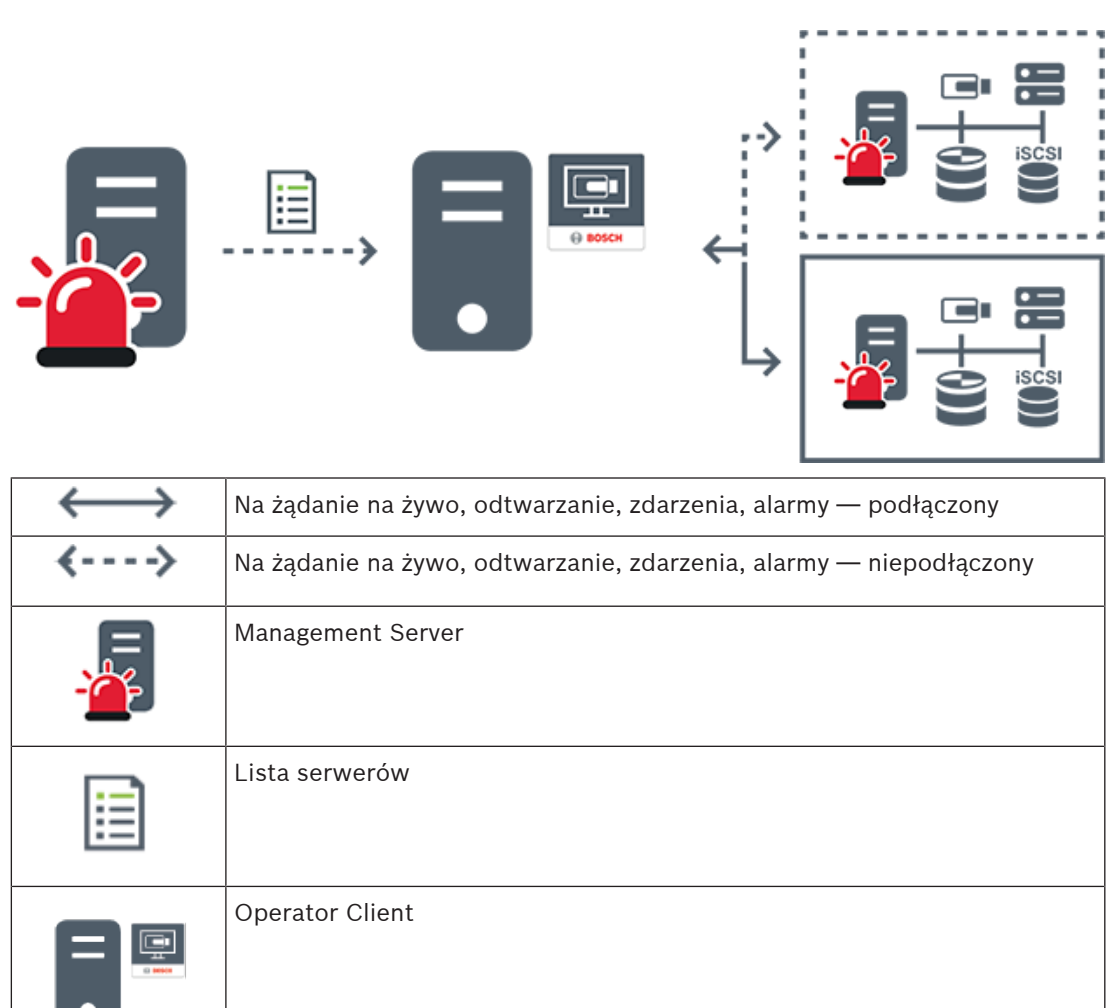

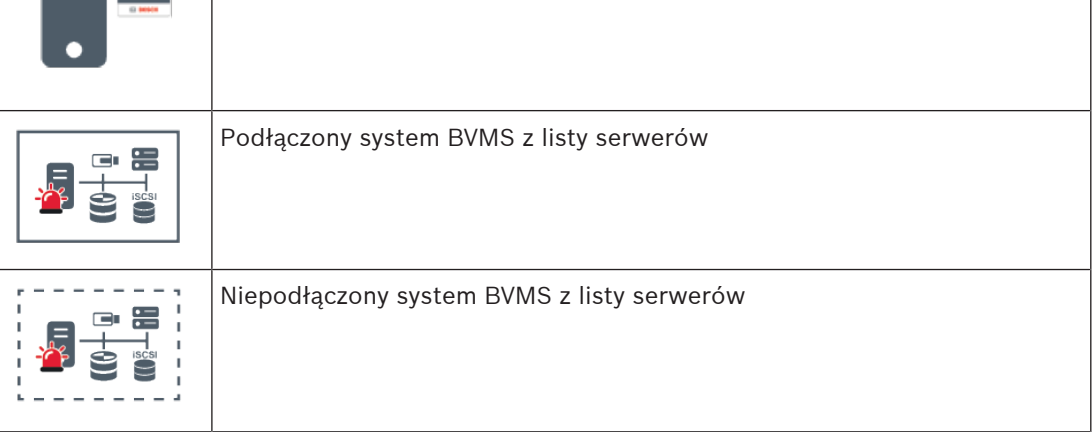

#### **Patrz**

[Używanie funkcji Server Lookup, Strona 36](#page-35-1)

# **4.1.4 Unmanaged site**

- <span id="page-17-0"></span>– Opcja projektu systemu w systemie BVMS o dużej liczbie małych podsystemów.
- Umożliwia skonfigurowanie maksymalnie 9999 lokalizacji na jednym serwerze BVMS Management Server.
- Operatorzy mogą korzystać z dostępu do danych wizyjnych na żywo lub z nagrań z maksymalnie 20 sites jednocześnie.

– W celu ułatwienia nawigacji lokalizacje sites można pogrupować w foldery lub umieścić na mapach. Wstępnie zdefiniowane nazwa użytkownika i hasło ułatwiają operatorom szybkie nawiązywanie połączenia z lokalizacją site.

Koncepcja unmanaged site obsługuje systemy BVMS oparte na IP, a także analogiczne rozwiązania DVR:

- Rejestratory analogowe Bosch DIVAR AN 3000/5000.
- rejestratory DIVAR hybrid,
- rejestratory DIVAR network,
- Rejestracja w oparciu o IP za pomocą jednostek DIP 3000/7000.
- Pojedynczy system serwera BVMS Management Server.

Aby dodać lokalizację site do lokalizacji monitorowanych centralnie, konieczna jest licencja (jedna) na lokalizację site, niezależnie od liczby kanałów w danej lokalizacji site.

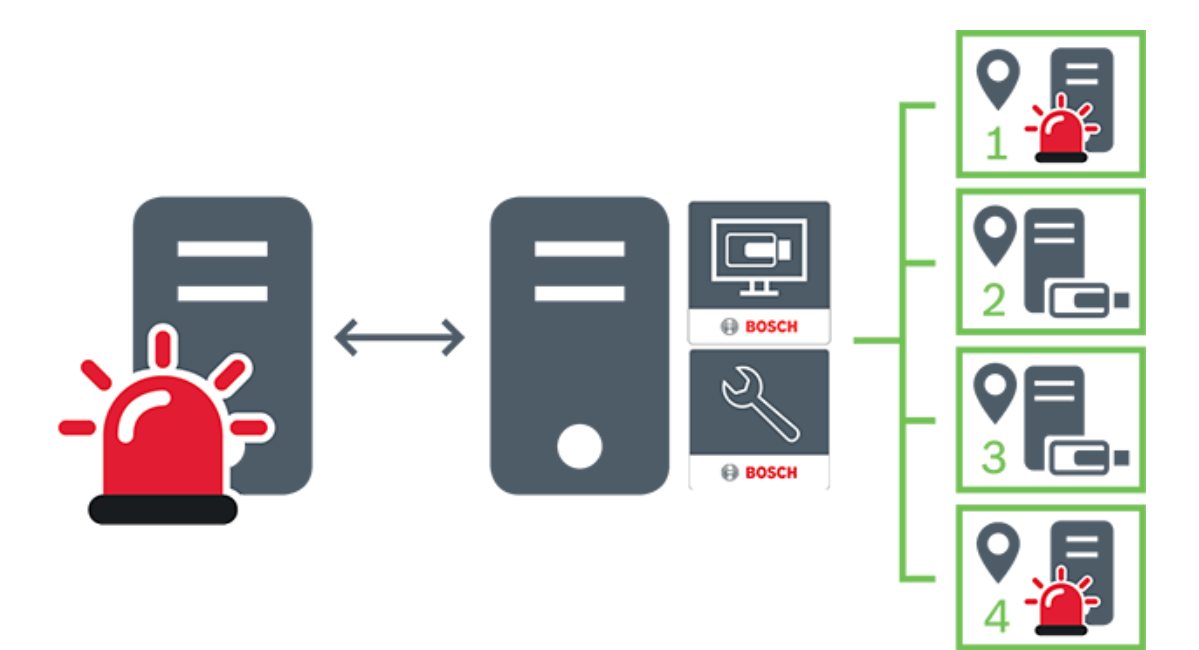

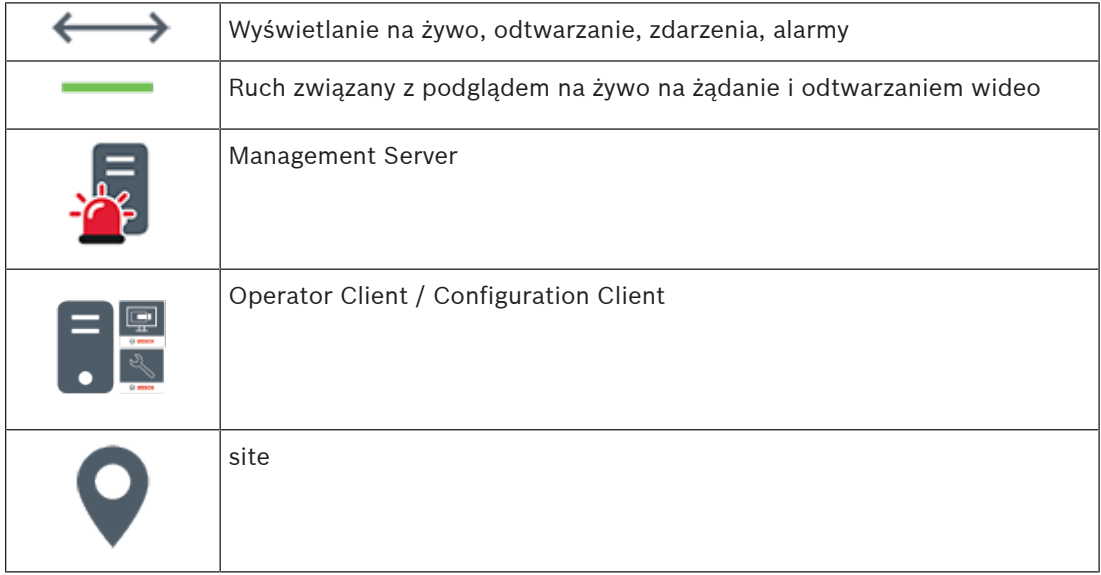

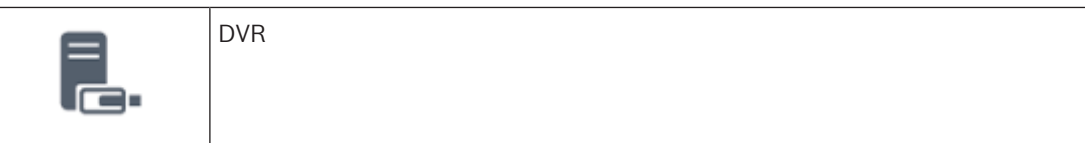

# **4.2 Zapis**

<span id="page-19-1"></span><span id="page-19-0"></span>W tym rozdziale wyjaśniono różne funkcje związane z nagrywaniem i odtwarzaniem w systemie.

# **4.2.1 Automatyczne uzupełnianie sieciowe (Automated Network Replenishment, ANR)**

**i**

# **Uwaga!**

Program BVMS Viewer zapewnia tylko podstawowe funkcje. Funkcje zaawansowane udostępnia program BVMS Professional. Aby uzyskać szczegółowe informacje na temat różnych wersji systemu BVMS, należy odwiedzić witrynę [www.boschsecurity.com](https://www.boschsecurity.com/xc/en/solutions/management-software/bvms/) i zobaczyć skrócony poradnik wyboru systemu BVMS: [Skrócony poradnik wyboru systemu BVMS.](https://media.boschsecurity.com/fs/media/en/pb/images/products/management_software/bvms/bvms_quick-selection-guide.pdf)

### **Przeznaczenie**

W przypadku awarii sieci lub centralnego systemu zapisu funkcja [ANR](#page-157-2) zapewnia, że [nadajnik](#page-159-1) przekaże lokalnie buforowane dane z okresu trwania awarii do centralnego systemu zapisu po jej usunięciu.

Poniższy rysunek przedstawia przesyłanie danych wideo po usunięciu awarii sieci lub systemu zapisu.

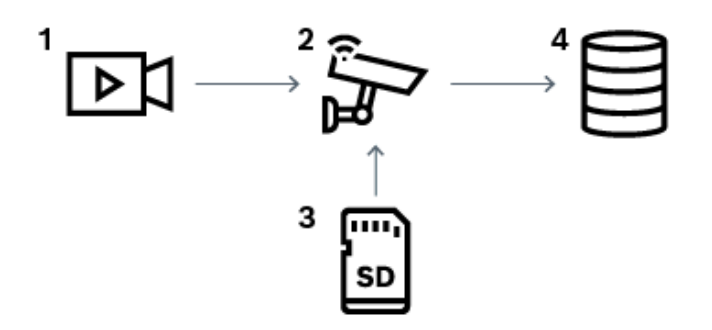

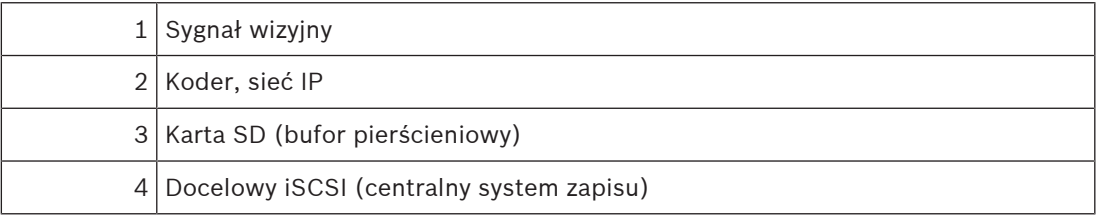

#### **Przykład: działanie w przypadku awarii sieci**

Jeśli sieć ulegnie niespodziewanej awarii, funkcja ANR uzupełni centralny system zapisu zbuforowanymi lokalnie zapisami, gdy sieć będzie ponownie dostępna.

### **Przykład: zapisywanie danych wideo, gdy sieć jest niedostępna**

Pociąg metra nie ma połączenia z centralnym systemem zapisu, gdy znajduje się pomiędzy stacjami. Zbuforowane dane mogą być przesłane do centralnego systemu zapisu tylko podczas normalnego zatrzymania się na stacji.

Należy upewnić się, że czas wymagany do przesłania zbuforowanych danych nie przekracza czasu postoju.

#### **Przykład: funkcja ANR do zapisu alarmowego**

Zapis przed wystąpieniem alarmu jest zapamiętywany lokalnie. Zapis przed wystąpieniem alarmu jest przesyłany do centralnego systemu zapisu tylko w przypadku wystąpienia alarmu. Jeśli nie wystąpi żaden alarm, nieaktualne zapisy sprzed wystąpienia alarmu nie są przesyłane do centralnego systemu zapisu i nie obciążają sieci.

#### **Ograniczenia**

**i**

#### **Uwaga!**

Jeśli nadajnik ma ustawione hasła dla użytkownika i danych na żywo, nie można przesłać danych zapisanych na lokalnym nośniku. W razie potrzeby należy usunąć te hasła.

Funkcja ANR działa tylko z zapisem VRM.

Funkcja ANR nie działa z nadajnikiem, w którego przypadku skonfigurowano bezpieczne połączenie do wyświetlania obrazu na żywo.

Aby użyć funkcji ANR, należy skonfigurować nośnik zapisu nadajnika.

Nadajnik konfigurowany do użycia funkcji ANR musi mieć wersję oprogramowania układowego 5.90 lub nowszą. Nie wszystkie rodzaje nadajników obsługują funkcję ANR.

Funkcji ANR nie można używać w przypadku stosowania zapisu podwójnego.

System zapisu [iSCSI](#page-158-2) musi być odpowiednio skonfigurowany.

Poniżej przedstawiono możliwe przyczyny braku możliwości skonfigurowania funkcji ANR:

- Nadajnik jest niedostępny (zły adres IP, awaria sieci itd.).
- Nośnik zapisu nadajnika jest niedostępny lub tylko do odczytu.
- Zła wersja oprogramowania układowego.
- Nadajnik nie obsługuje funkcji ANR.
- Zapis podwójny jest aktywny.

### **4.2.2 Przegląd zdarzeń związanych z przechowywaniem danych**

<span id="page-20-0"></span>W tym rozdziale opisano różne zdarzenia związane z przechowywaniem danych.

#### **Stan magazynu buforowania**

W przypadku awarii sieci lub centralnego systemu zapisu funkcja [ANR](#page-157-2) zapewnia, że [nadajnik](#page-159-1) przekaże lokalnie buforowane dane z okresu trwania awarii do centralnego systemu zapisu po jej usunięciu.

Możliwe stanu pamięci bufora to:

- **Stan nośnika pamięci nieznany**
- **Stan magazynu OK**
- **Stan magazynu Krytyczny poziom zapełnienia buforu**
- **Stan nośnika pamięci awaria**

#### **Przepełnienie magazynu buforowania**

To zdarzenie oznacza, że bufor pamięci jest zapełniony i nagrywane dane nie są już przesyłane do centralnej pamięci masowej.

#### **Stan nośnika pamięci / Stan magazynu pomocniczego**

**Stan nośnika pamięci** wskazuje stan połączenia między kamerą a centralną pamięcią masową. Zdarzenie **Stan nośnika pamięci - awaria** jest wyzwalane w przypadku utraty przez kamerę łączności z centralną pamięcią masową. Jeśli brak łączności trwa tylko krótką chwilę, zdarzenie to nie musi oznaczać utraty danych wizyjnych.

Możliwe stany pamięci masowej to:

- **Stan nośnika pamięci nieznany**
- **Stan magazynu OK**
- **Stan nośnika pamięci awaria**

#### **Stan monitora zapisu / Stan pomocniczego monitora zapisu**

To zdarzenie wskazuje, że nagrywanie jest monitorowane. Dopóki kamera może buforować zapis w pamięci RAM, nie jest wyzwalany żaden alarm. Zdarzenie **Stan monitora zapisu powoduje utratę zapisanych materiałów** jest wyzwalane tylko wtedy, gdy w ciągu dwóch ostatnich minut dane wizyjne nie mogą być dłużej buforowane w pamięci RAM i zostaną utracone. Zdarzenie to określa również czas, w którym nastąpiła utrata danych wizyjnych. Możliwe stany monitora zapisu to:

- **Nieznany stan monitora zapisu**
- **Stan monitora zapisu prawidłowy**
- **Stan monitora zapisu powoduje utratę zapisanych materiałów**

#### **Patrz**

 [Automatyczne uzupełnianie sieciowe \(Automated Network Replenishment, ANR\), Strona](#page-19-1) [20](#page-19-1)

# **4.3 Obsługa alarmów**

<span id="page-21-0"></span>Alarmy mogą być konfigurowane osobno w celu obsługi przez jedną lub więcej grup użytkowników. Kiedy wystąpi alarm, pojawia się on na liście alarmów wszystkich użytkowników w grupach użytkowników skonfigurowanych do odbioru tego typu alarmu. Kiedy jeden z tych użytkowników zaczyna obsługiwać alarm, znika on z listy alarmów pozostałych użytkowników.

Alarmy są wyświetlane na monitorze alarmowym stacji roboczej. Ten sposób działania został opisany w poniższych punktach.

#### **Przepływ alarmów**

- 1. Alarm jest wyzwalany w systemie.
- 2. Powiadomienie o alarmie pojawia się na liście alarmów wszystkich użytkowników skonfigurowanych do obsługi tego typu alarmu. Obraz alarmu jest niezwłocznie wyświetlany na skonfigurowanych monitorach. Jeśli jest to automatycznie wyświetlany alarm, obraz alarmu jest automatycznie wyświetlany na monitorach alarmowych stacji roboczej programu Operator Client.

Jeśli alarm jest skonfigurowany na automatyczne resetowanie, zostanie on usunięty z okna Lista alarmów po upływie czasu automatycznego resetowania (konfigurowanego w oknie Configuration Client).

Na monitorach każdy podgląd obrazu w widoku poczwórnym z nadajników VIP XD jest chwilowo zastępowany przez wyświetlanie pełnoekranowe.

- 3. Jeden z użytkowników akceptuje alarm. Obraz alarmowy jest następnie wyświetlany na stacji roboczej tego użytkownika (jeśli nie jest już wyświetlany za pomocą funkcji automatycznego wyświetlania). Alarm jest usuwany ze wszystkich list alarmów, a wyświetlanie obrazów alarmowych zostaje zakończone.
- 4. Użytkownik, który zaakceptował alarm, uruchamia sekwencję zadań, które mogą obejmować czytanie planu działania oraz wprowadzanie komentarzy. Ten krok jest opcjonalny – wymagania dotyczące sekwencji zadań mogą być konfigurowane przez administratora.

5. Na końcu użytkownik resetuje alarm. Spowoduje to usunięcie alarmu z listy alarmów oraz zakończenie wyświetlania obrazów alarmowych. W [grupie monitorów](#page-158-3) monitory powracają do wyświetlania obrazu z tych kamer, które znajdowały się w trybie podglądu przed wystąpieniem alarmu.

### **Okno obrazów alarmowych**

- 1. Aby wyświetlić obraz alarmowy, [okno obrazów alarmowych](#page-160-2) zastępuje [okno obrazu](#page-160-3) w trybie podglądu bieżącego lub trybie odtwarzania na monitorze skonfigurowanym do wyświetlania alarmów.
- 2. Każdy alarm zajmuje rząd okien [Okienko obrazu](#page-160-0). Do każdego alarmu można przypisać maks. 5 okienek obrazu. Mogą one wyświetlać obraz bieżący, mapy lub odtwarzać obrazy. W grupie monitorów każdy alarm może przywołać obraz z kamer w rzędzie monitorów. Liczba kamer w rzędzie jest ograniczona liczbą kolumn w grupie monitorów. Monitory w rzędzie, które nie są używane do podglądu obrazów alarmowych, mogą być skonfigurowane na wyświetlanie bieżącego obrazu lub pustego ekranu.
- 3. Alarmy o wyższym priorytecie są wyświetlane nad alarmami o niższym priorytecie zarówno w rzędach monitorów, jak i w rzędach monitorów alarmowych stacji roboczej programu Operator Client.
- 4. Jeśli okno obrazów alarmowych jest całkowicie wypełnione rzędami obrazów alarmowych, a musi być wyświetlony kolejny alarm, alarmy o najniższym priorytecie są grupowane w dolnym rzędzie okna obrazów alarmowych. Użytkownik może przełączać pomiędzy zgrupowanymi alarmami za pomocą elementów sterujących z lewej strony rzędu obrazów alarmowych.

Użytkownik może przełączać pomiędzy zgrupowanymi alarmami w grupach monitorów alarmowych za pomocą przycisków sterujących w oknie **Monitory** monitora stacji roboczej programu Operator Client. Zaalarmowane monitory są oznaczone za pomocą czerwonych ikon z migającymi diodami LED.

Nazwa, godzina i data alarmu mogą być opcjonalnie wyświetlane na wszystkich monitorach lub tylko na pierwszym monitorze w rzędzie obrazów alarmowych.

## 5. Dla alarmów o takim samym priorytecie administrator może skonfigurować kolejność:

- Tryb Last-in-First-out (LIFO): w tej konfiguracji nowe alarmy są wstawiane nad starszymi alarmami o takim samym priorytecie.
- Tryb First-in-First-out (FIFO): w tej konfiguracji nowe alarmy są wstawiane pod starszymi alarmami o takim samym priorytecie.
- 6. Rząd obrazów alarmowych może pojawić się w oknie obrazów alarmowych w jeden z dwóch sposobów:
	- Kiedy jest generowany (automatyczne wyświetlanie). Sytuacja ta ma miejsce, gdy priorytet alarmu jest wyższy niż priorytet wyświetlacza.
	- Kiedy alarm został zaakceptowany. Sytuacja ta ma miejsce, gdy priorytet alarmu jest niższy niż priorytet wyświetlacza.

### **Alarmy wyświetlane automatycznie**

Alarmy mogą być skonfigurowane na automatyczne wyświetlanie w oknie obrazów alarmowych w oparciu o priorytet alarmu. Każdy podgląd obrazu bieżącego lub odtwarzania w grupie użytkowników także ma przypisany priorytet. Kiedy otrzymywane alarmy posiadają wyższy priorytet niż podgląd użytkownika, alarm powoduje automatyczne wyświetlenie rzędu obrazów alarmowych w oknie obrazów alarmowych. Jeśli okno obrazów alarmowych nie jest aktualnie wyświetlane, automatycznie zastępuje ono okno podglądu bieżącego lub okno odtwarzania na monitorze obsługującym alarmy.

**i**

Chociaż automatycznie wyświetlane alarmy są wyświetlane w oknie obrazów alarmowych, nie są one automatycznie akceptowane. Mogą być one wyświetlane jednocześnie na kilku monitorach użytkowników. Kiedy użytkownik zaakceptuje automatycznie wyświetlany alarm, jest on automatycznie usuwany ze wszystkich list alarmów użytkowników, a podgląd obrazów alarmowych zostaje zamknięty.

#### **Obsługa alarmów w przypadku wyłączenia systemu**

W przypadku wyłączenia serwera wszystkie aktywne alarmy zostają zachowane. Alarmy są przywracane i wyświetlane ponownie w oknie **Lista alarmów** po ponownym uruchomieniu systemu.

Po ponownym uruchomieniu systemu alarmy w stanie **Przyjęty** lub **Etapy pracy** są automatycznie resetowane do stanu **Aktywny**. Komentarze wprowadzone dla alarmów w stanie **Etapy pracy** zostają zachowane.

### **Uwaga!**

Dane alarmów są automatycznie zapisywane co minutę, więc w najgorszym przypadku można utracić dane zebrane w ciągu jednej minuty.

#### **Patrz**

- [Wyświetlanie alarmu, Strona 132](#page-131-0)
- <span id="page-23-0"></span>[Obsługa zdarzeń i alarmów, Strona 105](#page-104-0)

# **4.4 Wylogowanie w przypadku braku aktywności**

#### **Przeznaczenie**

Celem funkcji wylogowania w przypadku braku aktywności jest ochrona programu Operator Client lub Configuration Client podczas nieobecności operatora bądź administratora. Można skonfigurować grupę użytkowników tak, aby wylogowanie z programu Operator Client następowało automatycznie po określonym czasie braku aktywności.

W przypadku programu Configuration Client nie są dostępne żadne grupy użytkowników. Ustawienie wylogowania w przypadku braku aktywności jest przeznaczone tylko dla użytkownika **admin**.

Wszystkie działania na klawiaturze, myszą i na klawiaturze CCTV wpływają na określony czas braku aktywności, po którym nastąpi wylogowanie. Automatyczne działania programu Operator Client nie wpływają na ten czas. Automatyczne działania programu

Configuration Client, np. przesyłanie oprogramowania układowego czy konfigurowanie połączenia [iSCSI,](#page-158-2) zapobiegają wylogowaniu w wyniku braku aktywności.

Można także skonfigurować wylogowanie w przypadku braku aktywności programu Web Client w systemie BVMS.

Na krótko przed wylogowaniem w wyniku braku aktywności pojawia się okno dialogowe, które monituje użytkownika o aktywność, aby zapobiec wylogowaniu.

[Rejestr](#page-161-0) zawiera zapisy wylogowań, które nastąpiły w wyniku braku aktywności.

#### **Przykład**

Jeśli stacja robocza jest dostępna publicznie, wylogowanie w przypadku braku aktywności ogranicza ryzyko uzyskania za jej pomocą dostępu do programu Operator Client przez nieupoważnione osoby.

Członek grupy administratorów powinien być wylogowany automatycznie po określonym czasie nieaktywności, ale funkcjonariusz (grupa operatorów) może oglądać wideo bez interakcji z systemem i nie musi być wylogowany w przypadku braku aktywności.

### **Ograniczenia**

Program Client SDK nie obsługuje funkcji wylogowania w przypadku braku aktywności, tzn. czynności w programie Client SDK nie wpływają na czas wylogowania.

# **4.5 Program Operator Client niezależny od wersji**

<span id="page-24-0"></span>W przypadku trybu zgodności zarówno aplikacja Operator Client, jak i Management Server muszą być w wersji 5.5 lub nowszej.

Użytkownik programu Operator Client może pomyślnie zalogować się na serwerze Management Server, na którym działa starsza wersja oprogramowania.

Jeśli serwer udostępnia nowszą konfigurację niż dostępna na stacji roboczej z programem Operator Client, nowsza wersja jest automatycznie kopiowana na stację roboczą. Użytkownik może decydować o pobraniu nowej konfiguracji.

Program Operator Client udostępnia ograniczony zestaw funkcji i ma połączenie z tym serwerem Management Server.

Po zalogowaniu się na serwerze Management Server z poprzednią wersją oprogramowania dostępne są następujące funkcje związane z serwerem Management Server:

- Preferencje użytkownika
- Rozpoczynanie zapisu ręcznego
- Wyświetlanie stanów urządzeń
- Przełączanie stanów przekaźnika
- Wyszukiwanie w rejestrze Wyszukiwanie zdarzeń jest niemożliwe.
- [Server Lookup](#page-161-2)
- <span id="page-24-1"></span>– Zdalny eksport

# **4.5.1 Praca w trybie zgodności**

 $\blacksquare\blacksquare\blacksquare$ : Ten stan programu Operator Client jest wyświetlany w przypadku trybu zgodności. W przypadku wersji nowszych niż 5.5, gdy program Management Server jest w wersji niższej program Operator Client program Operator Client będzie działać w trybie zgodności. W przypadku wersji nowszych niż 10.0 program Operator Client będzie działać w trybie zgodności w następujących przypadkach:

- Program Operator Client nie połączył się ze wszystkimi usługami komunikacyjnymi.
- Przykład: program Management Server jest włączony i działa, ale usługa WebServiceHost jest wyłączona.
- Wystąpiły zmiany w interfejsie komunikacyjnym między programami Operator Client i Management Server

Przyczyną braku niektórych funkcji w Operator Client mogą być jedynie zmiany interfejsu semantycznego lub częściowe wyłączenie usług.

# **4.6 Tryby podglądu kamery panoramicznej**

<span id="page-24-2"></span>W tym rozdziale przedstawiono tryby podglądu kamery panoramicznej dostępne w systemie BVMS.

Dostępne są następujące tryby podglądu:

- Widok okręgu
- Widok panoramy
- Widok przycięty

Tryby widoków panorama i przycięcie są tworzone przez proces [prostowania obrazu](#page-159-2) w systemie BVMS. [Autonomiczne korygowanie zniekształceń przez kamerę](#page-160-4) nie jest stosowane. Administrator musi skonfigurować położenie zamontowania kamery panoramicznej w programie Configuration Client.

W razie potrzeby można zmienić rozmiar [okienka obrazu](#page-160-0) kamery. Format okienka obrazu nie ogranicza się tylko do współczynników kształtu 4:3 lub 16:9.

#### **Patrz**

- $\overline{a}$ [Wyświetlanie obrazu z kamery panoramicznej, Strona 39](#page-38-1)
- [Przełączanie trybu podglądu obrazu z kamery panoramicznej, Strona 40](#page-39-0)
- <span id="page-25-0"></span>[Rozmieszczenie i zmienianie rozmiaru okienek obrazu, Strona 42](#page-41-1)

## **4.6.1 Kamera panoramiczna 360° do montażu podłogowego lub sufitowego** Poniższy rysunek przedstawia prostowanie obrazu w kamerze 360° montowanej na podłodze lub suficie.

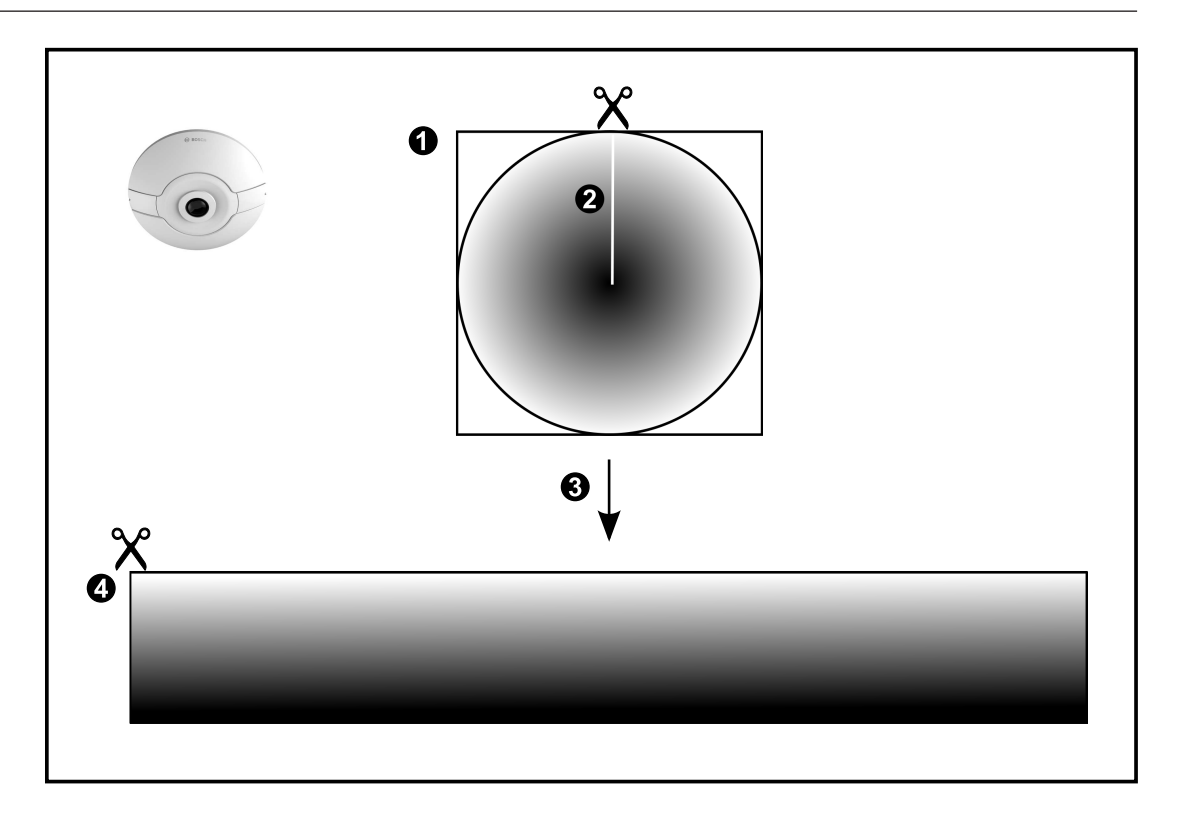

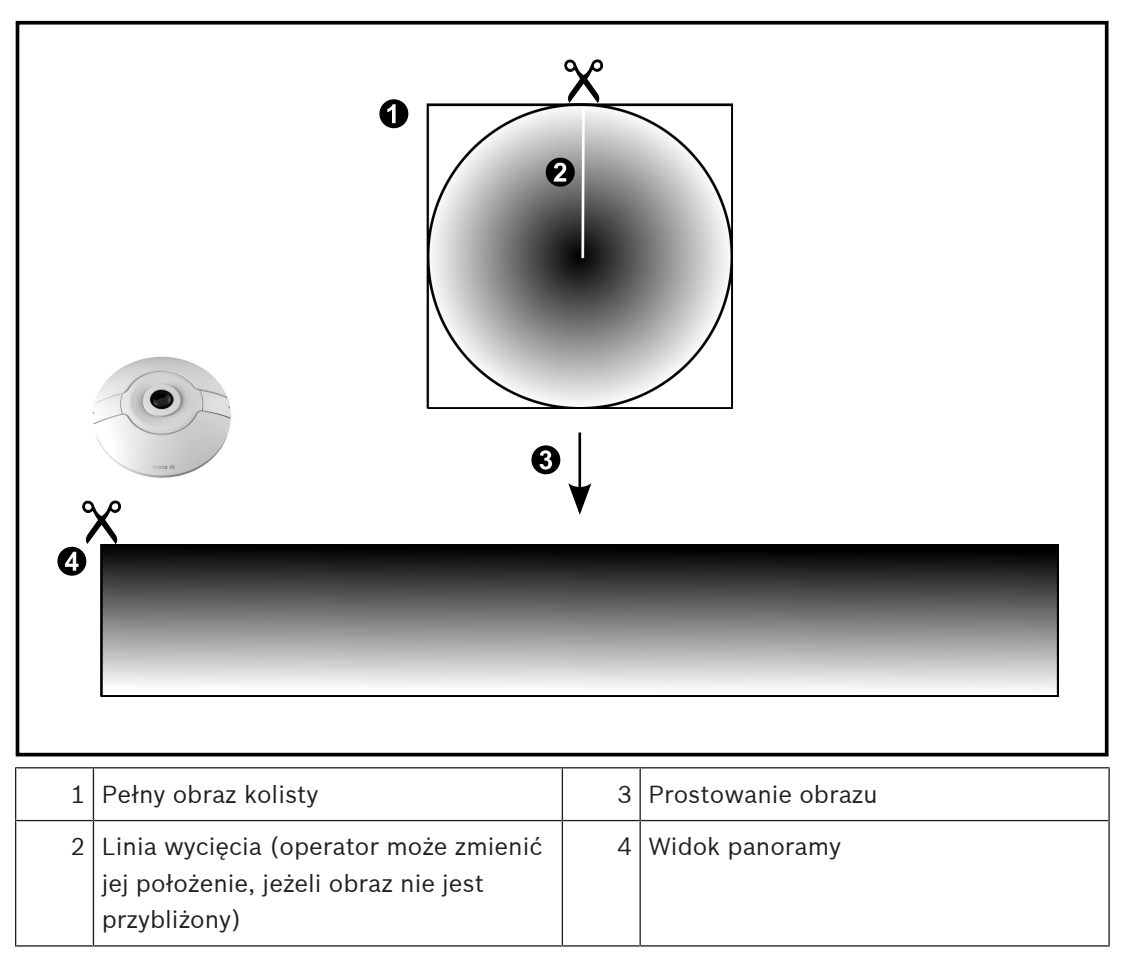

# **4.6.2 Kamera panoramiczna 180° do montażu podłogowego lub sufitowego**

<span id="page-27-0"></span>Poniższy rysunek przedstawia prostowanie obrazu w kamerze 180° montowanej na podłodze lub suficie.

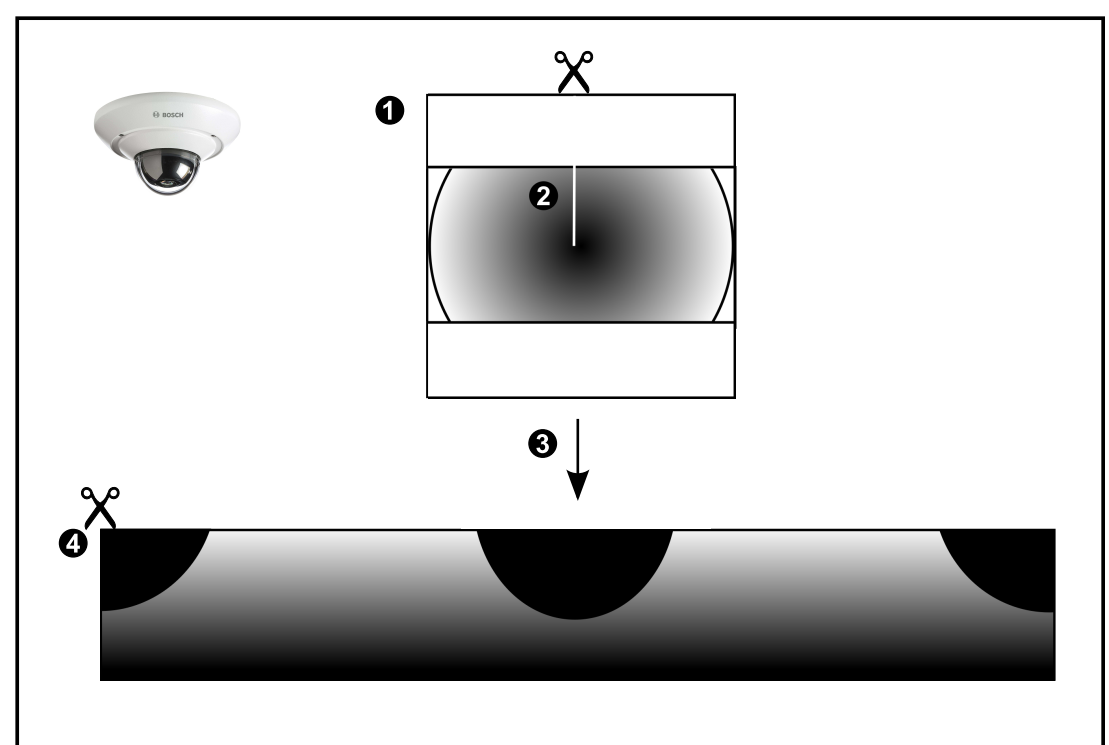

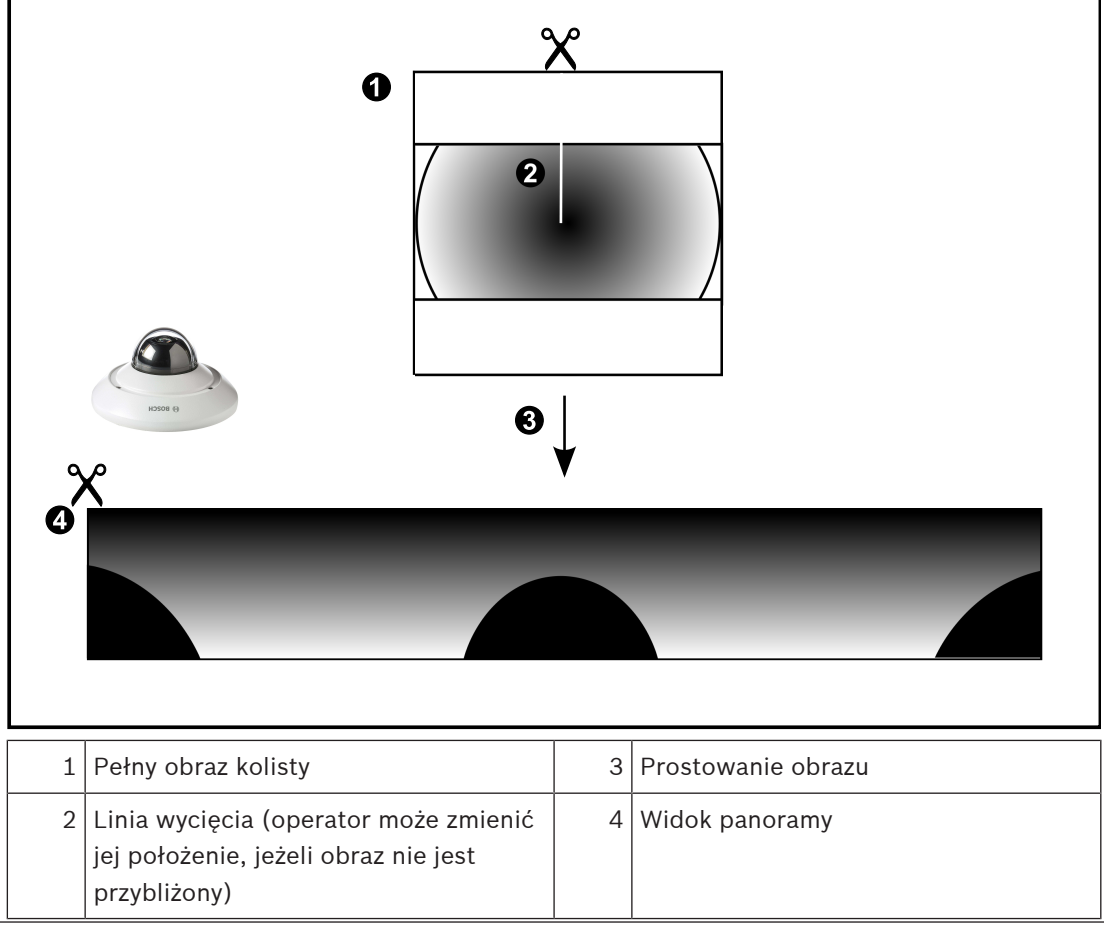

# **4.6.3 Kamera panoramiczna 360° do montażu ściennego**

<span id="page-28-0"></span>Poniższy rysunek przedstawia prostowanie obrazu w kamerze 360° montowanej na ścianie.

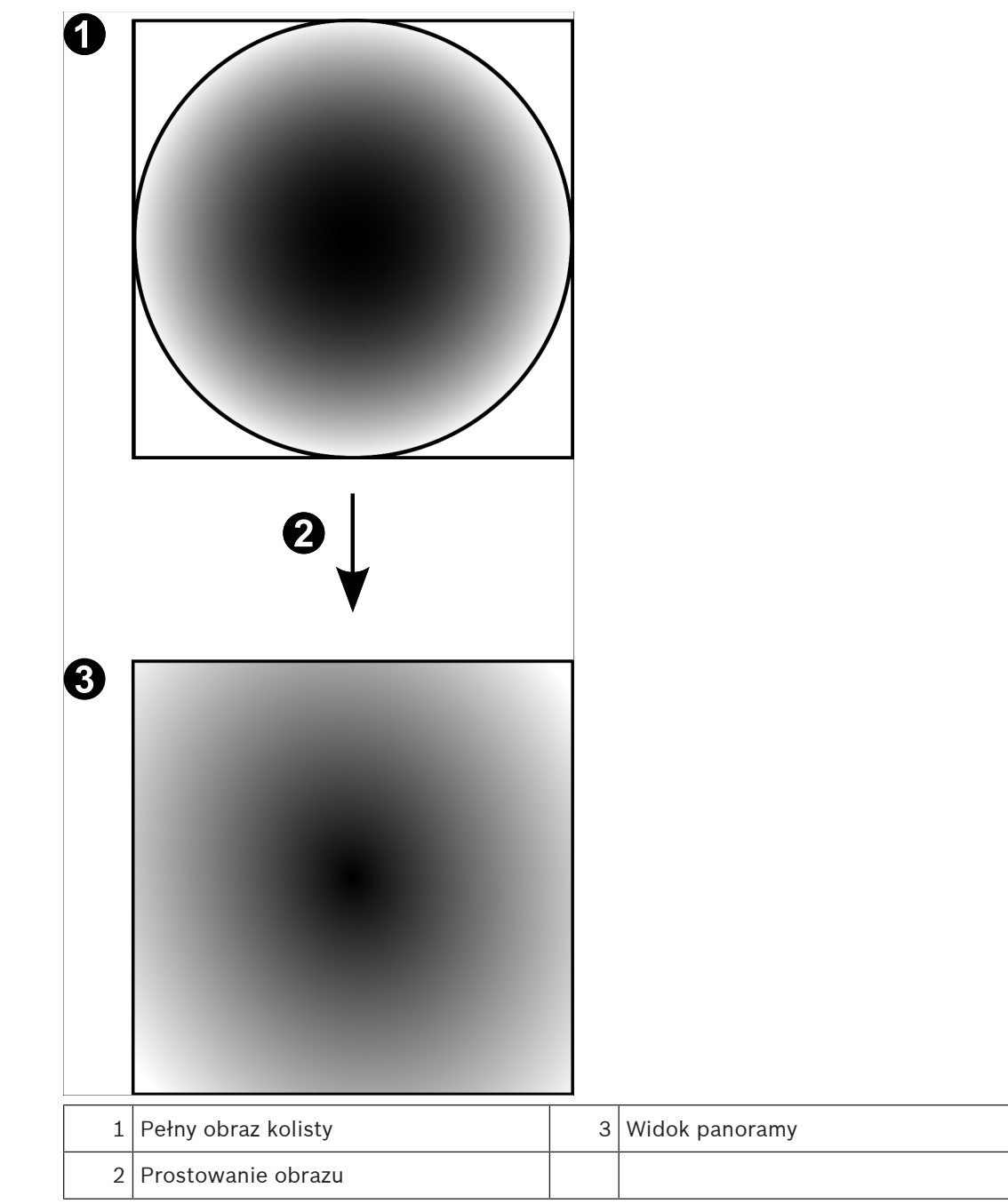

# **4.6.4 Kamera panoramiczna 180° do montażu ściennego**

<span id="page-29-0"></span>Poniższy rysunek przedstawia prostowanie obrazu w kamerze 180° montowanej na ścianie.

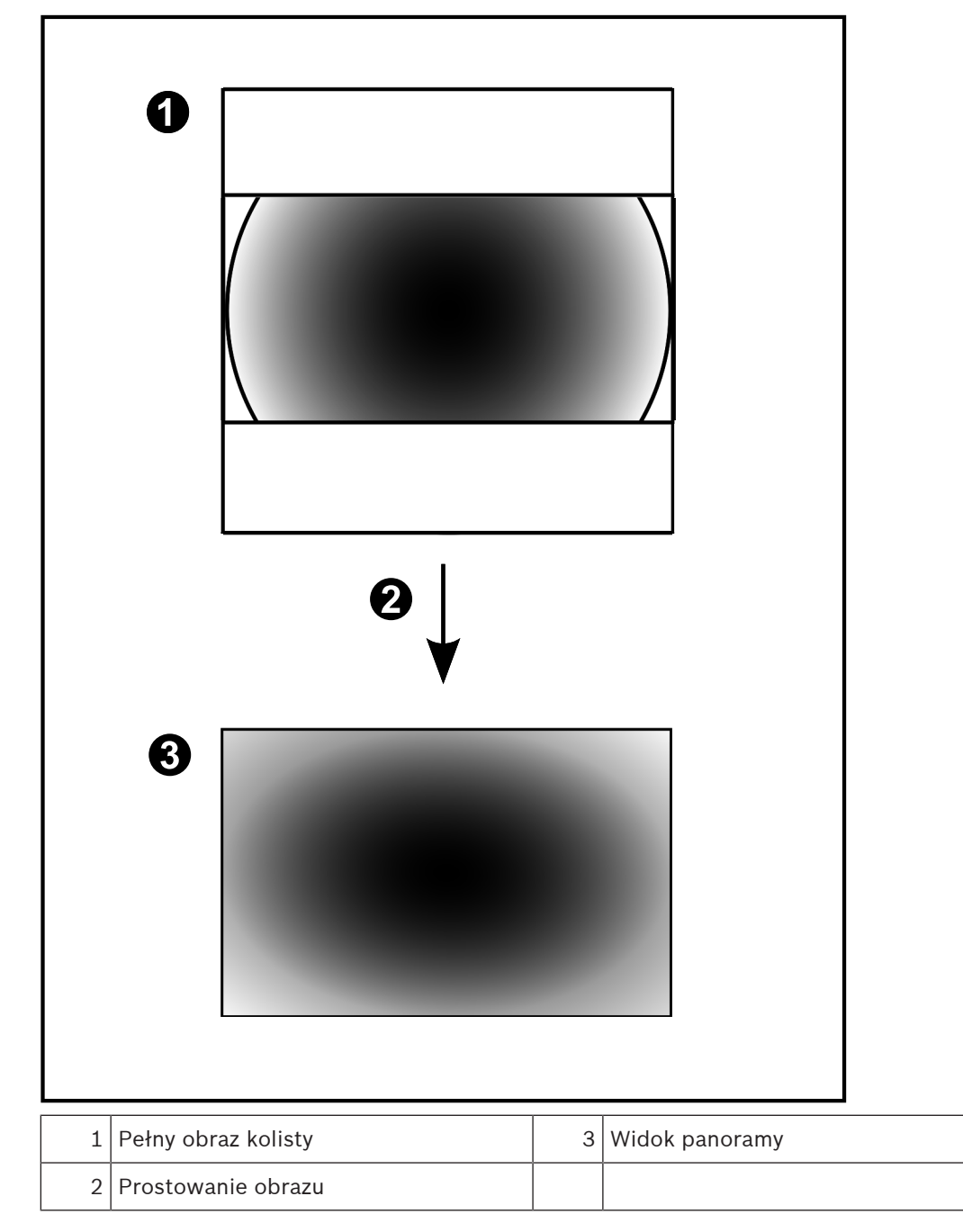

# **4.6.5 Przycięty widok w kamerze panoramicznej**

<span id="page-30-0"></span>Poniższy rysunek przedstawia przycinanie obrazu w kamerze 360° montowanej na podłodze lub suficie.

Obszar prostoliniowy używany do przycięcia znajduje się w pozycji stałej. Aby zmienić fragment przyciętego okienka obrazu, skorzystaj z dostępnych elementów sterowania PTZ.

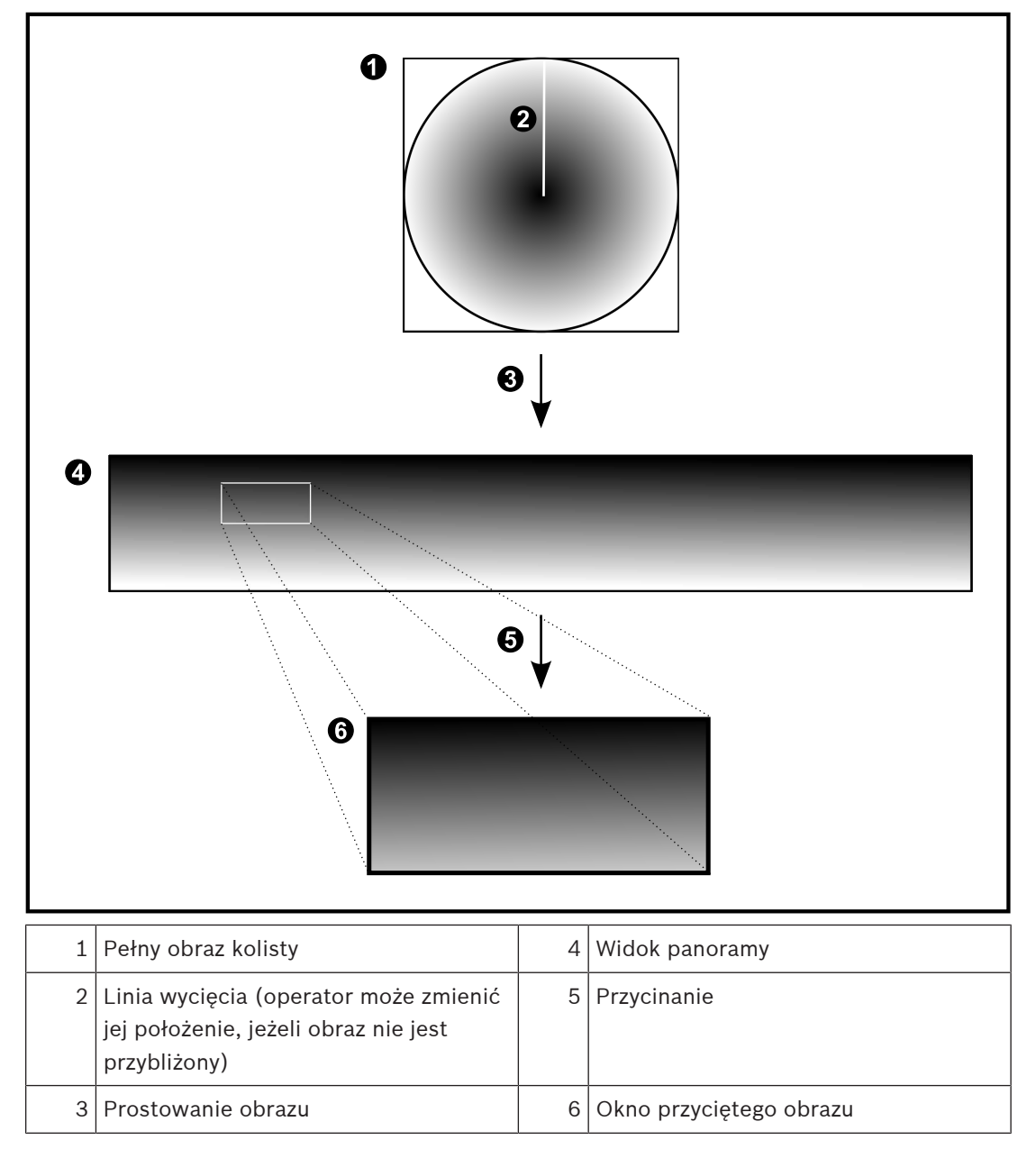

# **4.7 Tunelowanie SSH**

<span id="page-31-0"></span>System BVMS zapewnia zdalną łączności dzięki zastosowaniu tunelowania Secure Shell (SSH). Tunelowanie SSH tworzy zaszyfrowany tunel ustanowiony przez połączenia gniazda protokołu SSH. Takiego zaszyfrowanego tunelu można używać do transportu zarówno ruchu szyfrowanego, jak i niezaszyfrowanego. Implementacja protokołu SSH firmy Bosch również korzysta z protokołu Omni-Path będącego wysoko wydajnym protokołem komunikacyjnym o małym opóźnieniu opracowanym przez firmę intel.

### **Aspekty techniczne i ograniczenia**

- Tunelowanie SSH wykorzystuje port 5322. Nie można modyfikować tego portu.
- Usługa SSH musi być zainstalowana na tym samym serwerze co system BVMS Management Server.
- (Enterprise) Konta użytkowników muszą mieć skonfigurowane hasła. (Enterprise) Z konta użytkowników bez hasła nie można zalogować się za pomocą połączenia SSH.
- Kamery z obsługą lokalnego urządzenia pamięci masowej nie obsługują połączenia SSH.
- Program Configuration Client nie może nawiązać połączenia zdalnie za pośrednictwem SSH. Połączenie programu Configuration Client należy przeprowadzić za pomocą mapowania portów.
- Program Operator Client sprawdza połączenia z usługą SSH co 15 sekund. Jeśli połączenie zostało przerwane, Operator Client ponownie testuje połączenie co minutę.

### **Mapowanie portów**

4 Należy skonfigurować jeden port do przekazywania dalej portu 5322 BVMS Management Server w celu wykorzystywania go do połączeń wewnętrznych i zewnętrznych. To jest jedyne mapowanie portu, jakie musi być wykonane w całym systemie. Mapowanie portów w systemie

BVMS nie jest wymagane.

### **Szyfrowanie komunikacji**

Po nawiązaniu połączenia za pomocą tunelu SSH cała komunikacja między programem BVMS Management Server a zdalnym klientem jest szyfrowana.

# **5 Użyj najnowszego oprogramowania**

<span id="page-32-0"></span>Przed pierwszym rozpoczęciem obsługi urządzenia należy upewnić się, że jest instalowana najnowsza dostępna wersja oprogramowania. Aby zapewnić spójność działania, zgodność, wydajność i bezpieczeństwo, oprogramowanie należy regularnie aktualizować przez cały okres eksploatacji urządzenia. Należy postępować zgodnie z instrukcjami podanymi w dokumentacji produktu w zakresie aktualizacji oprogramowania.

Nowe aktualizacje tworzymy tylko dla wersji oprogramowania w stanie ogólnej lub ograniczonej dostępności. Więcej informacji:

[Usługi i wsparcie oprogramowania Bosch Building Technologies.](https://community.boschsecurity.com/t5/Security-Video/Bosch-Building-Technologies-Software-Service-and-Support/ta-p/10669)

Więcej informacji można znaleźć w następujących miejscach:

- Informacje ogólne: <https://www.boschsecurity.com/xc/en/support/product-security/>
- Forum bezpieczeństwa, czyli lista rozpoznanych zagrożenia i proponowanych rozwiązań: <https://www.boschsecurity.com/xc/en/support/product-security/security-advisories.html>

Firma Bosch nie ponosi odpowiedzialności za szkody spowodowane korzystaniem ze starej wersji oprogramowania.

# **6 Rozpoczęcie pracy**

<span id="page-33-1"></span><span id="page-33-0"></span>Niniejszy rozdział zawiera informacje o rozpoczynaniu pracy z systemem BVMS.

# **6.1 Uruchamianie programu Operator Client**

### **Uwaga:**

- Przed użyciem systemu należy uaktywnić zamówione licencje. Opis aktywacji licencji znajduje się w instrukcji konfiguracji lub w Pomocy online programu Configuration Client.
- Aby mieć pewność, że system BVMS korzysta z języka, który jest wymagany, należy skonfigurować ten język w programie Configuration Client. Szczegółowe informacje można znaleźć w Pomocy ekranowej.

Jeśli na serwerze Management Server działa nowsza wersja systemu BVMS, po zalogowaniu użytkownika zostanie ona automatycznie zainstalowana za pomocą funkcji automatycznej dystrybucji.

### **Aby uruchomić program Operator Client:**

- 1. W menu **Start** wybrać **Programy** > BVMS > Operator Client. Zostanie wyświetlone okno dialogowe logowania.
- 2. Wpisać nazwę użytkownika w polu **Nazwa użytkownika:**.
- 3. Wpisać hasło w polu **Hasło:** field.

**Uwaga:** po pierwszym uruchomieniu aplikacji w polu nazwy użytkownika należy wpisać Admin. Podanie hasła nie jest wymagane.

W celu uzyskania jednoczesnego dostępu do wielu komputerów typu Management Server należy wpisać nazwę użytkownika będącego członkiem grupy użytkowników [Enterprise](#page-158-1) [User Group.](#page-158-1)

4. Na liście **Połączenie:** wybrać adres IP lub nazwę [DNS](#page-157-3) serwera Management Server lub Enterprise Management Server.

**Uwaga:** w wypadku używania połączenia SSH należy wybrać **<Nowy...>** i wprowadzić nazwę w następującym formacie: **ssh://IP lub nazwa\_serwera:5322.**

Aby używać połączenia SSH, konto użytkownika musi mieć skonfigurowane hasło (zob. [Tunelowanie SSH, Strona 32](#page-31-0)).

5. Kliknij **OK**.

Jeśli dla danej grupy użytkowników została skonfigurowana podwójna autoryzacja, zostanie wyświetlone kolejne okno logowania.

Wymagane informacje są wpisywane przez użytkownika należącego do drugiej z grup. Aplikacja zostanie uruchomiona.

Jeśli podwójna autoryzacja jest opcjonalna, wystarczy ponownie kliknąć **OK** w drugim oknie logowania. Jednak w takiej sytuacji użytkownik będzie posiadał wyłącznie uprawnienia przypisane do swojej grupy użytkowników, a nie potencjalnie rozszerzone uprawnienia grupy [podwójnej autoryzacji](#page-160-5).

## **Aby uruchomić program Operator Client przy użyciu opcji pojedynczego logowania:**

### **Uwaga!**

**i**

Aby uruchomić funkcję logowania jednokrotnego Operator Client, użytkownik musi być skojarzony z grupą użytkowników LDAP, która została skonfigurowana w programie Configuration Client .

Połączenie SSH i podwójna autoryzacja nie są obsługiwane, gdy użytkownik połączy się z programem Operator Client, używając pojedynczego logowania.

- 1. W menu **Start** wybrać **Programy** > BVMS > Operator Client. Zostanie wyświetlone okno dialogowe logowania.
- 2. Wybierz pole wyboru **Użyj poświadczeń z sesji systemu Windows**.
- 3. Z listy **Połączenie:** wybrać adres IP lub nazwę [DNS](#page-157-3) komputera typu Management Server lub Enterprise Management Server.
- 4. Kliknij **OK**.

### **Aby zamknąć aplikację Operator Client, należy:**

- 1. W menu **System** kliknij polecenie **Zakończ**. Działanie aplikacji zostanie zakończone. Jeśli zalogowany użytkownik programu Operator Client nie ma uprawnień do zamykania aplikacji, pojawi się okno dialogowe **Wprowadź hasło wylogowania**.
- 2. Należy poprosić użytkownika, który posiada stosowne uprawnienia, aby wprowadził swoją nazwę użytkownika i hasło w celu zatwierdzenia procesu zamykania.

### **Patrz**

<span id="page-34-0"></span>[Tunelowanie SSH, Strona 32](#page-31-0)

# **6.2 Uruchamianie programu Operator Client z parametrami wiersza poleceń**

System BVMS Operator Client zapewnia automatyczne logowanie za pomocą uruchamiania według parametrów. W związku z tym należy utworzyć nowy skrót do obiektu OperatorClient.exe i określić cel skrótu.

Dostosuj tekst pomiędzy symbolami \*\* do danej sytuacji.

\*BVMS installation directory\*\bin\OperatorClient.exe" /user="\*username\*" /

password="\*password\*" /connection="\*ip address\*"

### **Przykład:**

C:\Program Files\BOSCH\VMS\bin\OperatorClient.exe" /user="Admin" / password="password123" /connection="192.168.20.120" Parametr połączenia działa od wersji BVMS 9.0 i w nowszych wersjach. Parametry nazwa użytkownika i hasło działają od wersji BVMS 5.0 i w nowszych wersjach.

## **Uwaga!**

Nazwa użytkownika i hasło są przechowywane jako zwykły tekst w miejscu docelowym skrótu. Może to być uznane za ryzyko dla bezpieczeństwa.

# **6.3 Akceptowanie nowej konfiguracji**

<span id="page-34-1"></span>Gdy administrator systemu aktywuje nową konfigurację z poziomu programu Configuration Client, każdy program Operator Client jest natychmiast automatycznie uruchamiany ponownie lub użytkownik stacji roboczej jest informowany o nowej konfiguracji, którą może zaakceptować później. Wybór tych dwóch możliwości należy do administratora systemu.

Jeżeli administrator systemu aktywuje nową konfigurację bez wymuszenia jej akceptacji przez poszczególne stacje robocze Operator Client, w każdej z nich jest wyświetlane okno dialogowe. Użytkownicy mogą wówczas odrzucić lub zaakceptować nową konfigurację. Jeżeli użytkownik nie dokona żadnego wyboru przez kilka sekund, okno dialogowe jest zamykane. Nowa konfiguracja zostaje wówczas odrzucona. Jeśli urządzenie (na przykład kamera) zostanie usunięte z systemu w nowej konfiguracji, niektóre funkcje tego urządzenia nie będą dostępne, jeśli użytkownik odrzuci nową konfigurację.

**i**

W przypadku zmiany hasła użytkownika, który jest zalogowany, lub usunięcia takiego użytkownika, użytkownik ten może kontynuować pracę z programem Operator Client. Jeśli po zmianie hasła lub usunięciu użytkownika nastąpi przerwanie połączenia z serwerem Management Server (na przykład po uaktywnieniu konfiguracji), taki użytkownik nie może automatycznie połączyć się ponownie z serwerem Management Server bez wylogowania/ zalogowania w programie Operator Client.

#### **Aby zaakceptować nową konfigurację:**

4 Wylogować się, a następnie zalogować ponownie. Nowa konfiguracja zostanie wówczas zastosowana.

# **6.4 Dostęp do systemu**

<span id="page-35-0"></span>W celu uzyskania dostępu do systemu należy wykonać następujące czynności:

- 1. W celu wybrania adresu sieciowego dla żądanego systemu należy wykonać jedną z poniższych czynności:
	- Kliknij zaznaczoną pozycję na liście.
	- Wpisz ręcznie adres sieci.
	- Wybierz adres sieciowy za pomocą funkcji [Server Lookup](#page-161-2).
- 2. Zaloguj się w żądanym systemie:
	- System z jednym serwerem
	- System [Enterprise System](#page-161-1)

# **6.5 Używanie funkcji Server Lookup**

- <span id="page-35-1"></span>– Funkcja BVMS Server Lookup umożliwia operatorom nawiązywanie połączenia z serwerem BVMS Management Server wybranym z podanej listy serwerów.
- Pojedynczy użytkownik programu Configuration Client lub Operator Client może kolejno nawiązywać połączenia z wieloma punktami dostępowymi systemu.
- Punktami dostępowymi systemu mogą być serwery Management Server i Enterprise Management Server.
- Funkcja Server Lookup wykorzystuje dedykowany serwer Management Server do obsługi listy serwerów.
- Funkcje Server Lookup oraz Management Server lub Enterprise Management Server mogą być uruchomione na jednym komputerze.
- Program Server Lookup umożliwia odszukiwanie punktów dostępowych systemu na podstawie ich nazw lub opisów.
- Po podłączeniu do serwera Management Server program Operator Client odbiera alarmy i zdarzenia z serwera BVMS Management Server i umożliwia wyświetlanie danych na żywo lub ich odtwarzanie

#### **W celu uzyskania dostępu:**

- 1. Uruchomić program Operator Client lub Configuration Client. Zostanie wyświetlone okno dialogowe logowania.
- 2. Na liście **Połączenie:** wybrać w przypadku programu Configuration Client opcję **<Książka adresowa...>** lub w przypadku programu Operator Client — opcję **<Książka adresowa...>**. Jeśli w przypadku danego serwera skonfigurowano prywatny i publiczny adres IP, będzie to odpowiednio oznaczone.

Po pierwszym wybraniu opcji **<Książka adresowa...>** lub **<Książka adresowa...>** zostanie wyświetlone okno dialogowe **Server lookup**.

3. W polu **Adres serwera (Enterprise) Management Server:** należy wpisać prawidłowy adres sieciowy żądanego serwera.
- 4. Wprowadzić prawidłową nazwę użytkownika i hasło.
- 5. W razie potrzeby kliknąć **Pamiętaj ustawienia**.
- 6. Kliknąć **OK**. Zostanie wyświetlone okno dialogowe **Server lookup**.
- 7. Wybrać żądany serwer.
- 8. Kliknąć **OK**.
- 9. Jeśli wybrany serwer posiada zarówno prywatny, jak i publiczny adres sieciowy, zostanie wyświetlony monit z pytaniem, czy użytkownik korzysta z komputera znajdującego się w sieci prywatnej wybranego serwera.

Nazwa serwera jest dodawana do listy **Połączenie:** w oknie dialogowym logowania.

10. Należy zaznaczyć ten serwer na liście **Połączenie:** i kliknąć **OK**. Jeśli pole **Pamiętaj ustawienia** zostało wybrane, można będzie w razie ponownej chęci skorzystania z niego wybrać ten serwer bezpośrednio.

# **7 Wyświetlanie obrazów z kamery**

Niniejszy rozdział zawiera informacje na temat sposobu wyświetlania obrazów z kamery. Niektóre funkcje opisane w tym rozdziale mogą być nieaktywne dla danej grupy roboczej.

#### **Uwaga!**

W niniejszym dokumencie opisano niektóre funkcje, które nie są dostępne w programie BVMS Viewer.

Szczegółowe informacje na temat poszczególnych wersji systemu BVMS znajdują się na stronie [www.boschsecurity.com](https://www.boschsecurity.com/xc/en/solutions/management-software/bvms/) oraz w Skróconym poradniku wyboru systemu BVMS: [Skrócony poradnik wyboru systemu BVMS.](https://media.boschsecurity.com/fs/media/en/pb/images/products/management_software/bvms/bvms_quick-selection-guide.pdf)

# **7.1 Wybór strefy czasowej**

Okno główne

**i**

**i**

## **Uwaga!**

Upewnić się, że czas na wszystkich komputerach w systemie jest ustawiony prawidłowo, zgodnie ze strefą czasową, w której się znajdują.

Serwer Management Server lub unmanaged site oraz wszystkie podłączone urządzenia, w tym nadajniki, dekodery, komputery z serwerem VRM i urządzenia DVR, muszą należeć do tej samej strefy czasowej. Komputery z programem Operator Client (w tym Client SDK i Cameo SDK) oraz komputery z programem Configuration Client mogą należeć do innych stref czasowych niż serwer Management Server i unmanaged site.

Jeśli komputer z programem Operator Client znajduje się w innej strefie czasowej niż co najmniej jeden z podłączonych serwerów Management Server lub unmanaged site, można wybrać jeden z następujących sposobów wyświetlania czasu:

- Czas lokalny
- [UTC](#page-157-0)
- Strefa czasowa serwera Management Server lub unmanaged site, z którym użytkownik ma połączenie.

Okienka obrazu z podglądem z kamer (na żywo i z odtworzenia) pokazują zawsze czas odpowiedniego serwera Management Server lub z unmanaged site.

G W [Drzewie logicznym](#page-157-1), oznaczenie wyświetlane na ikonie urządzenia każdego serwera lub unmanaged site oznacza, że urządzenie to nie znajduje się w strefie czasowej wybranej w programie Operator Client:

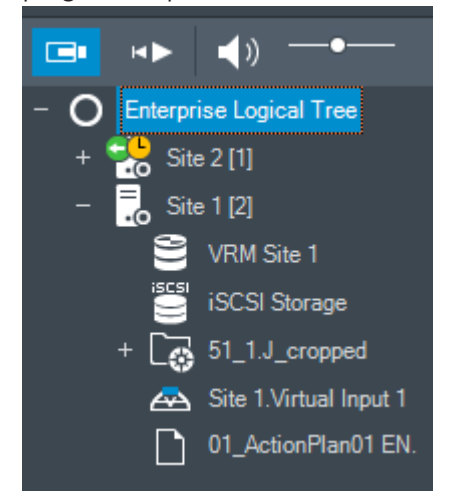

Można wybrać strefę czasową serwera lub unmanaged site, która ma być wyświetlana w programie Operator Client.

#### **Aby wybrać strefę czasową:**

- 1. W [drzewie logicznym](#page-157-1) kliknij prawym przyciskiem myszy ikonę serwera w celu wybrania jego strefy czasowej.
- 2. Zaznacz odpowiednią pozycję na liście wyboru strefy czasowej.
	- **Czas aplikacji Operator Client**: Operator Client
	- **UTC**
	- **UTC-x**: strefa czasowa każdego dostępnego serwera Management Server Czas zgodny z wybraną strefą czasową jest wyświetlany na pasku menu:

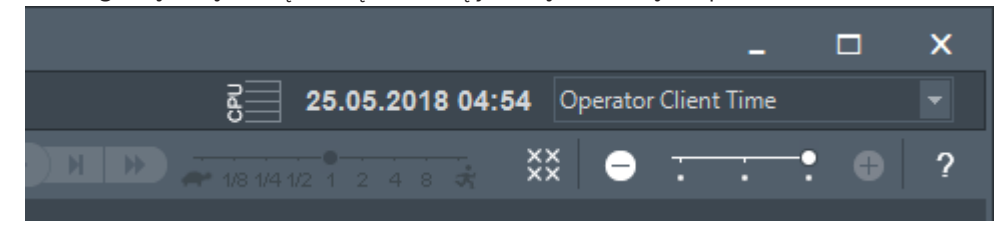

## **Patrz**

[Okno Drzewo logiczne, Strona 147](#page-146-0)

# **7.2 Wyświetlanie obrazu z kamery w okienku obrazu**

### Okno główne

## **Aby przypisać obraz z kamery do okienka obrazu:**

4 Przeciągnij kamerę z okna **Drzewo logiczne** do [okienka obrazu.](#page-160-0) Obraz z wybranej kamery zostanie wyświetlony w okienku obrazu.

Lub:

- 1. Przejdź do okienka obrazu.
- 2. W oknie **Drzewo logiczne** kliknij dwukrotnie kamerę. Obraz z wybranej kamery zostanie wyświetlony w okienku obrazu.
- 3. Powtórz powyższe czynności dla każdej kamery, z której ma być wyświetlony obraz. Na okienka obrazu można także przeciągać mapy i dokumenty.

Lub:

4 W drzewie logicznym kliknij prawym przyciskiem myszy kamerę i kliknij **w następnym wolnym okienku obrazu**.

Zostanie wyświetlona kamera.

### **Aby przesunąć kamerę w obrębie okna obrazu:**

4 Przeciągnij kamerę do innego okienka obrazu.

## **Aby użyć zoomu cyfrowego, należy:**

4 Obrócić przycisk pokrętła do przodu lub do tyłu, aby uzyskać przybliżenie lub oddalenie.

### **Patrz**

- [Okno Drzewo logiczne, Strona 147](#page-146-0)
- [Okno obrazu, Strona 148](#page-147-0)
- <span id="page-38-0"></span>[Okienko obrazu, Strona 149](#page-148-0)

# **7.3 Wyświetlanie obrazu z kamery panoramicznej**

#### Okno główne

Można wyświetlać obraz z [kamer panoramicznych.](#page-158-0) Oryginalny pełny obraz kolisty z kamery panoramicznej jest automatycznie [prostowany](#page-159-0) podczas wyświetlania w [okienku obrazu.](#page-160-0)

Obraz z kamery panoramicznej i funkcje PTZ są dostępne w trybie podglądu na żywo i odtwarzania.

Można wybrać obszar obrazu panoramicznego i wyświetlić go w innym okienku obrazu. To okienko obrazu będzie wyświetlać przycięty obraz. Kadrowanie i korzystanie z funkcji PTZ na przyciętym obrazie jest możliwe w trybie podglądu na żywo i odtwarzania.

[Okno obrazu](#page-160-1) umożliwia elastyczne modyfikowanie rozmiaru okienka obrazu, które wyświetla sygnał wizyjny z kamery panoramicznej lub dowolnej innej.

### **Aby wyświetlić obraz z kamery panoramicznej:**

- 1. Przeciagnij kamerę z ikoną  $\blacktriangleright$  do okienka obrazu. Obraz z kamery zostanie wyświetlony w widoku panoramicznym.
- 2. Aby przemieszczać widok w obrębie obrazu, użyj elementów sterujących w okienku obrazu.

### **Aby wyświetlić przycięty obraz:**

- 1. Wyświetl obraz z kamery panoramicznej w widoku panoramicznym.
- 2. Naciśnij i przytrzymaj klawisz CTRL. Kursor myszy zostanie odpowiednio dostosowany.
- 3. Kliknij i przytrzymaj wybrany punkt.
- 4. Przeciągnij wybrany punkt do innego Okienka obrazu i upuścić. Zwolnij klawisz CTRL. Zostanie wyświetlony obszar widoku panoramicznego wokół wybranego punktu. W ten sam sposób z przyciętego obrazu można utworzyć kolejny przycięty obraz. Zalecamy jednoczesne wyświetlanie maksymalnie 10 okienek przyciętego obrazu.
- 5. Aby przemieszczać widok w obrębie obrazu, użyj elementów sterujących w okienku obrazu.

### **Patrz**

- [Przełączanie trybu podglądu obrazu z kamery panoramicznej, Strona 40](#page-39-0)
- [Rozmieszczenie i zmienianie rozmiaru okienek obrazu, Strona 42](#page-41-0)
- <span id="page-39-0"></span>[Tryby podglądu kamery panoramicznej, Strona 25](#page-24-0)

# **7.4 Przełączanie trybu podglądu obrazu z kamery panoramicznej**

Obraz z kamery panoramicznej musi być skonfigurowany w [drzewie logicznym](#page-157-1) dla danego użytkownika.

Można przełączać tryb podglądu kamery panoramicznej wyświetlany w [oknie obrazu](#page-160-0). Dostępne są następujące tryby:

- **Widok koła**
- **Widok panoramiczny** (widok początkowy)
- **Widok obszaru**

### **Aby przełączyć:**

4 Na pasku tytułu okienka obrazu, w którym wyświetlany jest obraz z kamery panoramicznej, kliknij przycisk **Przełącz tryb panoramiczny**, a następnie wybierz odpowiednią pozycję.

Kiedy okienko obrazu tej kamery zostanie zamknięte i ponownie otwarte, wyświetlony zostanie tryb **Widok panoramiczny**.

### **Patrz**

- [Wyświetlanie obrazu z kamery panoramicznej, Strona 39](#page-38-0)
- [Tryby podglądu kamery panoramicznej, Strona 25](#page-24-0)

[Okienko obrazu, Strona 149](#page-148-0)

# **7.5 Wyświetlanie obrazów z dualnej kamery termowizyjnej/ optycznej**

W programie Operator Client można wyświetlać obraz termowizyjny i optyczny dualnej kamery albo oddzielnie, albo równocześnie.

## **Aby wyświetlić żądany tryb podglądu kamery:**

4 Przeciągnij kamerę do okienka obrazu lub

wybrać okienko obrazu i okno **Drzewo logiczne**, następnie kliknij dwukrotnie żądaną kamerę.

Obraz z wybranej kamery zostanie wyświetlony w okienku obrazu.

Tryb wyświetlania jest pokazany na pasku tytułu okienka obrazu:

– **Optyczne**

– **Termiczne**

## **W celu przełączenia trybu wyświetlania kamery:**

4 Na pasku tytułu okienka obrazu wybrać żądany tryb wyświetlania.

## **Aby jednocześnie wyświetlić termowizyjne i optyczne obrazy kamery:**

- 1. Wybierz okienko obrazu wyświetlanej kamery.
- 2. Naciśnij klawisz CTRL, przeciągnij i upuść obraz z kamery do innego okienka obrazu. Drugi tryb przeglądania obrazu z kamery jest wyświetlany w nowym okienku obrazu.

# **7.6 Wyświetlanie kamer z wielu serwerów zarządzających**

## Okno główne > **Drzewo logiczne Enterprise**

Zalogować się jako użytkownik grupy użytkowników [Enterprise User Group](#page-158-1). W oknie [drzewa logicznego](#page-157-1) Enterprise rozwinąć element wybranego serwera [Management](#page-161-0) [Server](#page-161-0). Można używać urządzeń skonfigurowanych dla tego serwera Management Server.

# **7.7 Wyszukiwanie elementu w oknie Drzewo logiczne**

Okno główne

## **Aby znaleźć żądany element w drzewie logicznym:**

1. Kliknij prawym przyciskiem myszy węzeł główny lub węzeł podrzędny drzewa logicznego, następnie kliknij **Wyszukiwanie w drzewie**

lub:

w oknie drzewa logicznego okno naciśnij klawisz Ctrl + F.

Zostanie wyświetlone okno wyszukiwania **. Występujący w 1997** 

2. Wprowadź ciąg wyszukiwania odpowiadający wyświetlanej nazwie elementu.

Wyszukiwanie jest uruchamiane natychmiast w trakcie wpisywania i zostanie oznaczony pierwszy element, który spełnia ten ciąg wyszukiwania. Aby wyświetlić ten element w [okienku obrazu,](#page-160-0) kliknij go dwukrotnie.

Jeśli żądany ciąg wyszukiwania nie zostanie odnaleziony, kolor tła pola wyszukiwania się zmieni.

- 3. Kliknij przycisk  $\sim$  lub  $\vee$ , aby oznaczyć poprzedni lub następny zgodny element.
- 4. Kliknij przycisk  $\mathsf{X}$ , aby zamknąć okno dialogowe.

## **Patrz**

[Pole wyszukiwania, Strona 150](#page-149-0)

# **7.8 Zmiana liczby wierszy okienek obrazów**

#### Okno główne

Można zmienić liczbę wierszy okienek obrazów wyświetlanych w oknie obrazu.

#### **Aby wyświetlić mniej wierszy okienek obrazów:**

4 W menu **Narzędzia** kliknąć opcję **Pokaż mniej wierszy okienka obrazu** lub

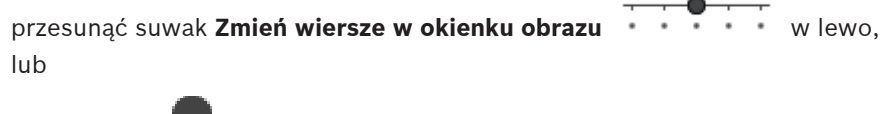

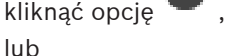

nacisnąć klawisz F7.

#### **Aby wyświetlić więcej wierszy okienek obrazów:**

4 W menu **Narzędzia** kliknąć opcję **Pokaż więcej wierszy okienka obrazu** lub

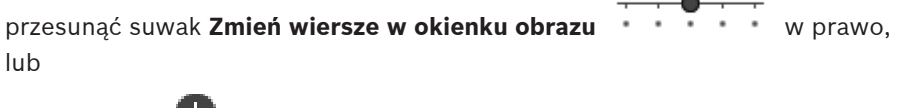

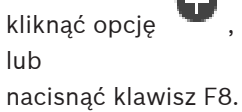

## **Uwaga!**

Maksymalna liczba wierszy okienek obrazów wyświetlanych w oknie obrazu jest skonfigurowana w programie BVMS Configuration Client.

Po osiągnięciu tej liczby polecenie menu **Pokaż więcej wierszy okienka obrazu** oraz przycisk

## zostają wyłączone.

Jeśli maksymalna liczba wierszy okienek obrazów wynosi 1, suwak **Zmień wiersze w okienku**

**obrazu interest** nie jest wyświetlany.

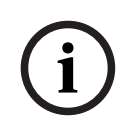

**i**

### **Uwaga!**

Ograniczenie to nie wpływa na aplikację BVMS Export Player.

# **7.9 Rozmieszczenie i zmienianie rozmiaru okienek obrazu**

#### <span id="page-41-0"></span>Okno główne

### **Aby rozmieścić okienka obrazu:**

1. Przeciągnij element z okna **Drzewo logiczne** do [okienka obrazu](#page-160-0). Powtarzaj tę czynność aż do wyświetlenia obrazów ze wszystkich żądanych kamer.

Jeśli obiekt jest już wyświetlany w docelowym okienku obrazu, zostaje zastąpiony innym.

2. W razie potrzeby przeciągnij kamerę z jednego okienka obrazu do innego.

## **Aby zmienić wielkość okienka obrazu:**

1. Najedź kursorem myszy na krawędź lub róg Okienka obrazu. Kursor zamieni się w strzałkę dwukierunkową.

Rozmiar obrazu można zmieniać ukośnie, poziomo i pionowo.

Wielkość okienka obrazu jest ograniczona siatką wybranego wzoru okienka obrazu. Proporcje w okienku obrazu nie są ograniczone do formatów 4:3 lub 16:9 współczynnika kształtu.

2. Przeciągnij, aby zmienić wielkość okienka obrazu.

#### **Patrz**

[Okno obrazu, Strona 148](#page-147-0)

# **7.10 Wyświetlanie okna obrazów alarmowych**

### Okno główne

Jeśli na liście alarmów znajduje się co najmniej jeden alarm, można przełączyć się z okna obrazu na [okno obrazów alarmowych.](#page-160-2)

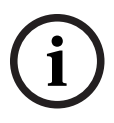

#### **Uwaga!**

Mapa obszaru wyświetlana w okienku obrazów alarmowych jest zoptymalizowana pod kątem wyświetlania i zawiera tylko początkowy widok oryginalnego pliku mapy.

### **Aby wyświetlić okno obrazów alarmowych:**

4 W [oknie obrazu](#page-160-1) kliknąć . Pojawi się okno obrazów alarmowych.

### **Aby ponownie wyświetlić okno obrazu:**

4 W [oknie obrazu](#page-160-1) kliknąć .

Zostanie włączony tryb podglądu bieżącego lub tryb odtwarzania, zależnie od tego, który z nich był poprzednio aktywny.

### **Patrz**

- [Wyświetlanie alarmu, Strona 132](#page-131-0)
- [Okno obrazu, Strona 148](#page-147-0)

# **7.11 Ręczne uruchamianie zapisu**

### Okno główne

Istnieje możliwość ręcznego uruchomienia zapisu obrazu przez dowolną z kamer.

Wykorzystywana jest jakość obrazu określona dla trybu zapisu alarmowego. Czas trwania zapisu alarmowego jest definiowany w oknie Configuration Client.

Jeśli trwa już zapis obrazu z wybranej kamery, poziom jakości zostaje zmieniony na ustawienie dla trybu zapisu alarmowego. Podczas zapisu VRM zapis alarmowy nie jest chroniony.

### **Aby rozpocząć zapis:**

- 1. Wybierz [okienko obrazu,](#page-160-0) w którym jest wyświetlany obraz z kamery.
- 2. Kliknij przycisk .
	- Rozpocznie się zapis.

Tylko zapis w module VRM: nie można ręcznie zatrzymać zapisu. Zapis jest zatrzymywany po upływie ustawionego czasu zapisu alarmowego. Na skali czasu kamery zapis przed wystąpieniem alarmu jest wyświetlany jako zapis alarmowy, o ile w programie Configuration Client skonfigurowano zapis przed wystąpieniem alarmu.

### **Patrz**

[Okienko obrazu, Strona 149](#page-148-0)

[Okno Skala czasu, Strona 152](#page-151-0)

# **7.12 Wyświetlanie obrazów ze wstępnie skonfigurowanej sekwencji kamer**

#### Okno główne

[Sekwencja kamer](#page-161-1) umożliwia wyświetlanie obrazów z kolejnych kamer tworzących grupę. Wstępnie zaprogramowane sekwencje kamer są skonfigurowane w programie Configuration Client i widoczne w [drzewie logicznym.](#page-157-1)

Sekwencja jest skonfigurowana pod kątem używania więcej niż jednego [okienka obrazu](#page-160-0) w programie Operator Client lub w grupie monitorów. Jeśli brak wystarczającej liczby [okienek](#page-160-0) [obrazu](#page-160-0) lub okienek monitorów do wyświetlenia całej sekwencji, wyświetlane są tylko te okienka, które mieszczą się w [oknie obrazu.](#page-160-1) Pozostałe okienka nie są wyświetlane, a na ekranie pojawia się odpowiedni komunikat.

Sekwencja nie będzie wyświetlana w następujących przypadkach:

- Zanik sygnału wizyjnego
- Utrata połączenia z kamerą
- Brak uprawnień do wyświetlania obrazu z kamery
- Kamera nie jest skonfigurowana

#### **Uwaga!**

**i**

Po zmianie i aktywacji konfiguracji sekwencja kamery (wstępnie skonfigurowana lub automatyczna) jest zazwyczaj kontynuowana po ponownym uruchomieniu programu Operator Client.

Sekwencja nie będzie jednak kontynuowana w następujących przypadkach:

Po usunięciu monitora, na którym zgodnie z konfiguracją miała być wyświetlana sekwencja. W przypadku zmiany trybu monitora (widok pojedynczy / poczwórny), na którym zgodnie z konfiguracją miała być wyświetlana sekwencja.

W przypadku zmiany numeru logicznego monitora, na którym zgodnie z konfiguracją miała być wyświetlana sekwencja.

### **Aby rozpocząć wyświetlanie i sterować odtwarzaniem sekwencji obrazów z kamer:**

1. Przeciągnąć odpowiednią sekwencję z okna **Drzewo logiczne** do okienka obrazu lub do grupy monitorów.

Nastąpi wyświetlenie sekwencji sygnalizowane w okienku obrazu przez symbol .

2. W przypadku wyświetlania w okienku obrazu: aby sterować sekwencją, należy kliknąć ikonę sterowania odtwarzaniem na pasku narzędzi okna obrazu.

### **Patrz**

[Okienko obrazu, Strona 149](#page-148-0)

# **7.13 Uruchamianie automatycznej sekwencji kamer**

#### Okno główne

[Sekwencja kamer](#page-161-1) umożliwia wyświetlanie obrazów z kolejnych kamer tworzących grupę. [Czas prezentacji](#page-157-2) tych sekwencji można skonfigurować, korzystając z okna dialogowego **Opcje** (menu **Dodatki**, polecenie **Opcje...**).

Sekwencja nie będzie wyświetlana w następujących przypadkach:

- Zanik sygnału wizyjnego
- Utrata połączenia z kamerą

– Kamera nie jest skonfigurowana

#### **Uwaga!**

Po zmianie i aktywacji konfiguracji sekwencja kamery (wstępnie skonfigurowana lub automatyczna) jest zazwyczaj kontynuowana po ponownym uruchomieniu programu Operator Client.

Sekwencja nie będzie jednak kontynuowana w następujących przypadkach:

Po usunięciu monitora, na którym zgodnie z konfiguracją miała być wyświetlana sekwencja. W przypadku zmiany trybu monitora (widok pojedynczy / poczwórny), na którym zgodnie z konfiguracją miała być wyświetlana sekwencja.

W przypadku zmiany numeru logicznego monitora, na którym zgodnie z konfiguracją miała być wyświetlana sekwencja.

#### **Aby wyświetlić sekwencję obrazów z kamer:**

- 1. Wybrać [okienko obrazu,](#page-160-0) w którym ma być odtworzona sekwencja.
- 2. Kliknąć prawym przyciskiem myszy folder w oknie **Drzewo logiczne**, a następnie kliknąć polecenie **Pokaż jako sekwencję w wybranym okienku obrazu**. Obrazy z kamer wybranego folderu są wyświetlane w wybranym okienku obrazu kolejno

jeden po drugim. Ikona  $\mathbb{F}^{\mathbb{F}}$  wskazuje, że trwa wyświetlanie sekwencji.

# **Aby wstrzymać odtwarzanie sekwencji obrazów z kamer:**

▶ Na pasku narzędzi [okna obrazu](#page-160-1) kliknąć ikone **↓** 

Wyświetlanie sekwencji zostanie przerwane, co wskazuje ikona  $\boxed{\textbf{11}}$ 

**Aby przejść do poprzedniego lub następnego kroku odtwarzania sekwencji obrazów z kamer:**

 $\triangleright$  Na pasku narzędzi okna obrazu kliknąć ikonę  $\blacksquare$  lub  $\blacksquare$ Następuje przejście do poprzedniego lub następnego kroku sekwencji.

#### **Patrz**

[Okno dialogowe Opcje, Strona 145](#page-144-0)

# **7.14 Używanie jednokanałowego trybu fonicznego**

#### Okno główne

Jednokanałowy tryb foniczny umożliwia odtworzenie dźwięku tylko ze źródła przypisanego do kamery. Nie można włączyć dźwięku dla innej kamery.

**Aby włączyć/wyłączyć wielokanałowy tryb foniczny:** 

- 1. W menu **Dodatki** kliknij pozycję **Opcje...**
- 2. Wybierz pole wyboru **Odtwarzaj dźwięk z wybranego Okienka obrazu**.

### **Patrz**

[Okno dialogowe Opcje, Strona 145](#page-144-0)

# **7.15 Używanie wielokanałowego trybu fonicznego**

#### Okno główne

Wielokanałowy tryb foniczny umożliwia odtwarzanie dźwięku z kilku źródeł audio jednocześnie. Różne źródła sygnału fonicznego przypisane do kamery można włączać w [okienku obrazu](#page-160-0) danej kamery.

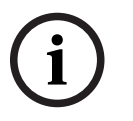

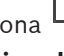

## **Aby włączyć/wyłączyć wielokanałowy tryb foniczny:**

- 1. W menu **Dodatki** kliknij pozycję **Opcje...**
- 2. Wybierz pole wyboru **Wielokanałowe odtwarzanie dźwięku**.

### **Patrz**

–[Okno dialogowe Opcje, Strona 145](#page-144-0)

# **7.16 Używanie zoomu cyfrowego**

Okno główne

W każdym [okienku obrazu](#page-160-0) jest dostępna funkcja zoomu cyfrowego. Zoom cyfrowy ma 11 poziomów przybliżenia: 1x, 1,35x, 1,8x, 2,5x, 3,3x, 4,5x, 6x, 8,2x, 11x, 14,9x, 20,1x. Zapisanie widoku w Ulubionych spowoduje zapisanie aktualnych ustawień zoomu cyfrowego i obrazu.

W przypadku kliknięcia  $\overline{p}$  podczas odtwarzania natychmiastowego są stosowane aktualne ustawienia zoomu cyfrowego i obrazu.

W przypadku ponownego uruchomienia programu Operator Client aktualne ustawienia zoomu cyfrowego i obrazu zostają zachowane.

## **Aby użyć zoomu cyfrowego:**

1. Obróć przycisk pokrętła do przodu lub do tyłu, aby uzyskać przybliżenie lub oddalenie.

oznacza, że został użyty zoom cyfrowy.

- 2. Przeciągnij obraz, aby przejść do żądanego fragmentu obrazu.
- 3. Kliknij prawym przyciskiem myszy w okienku obrazu i wybierz polecenie **Zoom 1:1**, aby powrócić do oryginalnego rozmiaru.

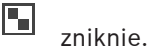

H

## **Uwaga:**

Można także użyć elementów sterujących zoomem cyfrowym znajdujących się w oknie **Sterowanie PTZ**. Obracanie kółkiem kamer PTZ służy do obsługi zoomu optycznego.

## **Patrz**

- [Sterowanie kamerą PTZ z poziomu okna, Strona 59](#page-58-0)
- [Okno Drzewo Ulubionych, Strona 148](#page-147-1)
- [Okno Sterowanie PTZ, Strona 151](#page-150-0)
- [Okienko obrazu, Strona 149](#page-148-0)

# **7.17 Zapisywanie pojedynczego okienka obrazu**

Okno główne

## **Aby zapisać pojedyncze okienko obrazu:**

1. Wybrać [Okienko obrazu.](#page-160-0)

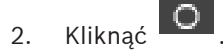

Zostanie wyświetlone okno dialogowe zapisu pliku obrazu.

3. Wybrać żądany katalog, wpisać nazwę pliku i wybrać typ pliku. Dostępne są rozszerzenia JPG i BMP.

### 4. Kliknąć **OK**.

Okienko obrazu zostanie zapisane. Plik zawiera dodatkowe informacje o kamerze, mapie lub oknie roboczym mapy.

Po zalogowaniu się użytkownika do serwera Enterprise Management Server nazwa kamery jest wyświetlana z nazwą jej serwera Management Server jako prefiksem.

#### **Patrz**

[Okienko obrazu, Strona 149](#page-148-0)

## **7.18 Drukowanie pojedynczego okienka obrazu**

Okno główne

### **Aby zapisać pojedyncze okienka obrazu:**

- 1. Wybrać [okienko obrazu.](#page-160-0)
- 2. Kliknać
	- Zostanie wyświetlone okno dialogowe wyboru drukarki.
- 3. Kliknąć **OK**.

Okienko obrazu zostanie wydrukowane. Wydruk zawiera dodatkowe informacje o kamerze, mapie lub oknie roboczym mapy.

Po zalogowaniu się użytkownika do serwera Enterprise Management Server nazwa kamery jest wyświetlana z nazwą jej serwera Management Server jako prefiksem.

#### **Patrz**

[Okienko obrazu, Strona 149](#page-148-0)

# **7.19 Przełączanie do trybu pełnoekranowego**

### Okno główne

W przypadku trybu pełnoekranowego ukrytych jest wiele elementów sterujących, np. polecenia menu lub lista alarmów, gdy żaden monitor alarmowy nie został przełączony do trybu pełnoekranowego. Aby mieć dostęp do tych elementów sterujących, należy wyjść z trybu pełnoekranowego.

#### **Aby wyświetlić całe okno obrazu w trybie pełnoekranowym:**

▶ Na pasku narzędzi [okna obrazu](#page-160-1) kliknij

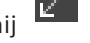

Okno obrazu jest wyświetlane w trybie pełnoekranowym.

#### **Aby wyjść z trybu pełnoekranowego:**

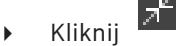

### **Aby zmaksymalizować wybrane okienko obrazu:**

4 Kliknij prawym przyciskiem myszy [okienko obrazu](#page-160-0) i wybierz **Maksymalizuj**. Wybrane okienko obrazu jest wyświetlane na całej powierzchni okna obrazu.

#### **Patrz**

[Okno obrazu, Strona 148](#page-147-0)

# **7.20 Wyświetlanie lub ukrywanie pasków okienka obrazu**

Okno główne

#### **Aby wyświetlić/ukryć paski narzędzi:**

4 Kliknij , aby wyświetlić paski narzędzi wybranego okienka obrazu.

Kliknij  $\blacksquare \blacktriangledown_{\!\! \sim}$ , aby ukryć paski narzędzi wybranego okienka obrazu.

#### **Patrz**

[Okno obrazu, Strona 148](#page-147-0)

# **7.21 Wyświetlanie informacji w kamerze**

Okno główne

#### **Aby wyświetlić informacje:**

4 Kliknij prawym przyciskiem myszy [okienko obrazu](#page-160-0) z przypisaną kamerą i wybierz **Właściwości**.

Pojawi się okno właściwości kamery.

#### **Patrz**

[Okienko obrazu, Strona 149](#page-148-0)

# **7.22 Włączanie analizy zawartości obrazu (VCA)**

Okno główne lub [okno obrazu alarmu](#page-160-2)

#### **Aby włączyć:**

4 Kliknij prawym przyciskiem myszy [okienko obrazu](#page-160-0) albo okienko z obrazem alarmu z przypisaną kamerą, a następnie kliknij polecenie **Włącz analizę zawartości obrazu**. Pojawią się nakładki VCA.

#### **Aby wyłączyć:**

4 Kliknij prawym przyciskiem myszy [okienko obrazu](#page-160-0) albo okienko z obrazem alarmu z przypisaną kamerą, a następnie kliknij polecenie **Wyłącz analizę zawartości obrazu**. Nakładki VCA znikną.

To ustawienie zostaje zachowane po następnym ponownym uruchomieniu lub zalogowaniu programu Operator Client, jak również po zamknięciu kamery i wyświetleniu jej z powrotem w [okienku obrazu.](#page-160-0)

# **7.23 Wyświetlanie reguł analizy zawartości obrazu (VCA)**

Okno główne

#### **Aby wyświetlić reguły VCA:**

4 Kliknij prawym przyciskiem myszy [okienko obrazu](#page-160-0) przypisanej kamery, następnie kliknij polecenie **Pokaż reguły analizy zawartości**. Zostaną wyświetlone reguły VCA.

## **Aby ukryć reguły VCA:**

4 Kliknij prawym przyciskiem myszy [okienko obrazu](#page-160-0) przypisanej kamery, następnie kliknij polecenie **Ukryj reguły analizy zawartości**. Reguły VCA znikną.

To ustawienie nie zostanie zachowane po następnym uruchomieniu lub zalogowaniu się do programu Operator Client ani po zamknięciu kamery i wyświetleniu jej ponownie w [okienku](#page-160-0) [obrazu.](#page-160-0)

# **7.24 Uruchamianie odtwarzania natychmiastowego**

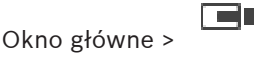

Zapisany obraz z kamery można wyświetlić w okienku obrazu w trybie podglądu na żywo. Można zmienić źródło zapisu, jeśli ta opcja została skonfigurowana.

Podczas odtwarzania natychmiastowego stosowane są bieżące ustawienia zoomu cyfrowego i obrazu.

Czas początkowy (liczba sekund przed rozpoczęciem odtwarzania lub czas przewijania do tyłu) dla [odtwarzania natychmiastowego](#page-160-3) jest konfigurowany w oknie dialogowym **Opcje** (menu **Dodatki**, polecenie **Opcje...**).

### **Aby uruchomić odtwarzanie natychmiastowe:**

- 1. Wybierz żądane [okienko obrazu.](#page-160-0)
- 2. Kliknij przycisk . Nagranie zostanie odtworzone.
- 3. Przełącz na żądane źródło zapisu, jeśli jest ono dostępne.

**Uwaga:** po przełączeniu źródła zapisu czas przewijania do tyłu może odbiegać od skonfigurowanej wartości.

 $\blacktriangleright$  Aby powrócić do obrazu bieżącego, kliknij przycisk  $\blacksquare$ .

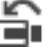

**Uwaga:** W przypadku odtwarzania natychmiastowego możliwe jest użycie więcej niż jednego okienka obrazu, a nawet wielokrotne odtwarzanie natychmiastowe obrazu z tej samej kamery. Do konfigurowania czasu przewijania w odtwarzaniu natychmiastowym służy [Karta](#page-144-1) [Sterowanie, Strona 145](#page-144-1).

## **Aby rozpocząć/zatrzymać odtwarzanie w pętli:**

 $\triangleright$  Kliknij  $\mathbb{C}$ .

Czas trwania zapętlonego odtwarzania natychmiastowego w okienku obrazu podglądu na żywo to czas przewijania do tyłu plus czas przewijania do przodu od momentu kliknięcia  $\mathbb{C}$ kliknięcia.

### **Patrz**

- [Karta Sterowanie, Strona 145](#page-144-1)
- [Okienko obrazu, Strona 149](#page-148-0)
- [Przełączanie źródła zapisu, Strona 103](#page-102-0)
- [Okno dialogowe Opcje, Strona 145](#page-144-0)

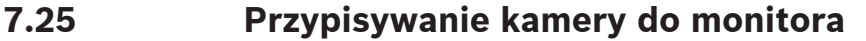

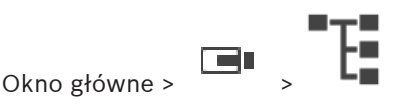

Użytkownik może przypisać urządzenia sieciowe do dekodera. Jeśli kamera jest dołączona do odbiornika, sygnał wizyjny jest wyświetlany na monitorze, a sygnał foniczny jest odtwarzany przez głośniki. Kamer systemów Allegiant firmy Bosch nie można przypisać w ten sposób.

#### **Aby przypisać obraz z kamery do monitora:**

 $\begin{matrix} \mathbf{P} \end{matrix}$  Przeciągnii kamerę z okna na wybrany monitor w okienku obrazu.

**7.26 Używanie trybu fonicznego**

#### Okno główne

Użytkownik może włączyć dźwięk dla wybranej kamery, jeśli jest dostępny.

Aby usłyszeć sygnał foniczny z kilku kamer jednocześnie, należy włączyć wielokanałowy tryb foniczny.

Tryb foniczny jest wybierany w oknie dialogowym **Opcje** (menu **Dodatki**, polecenie **Opcje...**).

### **Aby włączyć/wyłączyć dźwięk:**

1. Przejdź do [okienka obrazu.](#page-160-0)

2. Kliknij ikonę , aby wyłączyć dźwięk, lub ikonę , aby go włączyć.

#### **Patrz**

- [Okienko obrazu, Strona 149](#page-148-0)
- [Okno dialogowe Opcje, Strona 145](#page-144-0)

# **7.27 Używanie interkomu**

### Okno główne >

Używanie [Interkomu](#page-158-2) jest możliwe tylko, kiedy aktywny jest Tryb podglądu bieżącego. Należy upewnić się, że mikrofon na karcie dźwiękowej jest włączony, a jego głośność jest większa od 0. Do tego celu służy panel sterowania systemu operacyjnego stacji roboczej. Ponadto należy się upewnić, że w oknie sterowania zapisem z użyciem karty dźwiękowej zaznaczona jest jedynie opcja odpowiadająca mikrofonowi (opcja miksowania dźwięku stereofonicznego nie powinna być zaznaczona). Dotyczy systemu Windows 7: wyłączyć wszystkie urządzenia wejściowe z wyjątkiem urządzenia używanego jako interkomu.

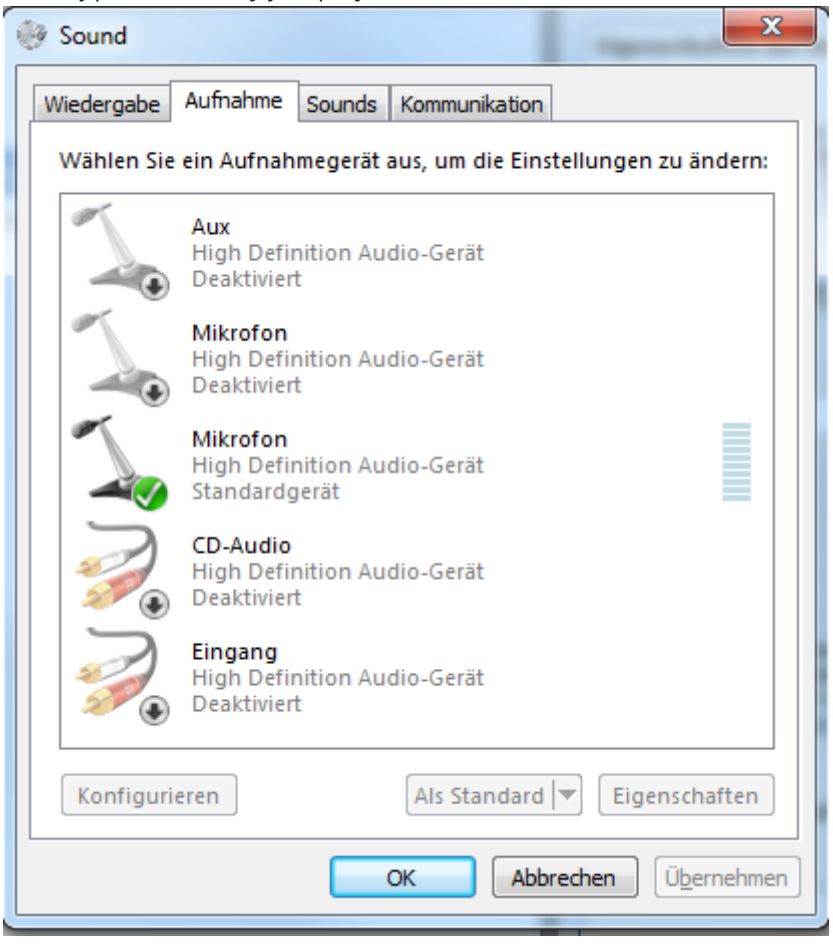

Poniżej przedstawiony jest przykład:

Jeśli przy pierwszym uruchomieniu oprogramowania Operator Client zostanie usunięte zaznaczenie opcji miksowania dźwięku stereofonicznego, a potem zostanie zaznaczona opcja odpowiadająca mikrofonowi, po uruchomieniu oprogramowania Operator Client po raz kolejny zostanie przywrócone poprzednie ustawienie.

Aby uniknąć sprzężeń zwrotnych, zamiast mikrofonu i głośników należy użyć zestawu słuchawkowego.

Funkcja Interkom pracuje wyłącznie z [nadajnikiem,](#page-159-1) który posiada wejście i wyjście foniczne. Upewnić się, czy głośność mikrofonu nadajnika oraz głośnika jest większa od 0. Do tego celu służy aplikacja Configuration Client.

Aby używać Interkomu w stacji roboczej, należy przypisać grupie użytkowników dostęp do niego. Do tego celu służy aplikacja Configuration Client.

W oknie dialogowym **Opcje** można skonfigurować tryb półdupleksu lub pełnego [dupleksu.](#page-158-3)

#### **Aby używać Interkomu:**

- 1. Zaznacz okienko obrazu z nadajnikiem fonicznym.
- 2. Kliknij opcję k i przytrzymaj wciśnięty przycisk myszy. Jeśli dźwięk był wyłączony dla okienka obrazu, zostanie włączony automatycznie.

Ikona zmieni wygląd na: . Od tego momentu możesz zacząć mówić. Po skonfigurowaniu druga strona także może mówić, niezależnie od tego, czy ikona została kliknięta czy nie.

3. Zwolnij przycisk myszy. Rozmowa zostanie przerwana. Dźwięk pozostaje włączony dla tego okienka obrazu.

### **Uwaga!**

Rozmowę może przerwać przychodzący, automatycznie wyświetlany alarm.

**Patrz**

[Okno obrazu, Strona 148](#page-147-0)

# **7.28 Blokowanie funkcji sterowania kamerą PTZ**

## Okno główne >

2023<br>
2023-06 | Volvo details, stems and of<br>
2023-06 | Volvo details, stems and of<br>
2023-06 | Volvo details of the stems and the properties of the stems Bosch Security Systems Bosch Security Systems Bosch Security Systems Istnieje możliwość zablokowania innym użytkownikom dostępu do funkcji sterowania kamerą PTZ. Kontrolę nad kamerą przejmuje wówczas użytkownik o większych uprawnieniach, a inni użytkownicy nie mają dostępu do jej funkcji sterowania. Blokadę można skonfigurować tak, aby obowiązywała jedynie przez określony czas. W przypadku przejęcia kontroli nad kamerą bez uprzedniego ręcznego uaktywnienia blokady użytkownik o mniejszych uprawnieniach straci dostęp do funkcji sterowania na 5 sekund.

### **Aby zablokować funkcje sterowania PTZ:**

- 1. Wybierz jedną z następujących pozycji:
	- Okienko obrazu z kamerą PTZ
	- Kamera PTZ w drzewie logicznym
	- Kamera PTZ w drzewie ulubionych
	- Kamera PTZ w oknie mapy
- 2. Kliknij prawym przyciskiem myszy okienko obrazu lub kamerę PTZ, a następnie kliknij **Zablokuj**.

Użytkownicy o mniejszych uprawnieniach nie będą odtąd mogli korzystać z funkcji sterowania PTZ. Poinformuje ich o tym stosowny komunikat wyświetlony na ekranie. Aby anulować blokadę funkcji sterowania PTZ, kliknij prawym przyciskiem myszy okienko obrazu lub kamerę PTZ i kliknij **Odblokuj**.

Blokada zostanie anulowana automatycznie po upływie określonego czasu (o ile go zdefiniowano), a także w przypadku wylogowania.

#### **Patrz**

- [Okno obrazu, Strona 148](#page-147-0)
- [Okno Mapa, Strona 151](#page-150-1)
- [Okno Drzewo logiczne, Strona 147](#page-146-0)
- [Okno Drzewo Ulubionych, Strona 148](#page-147-1)

# **7.29 Aktualizacja obrazu odniesienia**

Okno główne >

[Obraz odniesienia](#page-159-2) może być aktualizowany.

#### **Aby zaktualizować obraz odniesienia:**

- 1. Kliknij prawym przyciskiem myszy i wybierz **Obraz odniesienia...**. Zostanie wyświetlone okno dialogowe **Obraz odniesienia**.
- 2. Kliknij **Aktualizuj.**

Pojawi się obraz odpowiadający punktowi czasowemu, w którym zostało wybrane polecenie **Aktualizuj**.

#### **Okno dialogowe Obraz odniesienia**

#### **Widok z kamery:**

Wyświetla obraz bieżący z wybranej kamery.

#### **Obraz odniesienia**

Wyświetla obraz odniesienia po kliknięciu **Aktualizuj**.

#### **Aktualizuj**

Kliknij, aby ustawić obraz odniesienia. Pojawi się obraz odpowiadający punktowi czasowemu, w którym zostało wybrane polecenie **Aktualizuj**.

# **7.30 Wyświetlanie grupy monitorów**

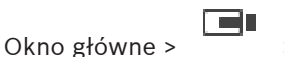

### **Aby przypisać grupę monitorów do okienka obrazu:**

ĦН

1. Przeciągnąć grupę monitorów z okna **Drzewo logiczne** do okienka obrazu. Wybrana grupa monitorów zostanie wyświetlona w okienku obrazu. LUB

Wybrać okienko obrazu.

2. W oknie **Drzewo logiczne** kliknąć dwukrotnie grupę monitorów. Wybrana grupa monitorów zostanie wyświetlona w okienku obrazu.

#### **Aby przypisać kamerę do monitora:**

1. Przeciągnąć kamerę z okna **Drzewo logiczne** na monitor.

Wybrana kamera zostanie wyświetlona na monitorze.

Każda przypisana kamera grupy monitorów wyświetla migawkę. Ta migawka pomaga określić, na przykład, czy używana jest odpowiednia kamera lub czy kamera jest dostępna. Obraz migawki jest aktualizowany co minutę.

### **Aby przełączyć układ grupy monitorów:**

┯

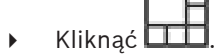

## **Aby zresetować ustawienia domyślnego układu grupy monitorów:**

- 1. Kliknąć prawym przyciskiem myszy odpowiednią grupę monitorów w oknie **Drzewo logiczne**.
- 2. Wybrać pozycję **Przywróć domyślne ustawienia układu**.

**Uwaga:** domyślne ustawienia układu grupy monitorów (MG) konfiguruje się w programie Configuration Client dla danej MG.

# **7.31 Wybieranie strumienia podglądu na żywo do wyświetlenia**

#### <span id="page-52-0"></span>Tal Okno główne >

Można wybierać strumień z kamery do wyświetlenia w [okienku obrazu](#page-160-0). Przydaje się to, np. gdy strumień domyślny jest niedostępny. W takim przypadku można przełączyć się na inny strumień.

W [drzewie logicznym](#page-157-1) można wybrać preferowany strumień, który będzie używany podczas późniejszego wyświetlania obrazu z kamery.

W [okienku obrazu](#page-160-0) z wyświetlonym sygnałem z kamery można natychmiast przełączać strumień.

Wybór strumienia w okienku obrazu wyświetlającym sygnał z kamery zostaje zachowany po ponownym uruchomieniu programu Operator Client, jeśli wcześniej nie nastąpi celowe zamknięcie okienka obrazu. Jeśli strumień domyślny został wybrany w okienku obrazu i zmieniono go za pomocą programu Configuration Client, strumień służący do wyświetlania obrazu na żywo zostanie automatycznie zmieniony po ponownym uruchomieniu. Wybór strumienia w okienku obrazu można zapisać w widoku w [drzewie ulubionych](#page-157-3). W przypadku użycia programu Operator Client w wersji starszej niż BVMS 5.5.5 do otwarcia widoku zapisanego uprzednio za pomocą programu Operator Client 5.5.5 stosowany jest strumień domyślny.

W przypadku użycia programu Operator Client w wersji 5.5.5 do wyświetlenia widoku zapisanego uprzednio za pomocą programu Operator Client w wersji starszej niż 5.5.5 stosowany jest strumień domyślny.

#### **Aby wstępnie wybrać preferowany strumień:**

4 W [drzewie logicznym](#page-157-1) kliknij kamerę prawym przyciskiem myszy, wskaż opcję **Strumień preferowany**, a następnie kliknij jedno z dostępnych poleceń menu.

Po przeciągnięciu następnym razem tej kamery do okienka obrazu wyświetlanie będzie się odbywać z użyciem preferowanego strumienia.

#### **Aby wybrać strumień:**

4 W okienku obrazu kliknij prawym przyciskiem myszy obraz z kamery, wskaż opcję **Wybierz strumień**, a następnie kliknij jedno z dostępnych poleceń menu.

Wybrany strumień posłuży do wyświetlania obrazu.

Po wybraniu opcji **Zoptymalizowany rozmiar okienka obrazu** rozdzielczość wyświetlanego obrazu z kamery jest automatycznie dopasowywana do rozmiaru [okienka obrazu](#page-160-0), odpowiednio do rozdzielczości używanego monitora.

Polecenie **Zoptymalizowany rozmiar okienka obrazu** jest niedostępne w przypadku następujących kamer:

- Kamer o standardowej rozdzielczości (SD)
- Kamer, w których strumienie 1 i 2 mają identyczną rozdzielczość

### **Patrz**

[Używanie ulubionych i znaczników, Strona 66](#page-65-0)

# **7.32 Wyświetlanie obrazu przez łącze o małej szerokości pasma**

### Okno główne

Zapisy z kamer i podgląd na żywo można wyświetlać za pomocą programu Operator Client także wtedy, gdy połączenie sieciowe między systemem BVMS a komputerem z programem Operator Client udostępnia małą szerokość pasma.

Transkodery nie obsługują intelligent tracking, protokołu [ROI](#page-161-2), nakładek [Intelligent Video](#page-158-4) [Analytics](#page-158-4) ani danych tekstowych.

W przypadku korzystania z sieci o małej szerokości pasma dostępne są 2 opcje:

- Transkodowanie sprzętowe
- Transkodowanie programowe (dostępne tylko w trybie podglądu na żywo)

### **Transkodowanie sprzętowe**

Aby korzystać z transkodowania sprzętowego, system VRM musi być wyposażony w przynajmniej jeden transkoder. Transkodera nie konfiguruje się w systemie BVMS. Informacje o konfiguracji transkodera można znaleźć w dokumentacji systemu VRM. Transkodery mogą zawierać wiele instancji transkodujących.

Modele DIVAR IP 3000 i DIVAR IP 7000 są dostarczane ze skonfigurowaną fabrycznie jedną instancją transkodującą w każdym z nich.

Każdy strumień podglądu na żywo i każdy zapis wymaga osobnej instancji transkodującej. Transkodowanie sprzętowe jest możliwe tylko w przypadku sieciowych urządzeń wideo firmy Bosch podłączonych do urządzenia VRM.

Zarządzanie zarówno kamerą, jak i transkoderem musi odbywać się za pośrednictwem tego samego urządzenia VRM.

#### **Transkodowanie programowe**

Aby używać transkodowania programowego, należy skonfigurować na serwerze Management Server lub Enterprise Management Server usługę Mobile Video Service.

W środowisku Enterprise System wykorzystywane są tylko usługi MVS skonfigurowane na serwerze Enterprise Management Server.

Do wyboru preferowanego urządzenia transkodującego służy okno dialogowe **Opcje**.

#### **Aby włączyć transkodowanie:**

- 1. W [drzewie logicznym](#page-157-1) kliknij prawym przyciskiem myszy odpowiednią kamerę, wskaż opcję **Strumień preferowany**, a następnie kliknij polecenie **Transkodowanie**, aby je włączyć.
- 2. Wyświetl kamerę w [okienku obrazu.](#page-160-0)
- $\Rightarrow$  Ta kamera wyświetla transkodowany obraz.

Na pasku narzędzi tego okienka obrazu widoczna jest ikona **Silin** sygnalizująca

transkodowanie sprzętowe lub ikona **sygnalizująca transkodowanie programowe.** Jeśli wybrana kamera znajduje się już w okienku obrazu, będzie wyświetlać nietranskodowany obraz do momentu zamknięcia okienka obrazu.

Jeśli żądanie transkodowania nie może zostać spełnione, powiązane z nim okienko obrazu wyświetla tylko czarny kolor.

#### **Aby wyłączyć transkodowanie w trybie podglądu na żywo:**

- 1. W [drzewie logicznym](#page-157-1) kliknij prawym przyciskiem myszy odpowiednią kamerę, wskaż opcję **Strumień preferowany**, a następnie wybierz inny strumień.
- 2. Wyświetl kamerę w [okienku obrazu.](#page-160-0)
- $\Rightarrow$  Ta kamera wyświetla nietranskodowany obraz.
	- Ikona transkodowania nie jest wyświetlana.

.Jeśli wybrana kamera znajduje się już w okienku obrazu, będzie wyświetlać obraz transkodowany do momentu zamknięcia okienka obrazu.

#### **Aby wyłączyć transkodowanie w trybie odtwarzania:**

- 1. W drzewie logicznym kliknij prawym przyciskiem myszy odpowiednią kamerę, wskaż opcję **Strumień preferowany**, a następnie kliknij polecenie **Transkodowanie**, aby je wyłączyć.
- 2. Wyświetl kamerę w okienku obrazu.
- $\Rightarrow$  Ta kamera wyświetla nietranskodowany obraz. Ikona transkodowania nie jest wyświetlana. .Jeśli wybrana kamera znajduje się już w okienku obrazu, będzie wyświetlać obraz
	- transkodowany do momentu zamknięcia okienka obrazu.

#### **Uwaga!**

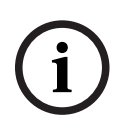

Transkodowanie można też włączać i wyłączać bezpośrednio w okienku obrazu. W tym celu należy

kliknąć dany element prawym przyciskiem myszy, wskazać opcję **Wybierz strumień**, a następnie kliknąć odpowiednie polecenie menu.

To ustawienie dotyczy tylko wybranego okienka obrazu.

To polecenie nie wpływa na ustawienie preferowanego strumienia w [drzewie logicznym](#page-157-1).

#### **Patrz**

- [Okno dialogowe Opcje, Strona 145](#page-144-0)
- [Okienko obrazu, Strona 149](#page-148-0)

## **7.33 Korzystanie z TCP w celu uzyskania niezawodnego połączenia**

#### T I Okno główne >

Dla każdego sieciowego urządzenia wideo firmy Bosch można w razie potrzeby ustanowić bardziej niezawodne połączenie. Może to być przydatne np. wówczas, gdy z powodu dużego obciążenia sieci dochodzi do zrywania połączenia. Uaktywnij protokół [TCP](#page-161-3) dla wybranej kamery, aby zapewnić bardziej niezawodne połączenie.

Administrator systemu może skonfigurować domyślny protokół TCP lub [UDP](#page-161-4) dla wszystkich kamer przypisanych do stacji roboczej. W przypadku pojedynczej kamery istnieje możliwość obejścia protokołu domyślnego.

**Uwaga:** począwszy od wersji 7.0 oprogramowania układowego nadajnika istnieje możliwość wyświetlenia bezpiecznego protokołu UDP dla nadajników BVIP. Można przełączać się pomiędzy protokołami TCP i UDP, aby oglądać sygnał wizyjny na żywo z nadajnika. W przypadku starszych wersji oprogramowania układowego i administrator uaktywnił szyfrowanie obrazu wizyjnego na żywo z nadajnika w programie Configuration Client, protokół TCP jest wybierany domyślnie i nie jest możliwe wyłączenie protokołu TCP.

### **W celu włączenia protokołu TCP:**

- 4 W oknie [Drzewo logiczne](#page-157-1) kliknąć prawym przyciskiem myszy kamerę i kliknąć **Włącz TCP**.
- $\Rightarrow$  Połączenie z kamerą będzie teraz nawiązywane z użyciem protokołu TCP. Opcja menu kontekstowego tej kamery zostanie zmieniona na **Wyłącz TCP**.

### **W celu włączenia protokołu UDP:**

- 4 W oknie [Drzewo logiczne](#page-157-1) kliknąć prawym przyciskiem myszy kamerę i kliknąć **Wyłącz TCP**.
- $\Rightarrow$  Połączenie z kamerą będzie teraz nawiązywane z użyciem protokołu UDP. Opcja menu kontekstowego tej kamery zostanie zmieniona na **Włącz TCP**.

#### **W celu użycia skonfigurowanego protokołu domyślnego:**

4 W oknie [Drzewo logiczne](#page-157-1) kliknąć prawym przyciskiem myszy kamerę i wybrać opcję **Użyć protokołu domyślnego (TCP)** lub **Użyć protokołu domyślnego (UDP)**. Dostępność opcji menu zależy od bieżącej konfiguracji.

# **7.34 Nawiązywanie połączenia z niezarządzaną lokalizacją**

#### Okno główne

Można nawiązać połączenie z [niezarządzaną lokalizacją.](#page-161-5) Wszystkie dostępne urządzenia ze wszystkich sieciowych urządzeń wizyjnych należących do tej lokalizacji są wtedy widoczne w [drzewie logicznym](#page-157-1). Gdy tylko użytkownik wyloguje się lub zakończy działanie programu Operator Client, połączenie zostaje przerwane.

### **Aby nawiązać połączenie:**

- 1. Prawym przyciskiem myszy kliknij ikonę .
- 2. Kliknij **Połącz z witryną**.

Dopóki trwa nawiązywanie połączenia przez urządzenie, wyświetlana jest ikona .

Po udanym nawiązaniu połączenia wyświetlana jest ikona .

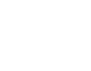

Wszystkie dostępne urządzenia należące do tej lokalizacji są wtedy widoczne w drzewie logicznym.

Jeśli nie można nawiązać połączenia z niektórymi urządzeniami należącymi do tej

lokalizacii, wyświetlana jest ikona **W**. Można później podjąć próbę nawiązania połączenia z pozostałymi urządzeniami, z którymi nie udało się wcześniej skomunikować.

**Wskazówka:** aby nawiązać połączenie, można też kliknąć dwukrotnie ikonę .

## **Aby nawiązać połączenie z pozostałymi urządzeniami:**

- 1. Kliknij ikone **prawym przyciskiem myszy.**
- 2. Kliknij polecenie **Powtórz próbę połączenia**.

## **Aby odłączyć pojedynczą lokalizację:**

- 1. Kliknii prawym przyciskiem myszy ikonę  $\blacksquare$ lub  $\blacksquare$
- 2. Wybierz polecenie **Rozłącz z witryną**.

Ikona zostanie zastapiona ikona

Wszystkie [okienka obrazu](#page-160-0) z sygnałem z urządzeń należących do tej lokalizacji zostaną automatycznie zamknięte.

## **Aby odłączyć wszystkie lokalizacje:**

4 Kliknij ikonę .

Spowoduje to odłączenie wszystkich lokalizacji. Lokalizacje, z którymi częściowo nawiązano połączenie, nie zostaną odłączone.

Wszystkie okienka obrazu z sygnałem z urządzeń należących do tej lokalizacji zostaną automatycznie zamknięte.

## **Patrz**

[Unmanaged site, Strona 18](#page-17-0)

# **7.35 Wyświetlanie alarmu analizy sygnału wizyjnego**

Okno główne >

Użytkownik może wyświetlać aplikację do przeglądu danych analizy, która jest związana ze skonfigurowaną platformą [analizy sygnału wizyjnego.](#page-161-6)

Aplikacja do [przeglądu danych analizy](#page-160-4) wyświetla szczegółowe informacje dotyczące alarmu wywołanego analizą sygnału wizyjnego.

### **Warunki wstępne**

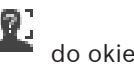

 $\triangleright$  Należy przeciągnąć element analizy sygnału wizyjnego do [okienka obrazu](#page-160-0). Zostanie wyświetlony domyślny obraz z aplikacji do przeglądu danych analizy.

Aby można było wyświetlić aplikację do przeglądu danych analizy, na [liście alarmów](#page-159-3) musi być dostępny alarm wywołany analizą sygnału wizyjnego.

### **Aby wyświetlić aplikację przeglądu alarmów:**

4 Z [listy alarmów](#page-159-3) należy wybrać alarm wywołany analizą sygnału wizyjnego. Aplikacja do przeglądu danych analizy jest wyświetlana w okienku obrazu, do którego przeciągnięto element analizy sygnału wizyjnego.

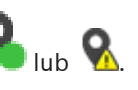

# **7.36 Wyświetlanie widżetów Intelligent Insights**

#### Okno główne

Można wyświetlić widżet Intelligent Insights w [okienku obrazu](#page-160-0).

## **Aby wyświetlić widżet** Intelligent Insights **w okienku obrazu:**

4 Przeciągnąć widżet Intelligent Insights z okna **Drzewo logiczne** na okienko obrazu. Widżet Intelligent Insights zostanie wyświetlony w okienku obrazu.

**i**

# **8 Używanie kamer PTZ**

### **Uwaga!**

W niniejszym dokumencie opisano niektóre funkcje, które nie są dostępne w programie BVMS Viewer.

Szczegółowe informacje na temat poszczególnych wersji systemu BVMS znajdują się na stronie [www.boschsecurity.com](https://www.boschsecurity.com/xc/en/solutions/management-software/bvms/) oraz w Skróconym poradniku wyboru systemu BVMS: [Skrócony poradnik wyboru systemu BVMS](https://media.boschsecurity.com/fs/media/en/pb/images/products/management_software/bvms/bvms_quick-selection-guide.pdf).

Niniejszy rozdział zawiera informacje o sposobie korzystania z okna **Sterowanie PTZ**. Niektóre funkcje opisane w tym rozdziale mogą być nieaktywne dla danej grupy użytkowników, grupy [Enterprise User Group](#page-158-1) lub danego [konta Enterprise Account](#page-159-4).

# **8.1 Sterowanie kamerami PTZ**

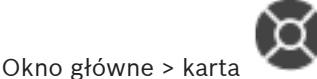

Użytkownik może sterować zoomem i kamerami w oknie **Sterowanie PTZ** lub [okienku obrazu.](#page-160-0)

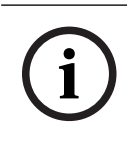

### **Uwaga!**

W sterowaniu kamery MIC 500 PTZ ogniskowanie blisko i ogniskowanie daleko zostały przestawione. Ten sposób zachowania można przełączyć bezpośrednio na urządzeniu.

## **Sterowanie / powiększanie obrazu z kamer w oknie Sterowanie PTZ:**

- 1. Wybierz żądane okienko obrazu.
- 2. Klikaj różne elementy sterujące w oknie **Sterowanie PTZ**, aby sterować kamerą.

### **Aby przenieść zaprogramowane położenie kamery PTZ na mapie:**

- 1. Wyświetl w okienku obrazu mapę, na której znajduje się [miejsce aktywne](#page-159-5) kamery [PTZ.](#page-158-5)
- 2. Kliknij prawym przyciskiem myszy kamerę PTZ widoczną na mapie, wskaż opcję **Zdefiniowane pozycje**, a następnie kliknij odpowiednie polecenie dotyczące położenia zaprogramowanego.

Kamera zmieni punkt ogniskowania na wybrane położenie zaprogramowane.

### **Aby zablokować sterowanie kamerą PTZ na mapie:**

- 1. Wyświetl w okienku obrazu mapę, na której znajduje się [miejsce aktywne](#page-159-5) kamery [PTZ.](#page-158-5)
- 2. Kliknij prawym przyciskiem myszy kamerę PTZ widoczną na mapie i kliknij polecenie **Zablokuj**.

W ten sposób sterowanie PTZ kamery jest zablokowanie dla innych użytkowników.

3. Aby odblokować: kliknij prawym przyciskiem myszy zablokowaną kamerę PTZ i kliknij polecenie **Odblokuj**.

### **Patrz**

<span id="page-58-0"></span>–

[Okno Sterowanie PTZ, Strona 151](#page-150-0)

# **8.2 Sterowanie kamerą PTZ z poziomu okna**

### Okno główne

Po przypisaniu kamery [PTZ](#page-158-5) do okienka obrazu można korzystać z funkcji sterowania kamerą bezpośrednio z tego okienka obrazu.

## **Aby skorzystać z funkcji obrotu i pochylenia:**

1. Przesuń kursor po okienku obrazu, w którym wyświetlany jest obraz z kamery PTZ.

Symbol kursora zmieni się na  $\bigoplus$ .

2. Naciśnij i przytrzymaj przycisk myszy.

Symbol kursora zmieni się na $\mathbb O$ .

Aby powoli obrócić i pochylić obraz, przesuń nieznacznie mysz w żądanym kierunku. Aby wykonać szybszy obrót i pochylenie, przesuń mysz dalej.

## **Aby skorzystać z funkcji zoomu optycznego:**

- Obracaj kółkiem myszy w przód, aby przybliżyć obraz.
- Obracaj kółkiem myszy w tył, aby oddalić obraz.

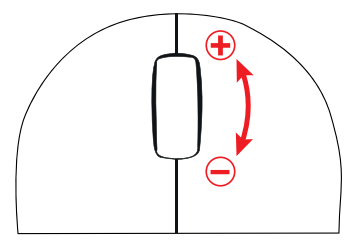

## **Patrz**

[Okienko obrazu, Strona 149](#page-148-0)

# **8.3 Używanie funkcji ROI**

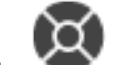

Okno główne > karta

Funkcji [ROI](#page-161-2) można używać tylko z kamerami stałopozycyjnymi HD. Użytkownik może sterować zoomem i kamerami w oknie **Sterowanie PTZ** lub [okienku obrazu](#page-160-0).

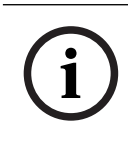

## **Uwaga!**

Administrator systemu musi skonfigurować funkcję ROI w programie Configuration Client.

## **Aby korzystać z funkcji ROI:**

1. Użyj następujących elementów sterowania PTZ:

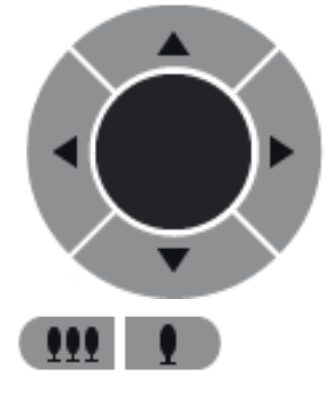

- 2. Ponadto możesz korzystać ze zbliżania cyfrowego (**1990 1990 1990 1990**). Jednak funkcja ta nie zachowuje szerokości pasma. LUB
- 3. Użyj elementów sterowania w oknie.

# **8.4 Korzystanie z funkcji Intelligent Tracking**

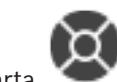

Okno główne > karta

## **Użycie zgodne z przeznaczeniem**

Zadaniem technologii [Intelligent Tracking](#page-158-6) jest umożliwianie kamerze podążania za wybranym obiektem. Można ustawić, czy wybór obiektu ma być automatyczny czy ręczny. Kamera może być typu [PTZ](#page-158-5) lub stałopozycyjną kamerą HD (tylko przy włączonej funkcji [ROI](#page-161-2)). Dostępne są następujące 3 tryby:

- Wył.: technologia Intelligent Tracking jest wyłączona.
- **Auto**: technologia Intelligent Tracking jest włączona, a do śledzenia zostaje automatycznie wybrany największy obiekt. Zalecane użycie: obiekty rzadko poruszające się na obrazie.
- **Kliknij**: obiekt do śledzenia wybiera użytkownik.

Po wybraniu obiektu do śledzenia kamera PTZ podąża za obiektem do czasu, gdy pozostaje on w widocznym obszarze kamery lub gdy operator zatrzyma śledzenie.

Kamera stałopozycyjna HD z włączoną technologią Intelligent Tracking umożliwia zdefiniowanie otaczającego rejonu w pobliżu granic wybranego obiektu i powiększenie obrazu w celu wyświetlenia tylko tego rejonu. Następnie rejon ten jest przesuwany odpowiednio do ruchu obiektu.

## **Aby korzystać z technologii Intelligent Tracking:**

- 1. Kliknij prawym przyciskiem myszy okienko obrazu kamery, a następnie kliknij **Włącz analizę zawartości obrazu**.
- 2. Kliknij przycisk **Auto** lub **Kliknij**, aby włączyć technologię Intelligent Tracking.
- $\Rightarrow$  Kamera będzie śledzić obiekt, który porusza się w obrazie z kamery.

**i**

# **9 Używanie map, mapy globalnej i okna roboczego mapy**

#### **Uwaga!**

W niniejszym dokumencie opisano niektóre funkcje, które nie są dostępne w programie BVMS Viewer.

Szczegółowe informacje na temat poszczególnych wersji systemu BVMS znajdują się na stronie [www.boschsecurity.com](https://www.boschsecurity.com/xc/en/solutions/management-software/bvms/) oraz w Skróconym poradniku wyboru systemu BVMS: [Skrócony poradnik wyboru systemu BVMS.](https://media.boschsecurity.com/fs/media/en/pb/images/products/management_software/bvms/bvms_quick-selection-guide.pdf)

Ten rozdział zawiera informacje na temat korzystania z map obszaru, okno **Mapa**, mapy globalne i okna robocze mapy.

#### **Mapy obszarów**

Mapa obszaru może być wyświetlana w żądanym rozmiarze oraz powiększeniu. Dzięki temu bardzo szybko można zlokalizować wszystkie urządzenia i ich miejsca instalacji. Użytkownik może włączyć funkcję, dzięki której automatycznie będzie wyświetlana mapa obszaru kamery ustawionej w wybranym [Okienku obrazu](#page-160-0). Ta mapa obszaru jest wyświetlana w oknie **Mapa** monitora **Sterowanie**.

#### **Mapa globalna**

Na mapie globalnej widać wszystkie skonfigurowane kamery. Można również wyszukiwać kamery lub lokalizacje. Można użyć funkcji Map-based tracking assistant, jeśli jest ona włączona w danej kamerze.

Funkcja Map-based tracking assistant pomaga śledzić poruszające się obiekty z wielu kamer. Odpowiednie kamery należy skonfigurować na mapie globalnej. Jeśli w okienku obrazu alarmowego, podglądu na żywo, odtwarzania lub w okienku obrazu alarmowego zostanie wyświetlony podejrzany ruchomy obiekt, operator może automatyczne uruchomić funkcję Mapbased tracking assistant, która automatycznie wyświetli obraz z wszystkich kamer w pobliżu tego obiektu.

#### **Obszary robocze mapy**

Okno robocze mapy to obszar mapy globalnej z określonym środkiem i poziomem zoomu. W dalszym ciągu można powiększać i pomniejszać obrazy lub przemieszczać się w dowolnym kierunku, ale można także wrócić do skonfigurowanej domyślnej pozycji okna roboczego mapy. Niektóre funkcje opisane w tym rozdziale mogą być nieaktywne dla danej grupy użytkowników, grupy [Enterprise User Group](#page-158-1) lub danego [konta Enterprise Account](#page-159-4).

## **9.1 Wyświetlanie mapy obszaru**

#### Okno główne

Mapę obszaru można wyświetlić w oknie **Mapa** lub w [okienku obrazu.](#page-160-0)

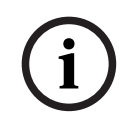

#### **Uwaga!**

Mapa obszaru wyświetlana w okienku obrazów alarmowych jest zoptymalizowana pod kątem wyświetlania i zawiera tylko początkowy widok oryginalnego pliku mapy.

W zależności od konfiguracji na mapie obszaru mogą być wyświetlane migające i kolorowe [miejsca aktywne](#page-159-5). Każde miejsce aktywne sygnalizuje, że wystąpiła określona zmiana stanu odpowiedniego urządzenia**.**

#### **Aby wyświetlić mapę obszaru w oknie mapy:**

4 Przeciągnąć mapę z [drzewa logicznego](#page-157-1) na kartę , poczekać, aż pojawi się okno **Mapa**, i upuścić mapę obszaru w oknie **Mapa**. Zostanie wyświetlona mapa obszaru.

#### **Aby wyświetlić mapę w okienku obrazu, należy:**

4 Przeciągnąć mapę obszaru z okna **Drzewo logiczne** do okienka obrazu. Mapa obszaru zostanie wyświetlona w okienku obrazu.

#### **Patrz**

[Okno Mapa, Strona 151](#page-150-1)

# **9.2 Wyświetlanie okna roboczego mapy**

#### Okno główne

Okno robocze mapy można wyświetlić w [Okienku obrazu.](#page-160-0)

#### **Aby wyświetlić okno robocze mapy w okienku obrazu:**

4 Przeciągnąć okno robocze mapy z okna **Drzewo logiczne** do okienka obrazu. Okno robocze mapy zostanie wyświetlone w okienku obrazu.

### **Aby przejść do skonfigurowanego domyślnego położenia okienka roboczego mapy:**

 $\blacktriangleright$  Po powiększeniu lub pomniejszeniu okna roboczego mapy, kliknąć  $\|\cdot\|$ , aby wrócić do pozycji skonfigurowanej domyślnie.

#### **Aby wyszukać kamery lub lokalizacje na mapie roboczej obszaru.**

- 1. W polu wyszukiwania wpisać nazwę kamery, lokalizacji lub adresu. Po rozpoczęciu wpisywania zostanie wyświetlone menu rozwijane z listą odpowiednich opcji.
- 2. Wybrać odpowiednią opcję z listy

Kamera, lokalizacja lub adres są wyświetlane i przez kilka sekund oznaczone symbolem ĦК

#### **Aby wyświetlić podgląd na żywo obrazu wizyjnego z kamery:**

Ustawić kursor myszy nad nad odpowiednią kamerą na mapie globalnej.

#### **Aby zmienić kondygnacje w okienkach roboczych map, należy:**

1. Kliknąć opcie <sup>0</sup>

.

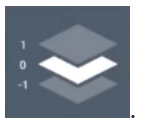

Zostanie otwarte pole .

2. Zaznaczyć odpowiednią kondygnację.

# **9.3 Korzystanie z Map-based tracking assistant**

Funkcja Map-based tracking assistant pomaga śledzić poruszające się obiekty z wielu kamer. Odpowiednie kamery należy skonfigurować na mapie globalnej. Jeśli w okienku obrazu alarmowego, podglądu na żywo, odtwarzania lub w okienku obrazu alarmowego zostanie wyświetlony podejrzany ruchomy obiekt, operator może automatyczne uruchomić funkcję Mapbased tracking assistant, która automatycznie wyświetli obraz z wszystkich kamer w pobliżu tego obiektu.

Jeśli kamera znajduje się w trybie odtwarzania natychmiastowego lub w trybie odtwarzania i zostanie uruchomiona funkcja Map-based tracking assistant, na ekranie będą dostępne tylko kamery, które obsługują wyświetlanie za pomocą funkcji Map-based tracking assistant. Funkcja Map-based tracking assistant wyświetla pięć okienek obrazu: jedno główne i maksymalnie cztery okienka boczne, oznaczone literami A-D.

W głównym okienku obrazu zostanie wyświetlona wybrana kamera główna. W bocznych okienkach obrazu wyświetlane są kamery sąsiadujące z kamerami, których pole widzenia nakłada się na pole widzenia kamer głównych lub znajdują się najbliżej.

Na mapie globalnej kamery sąsiadujące są również oznaczone literami A-D Przy pierwszym uruchomieniu funkcji Map-based tracking assistant litery te są również wyświetlane przez kilka sekund w odpowiednich okienkach obrazu. Litery są również wyświetlane na pasku okienka obrazów, jeśli jest on włączony.

**Uwaga:** aby korzystać z funkcji sterowania kamerami, należy wybrać odpowiednie okienko obrazu.

#### **Aby uruchomić funkcję Map-based tracking assistant**

1. Wybierz okienko obrazu odpowiedniej kamery.

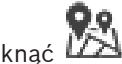

2. Kliknąć  $\Box$ 

Zostanie wyświetlony widok funkcji **Map-based tracking assistant**. Wybrana kamera jest wyświetlana jako kamera główna w centralnym okienku obrazu. Sąsiadujące kamery będą wyświetlane w bocznych okienkach obrazu. Stożki widzenia sąsiednich kamer obracają się automatycznie w kierunku stożka widzenia kamery głównej.

**Uwaga:** jeśli kamera sąsiada jest kamerą PTZ, rzeczywisty stożek widzenia kamery PTZ obraca się automatycznie w kierunku stożka widzenia kamery głównej.

### **Aby wyświetlić podgląd na żywo obrazu wizyjnego z kamery:**

Ustawić kursor myszy nad nad odpowiednią kamerą na mapie globalnej.

### **Aby ponownie przypisać kamerę główną:**

- 1. Kliknąć dwukrotnie aktywne miejsce danej kamery. Wybrana kamera zostanie wyświetlona w centralnym okienku obrazu jako kamera główna. Sąsiadujące kamery zostaną ponownie przypisane.
- 2. Kliknąć dwukrotnie boczne okienko obrazu odpowiedniej kamery sąsiadującej. Ta poprzednia kamera sąsiadująca jest teraz wyświetlana jako kamera główna w centralnym okienku obrazu. Sąsiadujące kamery zostaną ponownie przypisane.
- 3. Kliknąć dwukrotnie dowolne miejsce na mapie globalnej, na którym ma być skupiony widok.

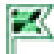

Lokalizacja jest wskazywana przez kilka sekund symbolem , a najbliższa kamera jest wyświetlana jako kamera główna w centralnym okienku obrazu. Sąsiadujące kamery zostaną ponownie przypisane.

**Uwaga:** jeśli stożek widzenia kamery nie zasłania wybranej lokalizacji, najbliższa kamera w zasięgu 80 m zostanie wyświetlona automatycznie jako kamera główna. Jeśli stożek widzenia kamery nie zasłania wybranej lokalizacji, a najbliższa kamera nie jest w zasięgu 80 m, żadna kamera nie zostanie wyświetlona jako kamera główna.

## **Uruchamianie lub wyłączanie widoku First person view:**

**Kliknąć** 

Kiedy widok First person view jest włączony, mapa globalna obraca się zgodnie ze stożkiem widzenia kamery głównej z orientacją północną.

Jeśli kamera główna jest kamerą kopułkową, mapa globalna obraca się zgodnie z rzeczywistym stożkiem widzenia z orientacją północną.

**Uwaga:** funkcja First person view jest domyślnie włączona po uruchomieniu funkcji Mapbased tracking assistant.

#### **Aby wyrównać mapę globalną względem domyślnej orientacji północnej:**

 $\triangleright$  Kliknąć  $\blacktriangleright$ 

Mapa globalna obróci się zgodnie z domyślną orientacją północną. **Uwaga:** widok First person view zostanie wyłączony.

#### **Uwaga!**

Jeśli włączona jest domyślna orientacja północna i zostanie wybrana nowa kamera główna, mapa globalna nie obróci się do orientacji stożka widzenia kamery. Żeby wywołać takie zachowanie, należy uruchomić widok First person view.

#### **Aby zatrzymać funkcję Map-based tracking assistant**

1. Gdy funkcja **Map-based tracking assistant** jest włączona, kliknij przycisk , aby zatrzymać funkcję Map-based tracking assistant. Powrócisz do poprzedniego trybu (tryb na żywo, tryb odtwarzania lub wyświetlanie alarmów).

## **Patrz**

[Zostanie wyświetlony Map-based tracking assistant, Strona 135](#page-134-0)

**i**

# **10 Używanie ulubionych i znaczników**

<span id="page-65-0"></span>Niniejszy rozdział zawiera informacje na temat używania Drzewa Ulubionych i Drzewa znaczników.

## **Drzewo ulubionych**

Dowolny element [drzewa logicznego](#page-157-1) można dodać do [widoku](#page-162-0) w drzewie ulubionych, tworząc w ten sposób własny podzbiór drzewa logicznego. W dowolnym momencie można wyświetlać ten widok albo dodawać do niego urządzenia lub usuwać je z niego.

Przy zapisywaniu widok w drzewie ulubionych można zapisać następujące ustawienia:

- Przypisanie kamer lub innych obiektów do [okienek obrazu](#page-160-0)
- [Układ okienek obrazu](#page-161-7)
- Aktualne ustawienie zoomu cyfrowego
- Fragment obrazu
- Wybrany strumień (dostępne tylko w przypadku trybu podglądu na żywo)

## **Drzewo znaczników**

Użytkownik może zapisać przedział czasowy podglądu bieżącego lub zapisu w [znaczniku](#page-162-1). Znacznik zapisuje czas początkowy i końcowy, kamery przypisane w tym czasie do [Okna](#page-160-1) [obrazu](#page-160-1) oraz cały [Układ okienek obrazu](#page-161-7). Przedział czasowy może wynosić 0 sekund. Znaczniki

są zapisywane w okienku  $\boxed{[m]}$ . Usunięcie znacznika nie ma wpływu na powiązane z nim nagrania. Użytkownik nie może dodać lub usunąć kamer przypisanych do znacznika. Aby zmienić znacznik, należy go załadować, wprowadzić zmiany, a następnie zapisać. Jeśli nagranie zostanie usunięte, powiązany z nim znacznik nie jest synchronizowany. Po załadowaniu ukazuje się [Okienko obrazu](#page-160-0) w kolorze czarnym.

Po zalogowaniu się użytkownika do serwera Enterprise Management Server nazwa kamery jest wyświetlana z nazwą jej serwera Management Server jako prefiksem.

**Uwaga:** Nie należy dodawać do znacznika więcej niż 4 kamer, aby zapobiegać problemom związanym z wydajnością podczas ładowania znacznika.

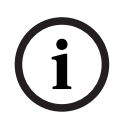

### **Uwaga!**

W niniejszym dokumencie opisano niektóre funkcje, które nie są dostępne w programie BVMS Viewer.

Szczegółowe informacje na temat poszczególnych wersji systemu BVMS znajdują się na stronie [www.boschsecurity.com](https://www.boschsecurity.com/xc/en/solutions/management-software/bvms/) oraz w Skróconym poradniku wyboru systemu BVMS: [Skrócony poradnik wyboru systemu BVMS.](https://media.boschsecurity.com/fs/media/en/pb/images/products/management_software/bvms/bvms_quick-selection-guide.pdf)

### **Patrz**

- [Okno Drzewo Ulubionych, Strona 148](#page-147-1)
- [Wybieranie strumienia podglądu na żywo do wyświetlenia, Strona 53](#page-52-0)

# **10.1 Dodawanie elementów do drzewa ulubionych**

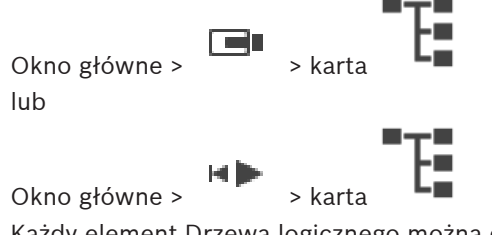

Każdy element [Drzewa logicznego](#page-157-1) można dodać do Drzewa ulubionych. Umożliwia to zdefiniowanie własnego okna Drzewo logiczne.

## **Aby dodać element:**

4 Kliknij element prawym przyciskiem myszy i wybierz polecenie **Dodaj do Ulubionych**.

## **Patrz**

- [Okno Drzewo logiczne, Strona 147](#page-146-0)
- [Okno Drzewo Ulubionych, Strona 148](#page-147-1)

# **10.2 Tworzenie / edycja widoków**

lub

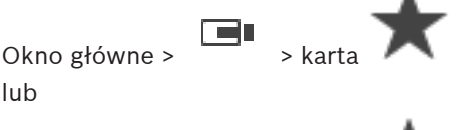

Okno główne >

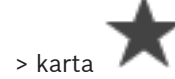

Po przypisaniu kamer, map i plików HTML do [okienek obrazu](#page-160-0) można zapisać ten przydział oraz układ okienek obrazu w [widoku](#page-162-0) w oknie ulubionych.

## **Aby utworzyć nowy widok:**

- 1. Ustaw kamery w [oknie obrazu](#page-160-1) w trybie podglądu na żywo i w trybie odtwarzania.
- 2. W razie potrzeby użyj zoomu cyfrowego i wybierz fragment obrazu. Podczas wyświetlania widoku obraz na żywo z kamery jest wyświetlany w trybie podglądu na żywo, a obraz zapisany z kamery jest wyświetlany w trybie odtwarzania.
- 3. Na pasku narzędzi okna obrazu kliknij ikone  $\blacktriangleright$

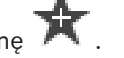

Zostanie dodany nowy widok . Wpisz nazwę nowego widoku.

**Ograniczenia dla niezarządzanych lokalizacji:** można tworzyć widoki kamer z maksymalnie 20 niezarządzanych lokalizacji.

## **Aby wyświetlić widok:**

4 Kliknij dwukrotnie widok, lub kliknij widok prawym przyciskiem myszy i kliknij polecenie **Wczytaj widok okienka obrazu**.

Przydział zapisany w tym widoku jest wyświetlany w oknie obrazu.

## **Uwaga!**

Maksymalna liczba wierszy okienek obrazów wyświetlanych w oknie obrazu jest skonfigurowana w programie BVMS Configuration Client. Jeśli liczba ta została zmieniona od ostatniego wylogowania z programu Operator Client, a liczba wierszy okienek obrazów w zapisanym widoku przekracza maksymalną liczbę zdefiniowaną za pomocą parametru systemowego, wówczas nie można wyświetlić zapisanego widoku i pojawia się ostrzeżenie. Można wyświetlić widok bez nadmiarowych wierszy.

## **Wyświetlanie widoku elementów unmanaged site**

Podczas ładowania widoku kamer z elementów unmanaged site przydział zapisany w tym widoku jest wyświetlany w oknie obrazu i elementy unmanaged site są podłączane automatycznie.

Jeżeli połączenie trwa dłużej niż 3 sekundy zostanie wyświetlone okno dialogowe **Łączenie** pokazujące wskaźnik postępu połączenia.

**i**

- 4 Aby anulować proces połączenia, kliknij przycisk **Anuluj**. Żadne dalsze niezarządzane lokalizacje nie zostaną podłączone ani dalsze obrazy z kamer nie zostaną załadowane.
	- , Niezarządzane lokalizacje, które zostały już podłączone pozostaną podłączone, a obrazy z kamer, które zostały już załadowane pozostaną otwarte.

Jeśli pojawią się problemy z połączeniami, niezarządzane lokalizacje których nie można podłączyć są wyświetlane w oknie dialogowym **Łączenie**.

4 Po zakończeniu procesu połączenia, kliknij przycisk **OK**.

Jeśli liczba już podłączonych niezarządzanych lokalizacji i liczba niezarządzanych lokalizacji przypisanych do widoku Ulubione przekracza maksymalną liczbę 20 podłączonych lokalizacji, zostanie wyświetlony komunikat ostrzegawczy.

4 Kliknij przycisk **Nie**, aby wyjść.

Lub

kliknąć przycisk **OK**, aby kontynuować.

W przypadku kontynuowania elementy unmanaged site, które są już podłączone, ale nie są przypisane do widoku Ulubione, zostaną odłączone, a podłączone pozostaną tylko elementy unmanaged site, które są przypisane do widoku Ulubione.

### **Aby edytować widok:**

- 1. Kliknij dwukrotnie widok **1988**, który chcesz edytować.
- 2. Wprowadź odpowiednie zmiany, np. przypisz kamery do okienek obrazu.
- 3. Kliknij odpowiedni widok prawym przyciskiem myszy i wybierz polecenie **Aktualizuj widok okienka obrazu**.

### **Aby zmienić nazwę widoku:**

- 1. Kliknij odpowiedni widok prawym przyciskiem myszy i wybierz polecenie **Zmień nazwę**.
- 2. Wprowadź nazwę widoku i naciśnij klawisz ENTER.

### **Aby usunąć widok:**

4 Kliknij widok prawym przyciskiem myszy i wybierz polecenie **Usuń**. Widok zostanie usunięty z drzewa ulubionych.

## **Patrz**

[Okno Drzewo Ulubionych, Strona 148](#page-147-1)

# **10.3 Eksportowanie ustawień ulubionych**

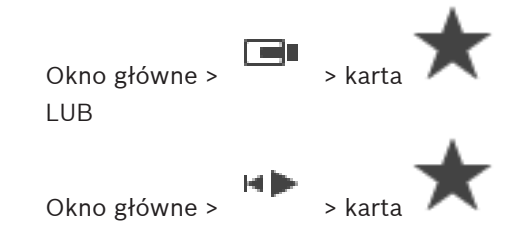

Możesz wyeksportować pojedynczy element ulubionych, folder lub całe drzewo ulubionych. Następnie możesz udostępnić wyeksportowane pliki innym użytkownikom.

#### **Aby wyeksportować ustawienia ulubionych:**

1. Kliknij prawym przyciskiem myszy element lub folder ulubionych albo główny element drzewa ulubionych i wybierz opcję **Eksportuj**.

Pojawi się okno dialogowe **Eksportuj ulubione**.

- 2. Wpisz hasło spełniające minimalne wymogi złożoności. Alternatywnie wyczyść pole wyboru **Chroń plik hasłem**, jeżeli ochrona pliku eksportu nie jest wymagana.
- 3. W razie potrzeby wybierz folder i zmień nazwę pliku.
- 4. Kliknij **Zapisz**.

## **10.4 Importowanie ustawień ulubionych**

LUB

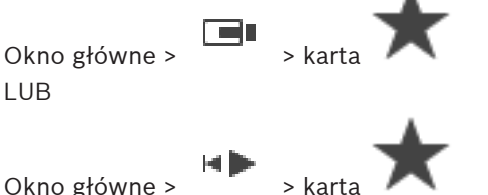

Okno główne >

### **Aby zaimportować ustawienia ulubionych:**

- 1. Kliknij prawym przyciskiem myszy dowolną pozycję w drzewie ulubionych, do której chcesz zaimportować ustawienia ulubionych, i wybierz polecenie **Importuj**. Pojawi się okno dialogowe **Importuj ulubione**.
- 2. Zaznacz odpowiedni plik i kliknij przycisk **Otwórz**.
- 3. Jeśli plik jest chroniony, wpisz hasło i kliknij przycisk **OK**.

# **10.5 Dodawanie znacznika**

Okno główne > > Przypisz wybrane kamery do [Okienek obrazu](#page-160-0) LUB

Okno główne > > przypisać wybrane kamery do [Okienek obrazu](#page-160-0)

### **Aby dodać znacznik, należy:**

- 1. Za pomocą linii czasu wybierz przedział czasowy na [skali czasu.](#page-161-8)
- 2. Na pasku narzędzi kliknij ikonę

Zostanie wyświetlone okno dialogowe **Dodaj znacznik**.

Po zalogowaniu się użytkownika do serwera Enterprise Management Server nazwa kamery jest wyświetlana z nazwą jej serwera jako prefiksem Management Server.

- 3. Ustawiony przedział czasowy jest kopiowany do odpowiednich pól.
- 4. W razie potrzeby wprowadź zmiany.
- 5. Kliknij **OK**.
- $\Rightarrow$  [Znacznik](#page-162-1) zostanie zapisany w Drzewie znaczników.

### **Dodanie okna dialogowego Znacznik**

**Nazwa**

Edytuj nazwę znacznika.

Wybierz na listach datę i godzinę.

#### **Godzina zakończenia**

Wybierz na listach datę i godzinę.

#### **Źródła**

Wyświetla kamery przypisane do tego znacznika.

# **10.6 Edytowanie znacznika**

Okno główne > karta  $\boxed{=}$   $\boxed{=}$ lub

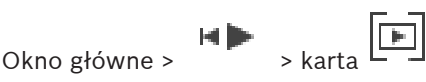

#### **Aby edytować znacznik:**

- 1. Kliknij prawym przyciskiem myszy wybrany [znacznik,](#page-162-1) a następnie kliknij **Edytuj znacznik**. Pojawi się okno dialogowe **Edytuj znacznik**.
- 2. W razie potrzeby wprowadź zmiany.
- 3. Kliknij **OK**.
- $\Rightarrow$  Znacznik zostanie zapisany w Drzewie znaczników.

# **10.7 Wczytywanie znacznika**

lub

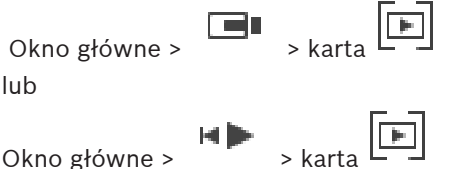

### **Aby wyświetlić znacznik, należy:**

- 4 Przeciągnąć [znacznik](#page-162-1) do [Okna obrazu](#page-160-1). Cały układ Okna obrazu zapisany w znaczniku zostanie wyświetlony na [Skali czasu](#page-161-8). Linia czasu jest ustawiona w punkcie czasu początkowego zapisanego w znaczniku.
- $\Rightarrow$  Poprzednie Okno obrazu zostaje nadpisane.

#### **Uwaga!**

**i**

Maksymalna liczba wierszy okienek obrazów wyświetlanych w oknie obrazu jest skonfigurowana w programie BVMS Configuration Client. Jeśli liczba ta została zmieniona od ostatniego wylogowania z programu Operator Client, a liczba wierszy okienek obrazów w zapisanej zakładce przekracza maksymalną liczbę zdefiniowaną za pomocą parametru systemowego, wówczas nie można wyświetlić zapisanego widoku i pojawia się ostrzeżenie. Można wyświetlić widok bez nadmiarowych wierszy.

#### **Patrz**

[Okno Znaczniki, Strona 148](#page-147-2)

ran

# **10.8 Eksportowanie wideo z zakładek**

Okno główne > lub

**HIM** Okno główne > **Aby wyeksportować wideo z zakładek:**  $\boxed{\mathbb{F}}$ 1. Kliknij kartę . 2. Kliknij zakładkę prawym przyciskiem myszy. 3. Aby wyeksportować pojedyncza zakładka, kliknij opcję **Eksportowanie wideo z zakładek**. Zostanie wyświetlone okno dialogowe **Eksportowanie wideo z zakładek**. LUB Aby wyeksportować wiele zakładek, kliknij opcję **Eksportowanie wideo z wielu zakładek**. Zostanie wyświetlone okno dialogowe **Eksportowanie wideo z wielu zakładek**. 4. Wpisz odpowiednie ustawienia. Jeśli chcesz zaszyfrować eksportowane pliki, wpisz hasło i je potwierdź. 5. Kliknij opcję **Eksportuj**. Zostanie oszacowany rozmiar zapisów, które mają zostać wyeksportowane. Nakładające się nagrania są odejmowane. Jeśli brakuje wolnego miejsca, pojawia się komunikat o błędzie. Autentyczność eksportu jest sprawdzana automatycznie. Zapisy zostaną wyeksportowane na wybrany nośnik danych. 6. Jeśli dostępny jest przycisk **Szczegóły weryfikacji**, kliknij w celu wyświetlenia okna dialogowego **Wynik weryfikacji autentyczności**. Jeśli nie stwierdzono żadnych problemów z uwierzytelnianiem, przycisk **Szczegóły weryfikacji** jest nieaktywny. **Uwaga!** W niniejszym dokumencie opisano niektóre funkcje, które nie są dostępne w programie BVMS **i** Viewer. Szczegółowe informacje na temat poszczególnych wersji systemu BVMS znajdują się na stronie [www.boschsecurity.com](https://www.boschsecurity.com/xc/en/solutions/management-software/bvms/) oraz w Skróconym poradniku wyboru systemu BVMS: [Skrócony poradnik wyboru systemu BVMS](https://media.boschsecurity.com/fs/media/en/pb/images/products/management_software/bvms/bvms_quick-selection-guide.pdf). **Patrz** [Okno dialogowe wyników sprawdzania autentyczności, Strona 82](#page-81-0) [Okno Skala czasu, Strona 152](#page-151-0) **10.8.1 Okno dialogowe Eksportowanie wideo z zakładek** Okno główne > > kliknij prawym przyciskiem myszy zakładkę > polecenie **Eksportowanie wideo z zakładek** > okno dialogowe **Eksportowanie wideo z zakładek** Umożliwia eksportowanie danych wizyjnych znacznika w formacie natywnym (BVMS Export Player), MP4 lub [MOV](#page-159-6). Użytkownik może zmienić przedział czasowy danych wizyjnych, które mają być eksportowane. Dla każdej kamery jest tworzony podfolder w folderze docelowym. Szczegółowe informacje na temat różnych lokalizacji eksportu można znaleźć w sekcji [Eksportowanie danych wizyjnych, Strona 84](#page-83-0). **Nazwa** W razie potrzeby wpisz nazwę wyeksportowanego pliku lub zachowaj nazwę domyślną.

#### **Uruchom:**

Wyświetla wybrany czas rozpoczęcia eksportu.

#### **Zakończ:**

Wyświetla wybrany czas zakończenia eksportu.

#### **Natywny**

Kliknąć, aby wybrać format BVMS Export Player. Wybrać okno dialogowe **Dołącz odtwarzacz Export Player**, aby eksportować obraz wideo razem z BVMS Export Player.

#### **Dołącz odtwarzacz Export Player**

Jeżeli sekwencja wizyjna jest eksportowana w formacie natywnym, można dodać program BVMS Export Player jako przeglądarkę. Kliknąć przycisk w celu wybrania, aby dołączyć BVMS Export Player.

#### **MOV (szybki i zgodny z aplikacją Media Player)**

Kliknij, aby wybrać format MOV (zgodny np. z odtwarzaczem QuickTime firmy Apple).

#### **MP4 (najczęściej używany do zapisywania obrazu i dźwięku)**

Kliknąć, aby wybrać format MP4 (zgodny np. z odtwarzaczem multimedialnym VLC lub programem Windows Media Player).

#### **Dołącz dźwięk**

Kliknąć przycisk w celu wybrania, aby dołączyć sygnał foniczny.

#### **Dodaj sygnaturę czasową jako napis**

Wybierz, aby dodać znacznik czasu jako napis.

#### **Privacy overlay**

Wybierz polecenie, aby dodać opcję Privacy overlay do eksportowanego wideo dla kamer, które nie mają jeszcze włączonej opcji Privacy overlay.

**Uwaga:** w przypadku kamer z opcją Privacy overlay eksport wewnętrzny i zdalny nie jest obsługiwany.

#### **Szyfruj eksport**

Kliknij, aby wybrać szyfrowanie danego eksportu.

#### **Hasło**

Wpisz hasło do zaszyfrowanego eksportu. Potwierdź to hasło w polu **Potwierdź hasło**.

#### **Eksportuj jako pojedynczy plik ZIP**

Zaznaczyć, aby zapisać wyeksportowane pliki w pojedynczym pliku ZIP. Format pliku ZIP jest używany do przechowywania wszystkich wyeksportowanych plików w jednym pliku, kompresja danych nie jest dostępna.

Na partycji FAT32 maksymalny rozmiar pliku ZIP to 4 GB.

#### **Zdalny eksport**

Kliknij, aby włączyć eksport zdalny. Można wybrać Management Server systemu Enterprise System. Eksport będzie wykonywany na komputerze Management Server. Zapewnij dostępność odpowiedniego nośnika danych.

#### **Dysk**

Kliknij **Przeglądaj**, aby zaznaczyć partycję dysku twardego dla zadania eksportu.

#### **CD/DVD/Blu-Ray**

Wybierz z listy nagrywarkę CD/DVD/Blu-Ray dla zadania eksportu.

Opcja jest nieaktywna, gdy zaznaczono **Zdalny eksport**.

#### **Finalizuj zapis na płycie**

Kliknij, aby wybrać finalizację nośnika danych po nagrywaniu. Po sfinalizowaniu nośnika nie będzie można na nim nagrać żadnych danych.

#### **Komentarz:**

Wpisać komentarz dotyczący eksportowania.
### **Patrz**

- [Eksportowanie wideo z zakładek, Strona 70](#page-69-0)
- [Dostarczanie hasła do eksportu, Strona 87](#page-86-0)

## **10.8.2 Okno dialogowe Eksportowanie wideo z wielu zakładek**

<span id="page-72-0"></span>Okno główne > karta → kliknij prawym przyciskiem myszy zakładkę > polecenie **Eksportowanie wideo z wielu zakładek** > okno dialogowe **Eksportowanie wideo z wielu zakładek**

Umożliwia eksport danych wizyjnych wielu znaczników w formacie natywnym (BVMS Export Player), MP4 lub [MOV](#page-159-0). Dzięki temu użytkownik może eksportować różne przedziały czasowe zapisu z tej samej kamery lub różnych kamer w tym samym procesie. Dla każdej kamery jest tworzony podfolder w folderze docelowym. Szczegółowe informacje na temat różnych lokalizacji eksportu można znaleźć w sekcji [Eksportowanie danych wizyjnych, Strona 84](#page-83-0).

#### **Nazwa**

W razie potrzeby wpisz nazwę wyeksportowanego pliku lub zachowaj nazwę domyślną.

#### **Natywny**

Kliknąć, aby wybrać format BVMS Export Player.

Wybrać okno dialogowe **Dołącz odtwarzacz Export Player**, aby eksportować obraz wideo razem z BVMS Export Player.

#### **Dołącz odtwarzacz Export Player**

Jeżeli sekwencja wizyjna jest eksportowana w formacie natywnym, można dodać program BVMS Export Player jako przeglądarkę. Kliknąć przycisk w celu wybrania, aby dołączyć BVMS Export Player.

#### **MOV (szybki i zgodny z aplikacją Media Player)**

Kliknij, aby wybrać format MOV (zgodny np. z odtwarzaczem QuickTime firmy Apple).

#### **MP4 (najczęściej używany do zapisywania obrazu i dźwięku)**

Kliknąć, aby wybrać format MP4 (zgodny np. z odtwarzaczem multimedialnym VLC lub programem Windows Media Player).

#### **Dołącz dźwięk**

Kliknąć przycisk w celu wybrania, aby dołączyć sygnał foniczny.

### **Szyfruj eksport**

Kliknij, aby wybrać szyfrowanie danego eksportu.

#### **Hasło**

Wpisz hasło do zaszyfrowanego eksportu. Potwierdź to hasło w polu **Potwierdź hasło**.

#### **Dysk**

Kliknij, aby wybrać folder na partycji dysku twardego do eksportu.

#### **CD/DVD/Blu-Ray**

Wybierz z listy urządzenie zapisu dla zadania eksportu.

Zaznacz opcję **Finalizuj zapis na płycie**, jeśli na nośniku danych nie mają być zapisywane inne dane.

## **Znaczniki**

Zaznaczyć na liście znaczniki, które mają być wyeksportowane.

### **Finalizuj zapis na płycie**

Kliknij, aby wybrać finalizację nośnika danych po nagrywaniu. Po sfinalizowaniu nośnika nie będzie można na nim nagrać żadnych danych.

#### **Komentarz:**

Wpisać komentarz dotyczący eksportowania.

#### **Eksportuj jako pojedynczy plik ZIP**

Zaznaczyć, aby zapisać wyeksportowane pliki w pojedynczym pliku ZIP. Format pliku ZIP jest używany do przechowywania wszystkich wyeksportowanych plików w jednym pliku, kompresja danych nie jest dostępna.

Na partycji FAT32 maksymalny rozmiar pliku ZIP to 4 GB.

#### **Dodaj sygnaturę czasową jako napis**

Wybierz, aby dodać znacznik czasu jako napis.

#### **Privacy overlay**

Wybierz polecenie, aby dodać opcję Privacy overlay do eksportowanego wideo dla kamer, które nie mają jeszcze włączonej opcji Privacy overlay.

**Uwaga:** w przypadku kamer z opcją Privacy overlay eksport wewnętrzny i zdalny nie jest obsługiwany.

#### **Patrz**

- [Eksportowanie wideo z zakładek, Strona 70](#page-69-0)
- [Dostarczanie hasła do eksportu, Strona 87](#page-86-0)

## **10.9 Eksportowanie ustawień zakładek**

Okno główne >  $\Box$  > karta  $\Box$ 

LUB

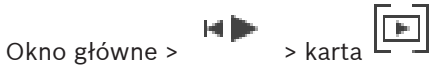

Możesz wyeksportować zakładkę, folder albo kompletne drzewo zakładek i udostępnić wyeksportowane pliki innym użytkownikom.

#### **Aby wyeksportować ustawienia zakładek:**

- 1. Kliknij prawym przyciskiem myszy zakładkę, folder albo główny element drzewa zakładek i wybierz opcję **Eksportuj ustawienia zakładek**.
- Pojawi się okno dialogowe **Eksportuj ustawienia zakładek**. 2. Wpisz hasło spełniające minimalne wymogi złożoności.
- Alternatywnie wyczyść pole wyboru **Chroń plik hasłem**, jeżeli ochrona pliku eksportu nie jest wymagana.
- 3. W razie potrzeby wybierz folder i zmień nazwę pliku.
- 4. Kliknij **Zapisz**.

## **10.10 Importowanie ustawień zakładek**

Okno główne > Bu > karta LUB

Okno główne >  $\begin{bmatrix} 1 & 1 \\ 1 & 1 \end{bmatrix}$  > karta

### **Aby zaimportować drzewo zakładek:**

- 1. Kliknij prawym przyciskiem myszy dowolną pozycję w drzewie zakładek, do której chcesz zaimportować ustawienia ulubionych, i wybierz opcję **Importuj ustawienia zakładek**. Pojawi się okno dialogowe **Importuj ustawienia zakładek**.
- 2. Zaznacz odpowiedni plik i kliknij przycisk **Otwórz**.
- 3. Jeśli plik jest chroniony, wpisz hasło i kliknij przycisk **OK**.

## **11 Zarządzanie zapisanymi obrazami**

Niniejszy rozdział zawiera informacie o sposobie zarządzania zapisami. Niektóre opisane tu funkcje mogą być nieaktywne dla danej grupy roboczej.

#### **Uwaga!**

W niniejszym dokumencie opisano niektóre funkcje, które nie są dostępne w programie BVMS Viewer.

Szczegółowe informacje na temat poszczególnych wersji systemu BVMS znajdują się na stronie [www.boschsecurity.com](https://www.boschsecurity.com/xc/en/solutions/management-software/bvms/) oraz w Skróconym poradniku wyboru systemu BVMS: [Skrócony poradnik wyboru systemu BVMS.](https://media.boschsecurity.com/fs/media/en/pb/images/products/management_software/bvms/bvms_quick-selection-guide.pdf)

## **11.1 Wybór strefy czasowej**

Okno główne

**i**

**i**

## **Uwaga!**

Upewnić się, że czas na wszystkich komputerach w systemie jest ustawiony prawidłowo, zgodnie ze strefą czasową, w której się znajdują.

Serwer Management Server lub unmanaged site oraz wszystkie podłączone urządzenia, w tym nadajniki, dekodery, komputery z serwerem VRM i urządzenia DVR, muszą należeć do tej samej strefy czasowej. Komputery z programem Operator Client (w tym Client SDK i Cameo SDK) oraz komputery z programem Configuration Client mogą należeć do innych stref czasowych niż serwer Management Server i unmanaged site.

Jeśli komputer z programem Operator Client znajduje się w innej strefie czasowej niż co najmniej jeden z podłączonych serwerów Management Server lub unmanaged site, można wybrać jeden z następujących sposobów wyświetlania czasu:

- Czas lokalny
- [UTC](#page-157-0)
- Strefa czasowa serwera Management Server lub unmanaged site, z którym użytkownik ma połączenie.

Okienka obrazu z podglądem z kamer (na żywo i z odtworzenia) pokazują zawsze czas odpowiedniego serwera Management Server lub z unmanaged site.

G W [Drzewie logicznym](#page-157-1), oznaczenie wyświetlane na ikonie urządzenia każdego serwera lub unmanaged site oznacza, że urządzenie to nie znajduje się w strefie czasowej wybranej w programie Operator Client:

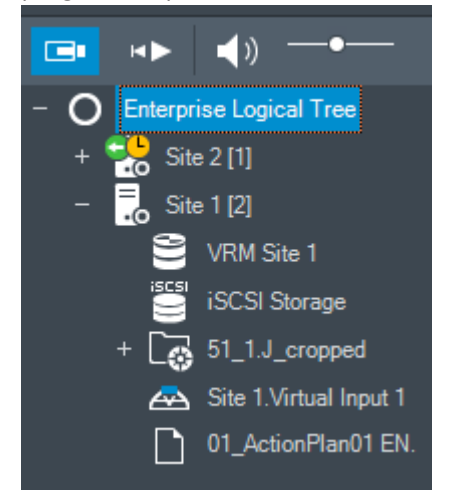

Można wybrać strefę czasową serwera lub unmanaged site, która ma być wyświetlana w programie Operator Client.

### **Aby wybrać strefę czasową:**

- 1. W [drzewie logicznym](#page-157-1) kliknij prawym przyciskiem myszy ikonę serwera w celu wybrania jego strefy czasowej.
- 2. Zaznacz odpowiednią pozycję na liście wyboru strefy czasowej.
	- **Czas aplikacji Operator Client**: Operator Client
	- **UTC**
	- **UTC-x**: strefa czasowa każdego dostępnego serwera Management Server Czas zgodny z wybraną strefą czasową jest wyświetlany na pasku menu:

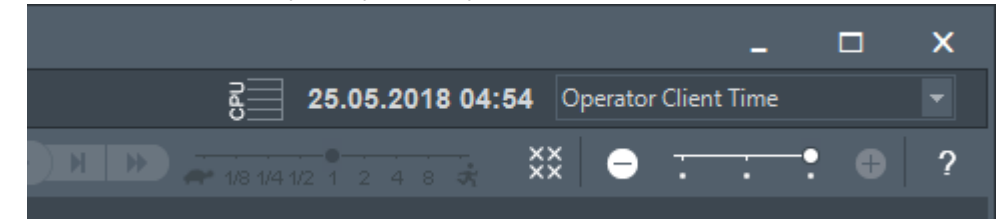

## **Patrz**

<span id="page-76-0"></span>[Okno Drzewo logiczne, Strona 147](#page-146-0)

## **11.2 Wyszukiwanie zapisanego obrazu**

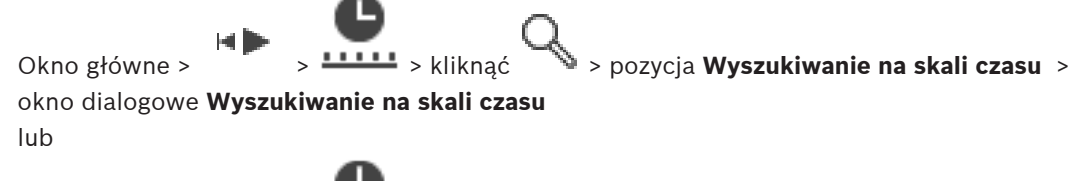

Okno główne >  $\frac{1+\epsilon}{2}$  >  $\frac{1+\epsilon}{2}$  > pozycja Wyszukiwanie filmów według zdarzeń >

okno dialogowe **Wybierz parametry wyszukiwania** lub

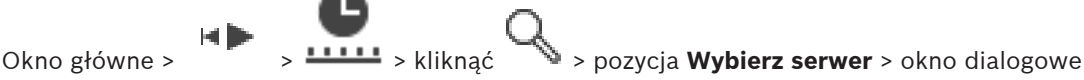

**Wyszukiwanie danych tekstowych**

## **Aby wyszukać dane wizyjne, należy:**

- 1. Kliknąć skalę czasu w dowolnym miejscu.
- 2. Przeciągnąć, aby przenieść okno osi czasu w prawo lub w lewo i w ten sposób wybrać przedział czasu.
- 3. Kliknąć opcję  $\mathbb{R}$ , aby wybrać odpowiednią pozycję typu wyszukiwania.
- 4. Wpisać lub wybrać żądane kryteria wyszukiwania.
- 5. Kliknąć **Szukaj**.

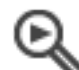

Zostanie wyświetlone okno dialogowe z wynikami wyszukiwania.

6. Aby odtworzyć odpowiednie dane wizyjne kliknij dwukrotnie wpis. Zostaną wyświetlone odpowiednie dane wizyjne.

Jeśli wyszukiwanie dotyczyło danych tekstowych, w [okienku obrazu](#page-160-0) pojawi się automatycznie okienko danych tekstowych.

## **Patrz**

- [Okno dialogowe Wybierz parametry wyszukiwania, Strona 95](#page-94-0)
- [Okno dialogowe Wyniki Rejestru, Strona 97](#page-96-0)
- [Okno Skala czasu, Strona 152](#page-151-0)
- [Korzystanie z skali czasu, Strona 78](#page-77-0)
- [Wyświetlanie danych tekstowych, Strona 98](#page-97-0)
- <span id="page-77-2"></span>[Wyszukiwanie danych tekstowych, Strona 99](#page-98-0)

## **11.2.1 Okno Wyniki wyszukiwania sekwencji wizyjnej**

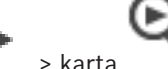

Okno główne > > karta

Wyświetla dane wizyjne, które odpowiadają różnym kryteriom wyszukiwania. Użytkownik może wybrać sekwencję do odtworzenia, ochrony, sprawdzenia autentyczności, archiwizacji lub eksportu.

<span id="page-77-1"></span>Umożliwia odtworzenie zapisów, które odpowiadają kryteriom wyszukiwania.

## **11.3 Odtwarzanie zapisanych nagrań**

Okno główne >

## **Uwaga:**

System BVMS nie umożliwia zapisu obrazu z kamer Bosch Allegiant.

## **Aby odtworzyć zapisane obrazy:**

- 1. Przypisz kamerę do [okienka obrazu](#page-160-0).
- 2. Przełącz na żądane źródło zapisu, jeśli jest dostępne.
- 3. Użyj [skali czasu](#page-161-0) dla wybranej opcji odtwarzania.

## **Patrz**

- [Okno Skala czasu, Strona 152](#page-151-0)
- [Korzystanie z skali czasu, Strona 78](#page-77-0)
- <span id="page-77-0"></span>[Przełączanie źródła zapisu, Strona 103](#page-102-0)

## **11.4 Korzystanie z skali czasu**

Okno główne > The > karta **1111** 

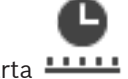

Dostęp do określonego czasu na [skali czasu](#page-161-0) jest możliwy za pomocą linii czasu.

## **Aby poruszać się na skali czasu:**

1. Kliknąć dowolne miejsce na skali czasu.

Obrazy odpowiadające wybranemu punktowi czasowemu zostaną wyświetlane w [oknie](#page-160-1) [obrazu.](#page-160-1)

- 2. Przewinąć, aby powiększyć i pomniejszyć widok.
- 3. Przeciągnąć, aby przenieść okno osi czasu w prawo lub w lewo.
- 4. Aby edytować wartości, kliknąć etykietę czasu linii czasu.
- 5. Kliknąć

Linia czasu zostaje przesunięta do wybranego momentu. W oknie obrazu pojawia się obraz odpowiadający wpisanemu punktowi czasowemu. Użyć skali czasu dla wybranej opcji odtwarzania.

Przedział czasowy można wybrać na skali czasu, korzystając z linii czasu. Wybranego zakresu można użyć do kolejnych zadań, np. eksportowania danych wizyjnych.

Przeciągnij dolne uchwyty linii czasu, aby wybrać przedział czasowy lub zmienić to ustawienie.

Przeciągnięcie górnych uchwytów linii czasu umożliwia przesunięcie linii czasu lub wybranego ustawienia czasu.

## **Patrz**

- [Okno Skala czasu, Strona 152](#page-151-0)
- [Odtwarzanie zapisanych nagrań, Strona 78](#page-77-1)

## **11.5 Zmiana prędkości odtwarzania**

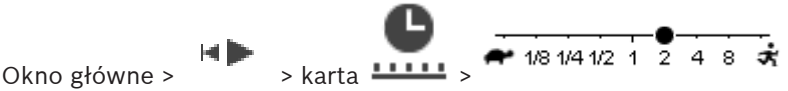

### **Aby zmienić prędkość odtwarzania obrazu do przodu lub do tyłu:**

Przesuń suwak w lewo, aby zmniejszyć prędkość odtwarzania, lub w prawo, aby ją zwiększyć.

**Uwaga:** po ustawieniu prędkości odtwarzania na 4 x lub wyższej nie wszystkie ramki będą wyświetlane.

#### **Patrz**

[Okno Skala czasu, Strona 152](#page-151-0)

## **11.6 Obraz wideo ograniczony lub nieograniczony**

#### мÞ Okno główne >

 Istnieje możliwość ograniczenia nagrywania wideo z podłączonych kamer i zdjęcia tego ograniczenia.

Po wprowadzeniu ograniczeń nieupoważniony użytkownik nie może wyświetlać nagrań z tych kamer.

Do ograniczania dostępu i zdejmowania tych ograniczeń trzeba mieć odpowiednie uprawnienia.

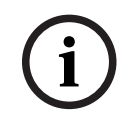

## **Uwaga!**

Anulowanie ograniczenia dostępu/ochrony w wybranym okresie może ewentualnie spowodować anulowanie ograniczenia dostępu/ochrony w całym przylegającym przedziale czasu tej kamery, nawet poza wybranym okresem.

## **Aby otworzyć okno dialogowe Ogranicz / anuluj ograniczenie przedziału czasowego z drzewa logicznego:**

- 1. W drzewie logicznym kliknij prawym przyciskiem myszy odpowiednią kamerę.
- 2. Kliknij polecenie **Zapisy**.
- 3. Kliknij opcję **Ogranicz / anuluj ograniczenie**. Pojawi się okno dialogowe **Ogranicz / anuluj ograniczenie przedziału czasowego**.
- 4. W razie potrzeby wybierz typ zapisu (zapis główny lub dodatkowy).

**Aby otworzyć okno dialogowe Ogranicz / anuluj ograniczenie przedziału czasowego z linii czasu:**

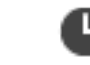

- 1. Z karty **WILLE** wybierz na [linii czasu](#page-161-0) okres wyznaczony w przypadku co najmniej jednej kamery.
- 2. Aby edytować wartości, kliknąć etykietę czasu linii czasu.
- 3. Kliknij prawym przyciskiem myszy ten okres czasu, a następnie kliknij polecenie **Ogranicz / anuluj ograniczenie**.

Pojawi się okno dialogowe **Ogranicz / anuluj ograniczenie przedziału czasowego**.

#### **Okno dialogowe Ogranicz / anuluj ograniczenie przedziału czasowego:**

- 1. W razie potrzeby dostosuj czas rozpoczęcia i zakończenia.
- 2. Wybierz kamery lub usuń zaznaczenie kamer, które nie są potrzebne.
- 3. Kliknij polecenie **Ogranicz / anuluj ograniczenie**, aby włączyć ograniczenie wideo lub zdjąć to ograniczenia.
- 4. Aby przerwać proces, kliknąć **Anuluj** lub przycisk .
- 5. Po zakończeniu procesu działanie jest wyświetlane w kolumnie Stan operacji.
- 6. Kliknij przycisk  $\times$ .

Działanie pojawi się na osi czasu.

Dane wizyjne o ograniczonym dostępie są oznaczane na skali czasu ciemnoszarymi ukośnymi paskami:

## **11.7 Obraz wideo chroniony lub niechroniony**

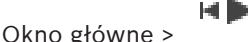

Obrazy z wyświetlanych kamer mogą być chronione przed zastąpieniem lub usunięciem.

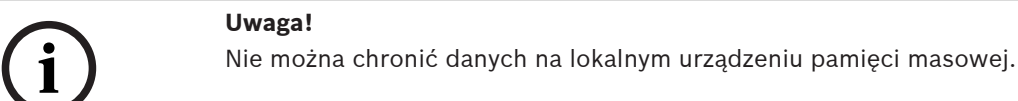

**Uwaga!**

**i**

**i**

Anulowanie ograniczenia dostępu/ochrony w wybranym okresie może ewentualnie spowodować anulowanie ograniczenia dostępu/ochrony w całym przylegającym przedziale czasu tej kamery, nawet poza wybranym okresem.

### **Uwaga!**

W przypadku zabezpieczenia zapisu alarmu z kamery, chronione dane wizyjne nigdy nie zostaną automatycznie przez funkcję VRM. Należy jednak pamiętać, że zbyt wiele chronionych bloków danych może zapełnić pamięć magazynową kamery i zatrzymać nagrywanie. Ochronę danych wizyjnych należy wyłączyć ręcznie w programie Operator Client.

## **Aby otworzyć okno dialogowe Chroń / wyłącz ochronę przedziału czasowego z drzewa logicznego:**

1. W drzewie logicznym kliknij prawym przyciskiem myszy odpowiednią kamerę.

- 2. Kliknij polecenie **Zapis**.
- 3. Kliknij opcję **Chroń / wyłącz ochronę**.

Pojawi się okno dialogowe **Chroń / wyłącz ochronę przedziału czasowego**.

4. W razie potrzeby wybierz typ zapisu (zapis główny lub dodatkowy).

## **Aby otworzyć okno dialogowe Chroń / wyłącz ochronę przedziału czasowego z linii czasu:**

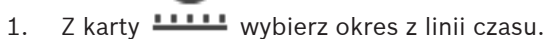

- 2. Aby edytować wartości, kliknąć etykietę czasu linii czasu.
- 3. Kliknij prawym przyciskiem myszy dany okres, a następnie kliknij polecenie **Chroń / wyłącz ochronę**.

Pojawi się okno dialogowe **Chroń / wyłącz ochronę przedziału czasowego**.

### **Okno dialogowe Chroń / wyłącz ochronę przedziału czasowego:**

- 1. W razie potrzeby dostosuj czas rozpoczęcia i zakończenia.
- 2. Wybierz kamery lub usuń zaznaczenie kamer, które nie są potrzebne.
- 3. Kliknij polecenie **Chroń**, aby zabezpieczyć wideo, lub **Wyłącz ochronę** aby wyłączyć to zabezpieczenie.
- 4. Aby przerwać proces, kliknąć **Anuluj** lub przycisk .
- 5. Po zakończeniu procesu działanie jest wyświetlane w kolumnie Stan operacji.
- 6. Kliknij przycisk $X$ . Działanie pojawi się na osi czasu.

Chronione dane wizyjne są oznaczane na skali czasu ciemnoszarymi ukośnymi paskami:

### **Patrz**

[Okno Skala czasu, Strona 152](#page-151-0)

## **11.8 Usuwanie danych wizyjnych**

Okno główne >

Można usunąć dane wizyjne od początku zapisu do pozycji linii czasu. Zostaną usunięte dane wizyjne z wszystkich kamer dostępnych na skali czasu. **Zapisy w module VRM:** zapisy chronione nie są usuwane.

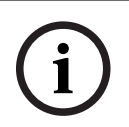

### **Uwaga!**

Usuniętych danych wizyjnych nie można przywrócić.

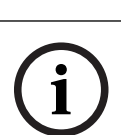

## **Uwaga!**

Nie można usuwać danych na lokalnym urządzeniu pamięci masowej.

#### **Aby otworzyć okno dialogowe Usuń zakres czasu z drzewa logicznego:**

- 1. W drzewie logicznym kliknij prawym przyciskiem myszy odpowiednią kamerę.
- 2. Kliknij polecenie **Nagrania**.
- 3. Kliknij polecenie **Usuń**.
- 4. Potwierdź komunikat ostrzegawczy.
	- Pojawi się okno dialogowe**Usuń zakres czasu**.
- 5. W razie potrzeby wybierz typ zapisu (zapis główny lub dodatkowy).

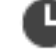

- 1. Z karty **LILLE** wybierz okres z [linii czasu.](#page-161-0)
- 2. Aby edytować wartości, kliknąć etykietę czasu linii czasu.
- 3. Kliknij ten przedział czasu prawym przyciskiem myszy i kliknij polecenie **Usuń**.
- 4. Potwierdź komunikat ostrzegawczy. Pojawi się okno dialogowe**Usuń zakres czasu**.

### **Okno dialogowe Usuń zakres czasu:**

- 1. W razie potrzeby dostosuj czas rozpoczęcia i zakończenia.
- 2. Wybierz kamery lub usuń zaznaczenie kamer, które nie są potrzebne.
- 3. Kliknij polecenie **Usuń**.
- 4. Aby przerwać proces, kliknąć **Anuluj** lub przycisk .
- 5. Po zakończeniu procesu działanie jest wyświetlane w kolumnie Stan operacji.
- 6. Kliknii przycisk  $\times$ . Działanie pojawi się na osi czasu.

### **Patrz**

[Okno Skala czasu, Strona 152](#page-151-0)

## **11.9 Sprawdzanie autentyczności danych wizyjnych**

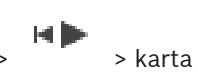

Okno główne >

lub

Można sprawdzać autentyczność zapisów ze wszystkich kamer wyświetlanych w [oknie obrazu.](#page-160-1)

## **Aby uwierzytelnić:**

- 1. Za pomocą linii czasu wybrać przedział czasowy na [skali czasu](#page-161-0).
- 2. Aby edytować wartości, kliknąć etykietę czasu linii czasu.
- 3. Kliknąć ten przedział czasowy prawym przyciskiem myszy i kliknąć **Sprawdź autentyczność...**

Zostanie wyświetlone okno dialogowe **Sprawdź autentyczność** z paskiem postępu.

- 4. Aby przerwać proces, kliknąć **Anuluj** lub przycisk .
- 5. Po zakończeniu uwierzytelnienia zostanie wyświetlone okno dialogowe **Wynik weryfikacji autentyczności** z wynikami procesu weryfikacji.

## **11.9.1 Okno dialogowe wyników sprawdzania autentyczności**

```
Okno główne > menu Anuluj ograniczenie wideo... > polecenie Sprawdź autentyczność... >
okno dialogowe Sprawdź autentyczność > przycisk Sprawdź > okno dialogowe Wynik
weryfikacji autentyczności
```
lub

```
Okno główne > > menu Anuluj ograniczenie wideo... > polecenie Eksportuj wideo... >
okno dialogowe Eksport > przycisk Szczegóły weryfikacji > okno dialogowe Wynik weryfikacji
autentyczności
lub
```

```
Okno główne > > menu Anuluj ograniczenie wideo... > polecenie Sprawdź
autentyczność... > okno dialogowe Sprawdź autentyczność > przycisk Sprawdź > okno
dialogowe Wynik weryfikacji autentyczności
```
#### lub

Okno główne > menu **Anuluj ograniczenie wideo...** > polecenie **Eksportuj wideo...** > okno dialogowe **Eksport** > przycisk **Szczegóły weryfikacji** > okno dialogowe **Wynik weryfikacji autentyczności**

lub

Okno główne > > kliknij znacznik prawym przyciskiem myszy > polecenie **Eksportowanie wideo z zakładek** > okno dialogowe **Eksportowanie wideo z zakładek** > przycisk **Szczegóły weryfikacji** > okno dialogowe **Wynik weryfikacji autentyczności** lub

Okno główne > karta > kliknij znacznik prawym przyciskiem myszy > polecenie **Eksportowanie wideo z wielu zakładek** > okno dialogowe **Eksport** > przycisk **Szczegóły weryfikacji** > okno dialogowe **Wynik weryfikacji autentyczności**

Umożliwia wyświetlanie wyników sprawdzania autentyczność wybranego przedziału czasowego zapisanych danych wizyjnych. Wyniki można zapisać w pliku CSV.

#### **Data utworzenia**

Wyświetlana jest tu data sprawdzania autentyczności.

#### **Utworzone przez**

Wyświetlana jest tu nazwa użytkownika, który rozpoczął sprawdzanie autentyczności.

#### **Przedział czasu**

Wyświetlany jest tu przedział czasowy objęty sprawdzaniem, który został wybrany przez użytkownika.

#### **Podsumowanie**

Wyświetlana jest tu liczba kamer, których zapisy zostały sprawdzone, oraz wyniki sprawdzania.

#### **Szczegóły**

Kliknij, aby wyświetlić szczegółowe informacje na temat sprawdzania autentyczności.

#### **Autentyczne**

Wyświetlany jest tu wynik sprawdzania autentyczności. Znaczenie ikony jest objaśnione w podsumowaniu.

#### **Kamera**

Wyświetlana jest tu nazwa kamery objętej sprawdzaniem.

#### **Data / godzina**

Wyświetlany jest tu przedział czasowy uznany za autentyczny.

#### **Więcej informacji**

Wyświetlane są tu szczegółowe informacje na temat certyfikatu.

#### **Eksport CSV**

Umożliwia wyświetlanie okna dialogowego, w którym można wprowadzić nazwę pliku raportu ze sprawdzania autentyczności i ścieżkę dostępu do niego.

#### **84** pl | Zarządzanie zapisanymi obrazami BVMS **BVMS**

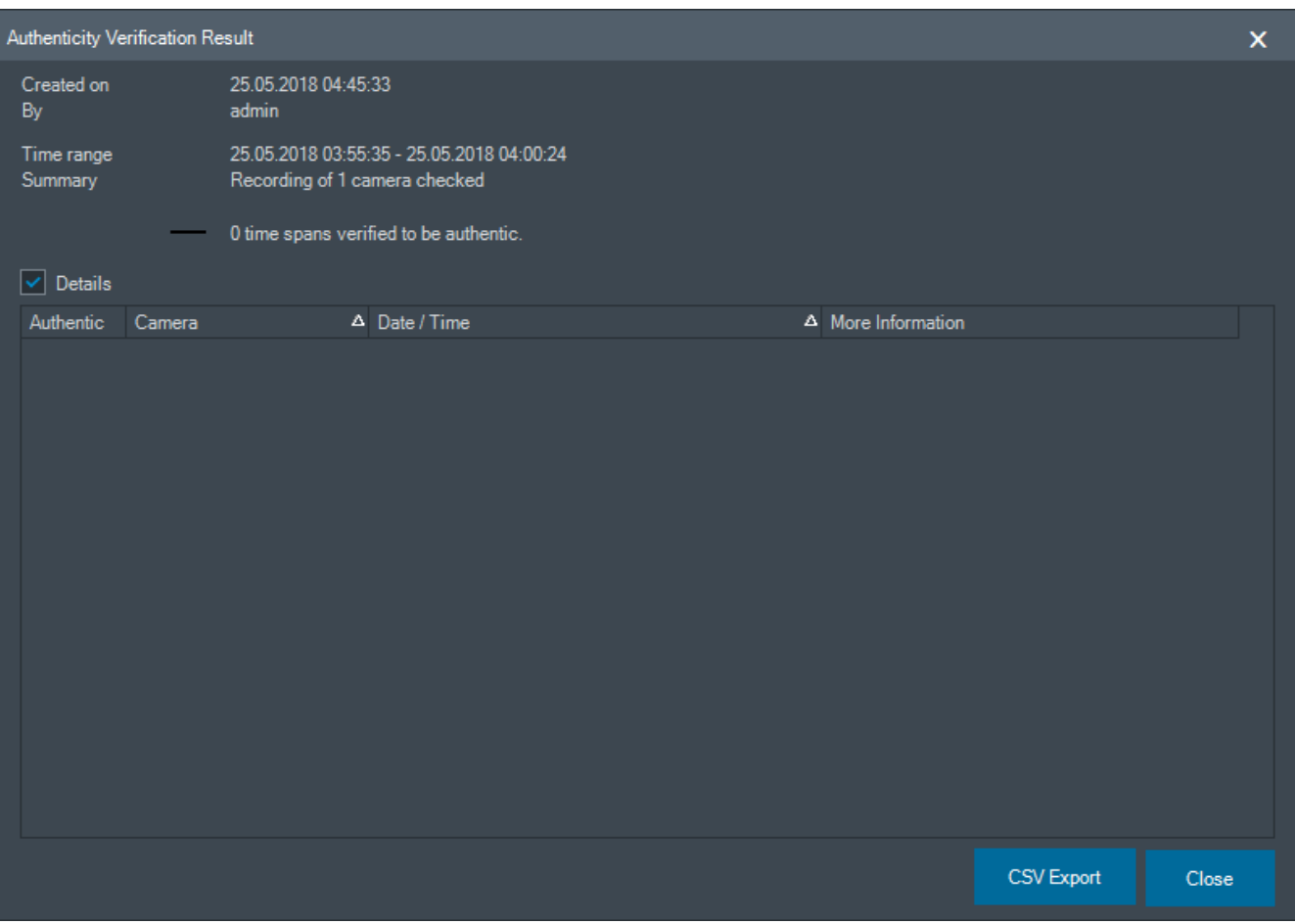

#### **Patrz**

- [Eksportowanie wideo z zakładek, Strona 70](#page-69-0)
- <span id="page-83-0"></span>[Eksportowanie danych wizyjnych, Strona 84](#page-83-0)

## **11.10 Eksportowanie danych wizyjnych**

let lib Okno główne >

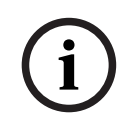

## **Uwaga!**

Nie można eksportować danych z lokalnego urządzenia pamięci masowej.

Możesz eksportować dane wideo i audio w formacie natywnym (BVMS Export Player), [MP4](#page-159-1) albo [MOV.](#page-159-0)

Dla każdej wyeksportowanej kamery jest tworzony podfolder w folderze docelowym. Dane można eksportować do następujących lokalizacji:

- napęd lokalny
- dysk CD/DVD lub Blu-Ray
- urządzenie sieciowe
- napęd USB

**Uwaga:** w celu uniknięcia awarii należy korzystać z szybkich napędów USB.

W Enterprise System: można wybrać zdalny Management Server do wykonania tam eksportu. Można eksportować zapisy tylko z kamer zarządzanych przez wybrany Management Server.

Na stacji roboczej jednocześnie może być wykonywany tylko jeden eksport. **Uwaga:** Potrzebujesz uprawnień do każdej kamery, którą chcesz wyeksportować.

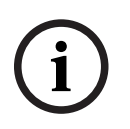

### **Uwaga!**

Zdalne eksportowanie jest możliwe tylko do napędu USB oraz dysków CD, DVD lub Blu-Ray.

## **Eksportowanie w formacie natywnym**

W tabeli opisano różnice między niezaszyfrowanym a zaszyfrowanym eksportem danych wideo w formacie natywnym.

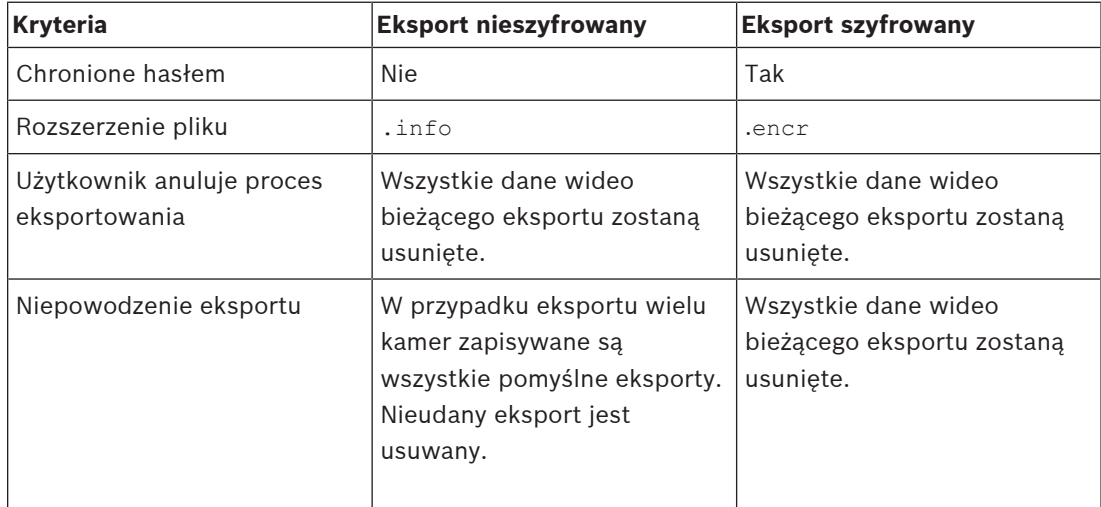

#### **Eksportowanie na wiele dysków**

Eksportowanie szyfrowane i eksportowanie do jednego pliku ZIP nie są możliwe na wiele dysków CD/DVD/Blu-Ray. Jeżeli dane w ramach eksportu zmieszczą się na jednym dysku CD/ DVD/Blu-Ray, wykonanie eksportu szyfrowanego będzie możliwe.

Zapisy wybrane do wyeksportowania na dyski CD/DVD/Blu-Ray są najpierw zapisywane na lokalnym dysku twardym, a następnie nagrywane na jednym lub większej liczbie dysków wielokrotnego zapisu.

Eksportowanie nieszyfrowane na wiele dysków jest obsługiwane tylko w przypadku formatu macierzystego. Eksportowanie w formacie MP4 lub MOV jest możliwe pod warunkiem, że dane zmieszczą się na jednym dysku.

Pierwszy włożony dysk określa rodzaj nośnika kolejnych dysków.

Jeśli zapisy zostały wyeksportowane na wiele dysków CD/DVD/Blu-Ray, a zachodzi konieczność obejrzenia obrazu ze wszystkich wyeksportowanych kamer we wszystkich wyeksportowanych przedziałach czasowych, należy skopiować zawartość wszystkich dysków na dysk twardy. Można zignorować wszystkie pojawiające się ostrzeżenia o nadpisywaniu danych.

Można swobodnie oglądać zapisy znajdujące się tylko na jednym z dysków spośród wszystkich nagranych podczas eksportowania.

Jeżeli wyeksportowanie danych wizyjnych na dysk CD/DVD/Blu-Ray nie powiedzie się lub użytkownik anuluje eksport, dane wizyjne, które zostały już wyeksportowane, zostaną zachowane.

Po włączeniu sprawdzania autentyczności w programie Configuration Client sprawdzany jest automatycznie każdy eksport.

W przypadku eksportu zapisów obrazu z kamery panoramicznej zawsze jest przesyłany pełny obraz kolisty. W przypadku eksportowania wielu przyciętych okienek obrazu z jednej kamery panoramicznej pełny obraz kolisty jest eksportowany tylko raz. Dotyczy to także eksportu obrazu z kamer niepanoramicznych.

### **Patrz**

- [Okno dialogowe Eksportowanie wideo z zakładek, Strona 71](#page-70-0)
- [Okno dialogowe Eksportowanie wideo z wielu zakładek, Strona 73](#page-72-0)
- [Okno dialogowe Eksportuj sekwencję wizyjną, Strona 88](#page-87-0)
- [Okno Skala czasu, Strona 152](#page-151-0)
- [Okno Wyniki wyszukiwania sekwencji wizyjnej, Strona 78](#page-77-2)
- [Okno dialogowe wyników sprawdzania autentyczności, Strona 82](#page-81-0)

## **11.10.1 Eksportowanie przedziału czasowego**

la lin Okno główne >

## **Aby wyeksportować przedział czasowy:**

- 1. Kliknąć kartę **......**
- 2. Za pomocą linii czasu wybrać przedział czasowy na [skali czasu](#page-161-0).
- 3. Aby edytować wartości, kliknąć etykietę czasu linii czasu.
- 4. Kliknii L
	- Pojawi się okno dialogowe **Eksport**.
- 5. Wpisz odpowiednie ustawienia.

Jeśli chcesz zaszyfrować eksportowane pliki, wpisz hasło i je potwierdź.

6. Kliknij polecenie **Eksportuj**.

Zostanie oszacowany rozmiar zapisów, które mają zostać wyeksportowane. Nakładające się nagrania są odejmowane. Jeśli brakuje wolnego miejsca, pojawia się komunikat o błędzie.

Autentyczność eksportu jest sprawdzana automatycznie.

Pliki zostaną wyeksportowane na wybrany nośnik danych.

7. Jeśli dostępny jest przycisk **Szczegóły weryfikacji**, kliknij w celu wyświetlenia okna dialogowego **Wynik weryfikacji autentyczności**.

## **Uwaga:**

- Jeśli operator niemający uprawnień do oglądania danych wizyjnych o ograniczonym dostępie wyeksportuje dane za okres objęty ograniczeniem:
- Plik zostanie wyeksportowany z pustymi przedziałami czasu.
- Zostanie wygenerowanych wiele plików.

## **11.10.2 Eksportowanie pojedynczego wyniku wyszukiwania**

## Okno główne >

## **Aby wyeksportować pojedynczy wynik wyszukiwania:**

1. Wyszukaj dane wizyjne.

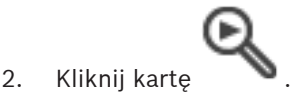

$$
\mathbf{C}^{\mathbf{r}}
$$

- 4. Kliknij kartę **......**
- 5. Kliknij .

Pojawi się okno dialogowe **Eksport**.

- 6. Wpisz odpowiednie ustawienia. Jeśli chcesz zaszyfrować eksportowane pliki, wpisz hasło i je potwierdź.
- 7. Kliknij polecenie **Eksportuj**. Autentyczność eksportu jest sprawdzana automatycznie. Pozycja zostanie wyeksportowana na wybrany nośnik danych.
- 8. Jeśli dostępny jest przycisk **Szczegóły weryfikacji**, kliknij w celu wyświetlenia okna dialogowego **Wynik weryfikacji autentyczności**.

## **11.10.3 Eksportowanie w jednym pliku**

<span id="page-86-1"></span>Okno główne >

Nagrania wideo można eksportować w jednym pliku ZIP.

## **Aby wyeksportować do jednego pliku:**

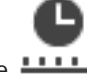

- 1. Kliknąć kartę **......**
- 2. Za pomocą linii czasu wybrać przedział czasowy na [skali czasu.](#page-161-0)
- 3. Aby edytować wartości, kliknąć etykietę czasu linii czasu.
- 4. Kliknąć, aby wybrać **Eksportuj jako pojedynczy plik ZIP**.
- 5. Wpisz odpowiednie ustawienia. Jeśli chcesz zaszyfrować eksportowane pliki, wpisz hasło i je potwierdź.
- 6. Kliknąć **Eksportuj**.
	- Zostanie oszacowany rozmiar zapisów, które mają zostać wyeksportowane. Jeśli brakuje wolnego miejsca, pojawia się komunikat o błędzie.

Autentyczność eksportu jest sprawdzana automatycznie.

Zapisy zostaną wyeksportowane do pojedynczego pliku ZIP.

7. Jeśli dostępny jest przycisk **Szczegóły weryfikacji**, można go kliknąć w celu wyświetlenia okna dialogowego **Wynik weryfikacji autentyczności**.

## **Uwaga!**

Nie można pobrać pliku ZIP eksportu w Operator Client.

## **Patrz**

<span id="page-86-0"></span>–[Okno dialogowe Eksportuj sekwencję wizyjną, Strona 88](#page-87-0)

## **11.10.4 Dostarczanie hasła do eksportu**

Okno główne > > menu **Skala czasu** > polecenie **Eksportuj wideo...** > okno dialogowe **Eksport** lub

**i**

Okno główne > > kliknij prawym przyciskiem myszy zakładkę > polecenie **Eksportowanie wideo z zakładek** > okno dialogowe **Eksportowanie wideo z zakładek** lub

Okno główne > karta > kliknij prawym przyciskiem myszy zakładkę > polecenie **Eksportowanie wideo z wielu zakładek** > okno dialogowe **Eksportowanie wideo z wielu zakładek**

Możesz wprowadzić hasło dla każdego natywnego eksportu w aplikacji Operator Client.

#### **Aby wprowadzić hasło:**

- 1. Kliknij, aby wybrać **Format natywny**.
- 2. Kliknij, aby wybrać **Szyfruj eksport**.
- 3. Wpisz hasło i potwierdź je.
- 4. Wprowadź odpowiednie ustawienia.
- 5. Kliknij polecenie **Eksportuj**. Zostanie wykonany zaszyfrowany eksport. Podczas wczytywania eksportu operator musi wpisać hasło.

#### **Patrz**

- [Okno dialogowe Eksportowanie wideo z zakładek, Strona 71](#page-70-0)
- [Okno dialogowe Eksportowanie wideo z wielu zakładek, Strona 73](#page-72-0)
- [Okno dialogowe Eksportuj sekwencję wizyjną, Strona 88](#page-87-0)

## **11.10.5 Okno dialogowe Eksportuj sekwencję wizyjną**

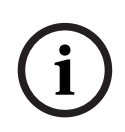

#### <span id="page-87-0"></span>**Uwaga!**

W niniejszym dokumencie opisano niektóre funkcje, które nie są dostępne w programie BVMS Viewer.

Szczegółowe informacje na temat poszczególnych wersji systemu BVMS znajdują się na stronie [www.boschsecurity.com](https://www.boschsecurity.com/xc/en/solutions/management-software/bvms/) oraz w Skróconym poradniku wyboru systemu BVMS: [Skrócony poradnik wyboru systemu BVMS.](https://media.boschsecurity.com/fs/media/en/pb/images/products/management_software/bvms/bvms_quick-selection-guide.pdf)

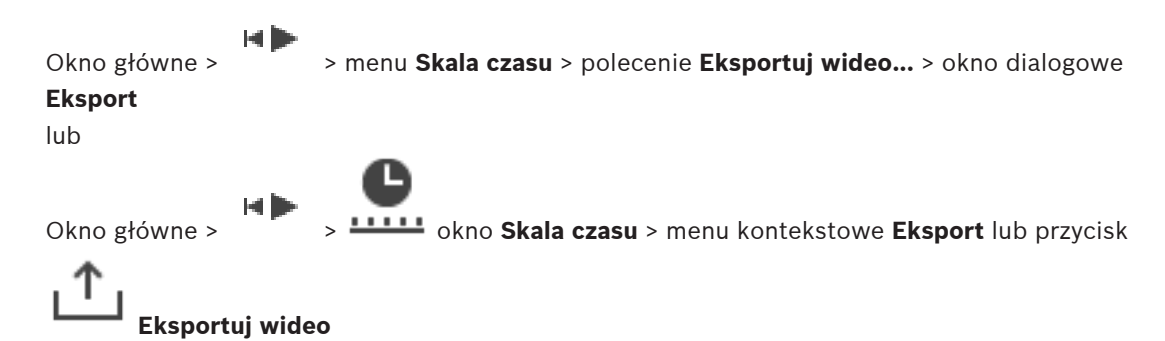

#### **Nazwa**

W razie potrzeby wpisz nazwę wyeksportowanego pliku lub zachowaj nazwę domyślną.

#### **Uruchom:**

Wyświetla wybrany czas rozpoczęcia eksportu.

#### **Zakończ:**

Wyświetla wybrany czas zakończenia eksportu.

## **Natywny**

Kliknąć, aby wybrać format BVMS Export Player.

Wybrać okno dialogowe **Dołącz odtwarzacz Export Player**, aby eksportować obraz wideo razem z BVMS Export Player.

#### **Dołącz odtwarzacz Export Player**

Jeżeli sekwencja wizyjna jest eksportowana w formacie natywnym, można dodać program BVMS Export Player jako przeglądarkę. Kliknąć przycisk w celu wybrania, aby dołączyć BVMS Export Player.

#### **Szyfruj eksport**

Kliknij, aby wybrać szyfrowanie danego eksportu.

#### **Hasło**

Wpisz hasło do zaszyfrowanego eksportu. Potwierdź to hasło w polu **Potwierdź hasło**.

#### **MOV (szybki i zgodny z aplikacją Media Player)**

Kliknij, aby wybrać format MOV (zgodny np. z odtwarzaczem QuickTime firmy Apple).

#### **MP4 (najczęściej używany do zapisywania obrazu i dźwięku)**

Kliknąć, aby wybrać format MP4 (zgodny np. z odtwarzaczem multimedialnym VLC lub programem Windows Media Player).

#### **Dołącz dźwięk**

Kliknąć przycisk w celu wybrania, aby dołączyć sygnał foniczny.

#### **Dodaj sygnaturę czasową jako napis**

Wybierz, aby dodać znacznik czasu jako napis.

#### **Privacy overlay**

Wybierz polecenie, aby dodać opcję Privacy overlay do eksportowanego wideo dla kamer, które nie mają jeszcze włączonej opcji Privacy overlay.

**Uwaga:** w przypadku kamer z opcją Privacy overlay eksport wewnętrzny i zdalny nie jest obsługiwany.

#### **Eksportuj jako pojedynczy plik ZIP**

Zaznaczyć, aby zapisać wyeksportowane pliki w pojedynczym pliku ZIP. Format pliku ZIP jest używany do przechowywania wszystkich wyeksportowanych plików w jednym pliku, kompresja danych nie jest dostępna.

Na partycji FAT32 maksymalny rozmiar pliku ZIP to 4 GB.

#### **Zdalny eksport**

Kliknij, aby włączyć eksport zdalny. Można wybrać Management Server systemu Enterprise System. Eksport będzie wykonywany na komputerze Management Server. Zapewnij dostępność odpowiedniego nośnika danych.

#### **Dysk**

Kliknij **Przeglądaj**, aby zaznaczyć partycję dysku twardego dla zadania eksportu.

#### **Rozmiar po podziale**

Umożliwia skonfigurowanie rozmiaru podziału eksportowanego wideo w celu dostosowania podzielonych fragmentów do nośnika pamięci. Ta konfiguracja jest dostępne tylko w przypadku formatów innych niż natywne.

**Uwaga:** wartość jest wartością przybliżoną. Wyeksportowany materiał wideo jest podzielony np. na pełne klatki lub bloki. Z tego powodu rozmiar wyeksportowanych fragmentów nie odpowiada dokładnie wartości, która została skonfigurowana przez użytkownika.

#### **CD/DVD/Blu-Ray**

Wybierz z listy nagrywarkę CD/DVD/Blu-Ray dla zadania eksportu.

Opcja jest nieaktywna, gdy zaznaczono **Zdalny eksport**.

#### **Finalizuj zapis na płycie**

Kliknij, aby wybrać finalizację nośnika danych po nagrywaniu. Po sfinalizowaniu nośnika nie będzie można na nim nagrać żadnych danych.

#### **Komentarz:**

Wpisać komentarz dotyczący eksportowania.

#### **Anuluj**

Kliknąć, aby zapisać ustawienia okna dialogowego do czasu kolejnego uruchomienia programu Operator Client.

### **Patrz**

- [Eksportowanie danych wizyjnych, Strona 84](#page-83-0)
- [Dostarczanie hasła do eksportu, Strona 87](#page-86-0)
- [Eksportowanie w jednym pliku, Strona 87](#page-86-1)

and line.

## **11.10.6 Okno dialogowe Eksport**

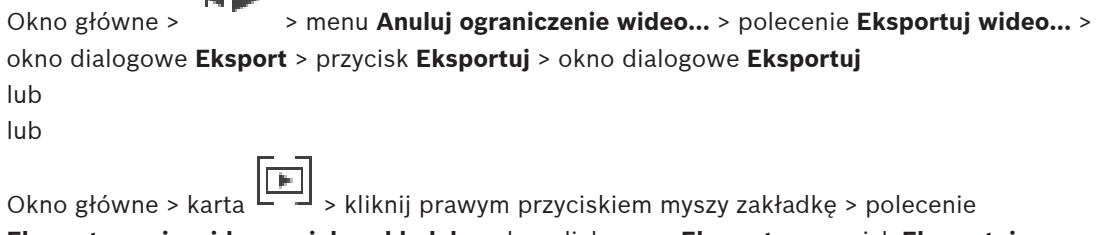

**Eksportowanie wideo z wielu zakładek** > okno dialogowe **Eksport** > przycisk **Eksportuj** > okno dialogowe **Eksportuj**

lub

Okno główne >  $\boxed{ }\left[ \frac{m}{2}\right]$  > kliknij prawym przyciskiem myszy zakładkę > polecenie **Eksportowanie wideo z zakładek** > okno dialogowe **Eksport** > przycisk **Eksportuj** > okno dialogowe **Eksportuj** Umożliwia wyświetlanie informacji o wykonywanym eksporcie oraz wyników sprawdzania [autentyczności](#page-157-2), które jest przeprowadzane automatycznie w przypadku każdego eksportu.

#### **Szczegóły weryfikacji**

Kliknij, aby wyświetlić okno dialogowe **Wynik weryfikacji autentyczności**. Ten przycisk jest dostępny tylko po wykryciu problemów z uwierzytelnianiem.

#### **Patrz**

- [Eksportowanie danych wizyjnych, Strona 84](#page-83-0)
- [Eksportowanie w jednym pliku, Strona 87](#page-86-1)

## **11.11 Wczytywanie wyeksportowanych danych wizyjnych**

I-LI III Okno główne >

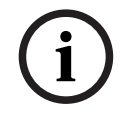

### **Uwaga!**

Nie można pobrać pliku ZIP eksportu w Operator Client.

#### **Formaty eksportu**

– Eksporty blokowe (.info) utworzone za pomocą narzędzia VRM eXport Wizard.

- Nieszyfrowane pliki eksportu (\*.info) utworzone za pomocą aplikacji BVMS Operator Client.
- Zaszyfrowane pliki eksportu (\*.encr) utworzone za pomocą aplikacji BVMS Operator Client.
- Eksportowanie plików (\*.mp4) utworzonych za pomocą BVC

#### **Informacje dodatkowe**

Pliki eksportu nagrań wideo utworzone za pomocą narzędzia VRM eXport Wizard są wyświetlane jako plik info .

Za pomocą narzędzia VRM eXport Wizard można wyeksportować dużą ilość danych. Narzędzie VRM eXport Wizard wchodzi w skład pliku ZIP systemu BVMS dostępnego w folderze Bonus.

Więcej informacji zawiera instrukcja oprogramowania VRM eXport Wizard.

Można wczytać i wyświetlić wyeksportowane zapisy. Zanim będzie można wczytać eksport, który wyeksportowano do pojedynczego pliku ZIP, należy najpierw rozpakować plik ZIP.

1. W menu **Anuluj ograniczenie wideo...** kliknij polecenie **Wczytaj wyeksportowane wideo...**.

Zostanie wyświetlone okno otwierania eksportowanych plików.

2. Zaznacz żądany plik i kliknij przycisk **Otwórz**. Zaszyfrowane pliki eksportu mają rozszerzenie .encr, a pliki nieszyfrowane mają rozszerzenie .info, eksporty blokowe są wyświetlane jako plik info. W przypadku wybrania pliku z rozszerzeniem .encr należy wprowadzić hasło do eksportu.

Wczytane nagranie wideo zostanie wyświetlone w oknie L Aby odtworzyć wczytane nagranie wideo, rozwiń pozycję i przeciągnij kamerę do [okienka](#page-160-0) [obrazu](#page-160-0).

Jeśli kamera została wyeksportowana do komputera, na którym Operator Client był zalogowany na serwerze Enterprise Management Server, wówczas nazwa tej kamery zostanie wyświetlona wraz z nazwą jej serwera Management Server jako przedrostkiem. Po zamknięciu aplikacji Operator Client pozycje drzewa eksportu zostaną usunięte.

3. Aby usunąć eksportowaną sekwencję wizyjną, kliknij prawym przyciskiem myszy ikonę

i kliknij **Usuń eksport z pamięci**.

## **Patrz**

- [Okno Eksporty, Strona 151](#page-150-0)
- [Okno Skala czasu, Strona 152](#page-151-0)

## **11.12 Włączanie analizy zawartości obrazu (VCA)**

Okno główne lub [okno obrazu alarmu](#page-160-2)

## **Aby włączyć:**

4 Kliknij prawym przyciskiem myszy [okienko obrazu](#page-160-0) albo okienko z obrazem alarmu z przypisaną kamerą, a następnie kliknij polecenie **Włącz analizę zawartości obrazu**. Pojawią się nakładki VCA.

### **Aby wyłączyć:**

4 Kliknij prawym przyciskiem myszy [okienko obrazu](#page-160-0) albo okienko z obrazem alarmu z przypisaną kamerą, a następnie kliknij polecenie **Wyłącz analizę zawartości obrazu**. Nakładki VCA znikną.

To ustawienie zostaje zachowane po następnym ponownym uruchomieniu lub zalogowaniu programu Operator Client, jak również po zamknięciu kamery i wyświetleniu jej z powrotem w [okienku obrazu.](#page-160-0)

## **11.13 Korzystanie z funkcji wyszukiwania na podstawie ruchu w obrazie**

<span id="page-91-0"></span>Okno główne > > Wybierz okienko obrazu >

Funkcja Forensic Search pozwala wyszukiwać określonych właściwości w materiale wizyjnym w wybranym okienku obrazu. Oparty na IVA obszar Forensic Search jest dostępny tylko dla systemu VRM, lokalnej pamięci masowej i nagrań Bosch Video Client.

### **Wykonywanie wyszukiwań Forensic Search:**

- 1. Wybierz okienko obrazu, w którym ma zostać znaleziony ruch.
- 2. Za pomocą linii czasu wybierz przedział czasowy na [skali czasu](#page-161-0).
- 3. Wybierz kartę

Wyświetlane jest okno **Dołącz dźwięk**.

- 4. Wybierz odpowiednią pozycję na liście **Typ**.
- 5. Skonfiguruj funkcję Forensic Search.
- 6. Kliknij **Szukaj**, aby uruchomić Forensic Search.
	-
- 7. Wybierz kartę  $\sqrt{a}$ , aby znaleźć pasujące wpisy.
- 8. Aby odtworzyć odpowiednie dane wizyjne kliknij dwukrotnie wpis. Zostaną wyświetlone odpowiednie dane wizyjne.

## **Aby skonfigurować Motion+:**

- 1. Przeciągnąć obszar, aby zaznaczyć komórki do sprawdzenia pod kątem ruchu. Zaznaczony obszar jest wyświetlany w kolorze przezroczystym żółtym.
- 2. Aby wyczyścić zaznaczony obszar, kliknąć go prawym przyciskiem myszy, a następnie kliknąć polecenie **Usuń wszystko**.

### **Konfigurowanie Intelligent Video Analytics Aby dodać nowe zadanie IVA:**

- 1. Kliknij **Nowy**.
- 2. Wybierz odpowiednie zadanie na liście, np. **Obiekt w polu**.
- 3. Kliknąć **OK**.
- 4. Skonfiguruj zadanie.
- 5. Kliknij **Zakończ**.

## **Aby edytować zadanie IVA:**

- 1. Wybrać zadanie do edytowania.
- 2. Kliknąć **Edytuj**.
- 3. Wprowadzić odpowiednie zmiany.
- 4. Kliknąć **Zakończ**.

### **Okno Forensic Search**

Można szukać danych wizyjnych za pomocą wybranego typu Forensic Search, na przykład Motion+. Wyszukiwanie ruchu można prowadzić tylko w wybranym okienku obrazu.

#### **Zaprogramowane ustawienia**

Należy zaznaczyć odpowiednią pozycję, aby wczytać ustawienia Forensic Search. które zostały zapisane.

**Uwaga:** ostatnio skonfigurowane ustawienia Forensic Search są zawsze zapisywane automatycznie. Jeśli wybierzesz wpis **<bieżąca konfiguracja>**, wczytywane są ustawienia Forensic Search, które były aktywne w wybranym zakresie czasu.

#### **Zapisz**

Kliknij, aby zapisać skonfigurowane presety Forensic Search. Możesz wprowadzić nazwę opisową.

### **Typ**

Wybierz wymagany typ analizy, na przykład:

- Intelligent Video Analytics
- Intelligent Video Analytics Flow
- Motion+

**Uwaga:** w przypadku wybrania jednego z takich algorytmów można bezpośrednio ustawić odpowiednie parametry.

#### **Zadania**

Skonfiguruj funkcję Forensic Search. Więcej informacji na ten temat można znaleźć w dokumentacji używanej wersji algorytmu Intelligent Video Analytics.

#### **Kontrola metadanych**

Zobacz właściwości zaznaczonych obiektów w okienku obrazów i użyj tych właściwości do uściślenia kryteriów Forensic Search i uzyskania lepszych wyników.

#### **Szukaj**

Kliknij , aby uruchomić Forensic Search.

Szczegółowe informacje na temat analizy wideo można znaleźć w dokumentacji dotyczącej analizy zawartości obrazu VCA.

#### **Patrz**

[Okno Skala czasu, Strona 152](#page-151-0)

## **11.14 Okno wyników wyszukiwania materiału dowodowego**

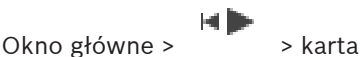

Wyświetla dane wizyjne zawierające ruch dla kamery, której obraz jest wyświetlany w wybranym oknie [Okienko obrazu](#page-160-0). Użytkownik może wybrać sekwencję do odtworzenia, ochrony, sprawdzenia autentyczności, archiwizacji lub eksportu. Wyświetla zapisy, które odpowiadają kryteriom wyszukiwania.

#### **Patrz**

- [Korzystanie z funkcji wyszukiwania na podstawie ruchu w obrazie, Strona 92](#page-91-0)
- [Eksportowanie danych wizyjnych, Strona 84](#page-83-0)

## **11.15 Wyszukiwanie wpisów w rejestrze**

<span id="page-93-0"></span>Okno główne > menu **Narzędzia** > polecenie **Znajdź w rejestrze...** > okno dialogowe **Wybierz serwer** > okno dialogowe (w razie potrzeby) > **Wybierz parametry wyszukiwania** W [rejestrze](#page-161-1) można wyszukiwać określone zdarzenia, alarmy, urządzenia oraz ciągi zdarzeń. Kryteria wyszukiwania można zapisać w postaci filtra. W przypadku wybrania innej strefy czasowej dane czasu i daty wyświetlane w wynikach wyszukiwania w rejestrze są odpowiednio zmieniane.

## **Aby wyszukać wpisy w rejestrze:**

- 1. W systemie [Enterprise System](#page-161-2) wybierz serwer [Management Server](#page-161-3), który ma być przeszukiwany.
- 2. Na liście **Filtr** wybierz zdefiniowany filtr, jeśli jest dostępny. Filtr zawiera wszystkie ustawienia, które zostały skonfigurowane w tym oknie. Wybrany filtr można zapisać, wczytać lub usunąć. Istnieje możliwość zresetowania ustawień wybranego filtra.
- 3. W polu **Data i czas** wprowadzić daty i godziny rozpoczęcia/zakończenia procesu wyszukiwania.
- 4. Na liście **Liczba wyników** podaj limit pasujących pozycji zwracanych przez proces wyszukiwania.
- 5. Kliknij opcję **Dodaj**, aby ograniczyć wyszukiwanie do określonych zdarzeń.
- 6. Kliknij przycisk **Dodaj/Edytuj**, aby określić kryteria dla danych tekstowych.
- 7. W polu **Alarmy** wybierz kryteria, aby ograniczyć wyszukiwanie do określonych alarmów.
- 8. Kliknij opcję **Dodaj**, aby ograniczyć wyszukiwanie do określonych urządzeń.
- 9. W polu **Szczegóły** wprowadź ciąg znaków do wyszukania. Dopuszczalne jest użycie znaku wieloznacznego \*.
- 10. W polu **Nazwa użytkownika** wprowadź nazwę użytkownika do wyszukania.
- 11. Kliknij **Szukaj**.

Pojawi się okno dialogowe **Wyniki rejestru:** z wynikami wyszukiwania.

## **Patrz**

- [Okno dialogowe Wybierz parametry wyszukiwania, Strona 95](#page-94-0)
- [Okno dialogowe Wyniki Rejestru, Strona 97](#page-96-0)
- [Okno dialogowe Warunki wyszukiwania, Strona 97](#page-96-1)
- [Okno dialogowe Wybór urządzeń, Strona 97](#page-96-2)
- [Okno dialogowe Wybór zdarzenia, Strona 96](#page-95-0)

## **11.15.1 Wyszukiwanie logowań do niezarządzanej lokalizacji**

Okno główne > menu **Narzędzia** > polecenie **Znajdź w rejestrze...** > okno dialogowe **Wybierz serwer** > okno dialogowe (w razie potrzeby) > **Wybierz parametry wyszukiwania** Można znaleźć zdarzenie logowania do [stacji roboczej](#page-161-4) skonfigurowanej w innym systemie BVMS jako unmanaged site. Jeśli użytkownik programu Operator Client uzyska dostęp do stacji roboczej za pomocą niezarządzanej lokalizacji, zdarzenie zostanie zalogowane jako **Logowanie operatora**.

## **Aby znaleźć zdarzenie logowania:**

- 1. Kliknij opcję **Dodaj**, aby ograniczyć wyszukiwanie do określonych zdarzeń.
- 2. W oknie dialogowym **Wybór zdarzenia** rozwiń **Zdarzenia i alarmy**, rozwiń **Urządzenia systemowe**, rozwiń **Działania użytkownika**.
- 3. Kliknij, aby wybrać opcje **Logowanie operatora** i **Wylogowanie operatora**.
- 4. Kliknij **Szukaj**.
	- Pojawi się okno dialogowe **Wyniki rejestru:** z wynikami wyszukiwania.

## **11.15.2 Proszę wybrać serwer**

## Okno główne > menu **Narzędzia** > polecenie **Wybierz serwer**

To okno dialogowe jest dostępne tylko po zalogowaniu się jako użytkownik grupy użytkowników [Enterprise User Group](#page-158-0).

Pozwala wybrać [serwer zarządzający,](#page-161-3) na którym realizowane jest przeszukiwanie [Rejestru.](#page-161-1)

#### **Management Server:**

Wybrać adres IP żądanego serwera Management Server.

## **11.15.3 Okno dialogowe Wybierz parametry wyszukiwania**

<span id="page-94-0"></span>Okno główne > **Narzędzia** menu > polecenie **Znajdź w rejestrze...** > okno dialogowe (w razie potrzeby) **Wybierz serwer**

LUB

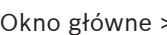

Okno główne > > > pozycja **Wyszukiwanie filmów według zdarzeń**

Umożliwia definiowanie i zapisywanie kryteriów wyszukiwania wpisów w [rejestrze.](#page-161-1) Jeśli to okno dialogowe zostanie otwarte w trybie odtwarzania poprzez menu **Narzędzia**, przedział czasowy wybrany w oknie **Skala czasu** jest kopiowany do pól **Data i czas**.

W przypadku otworzenia tego okna dialogowego przy użyciu **Wyszukiwanie filmów według zdarzeń** funkcja wyszukiwania danych tekstowych będzie niedostępna. Aby korzystać z funkcji wyszukiwania tekstu, otwórz je za pomocą **Znajdź w rejestrze...**.

Jeśli okno zostanie otwarte za pomocą ikony **Wyszukiwanie filmów według zdarzeń**, kamery bieżącego [okna obrazu](#page-160-1) oraz serwer Management Server kamery, której obraz jest wyświetlany w wybranym [okienku obrazu](#page-160-0), zostają wstępnie wybrane jako kryteria wyszukiwania. Jeśli w oknie obrazu nie jest wyświetlany obraz z żadnej kamery, wstępnie wybierany jest pierwszy serwer Management Server [drzewa logicznego](#page-157-1).

W przypadku wybrania innej strefy czasowej dane czasu i daty wyświetlane w wynikach wyszukiwania w rejestrze są odpowiednio zmieniane.

## **Filtr**

Wybrać nazwę filtra z wcześniej zdefiniowanymi kryteriami wyszukiwania lub wprowadzić nazwę dla nowego filtra.

#### **Usuń**

Kliknąć, aby usunąć wpis zaznaczony na liście **Filtr**.

## **Wczytaj**

Kliknąć, aby pobrać kryteria wyszukiwania zaznaczonej nazwy filtra.

## **Zapisz**

Kliknąć, aby zapisać kryteria wyszukiwania pod wybraną nazwą filtra.

## **Resetuj**

Kliknąć, aby zresetować kryteria wyszukiwania zaznaczonej nazwy filtra.

## **Data i czas**

Wprowadzić datę i godzinę, aby zdefiniować przedział czasu, który ma zostać uwzględniony przy wyszukiwaniu.

#### **Liczba wyników**

Wybrać z listy opcję w celu ograniczenia liczby pasujących wyników wyszukiwania.

## **Dodaj**

Kliknąć, aby wyświetlić okno dialogowe **Wybór zdarzenia**.

## **Usuń**

Kliknąć, aby usunąć zaznaczone zdarzenie.

### **Usuń wszystko**

Kliknąć, aby usunąć wszystkie zdarzenia.

#### **Dodaj/Edytuj**

Kliknij, aby wyświetlić okno dialogowe **Warunki wyszukiwania**.

#### **Usuń**

Kliknij, aby usunąć wybrany wpis warunku.

#### **Usuń wszystko**

Kliknij, aby usunąć wszystkie wpisy warunku.

#### **Priorytet alarmu**

Wybrać priorytet alarmu do wyszukania.

### **Stan alarmowy**

Wybrać stan alarmowy do wyszukania.

#### **Tylko zapis**

Kliknąć, aby wyszukać tylko zapisane alarmy.

#### **Wymuś etapy pracy**

Kliknąć, aby wyszukać alarmy skonfigurowane na wymuszanie wykonania sekwencji zadań.

#### **Resetuj automatycznie**

Kliknąć, aby wyszukać alarmy resetowane automatycznie.

#### **Dodaj**

Kliknąć, aby wyświetlić okno dialogowe **Wybór urządzeń**.

#### **Usuń**

Kliknąć, aby usunąć zaznaczone urządzenie.

#### **Usuń wszystko**

Kliknąć, aby usunąć wszystkie urządzenia.

#### **Szczegóły**

Wprowadzić ciąg do wyszukania. Niektóre ważne zdarzenia zawierają ciągi ułatwiające ich wyszukanie. Na przykład jeden z błędów systemowych SystemErrorEvent zawiera ciąg znaków **Osiągnięto maks. pojemność kolejki alarmów serwera!**. Dopuszczalne jest użycie znaku wieloznacznego \*. Na przykład można wprowadzić \*triggered\*, aby wyszukać ciąg znaków An alarm was triggered by a network failure.\*triggered lub triggered\* nie spowoduje wyszukania tego ciągu znaków.

#### **Nazwa użytkownika**

Wprowadzić nazwę użytkownika do wyszukania.

#### **Szukaj**

Kliknąć, aby rozpocząć wyszukiwanie Zostanie wyświetlone okno dialogowe **Wyniki rejestru:**.

#### **Zamknij**

Kliknąć, aby zamknąć okno dialogowe. Wyszukiwanie nie zostanie uruchomione. Jeśli kryteria wyszukiwania nie zostały zapisane pod nazwą filtra, zostaną utracone.

#### **Patrz**

[Wyszukiwanie zapisanego obrazu, Strona 77](#page-76-0)

## **11.15.4 Okno dialogowe Wybór zdarzenia**

<span id="page-95-0"></span>Okno główne > menu **Narzędzia** > polecenie **Znajdź w rejestrze...** > okno dialogowe **Wybierz parametry wyszukiwania** > przycisk **Dodaj**

Umożliwia dodanie [zdarzeń](#page-162-0) w celu filtrowania.

## **Patrz**

[Wyszukiwanie zapisanego obrazu, Strona 77](#page-76-0)

```
11.15.5 Okno dialogowe Wybór urządzeń
```
<span id="page-96-2"></span>Okno główne > menu **Narzędzia** > polecenie **Znajdź w rejestrze...** > okno dialogowe **Wybierz parametry wyszukiwania** > przycisk **Dodaj**

Umożliwia wybranie właściwych urządzeń w celu wyszukania wpisów w [rejestrze](#page-161-1) oraz zapisanych obrazów.

## **Patrz**

- [Wyszukiwanie zapisanego obrazu, Strona 77](#page-76-0)
- [Wyszukiwanie wpisów w rejestrze, Strona 94](#page-93-0)
- [Okno dialogowe Wybierz parametry wyszukiwania, Strona 95](#page-94-0)

## **11.15.6 Okno dialogowe Warunki wyszukiwania**

<span id="page-96-1"></span>Okno główne > menu **Narzędzia** > polecenie **Znajdź w rejestrze...** > okno dialogowe **Wybierz parametry wyszukiwania** > przycisk **Dodaj/Edytuj**

Można łączyć wiele wartości różnych wpisów danych tekstowych, aby wyszukać odpowiedni wpis w [rejestrze](#page-161-1). W tym celu można na przykład połączyć kod banku z danymi.

### **Dodaj warunek**

Kliknij, aby dodać nowy wpis w kolumnie **Nazwa pola danych**. Wybierz odpowiednią pozycję na liście dostępnych wartości dodatkowych. W kolumnie **Wartość porównawcza** wprowadź ciąg znaków do wyszukania. Powtórz te czynności dla innych wartości danych.

#### **Usuń warunek**

Kliknij, aby usunąć wybrany wpis.

#### **Usuń wszystko**

Kliknij, aby usunąć wszystkie wpisy.

## **Patrz**

- [Okno dialogowe Wybierz parametry wyszukiwania, Strona 95](#page-94-0)
- [Wyszukiwanie wpisów w rejestrze, Strona 94](#page-93-0)

## **11.15.7 Okno dialogowe Wyniki Rejestru**

<span id="page-96-0"></span>Okno główne > menu **Narzędzia** > polecenie **Znajdź w rejestrze...** > okno dialogowe **Wybierz parametry wyszukiwania** > przycisk **Szukaj**

Umożliwia wyświetlanie wyników wyszukiwania w [rejestrze](#page-161-1). W przypadku wybrania innej strefy czasowej dane czasu i daty wyświetlane w wynikach wyszukiwania w rejestrze są odpowiednio zmieniane.

## **Powrót do filtru**

Kliknij, aby wyświetlić okno dialogowe **Wybierz parametry wyszukiwania**.

## **Zapisz wyniki**

Kliknij, aby wyświetlić okno dialogowe służące do zapisu pliku tekstowego z wpisami rejestru w formacie CSV.

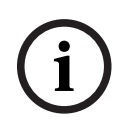

## **Uwaga!**

Po otwarciu tak wyeksportowanego pliku CSV w programie Microsoft Excel może się zdarzyć, że w odpowiednich komórkach nie będą się pojawiać wartości sekund.

Aby to naprawić, należy zmienić formatowanie tych komórek z m/d/yyyy h:mm na m/d/yyyy h:mm:ss

## **11.16 Wyświetlanie danych tekstowych**

<span id="page-97-0"></span>Okno główne > > kliknij prawym przyciskiem myszy okienko obrazu > **Pokazanie danych tekstowych na dole** lub **Pokazanie danych tekstowych po prawej** lub

Okno główne > kliknij prawym przyciskiem myszy okienko obrazu > **Pokazanie danych tekstowych na dole** lub **Pokazanie danych tekstowych po prawej**

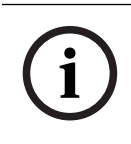

## **Uwaga!**

Administrator systemu musi skonfigurować zapisywanie danych tekstowych w programie Configuration Client.

Zapisane dane tekstowe można wyświetlać w okienku danych tekstowych. Dane tekstowe są wyświetlane w lewej kolumnie, a nazwy pól tekstowych w prawej.

## **Aby wyszukać zapisy z danymi tekstowymi:**

- 1. Wybrać odpowiedni okres.
- 2. Kliknij
- 3. Wybrać pozycję **Wybierz serwer**.
- 4. Wpisać lub wybrać żądane kryteria wyszukiwania.
- 5. Kliknij **Szukaj**.

## **Aby wyświetlić dane tekstowe:**

- 1. Przesuń linię czasu do położenia, w którym zostało zapisane zdarzenie z danymi tekstowymi.
- 2. Uruchom odtwarzanie na [skali czasu](#page-161-0).

Dane tekstowe zostaną wyświetlone w okienku danych tekstowych.

Poniżej przedstawiony jest przykład:

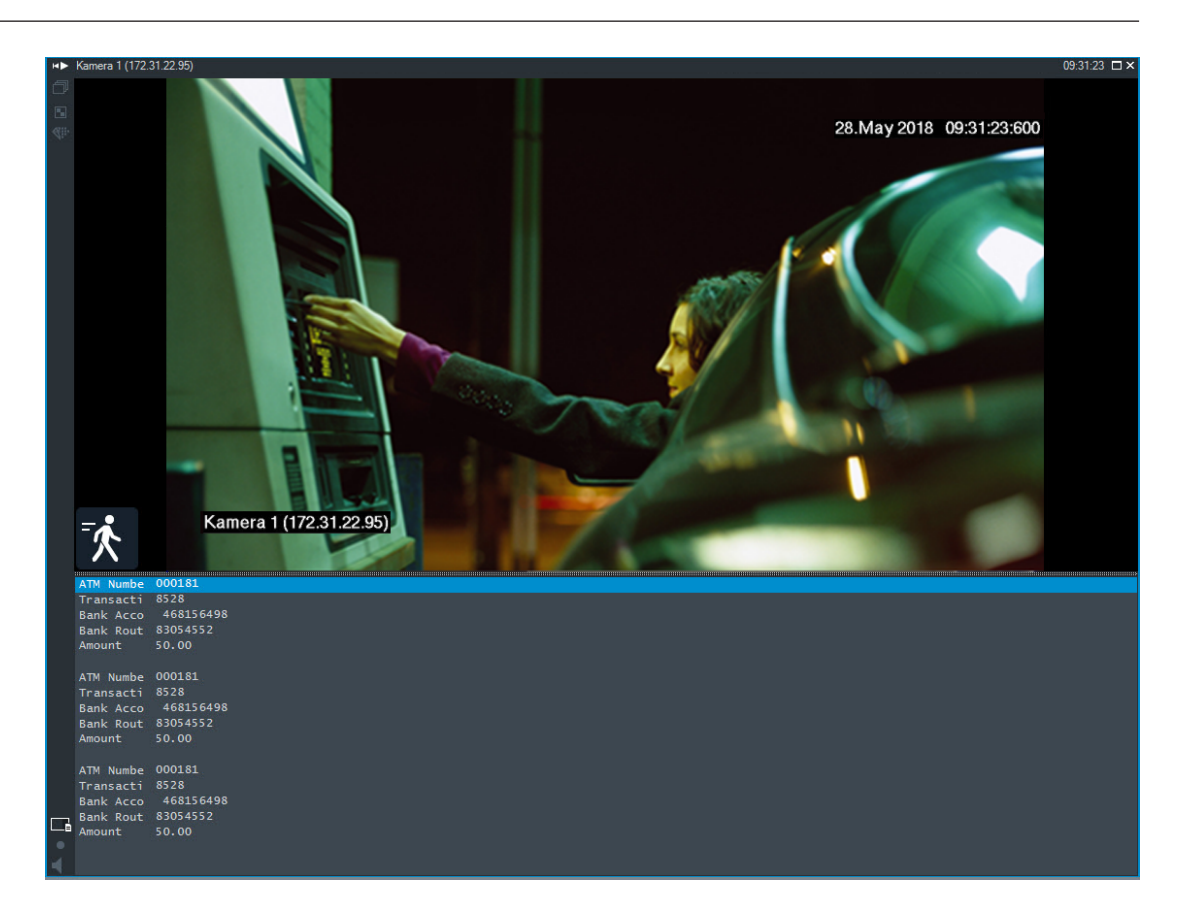

### **Patrz**

<span id="page-98-0"></span>[Wyszukiwanie zapisanego obrazu, Strona 77](#page-76-0)

## **11.17 Wyszukiwanie danych tekstowych**

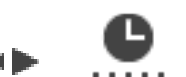

Okno główne > > > kliknąć > pozycja **Wybierz serwer** > okno dialogowe

#### **Wyszukiwanie danych tekstowych**

Operator może wyszukiwać dane tekstowe, aby znaleźć odpowiednie zapisy. Dane tekstowe muszą być zapisane w rejestrze.

Dane tekstowe są dostarczane przez takie systemy, jak czytniki kart, bankomaty i wirtualne wejścia, urządzenia LPR oraz urządzenia Person Identification. Dane tekstowe zawierają dane transakcyjne, takie jak numery kont, kody banku, nazwiska osób i tablice rejestracyjne. Dane tekstowe urządzenia są zapisywane razem z odpowiednimi danymi wizyjnymi.

#### **Ograniczenia**

Aby móc wyszukiwać zapisy z danymi tekstowymi, należy skonfigurować zapisywanie danych tekstowych w rejestrze.

Nadajnik konfigurowany do użycia funkcji zapisu danych tekstowe musi mieć wersję oprogramowania układowego 5.92 lub nowszą.

W przypadku jednej kamery można zapisywać synchronicznie dane tekstowe z maksymalnie 32 różnych urządzeń.

Nadajnik może zapisać maksymalnie 3000 bajtów danych tekstowych dla każdego zdarzenia. Jeśli występują problemy z wyszukiwaniem w rejestrze, wyświetlaniem dodatkowych danych lub z eksportowaniem do pliku CSV wyników wyszukiwania w rejestrze, przyczyną może być to, że dodatkowe dane tekstowe zawierają znaki nienadające się do druku, np. x00-x1F.

#### **Okno dialogowe Wyszukiwanie danych tekstowych**

W zapisach można wyszukiwać dane tekstowe. Aby zawęzić wyszukiwanie, należy dodać dane tekstowe z określoną wartością.

Wpisy w polach **Nazwa pola danych** i **Wartość porównawcza** zostają zachowane po następnym ponownym uruchomieniu lub zalogowaniu programu Operator Client.

#### **Źródła**

Na liście kliknij żądaną kamerę do wyszukiwania.

#### **Data i czas**

Wyświetla okres, w którym ma się odbyć wyszukiwanie.

#### **Warunki wyszukiwania**

Dodaj warunek wyszukiwania, aby je zawęzić.

## **11.18 Wyszukiwanie danych tekstowych we wpisach dziennika**

<span id="page-99-1"></span>Okno główne > menu **Narzędzia** > polecenie **Znajdź w rejestrze...** > okno dialogowe **Wybierz serwer** > okno dialogowe (w razie potrzeby) > **Wybierz parametry wyszukiwania**

#### **Przykład użycia: Person Identification**

Istnieje możliwość wyszukiwania konkretnych osób w zdarzeniach i alarmach Person Identification celem znalezienia archiwalnych zapisów, na których jest zidentyfikowana osoba.

Możliwe jest wyszukiwanie następujących danych tekstowych z wpisów rejestru, aby znaleźć konkretną osobę:

- Imię i nazwisko osoby
- Grupa osób
- Identyfikator osoby

#### **Aby wyszukać dane tekstowe we wpisach dziennika:**

- 1. W polu **Dane tekstowe** kliknąć **Dodaj/Edytuj**, aby zawęzić zakres wyszukiwania do określonych danych tekstowych.
- 2. Kliknąć **Dodaj warunek**.
- 3. Wybrać odpowiednią nazwę **Nazwa pola danych**.
- 4. Wprowadzić wartość **Wartość porównawcza**.
- 5. Kliknąć **OK**.
- 6. Kliknij **Szukaj**.

Pojawi się okno dialogowe **Wyniki rejestru:** z wynikami wyszukiwania.

#### **Patrz**

- [Wyszukiwanie wpisów w rejestrze, Strona 94](#page-93-0)
- <span id="page-99-0"></span>[Kasowanie danych tekstowych z wpisów rejestru, Strona 100](#page-99-0)

## **11.19 Kasowanie danych tekstowych z wpisów rejestru**

#### **Narzędzia** > **Wymaż dane tekstowe z rejestru...**

Jeśli trzeba [skasować](#page-159-2) dane osobowe, można usuwać dane tekstowe z wpisów rejestru.

**Uwaga:** danych dotyczących konkretnej osoby nie można kasować wybiórczo; można skasować tylko wszystkie dane tekstowe dotyczące danej osoby.

### **Aby usunąć dane tekstowe z wpisów rejestru:**

- 1. Kliknąć **Wymaż dane tekstowe z rejestru...**. Zostanie wyświetlone okno dialogowe **Wybierz parametry wyszukiwania w celu wymazania danych tekstowych** .
- 2. Kliknąć przycisk **Dodaj/Edytuj**, aby określić kryteria dla danych tekstowych.
- 3. W kolumnie **Nazwa pola danych** zaznaczyć odpowiedzi wpis.
- 4. W kolumnie **Wartość porównawcza** wpisać ciąg znaków do wyszukania. Dopuszczalne jest użycie znaku wieloznacznego \*.
- 5. Kliknąć **OK**.
- 6. W polu **Data i czas** wprowadzić daty i godziny rozpoczęcia/zakończenia procesu wyszukiwania.
- 7. Na liście **Liczba wyników** podaj limit pasujących pozycji zwracanych przez proces wyszukiwania.
- 8. Kliknąć **Szukaj**. Zostanie wyświetlone okno dialogowe **Wpisy rejestru, z których mają zostać wymazane dane tekstowe** z wyszukanymi wpisami.
- 9. Wybrać odpowiednie wpisy rejestru. Za pomocą klawisza CTRL lub SHIFT można wybrać wiele wpisów równocześnie.
- 10. Kliknąć **Wymaż dane tekstowe z zaznaczonych wpisów**.
- 11. Kliknąć **OK**.

Dane tekstowe wybranych wpisów są kasowane.

#### **Okno dialogowe Wybierz parametry wyszukiwania w celu wymazania danych tekstowych**

#### **Dodaj/Edytuj**

Kliknij, aby wyświetlić okno dialogowe **Warunki wyszukiwania**.

#### **Usuń**

Kliknij, aby usunąć wybrany wpis warunku.

#### **Usuń wszystko**

Kliknij, aby usunąć wszystkie wpisy warunku.

#### **Szukaj**

Kliknąć, aby rozpocząć wyszukiwanie. Wyświetlone zostanie okno dialogowe **Wpisy rejestru, z których mają zostać wymazane dane tekstowe** .

## **Patrz**

- [Wyszukiwanie wpisów w rejestrze, Strona 94](#page-93-0)
- [Wyszukiwanie danych tekstowych we wpisach dziennika, Strona 100](#page-99-1)

## **11.20 Wyświetlanie obrazu przez łącze o małej szerokości pasma**

## Okno główne

Zapisy z kamer i podgląd na żywo można wyświetlać za pomocą programu Operator Client także wtedy, gdy połączenie sieciowe między systemem BVMS a komputerem z programem Operator Client udostępnia małą szerokość pasma.

Transkodery nie obsługują intelligent tracking, protokołu [ROI,](#page-161-5) nakładek [Intelligent Video](#page-158-1) [Analytics](#page-158-1) ani danych tekstowych.

W przypadku korzystania z sieci o małej szerokości pasma dostępne są 2 opcje:

- Transkodowanie sprzętowe
- Transkodowanie programowe (dostępne tylko w trybie podglądu na żywo)

## **Transkodowanie sprzętowe**

Aby korzystać z transkodowania sprzętowego, system VRM musi być wyposażony w przynajmniej jeden transkoder. Transkodera nie konfiguruje się w systemie BVMS. Informacje o konfiguracji transkodera można znaleźć w dokumentacji systemu VRM. Transkodery mogą zawierać wiele instancji transkodujących.

Modele DIVAR IP 3000 i DIVAR IP 7000 są dostarczane ze skonfigurowaną fabrycznie jedną instancją transkodującą w każdym z nich.

Każdy strumień podglądu na żywo i każdy zapis wymaga osobnej instancji transkodującej. Transkodowanie sprzętowe jest możliwe tylko w przypadku sieciowych urządzeń wideo firmy Bosch podłączonych do urządzenia VRM.

Zarządzanie zarówno kamerą, jak i transkoderem musi odbywać się za pośrednictwem tego samego urządzenia VRM.

### **Transkodowanie programowe**

Aby używać transkodowania programowego, należy skonfigurować na serwerze Management Server lub Enterprise Management Server usługę Mobile Video Service.

W środowisku Enterprise System wykorzystywane są tylko usługi MVS skonfigurowane na serwerze Enterprise Management Server.

Do wyboru preferowanego urządzenia transkodującego służy okno dialogowe **Opcje**.

### **Aby włączyć transkodowanie:**

- 1. W [drzewie logicznym](#page-157-1) kliknij prawym przyciskiem myszy odpowiednią kamerę, wskaż opcję **Strumień preferowany**, a następnie kliknij polecenie **Transkodowanie**, aby je włączyć.
- 2. Wyświetl kamerę w [okienku obrazu.](#page-160-0)
- $\Rightarrow$  Ta kamera wyświetla transkodowany obraz.

Na pasku narzędzi tego okienka obrazu widoczna jest ikona  $\operatorname*{dim}_{\mathbb{Z}}$  sygnalizująca

transkodowanie sprzętowe lub ikona **sygnalizująca transkodowanie programowe.** Jeśli wybrana kamera znajduje się już w okienku obrazu, będzie wyświetlać nietranskodowany obraz do momentu zamknięcia okienka obrazu.

Jeśli żądanie transkodowania nie może zostać spełnione, powiązane z nim okienko obrazu wyświetla tylko czarny kolor.

## **Aby wyłączyć transkodowanie w trybie podglądu na żywo:**

- 1. W [drzewie logicznym](#page-157-1) kliknij prawym przyciskiem myszy odpowiednią kamerę, wskaż opcję **Strumień preferowany**, a następnie wybierz inny strumień.
- 2. Wyświetl kamerę w [okienku obrazu.](#page-160-0)
- $\Rightarrow$  Ta kamera wyświetla nietranskodowany obraz. Ikona transkodowania nie jest wyświetlana. .Jeśli wybrana kamera znajduje się już w okienku obrazu, będzie wyświetlać obraz transkodowany do momentu zamknięcia okienka obrazu.

#### **Aby wyłączyć transkodowanie w trybie odtwarzania:**

- 1. W drzewie logicznym kliknij prawym przyciskiem myszy odpowiednią kamerę, wskaż opcję **Strumień preferowany**, a następnie kliknij polecenie **Transkodowanie**, aby je wyłączyć.
- 2. Wyświetl kamerę w okienku obrazu.
- $\Rightarrow$  Ta kamera wyświetla nietranskodowany obraz. Ikona transkodowania nie jest wyświetlana. .Jeśli wybrana kamera znajduje się już w okienku obrazu, będzie wyświetlać obraz transkodowany do momentu zamknięcia okienka obrazu.

## **Uwaga!**

Transkodowanie można też włączać i wyłączać bezpośrednio w okienku obrazu. W tym celu należy

kliknąć dany element prawym przyciskiem myszy, wskazać opcję **Wybierz strumień**, a następnie kliknąć odpowiednie polecenie menu.

To ustawienie dotyczy tylko wybranego okienka obrazu.

To polecenie nie wpływa na ustawienie preferowanego strumienia w [drzewie logicznym](#page-157-1).

## **Patrz**

- [Okno dialogowe Opcje, Strona 145](#page-144-0)
- <span id="page-102-0"></span>[Okienko obrazu, Strona 149](#page-148-0)

## **11.21 Przełączanie źródła zapisu**

## Okno główne >

Można zmienić źródło zapisu, jeśli ta opcja została skonfigurowana.

Ikona zmiany źródła zapisu przedstawia bieżący stan.

Przykład: ikona **2** wskazuje, że jest wyświetlany zapis z pomocniczego urządzenia VRM.

## **Aby przełączyć:**

4 Kliknij ikonę zmiany źródła zapisu, na przykład .

Ikona zmieni się przykładowo na .

Na skali czasu pojawi się zapis z wybranego źródła.

## **Patrz**

- [Używane ikony, Strona 137](#page-136-0)
- [Odtwarzanie zapisanych nagrań, Strona 78](#page-77-1)
- [Uruchamianie odtwarzania natychmiastowego, Strona 49](#page-48-0)

## **11.22 Nawiązywanie połączenia z niezarządzaną lokalizacją**

## Okno główne

**Bosch Security Systems Beach Conserver Systems** Bosch Security Wybiter strumler),<br>
The conserver is the volver business Columbia observations of the conserver of the conserver of the conserver of the conserver of the cons Można nawiązać połączenie z [niezarządzaną lokalizacją](#page-161-6). Wszystkie dostępne urządzenia ze wszystkich sieciowych urządzeń wizyjnych należących do tej lokalizacji są wtedy widoczne w [drzewie logicznym.](#page-157-1) Gdy tylko użytkownik wyloguje się lub zakończy działanie programu Operator Client, połączenie zostaje przerwane.

## **Aby nawiązać połączenie:**

- 1. Prawym przyciskiem myszy kliknij ikonę .
- 2. Kliknij **Połącz z witryną**.

Dopóki trwa nawiązywanie połączenia przez urządzenie, wyświetlana jest ikona .

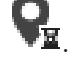

Po udanym nawiązaniu połączenia wyświetlana jest ikona .

Wszystkie dostępne urządzenia należące do tej lokalizacji są wtedy widoczne w drzewie logicznym.

Jeśli nie można nawiązać połączenia z niektórymi urządzeniami należącymi do tej

lokalizacji, wyświetlana jest ikona **W**. Można później podjąć próbę nawiązania połączenia z pozostałymi urządzeniami, z którymi nie udało się wcześniej skomunikować.

**Wskazówka:** aby nawiązać połączenie, można też kliknąć dwukrotnie ikonę .

## **Aby nawiązać połączenie z pozostałymi urządzeniami:**

- 1. Kliknij ikonę **na** prawym przyciskiem myszy.
- 2. Kliknij polecenie **Powtórz próbę połączenia**.

### **Aby odłączyć pojedynczą lokalizację:**

- 1. Kliknij prawym przyciskiem myszy ikonę  $\blacksquare$  lub  $\lozenge$
- 2. Wybierz polecenie **Rozłącz z witryną**.

Ikona zostanie zastąpiona ikoną .

Wszystkie [okienka obrazu](#page-160-0) z sygnałem z urządzeń należących do tej lokalizacji zostaną automatycznie zamknięte.

## **Aby odłączyć wszystkie lokalizacje:**

Kliknij ikonę

Spowoduje to odłączenie wszystkich lokalizacji. Lokalizacje, z którymi częściowo nawiązano połączenie, nie zostaną odłączone.

Wszystkie okienka obrazu z sygnałem z urządzeń należących do tej lokalizacji zostaną automatycznie zamknięte.

## **Patrz**

[Unmanaged site, Strona 18](#page-17-0)

# **12 Obsługa zdarzeń i alarmów**

Niniejszy rozdział zawiera informacie o sposobie obsługi alarmów. Niektóre opisane tu funkcje mogą być nieaktywne dla danej grupy roboczej.

## **Uwaga!**

Mapa obszaru wyświetlana w okienku obrazów alarmowych jest zoptymalizowana pod kątem wyświetlania i zawiera tylko początkowy widok oryginalnego pliku mapy.

## **Patrz**

- [Zarządzanie alarmami Person Identification, Strona 111](#page-110-0)
- [Sterowanie funkcjami kontroli dostępu, Strona 115](#page-114-0)

## **12.1 Akceptowanie alarmu**

Okno główne > LUB

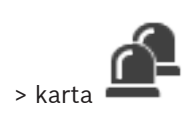

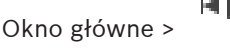

Użytkownik może zaakceptować jeden lub kilka alarmów w celu skasowania lub uruchomienia sekwencji zadań.

## **Aby zaakceptować alarm:**

1. Zaznaczyć żądany wpis alarmowy i kliknąć .

e

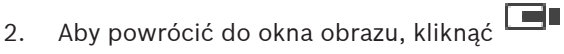

Zaakceptowanie alarmu powoduje kilka jednoczesnych zdarzeń:

- Alarm jest usuwany z list alarmów wszystkich innych użytkowników.
- [Okno obrazów alarmowych](#page-160-2), o ile nie jest już wyświetlone, zastępuje okno obrazu bieżącego na monitorze przeznaczonym do obsługi alarmów.
- Informacje alarmowe (obraz bieżący, obraz [natychmiastowo odtwarzany](#page-160-3) lub mapy obszaru) są wyświetlane w wierszu okienek obrazów alarmowych w oknie obrazów alarmowych.
- Jeśli z alarmem jest skojarzona sekwencja zadań, dostępny jest przycisk sekwencji zadań

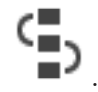

W tym momencie można zresetować alarm lub uruchomić sekwencję zadań. Jeśli alarm został skonfigurowany na "wymuszanie wykonania sekwencji zadań", sekwencja musi zostać wykonana, aby móc zresetować alarm.

## **Aby wyświetlić na monitorze obraz z kamery, która zarejestrowała obraz alarmowy:**

4 Przeciągnąć obraz z kamery z okienka obrazów alarmowych do grupy monitorów.

## **Aby zaakceptować wszystkie alarmy na mapie, należy:**

- 1. Wyświetlić w okienku obrazu mapę, na której znajduje się [miejsce aktywne](#page-159-3) kamery.
- 2. Kliknąć prawym przyciskiem myszy kamerę widoczną na mapie i kliknąć polecenie **Akceptuj wszystkie alarmy z tego urządzenia**.

Spowoduje to zaakceptowanie wszystkich alarmów tego urządzenia. Zaakceptowane alarmy pojawią się w obszarze [Lista alarmów.](#page-159-4)

**i**

## **Patrz**

[Okno Lista alarmów, Strona 109](#page-108-0)

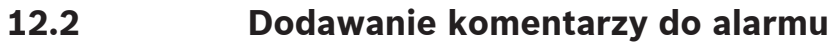

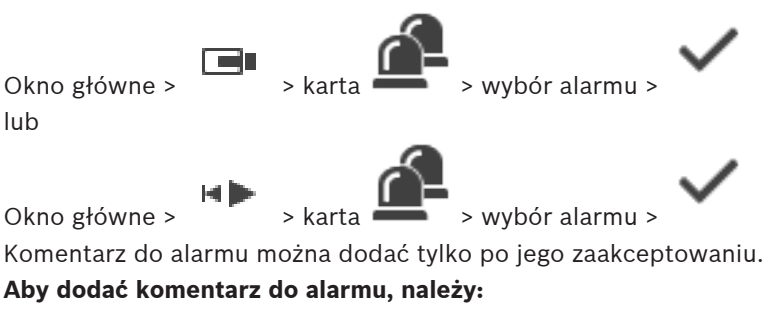

1. Kliknij ikonę

Wyświetlone zostanie okno dialogowe Etapy pracy do wprowadzenia komentarza i wyświetlenia planu działania dla tego alarmu. Jeśli do alarmu nie jest przypisany żaden plan działania, w oknie dialogowym znajduje się jedynie pole **Komentarz:**.

- 2. Wprowadzić odpowiedni komentarz w polu **Komentarz:**.
- 3. Kliknij **Zamknij**.
- 4. Zresetować alarm.

Komentarz jest dodawany jako osobny wpis w [Rejestrze](#page-161-1) oraz dodawany do wpisu alarmowego w Rejestrze.

## **Patrz**

[Okno Lista alarmów, Strona 109](#page-108-0)

## **12.3 Resetowanie alarmu**

Okno główne >

Okno główne > lub

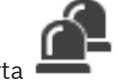

**Aby zresetować alarm:**

Zaznacz żądane pozycje alarmowe i kliknij przycisk

Jeśli alarm posiada atrybut Komentarz lub Wymuś etapy pracy, nie można skasować alarmu bezpośrednio. W takich przypadkach należy najpierw wyświetlić plan działania i wprowadzić komentarz.

Alarm zostanie skasowany i usunięty z listy alarmów użytkownika. Jeśli aktualnie nie są wyświetlane żadne inne alarmy, [okno obrazów alarmowych](#page-160-2) zostanie zamknięte i wyświetli się [okienko obrazu.](#page-160-0)

## **Aby usunąć z mapy wszystkie alarmy:**

- 1. Wyświetl w okienku obrazu mapę, na której znajduje się [miejsce aktywne](#page-159-3) kamery.
- 2. Kliknij prawym przyciskiem myszy kamerę widoczną na mapie i kliknij polecenie **Usuń wszystkie alarmy z tego urządzenia**.

Spowoduje to usunięcie wszystkich alarmów tego urządzenia. Usunięte alarmy pojawią się w obszarze [Lista alarmów.](#page-159-4)

## **Patrz**

[Okno Lista alarmów, Strona 109](#page-108-0)

## **12.4 Dostosowywanie okna Lista alarmów**

Okno główne > lub

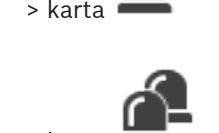

Okno główne >

## **Aby sortować tabelę:**

1. Kliknij nagłówek kolumny.

Strzałka w nagłówku kolumny wskazuje, czy tabela jest sortowana w porządku rosnącym czy malejącym.

2. Aby zmienić porządek sortowania, kliknij ponownie nagłówek kolumny.

## **Aby dodać lub usunąć kolumny:**

 $\blacktriangleright$  Kliknij nagłówek kolumny prawym przyciskiem myszy, a następnie kliknij zaznaczony wpis, aby usunąć kolumnę, lub kliknij niezaznaczony wpis, aby dodać kolumnę.

## **Aby zmienić sekwencję kolumn:**

4 Przeciągnij nazwę kolumny do wymaganego położenia.

## **Aby zmienić szerokość kolumny:**

- 1. Ustaw wskaźnik myszy na krawędzi nagłówka kolumny. Wskaźnik zmienia symbol na dwukierunkową strzałkę  $\biguplus$ . Przeciągnij krawędź kolumny w lewo lub prawo. LUB
- 2. Aby szybko dostosować szerokość kolumny do jej zawartości, dwukrotnie kliknij prawą krawędź nagłówka kolumny.

## **Patrz**

[Okno Lista alarmów, Strona 109](#page-108-0)

## **12.5 Wyświetlanie okna podglądu na żywo**

Okno główne > > okno obrazów alarmowych lub

Okno główne > > okno obrazów alarmowych

Można przełączać okno [Okno obrazu](#page-160-1) na wyświetlanie podglądu na żywo lub zapisanych obrazów, kiedy wyświetlone jest [okno obrazów alarmowych](#page-160-2).

## **Aby wyświetlić okno obrazu:**

4 W oknie obrazów alarmowych kliknij przycisk . Wyświetlone zostanie okno obrazu.

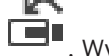

## **Aby rozpocząć/zatrzymać odtwarzanie w pętli:**

Kliknij **D**.

## **Patrz**

- [Okno Lista alarmów, Strona 109](#page-108-0)
- [Okno obrazu, Strona 148](#page-147-0)

## **12.6 Przełączanie widoków alarmu w oknie obrazu alarmu**

W oknie obrazu alarmu można przełączyć widok alarmu. Dostępne są następujące widoki:

- Wielowierszowy widok alarmu
- Pojedynczy widok alarmu

E

## **Aby przełączyć na wielowierszowego widoku alarmu:**

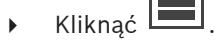

## **Aby przełączyć na pojedynczy tryb widoku alarmu:**

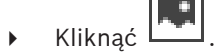

## **Aby przełączać się między dwoma widokami alarmu:**

Kliknąć dwukrotnie w dowolnym miejscu okna obrazu alarmu lub

kliknąć dwukrotnie konkretne okienko obrazu alarmu.

## **Uwaga!**

Po dwukrotnym kliknięciu w dowolnym miejscu okna w wielowierszowym widoku alarmu, pierwsze okienko obrazu w wierszu okna obrazu alarmu zostanie przełączone na główne okienko obrazu w pojedynczym widoku alarmu. Dwukrotne kliknięcie konkretnego okienka obrazu alarmu w oknie obrazu alarmu spowoduje przełączenie tego okienka obrazu alarmu na główne okienko obrazu w pojedynczym widoku alarmu.

## **Patrz**

[Wyświetlanie alarmu, Strona 132](#page-131-0)

**i**

## **12.7 Rozpoczynanie sekwencji zadań**

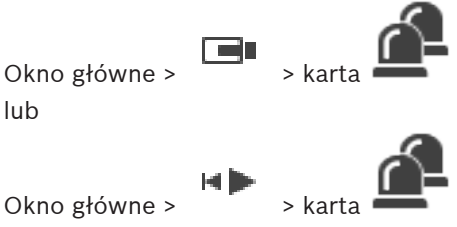

**Aby rozpocząć sekwencję zadań:**

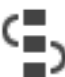

1. Zaznacz wymaganą pozycję alarmu i kliknij przycisk .

Jeśli alarm został skonfigurowany do wymuszania wykonania sekwencji zadań, zostanie wyświetlony plan działania (jeśli został skonfigurowany dla tego alarmu). Dodatkowo można wprowadzić komentarz, jeśli ta funkcja jest skonfigurowana.

- 2. Wykonać wymagane działania.
- 3. Zresetować alarm.

## **Patrz**

[Okno Lista alarmów, Strona 109](#page-108-0)

 $\Box$ 

# **12.8 Anulowanie akceptacji alarmu**

Okno główne >  $\frac{1}{2}$  > karta
lub

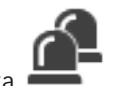

Okno główne >  $\sqrt{ }$  > karta

ia In

Jeżeli zaakceptowany alarm zostanie anulowany, zmienia stan na aktywny na liście alarmów i pojawia się na listach alarmów wszystkich użytkowników, którzy wcześniej odebrali alarm. **Aby anulować akceptację alarmu:**

4 Zaznacz zaakceptowaną pozycję alarmu i kliknij przycisk . Alarm zostanie ponownie wyświetlony jako aktywny.

#### **Patrz**

[Okno Lista alarmów, Strona 109](#page-108-0)

## **12.9 Wyzwalanie zdarzenia użytkownika**

Okno główne >  $\Box$  > kliknąć

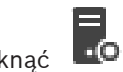

Użytkownik może wyzwolić [zdarzenie](#page-162-0) użytkownika dla wybranego serwera Management Server systemu Enterprise System, który został skonfigurowany w programie Configuration Client.

- ► Kliknąć prawym przyciskiem myszy żądaną ikonę  $\Box$ O, a następnie kliknąć żądane polecenie zdarzenia użytkownika.
- <span id="page-108-0"></span>ð Zdarzenie zostanie wyzwolone.

# **12.10 Okno Lista alarmów**

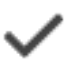

Kliknięcie przycisku umożliwia zaakceptowanie alarmu. Alarm zostaje usunięty ze wszystkich list alarmów i obrazów alarmowych wyświetlanych przez innych operatorów.

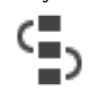

Kliknięcie umożliwia wyświetlenie okna dialogowego z planem działania. Można również wpisać komentarz, jeśli funkcja ta została skonfigurowana.

Kliknięcie przycisku umożliwia zresetowanie alarmu.

Nie można zresetować alarmu posiadającego komentarz lub atrybut wymuszenia procesu, zanim nie zostanie wyświetlony plan działania i nie zostanie wpisane polecenie. Jeśli alarm jest skonfigurowany jako resetowany automatycznie, zostanie on usunięty z listy alarmów po upływie czasu resetowania automatycznego (konfigurowanego w programie Configuration Client).

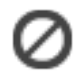

Kliknięcie umożliwia cofnięcie zaakceptowania alarmu.

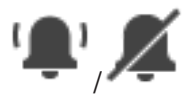

Kliknięcie tego przycisku umożliwia włączenie lub wyłączenie dźwięku alarmu. Dźwięk alarmu jest wyzwalany przez ostatni z przychodzących alarmów.

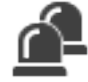

Kliknięcie umożliwia wyświetlenie okna Lista alarmów.

#### **Patrz**

–[Obsługa alarmów, Strona 22](#page-21-0)

# **13 Zarządzanie alarmami Person Identification**

Po zaakceptowaniu alarmu Person Identification informacja o zidentyfikowanej osobie pojawia się w okienku obrazu.

#### **Informacje związane z Person Identification**

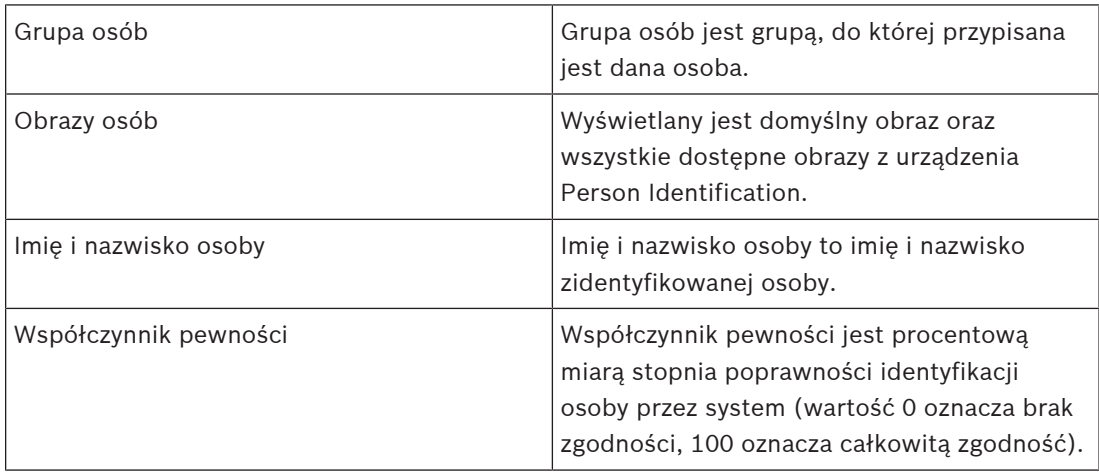

#### **Patrz**

[Obsługa zdarzeń i alarmów, Strona 105](#page-104-0)

# **13.1 Zarządzanie osobami w kontekście alarmu Person Identification**

**Narzędzia** > **Zarządzaj osobami...** > okno dialogowe **Zarządzaj osobami** Okno dialogowe **Zarządzaj osobami** umożliwia dodawanie osób, przypisanie grup osób, dodawani obrazów do istniejących osób oraz eksportowanie osób.

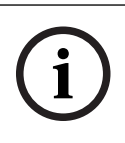

#### **Uwaga!**

Person Identification obsługuje tylko pliki JPEG.

#### **Aby dodać/zaimportować osobę:**

- 1. Zaznaczyć osobę.
- 2. Kliknąć  $\frac{1}{2}$ , aby dodać obraz do osoby. LUB

Przeciągnąć obraz osoby z eksploratora plików do grupy osób lub na kartę **Wszystko** .  $\Rightarrow$  Ten obraz jest przypisany jako domyślny obraz osoby.

#### **Aby dodać obrazy do istniejącej osoby:**

- 1. Zaznaczyć osobę. Wyświetlany jest obraz domyślny oraz wszystkie dostępne obrazy danej osoby.
- 2. Kliknąć <sup>I</sup> w oknie obrazów, aby dodać więcej obrazów do danej osoby.

#### **Aby przypisać nowy obraz domyślny:**

- 1. Ustawić kursor myszy na odpowiednim obrazie.
- Zostanie wyświetlone polecenie **Ustaw jako domyślne**.
- 2. Kliknąć polecenie **Ustaw jako domyślne**.

Obraz zostanie przypisany do domyślnego obrazu.

#### **Aby przypisać grupę osób do osoby:**

- 1. Zaznaczyć osobę. Dla każdej nowej osoby wartość **Domyślna grupa osób** jest już zaznaczona.
- 2. Kliknąć w polu **Domyślna grupa osób** .
- 3. Wybrać grupę osób, która ma zostać przypisana do danej osoby.

#### **Aby wyeksportować osoby:**

- 1. Zaznaczyć osobę.
- 2. Kliknąć  $\Box$ , aby eksportować osobę do eksploratora plików.

#### **Uwaga!**

**i**

Zostanie wyświetlona ikona **ingradzie i postanie wybrana karta Wszystko** . Wybrać kartę<br>A shy eksnortować **Domyślna grupa osób** lub dowolną inną z dostępnych kart grup osób, aby eksportować osoby.

#### **Aby usunąć osobę:**

- 1. Zaznaczyć osobę.
- 2. Kliknać

#### **Aby usunąć wiele osób:**

- 1. Zaznaczyć osobę
- 2. Nacisnąć klawisz CTRL i zaznaczyć wiele osób.

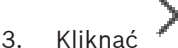

#### **Aby usunąć obrazy jednej osoby:**

1. Zaznaczyć odpowiedni obraz.

2. Kliknąć

**Uwaga:** w przypadku usunięcia obrazu domyślnego automatycznie zostanie użyty następny obraz jako obraz domyślny.

#### **Aby wyszukać nazwiska osób:**

1. W polu wyszukiwania wpisać nazwisko szukanego użytkownika.

**Uwaga:** wyniki zostaną przefiltrowane i wyświetlone natychmiast po uruchomieniu programu.

Można natychmiast rozpocząć wyszukiwanie nazwisk, nawet jeśli program Operator Client nie ukończył jeszcze importowania listy osób i odpowiadających im obrazów.

2. Aby odrzucić wyszukiwanie, kliknąć **Abylicka** lub nacisnąć przycisk ESC.

# **14 Sterowanie funkcjami centrali alarmowej**

Za pomocą programu Operator Client można sterować wieloma funkcjami centrali alarmowej.

# **14.1 Wyłączanie syren alarmowych**

Okno główne

Użytkownik może wyłączać syreny alarmowe w [obszarze](#page-159-0) [centrali alarmowej,](#page-157-0) o ile ma odpowiednie uprawnienia.

#### **Aby wyłączyć syrenę alarmową:**

4 W [drzewie logicznym](#page-157-1) lub na mapie kliknij prawym przyciskiem myszy odpowiedni obszar

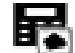

i kliknij polecenie **Wycisz dzwonki**.

Syrena alarmowa zostanie wyciszona.

# **14.2 Sterowanie drzwiami**

#### Okno główne

Program Operator Client umożliwia sterowanie następującymi stanami [centrali alarmowej](#page-157-0) drzwi:

- Uzbrojenie drzwi.
- Rozbrojenie drzwi. Zmiana stanu na zablokowane.
- Blokada drzwi.
- Odblokowanie drzwi. Można zablokować lub uzbroić drzwi.
- Uruchamianie drzwi.

Administrator systemu może ograniczać uprawnienia do każdej z tych funkcji do określonych grup użytkowników.

Zablokowanie drzwi oznacza, że posiadacz karty może otworzyć drzwi za jej pomocą. Odblokowanie drzwi oznacza, że są one otwarte dla każdego.

Uzbrojenie drzwi oznacza, że nikt nie może ich otworzyć, nawet posiadacze kart.

Uruchomienie drzwi oznacza odblokowanie na kilka sekund zablokowanych drzwi, a następnie ponowne ich zablokowanie.

#### **Aby rozpocząć sterowanie:**

4 Kliknij prawym przyciskiem myszy drzwi w drzewie logicznym lub na mapie, a następnie kliknij odpowiednie polecenie.

Dostępne są następujące polecenia:

- **Zablokuj** / **Odblokuj**
- **Zabezpiecz** / **Cofnij zabezpieczenie**
- **Cykl**

**Uwaga:** menu kontekstowe sterowania drzwiami są niedostępne, gdy ich stan jest nieznany.

#### **Patrz**

[Używane ikony, Strona 137](#page-136-0)

# **14.3 Pomijanie punktu**

#### Okno główne

W programie Operator Client można zmieniać stan punktu na **Z pominięciem** .

Administrator systemu może ograniczać uprawnienia do tej funkcji do określonych grup użytkowników.

Wyłączenie pomijania punktu powoduje przywrócenie jego zwykłego stanu.

[Pomijanie](#page-160-0) punktu oznacza, że nie może on wysyłać żadnych alarmów. Wyłączenie pomijania punktu oznacza, że może on wysyłać alarmy. Oczekujące alarmy również są wysyłane, o ile są dostępne.

#### **Aby włączyć lub wyłączyć pomijanie:**

4 Kliknij prawym przyciskiem myszy punkt w drzewie logicznym lub na mapie, a następnie kliknij odpowiednie polecenie.

**Uwaga:** menu kontekstowe pomijania i jego wyłączania są niedostępne, gdy stan urządzenia jest nieznany.

#### **Patrz**

[Używane ikony, Strona 137](#page-136-0)

### **14.3.1 Uzbrajanie obszaru**

#### Okno główne

 Aplikacja Operator Client umożliwia sterowanie następującymi stanami [centrali alarmowej](#page-157-0) obszaru:

- Uzbrojenie [obszaru](#page-159-0).
- Rozbrojenie obszaru.
- Wymuszanie uzbrojenia obszaru, który nie jest gotowy do uzbrojenia.

Administrator systemu może ograniczać uprawnienia do każdej z tych funkcji do określonych grup użytkowników.

#### **Aby uzbroić obszar:**

4 W oknie [Drzewo logiczne](#page-157-1) kliknij prawym przyciskiem myszy odpowiedni rozbrojony obszar

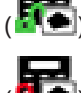

a następnie kliknij polecenie **Uzbrój**. Pojawi się ikona uzbrojonego obszaru

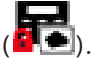

#### **Aby rozbroić obszar:**

4 W [drzewie logicznym](#page-157-1) lub na mapie kliknij prawym przyciskiem myszy odpowiedni

uzbrojony obszar (**1964**), a następnie kliknij polecenie **Rozbrój**. Pojawi się ikona

rozbrojonego obszaru

#### **Aby wymusić uzbrojenie obszaru:**

4 W [drzewie logicznym](#page-157-1) lub na mapie kliknij prawym przyciskiem myszy odpowiedni

rozbrojony obszar ( ), a następnie kliknij polecenie **Wymuś uzbrojenie**. Pojawi się

ikona uzbrojonego obszaru (

**Uwaga:** menu kontekstowe uzbrajania i rozbrajania są niedostępne, gdy stan urządzenia jest nieznany.

# **15 Sterowanie funkcjami kontroli dostępu**

Użytkownik może sterować kilkoma funkcjami kontroli dostępu z poziomu programu Operator Client.

#### **Patrz**

[Obsługa zdarzeń i alarmów, Strona 105](#page-104-0)

# **15.1 Udzielanie i odmowa dostępu**

Okno główne

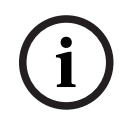

**i**

#### **Uwaga!**

Tylko alarmy **Zażądano dostępu** o wysokim priorytecie będą automatycznie wyskakiwały w okienku obrazu.

#### **Aby udzielić lub odmówić dostępu, należy:**

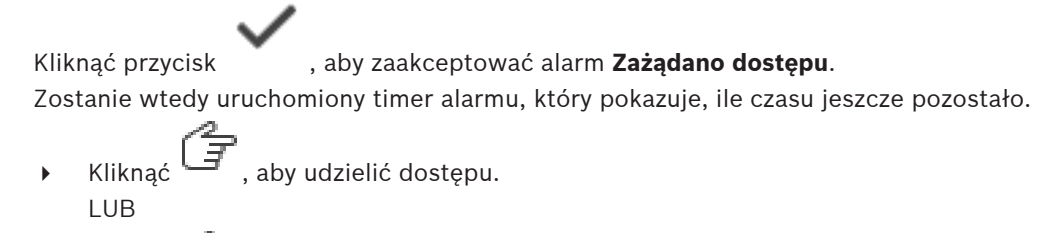

Kliknąć  $\Box$ , aby odmówić dostepu.

### **Uwaga!**

Po osiągnięciu limitu czasowego system automatycznie odmówi dostępu dla tego konkretnego żądania.

# **15.2 Sterowanie drzwiami**

#### Okno główne

W programie Operator Client możesz sterować następującymi stanami kontroli dostępu do drzwi:

- Uzbrojenie drzwi.
- Blokada drzwi.
- Odblokowanie drzwi.

Administrator systemu może ograniczać uprawnienia do tych funkcji do określonych grup użytkowników.

Uzbrojenie drzwi oznacza, że upoważniona osoba może otworzyć drzwi np. przy użyciu karty. Zablokowanie drzwi oznacza, że nikt nie może ich otworzyć, nawet osoby upoważnione. Odblokowanie drzwi oznacza, że są one otwarte dla każdego. Można zablokować lub uzbroić drzwi.

#### **Aby rozpocząć sterowanie:**

4 Kliknąć prawym przyciskiem myszy drzwi w drzewie logicznym lub na mapie, a następnie kliknąć odpowiednie polecenie.

Dostępne są następujące polecenia:

- **Zablokuj drzwi / Odblokuj drzwi**
- **Zabezpiecz drzwi**

**Uwaga:** menu kontekstowe sterowania drzwiami są niedostępne, gdy ich stan jest nieznany.

# **16 Używanie klawiatury CCTV**

Niniejszy rozdział opisuje sposób obsługi systemu BVMS Operator Client z klawiaturą Bosch IntuiKey lub KBD Universal XF.

# **16.1 Korzystanie z klawiatury KBD Universal XF**

#### **Uwaga!**

Należy zapoznać się z instrukcją obsługi dostarczaną z klawiaturą KBD-Universal XF dostępną w katalogu produktów online.

Klawiatura KBD-Universal XF może służyć jako klawiatura USB dla systemu BVMS. Przed użyciem do klawiatury należy dołączyć szablon dla systemu BVMS. Klawiatura może być skonfigurowana do użytku przez leworęcznego operatora. Więcej informacji zawiera instrukcja dostarczana z klawiaturą KBD Universal XF.

### **16.1.1 Interfejs użytkownika klawiatury KBD Universal XF**

W poniższej tabeli znajdują się ikony szablonu klawiatury wraz z odpowiadającymi im funkcjami.

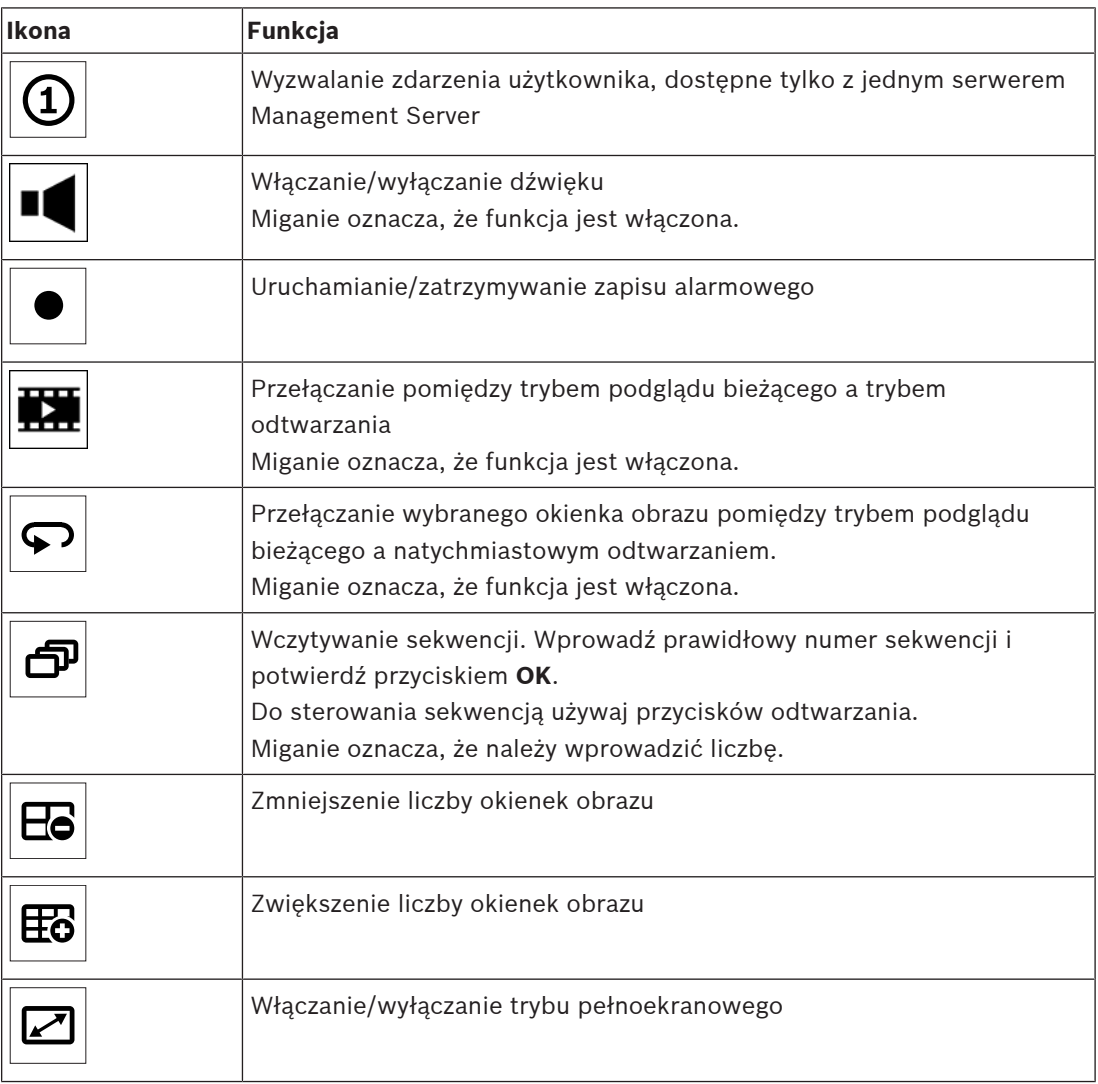

**i**

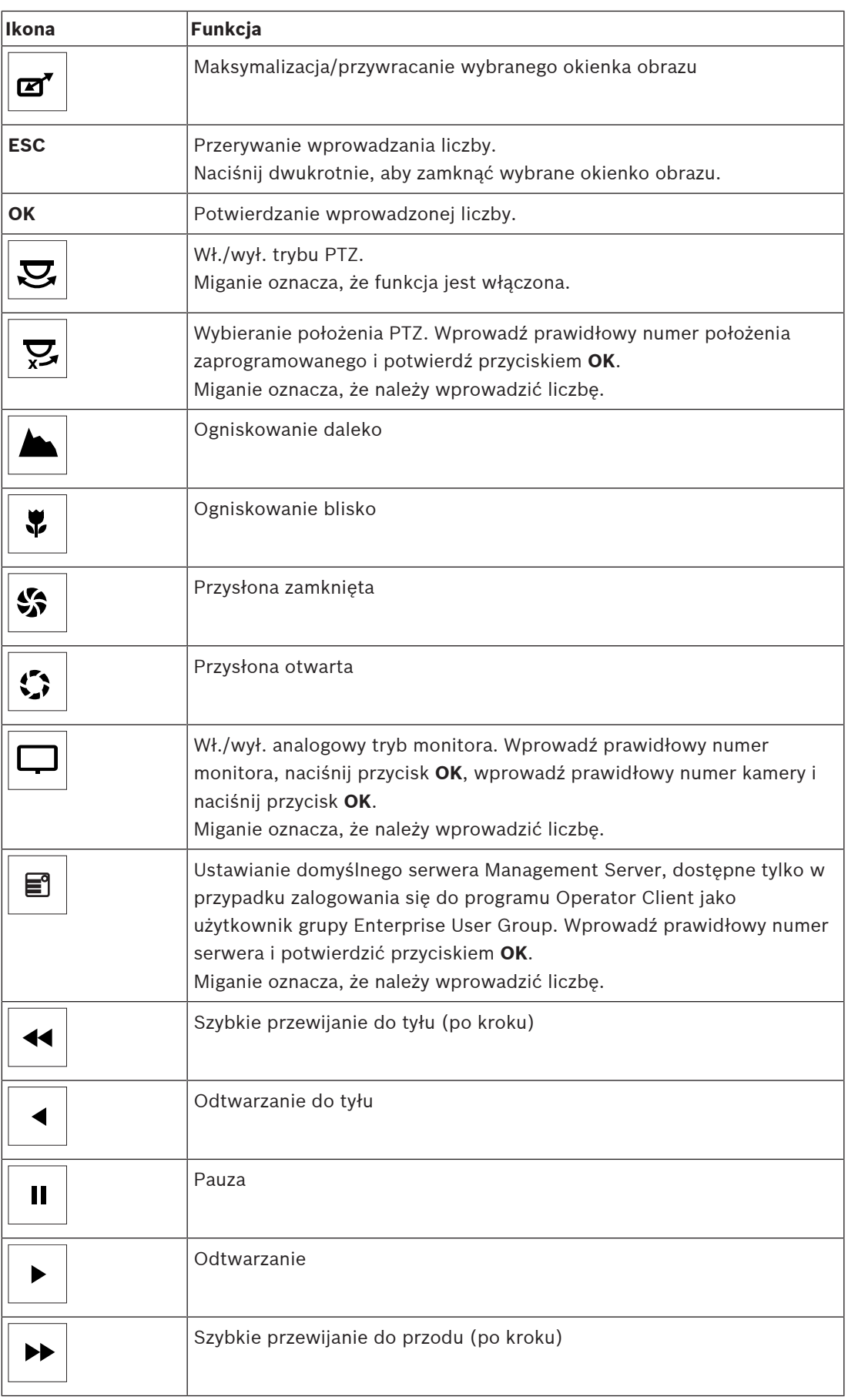

Jeśli przycisk nie jest podświetlony, oznacza to, że nie ma żadnej funkcji. Wszystkie podświetlone przyciski mają funkcje.

Miganie przycisku oznacza, że jego funkcja jest aktywna. Na przykład miganie przycisku odtwarzania oznacza, że aktywny jest tryb odtwarzania. W celu przełączenia na inny stan należy nacisnąć przycisk, na przykład naciśnięcie migającego przycisku odtwarzania przełącza na tryb podglądu bieżącego.

Wprowadzić numer i nacisnąć przycisk OK w celu wyświetlenia odpowiedniej kamery w wybranym Okienku obrazu.

# **16.2 Interfejs użytkownika klawiatury Bosch IntuiKey**

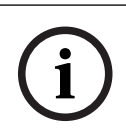

# <span id="page-118-0"></span>**Uwaga!**

W przypadku braku kolejnego sygnału każdy sygnał z klawiatury jest resetowany po kilku sekundach.

Niniejszy rozdział zawiera opis interfejsu użytkownika klawiatury Bosch IntuiKey. Poniższy rysunek przedstawia różne elementy interfejsu klawiatury:

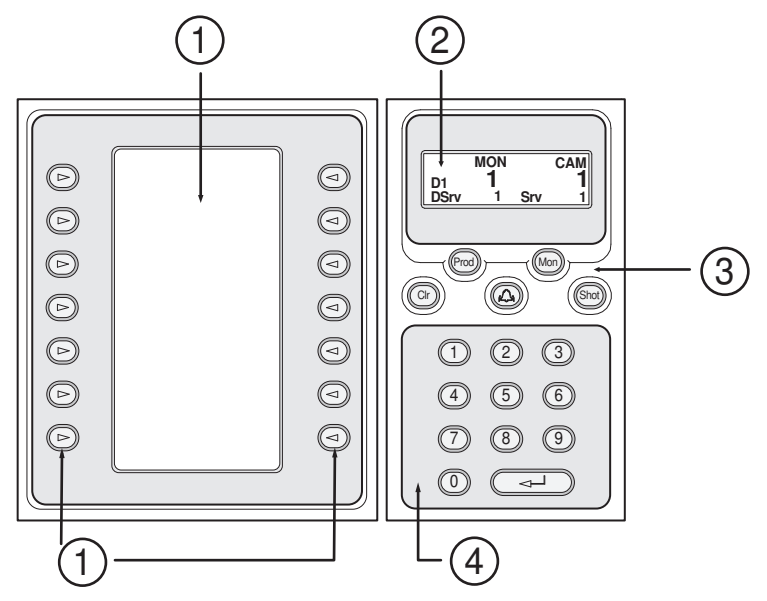

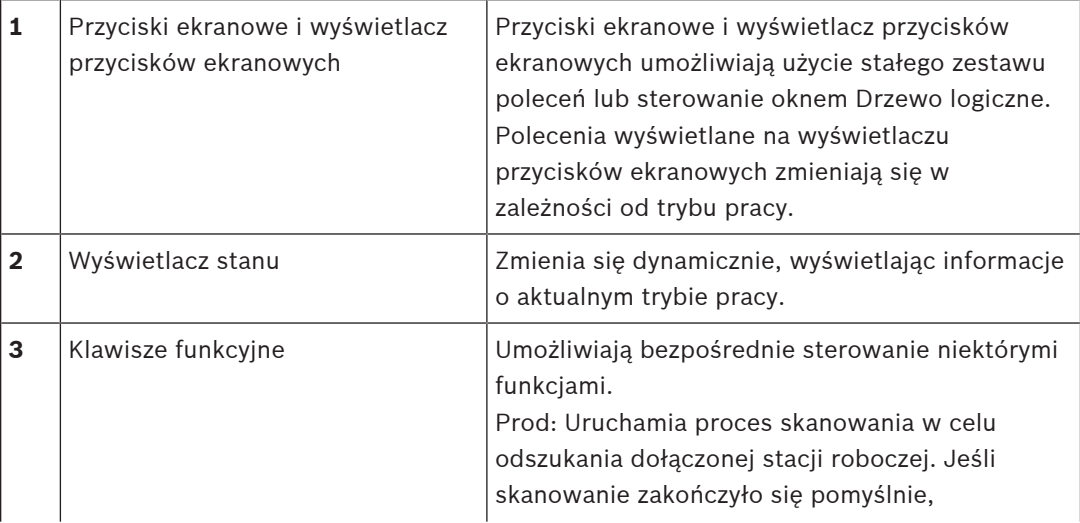

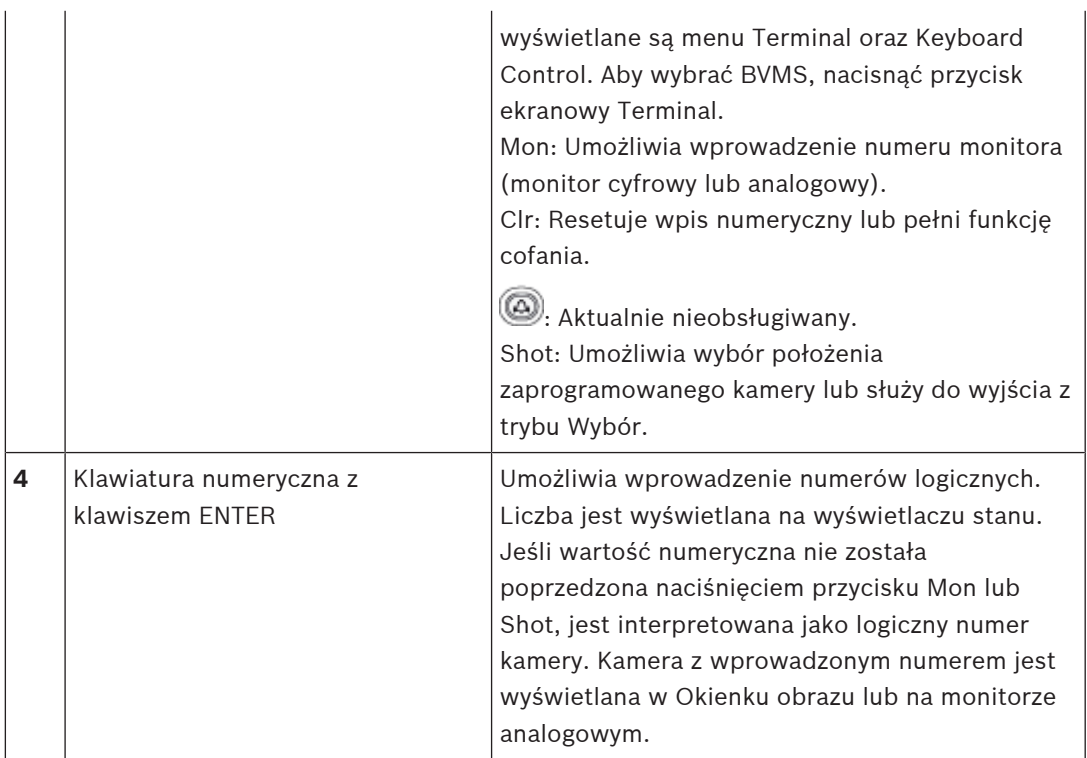

## **16.2.1 Wyświetlacz stanu**

Wyświetlacz stanu zmienia się dynamicznie, wyświetlając informacje o aktualnym trybie pracy klawiatury.

Poniższy rysunek przedstawia różne elementy wyświetlacza stanu:

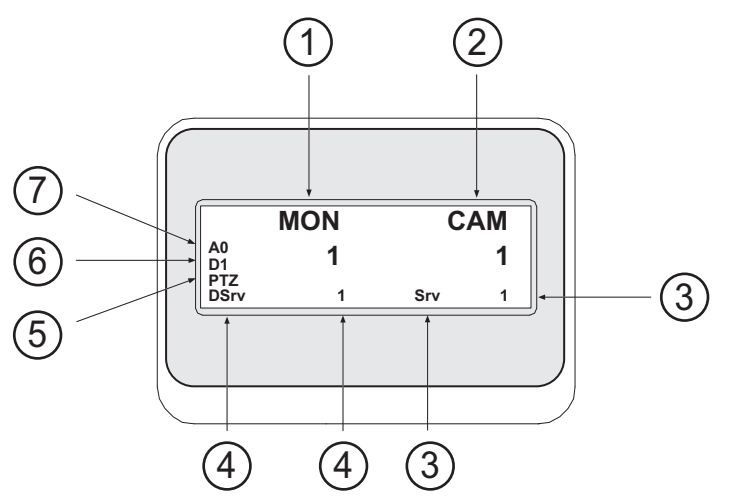

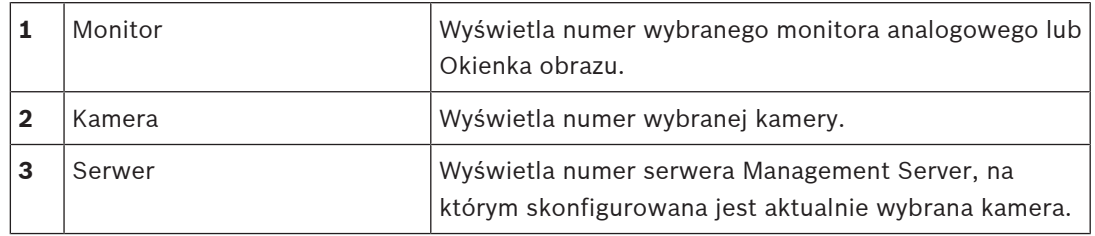

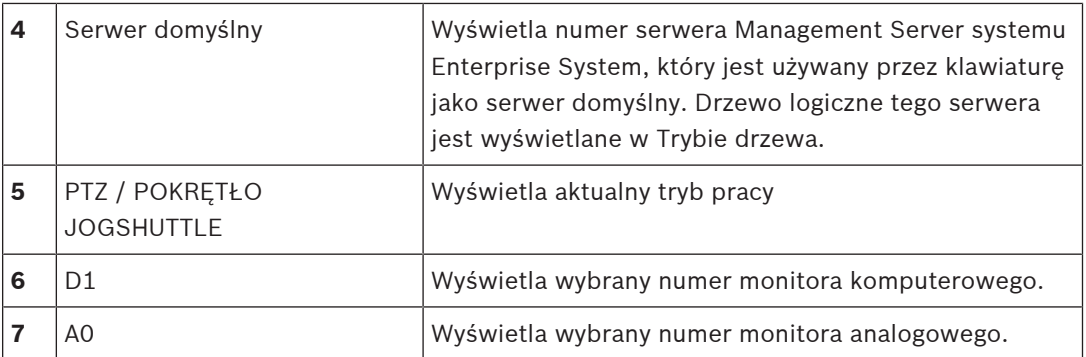

# **16.3 Używanie klawiatury Bosch IntuiKey dołączonej do stacji roboczej**

Klawiatura podłączana do stacji roboczej BVMS zapewnia dostęp do szerokiej gamy funkcji. Dostępny jest zarówno tryb analogowy, jak i cyfrowy.

Jeśli klawiatura jest dołączona do odbiornika, zestaw funkcji jest ograniczony. Dostępny jest tylko tryb analogowy.

Gdy klawiatura jest dołączona do stacji roboczej, która korzysta z [Systemu Enterprise,](#page-161-0)

najpierw należy wybrać serwer [Management Server](#page-161-1), a następnie kamerę skonfigurowaną na tym serwerze Management Server.

#### **Patrz**

[Interfejs użytkownika klawiatury Bosch IntuiKey, Strona 119](#page-118-0)

### **16.3.1 Uruchamianie klawiatury IntuiKey**

Klawiatura musi być dołączona do portu COM stacji roboczej.

- 1. Uruchom oprogramowanie Operator Client na stacji roboczej.
- 2. Naciśnij przycisk Prod.

Klawiatura rozpoczyna skanowanie w poszukiwaniu dołączonych urządzeń.

3. Naciśnij przycisk ekranowy Terminal. Pojawia się tryb wyboru.

### **16.3.2 Włączanie trybów pracy**

Klawiatura może pracować w następujących trybach:

– Tryb wyboru

Tryb ten umożliwia wybór okienka obrazu przez przesunięcie joysticka w żądanym kierunku.

– [Tryb PTZ](#page-158-1)

Tryb ten umożliwia sterowanie kamerami stałopozycyjnymi i kamerami PTZ, mapami oraz dokumentami w trybie podglądu bieżącego.

– Tryb pokrętła Jogshuttle

Tryb ten umożliwia sterowanie kamerami podczas natychmiastowego odtwarzania lub w trybie odtwarzania.

#### **Aby włączyć tryb wyboru:**

- 1. Uruchom aplikację Operator Client i włącz klawiaturę. lub
- 2. Naciśnij klawisz ENTER, aby wyjść z trybu PTZ lub trybu pokrętła Jogshuttle i powrócić do trybu wyboru.

#### **Aby włączyć tryb PTZ:**

1. Wybierz kamerę PTZ.

Aby uruchomić położenie zaprogramowane, naciśnij ponownie przycisk Shot, naciśnij numer położenia, a następnie klawisz ENTER.

#### **Aby włączyć tryb pokrętła Jogshuttle:**

- 1. Uruchom tryb odtwarzania.
- 2. Naciśnij przycisk Shot.

#### **Aby wyjść z trybu PTZ lub trybu pokrętła Jogshuttle:**

4 Naciśnij klawisz ENTER, aby wyjść z trybu PTZ lub trybu pokrętła Jogshuttle i włączyć ponownie tryb wyboru.

#### **16.3.3 Wyświetlanie obrazów z kamer**

Wprowadzić polecenie numeryczne, aby wyświetlić obraz z kamery wraz z jej numerem logicznym w aktywnym [Okienku obrazu](#page-160-1) lub na monitorze analogowym. W celu wyświetlania obrazu z kamer systemu Enterprise System należy wybrać serwer Management Server, na którym te kamery są skonfigurowane.

#### **Przełączanie pomiędzy trybem analogowym i trybem stacji roboczej**

4 Naciśnij dwukrotnie przycisk Mon.

#### **Wyświetlanie obrazów z kamery na monitorze analogowym**

- 1. Włącz tryb cyfrowy.
- 2. Naciśnij przycisk Mon, naciśnij przycisk 1–4, aby wybrać żądany monitor stacji roboczej, wybierz numer żądanego okienka obrazu, a następnie naciśnij klawisz ENTER. Okienka obrazu są numerowane od lewej do prawej strony oraz od góry do dołu.
- 3. Naciśnij numer żądanej kamery, a następnie klawisz ENTER. Pojawi się obraz z wybranej kamery. Przykład: Naciśnij przycisk Mon, klawisz 412 oraz ENTER. Następnie naciśnij przycisk 7 oraz ENTER. Obraz z kamery 7 jest wyświetlany w 12. okienku obrazu na monitorze 4.

#### **Wybieranie serwera Management Server systemu Enterprise System:**

- 1. Nacisnąć przycisk NEXT.
- 2. Nacisnąć przycisk ekranowy **in przyciskiego na przycisk** i wprowadzić numer serwera. Numer serwera jest skonfigurowany w aplikacji Configuration Client na liście **Numer serwera**.

Po wprowadzeniu numeru logicznego kamery, zostanie wyświetlony obraz z kamery skonfigurowanej na tym serwerze Management Server.

#### **Wyświetlanie obrazu z kamery na monitorze analogowym**

- 1. Włącz tryb analogowy.
- 2. Naciśnij przycisk Mon, wprowadź numer żądanego monitora, a następnie naciśnij klawisz ENTER.

Numery monitorów są skonfigurowane w oprogramowaniu Configuration Client.

3. Naciśnij numer żądanej kamery, a następnie klawisz ENTER. Pojawi się obraz z wybranej kamery. Przykład: Naciśnij przycisk Mon, klawisz 3 oraz ENTER. Następnie naciśnij klawisz 4 oraz ENTER. Obraz z kamery 4 jest wyświetlany na 3. monitorze analogowym.

#### **Uwaga!**

Kiedy kamera [PTZ](#page-158-1) jest wywoływana za pomocą polecenia numerycznego, system automatycznie włącza tryb PTZ.

**i**

### **16.3.4 Używanie joysticka klawiatury IntuiKey**

W trybie wyboru joystick umożliwia korzystanie z następujących funkcji:

– Pochyl joystick, aby wybrać okienko obrazu.

W trybie PTZ joystick umożliwia użycie następujących funkcji:

- Obróć joystick, aby powiększyć lub pomniejszyć obraz.
- Pochyl joystick, aby obrócić i pochylić kamerę PTZ.
- Użyj przycisków Focus i Iris do sterowania kamerą PTZ.

W trybie pokrętła Jogshuttle obróć joystick, aby użyć następujących funkcji:

- Odtwarzaj obraz do przodu / do tyłu tak długo, jak długo joystick jest obrócony.
- Zmień prędkość odtwarzania: prędkość zależy od stopnia obrotu.
- Zatrzymaj odtwarzanie obrazu.

W trybie pokrętła Jogshuttle pochyl joystick, aby użyć następujących funkcji:

- Wychyl joystick do góry / w dół po zatrzymaniu obrazu: odtwarzanie obrazu do przodu / do tyłu.
- Wychyl joystick do góry / w dół, kiedy obraz jest odtwarzany: ustawienie prędkości odtwarzania.
- Pochyl joystick w prawo / lewo: chwilowe zatrzymanie i odtwarzanie klatka po klatce do przodu / do tyłu.

W trybie pokrętła Jogshuttle przyciski Focus i Iris umożliwiają użycie następujących funkcji:

– Nacisnąć Focus lub Iris, aby przesunąć linię czasu na skali czasu do przodu lub do tyłu. Focus przesuwa linię czasu w większych odstępach do przodu lub do tyłu, a Iris przesuwa linię czasu w mniejszych odstępach do przodu lub do tyłu.

[Tryb odtwarzania](#page-161-2):

– Aby zablokować system z bieżącą prędkością odtwarzania, naciśnij przycisk Shot podczas obracania joysticka.

### **16.3.5 Używanie klawiszy programowych klawiatury IntuiKey**

Dostępne są następujące tryby pracy:

– Tryb drzewa

Tryb ten służy do sterowania urządzeniami dostępnymi w drzewie logicznym oprogramowania Operator Client.

– Tryb polecenia

Ten tryb pracy służy do wysyłania poleceń, takich jak włączenie trybu odtwarzania.

#### **Aby przełączać pomiędzy trybem drzewa a trybem polecenia:**

1. W trybie drzewa: naciskaj lewy przycisk programowy Level Up, aż do wyświetlenia poziomu głównego, a następnie naciśnij przycisk programowy Exit, aby wyświetlić tryb poleceń.

LUB

2. W trybie polecenia: naciśnij przycisk ekranowy Tree Mode.

#### **Aby użyć trybu drzewa logicznego:**

4 Włącz tryb drzewa.

Prawa strona wyświetlacza przycisków ekranowych:

4 Naciśnij przycisk, aby sterować elementem (np. wyświetlić obraz z kamery lub przełączyć przekaźnik).

Po naciśnięciu przycisku mapy lub folderu (czarne tło) element pojawia się z lewej strony. Po prawej stronie wyświetlana jest jego zawartość.

Lewa strona wyświetlacza przycisków ekranowych:

- 1. Naciśnij przycisk po lewej stronie, aby wybrać folder lub mapę i wyświetlić zawartość wybranego elementu po prawej stronie wyświetlacza. Aby wyświetlić mapę, naciśnij jeden raz przycisk, aby ją zaznaczyć (za pomocą prostokąta), a następnie ponownie naciśnij przycisk, aby wyświetlić ją w wybranym okienku obrazu.
- 2. Naciśnij przycisk Level Up, aby przejść na kolejny, wyższy poziom drzewa logicznego.
- 3. Naciśnij przycisk UP, aby przesunąć zaznaczenie wyżej, lub przycisk DOWN, aby przesunąć zaznaczenie niżej.

Na poniższych rysunkach pokazano przykład drzewa logicznego i jego wygląd na wyświetlaczu przycisków programowych klawiatury.

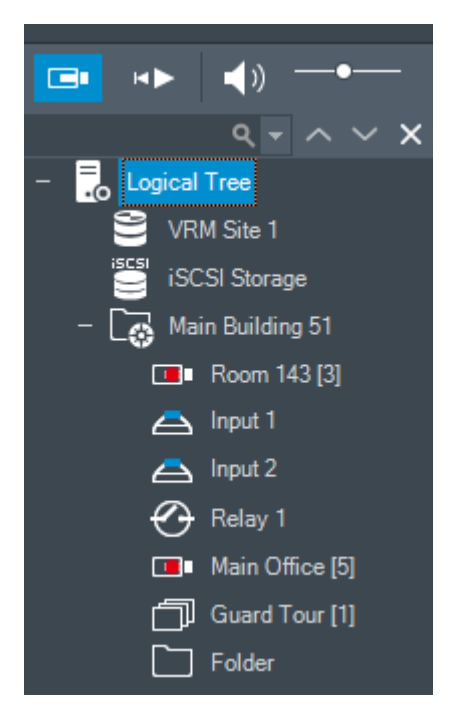

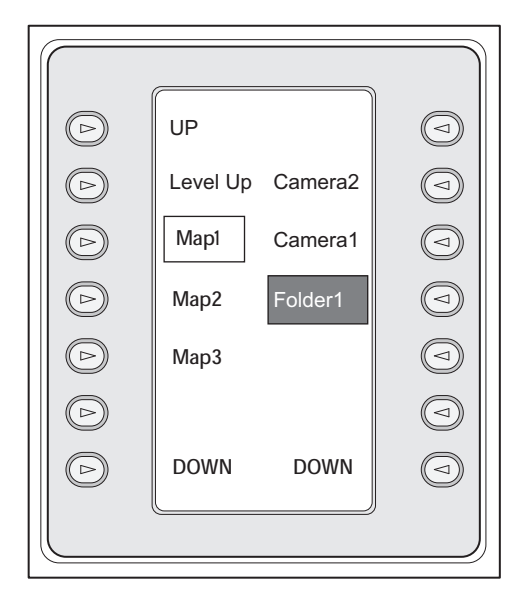

#### **Aby użyć Trybu polecenia:**

- 1. Przełącz na tryb poleceń.
- 2. Nacisnąć przycisk, aby wykonać żądane polecenie.

Dostępne są następujące polecenia:

- : wczytanie sekwencji Wprowadź numer żądanej sekwencji na **wyświetlaczu stanu**.
- $\blacksquare/\blacktriangleright$ : odtwarzanie sekwencji i wstrzymywanie jej odtwarzania
	- $\blacksquare$  /  $\blacksquare$  : odtwarzanie poklatkowe sekwencji do przodu/do tyłu
- : maksymalizacja/przywracanie wybranego Okienka obrazu
- $\mathbf{X}_{:}$  zamykanie wybranego Okienka obrazu
- : przełączanie pomiędzy trybem podglądu bieżącego a trybem odtwarzania
- : przełączanie wybranego Okienka obrazu pomiędzy trybem podglądu bieżącego a natychmiastowym odtwarzaniem

 $\boxed{\boxplus}$  /  $\boxed{\boxplus}$  . Pokaż więcej wierszy okienek obrazów / Pokaż mniej wierszy okienek obrazów **Uwaga:** nie można wyświetlić więcej wierszy okienek obrazów niż wynosi maksymalna liczba skonfigurowana za pomocą parametru BVMS Configuration Client.

- /  $R\overline{E}$ C: uruchamianie/zatrzymywanie zapisu alarmowego
- $\alpha$  : włączanie/wyłączanie dźwięku
- NEXT: przejście do następnej strony
- $\left(\overline{1}\right)/\left(\overline{2}\right)/\left(\overline{4}\right)$ : wyzwalanie zdarzenia użytkownika (1-4); funkcja dostępna tylko przy połączeniu z jednym serwerem zarządzającym.
- : ustawienie domyślnego serwera Management Server; funkcja dostępna tylko w przypadku zalogowania się do aplikacji Operator Client jako użytkownik [grupy](#page-158-0) [użytkowników Enterprise User Group.](#page-158-0)
- włączanie/wyłączanie pasków Okienka obrazu
	- włączanie/wyłączanie trybu pełnoekranowego

Nie można wyświetlić więcej wierszy okienek obrazów niż wynosi maksymalna liczba skonfigurowana za pomocą parametru

# **16.4 Używanie klawiatury Bosch IntuiKey dołączonej do odbiornika**

Klawiatura podłączana do odbiornika zapewnia dostęp do programu Management Server bez potrzeby użycia oprogramowania Operator Client. Z tego względu użytkownik musi się zalogować. Dostępny jest tylko tryb analogowy.

### **16.4.1 Uruchomienie klawiatury**

Po uruchomieniu klawiatury użytkownik musi zalogować się w programie Management Server.

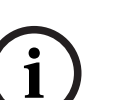

#### **Uwaga!**

Z trybu analogowego klawiatury Bosch IntuiKey mogą korzystać tylko użytkownicy systemu BVMS posiadający nazwę użytkownika oraz hasło składające się wyłącznie z liczb. Użytkownik musi posiadać prawo dostępu do odbiornika dołączonego do klawiatury Bosch IntuiKey.

#### **Aby uruchomić klawiaturę:**

4 Naciśnij przycisk ekranowy Terminal. Pojawi się następujący ekran logowania:

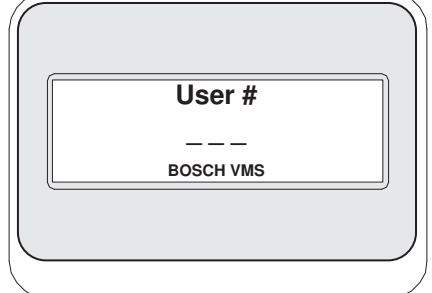

Wprowadzić nazwę użytkownika.

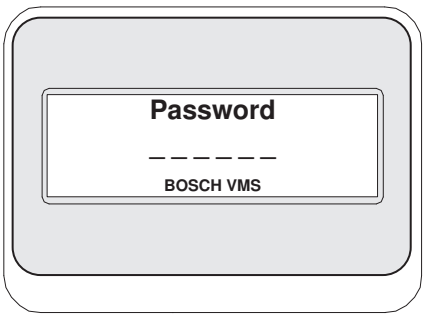

Po udanym logowaniu na wyświetlaczu przycisków ekranowych są wyświetlane przyciski Terminal i Keyboard Control.

#### **16.4.2 Wyświetlanie obrazów z kamer**

1. Naciśnij przycisk Mon, wprowadź numer żądanego monitora, a następnie naciśnij klawisz ENTER.

Numery monitorów są skonfigurowane w oprogramowaniu Configuration Client.

2. Naciśnij numer żądanej kamery, a następnie klawisz ENTER. Pojawi się obraz z wybranej kamery. Przykład: Naciśnij przycisk Mon, klawisz 3 oraz ENTER. Następnie naciśnij klawisz 4 oraz ENTER. Obraz z kamery 4 jest wyświetlany na 3. monitorze analogowym. Kiedy wybrany monitor wyświetla obraz z kamery [PTZ](#page-158-1), klawiatura automatycznie przechodzi do trybu PTZ.

### **16.4.3 Używanie joysticka**

Joystick umożliwia korzystanie z następujących funkcji:

- Obrócić joystick, aby powiększyć lub pomniejszyć obraz.
- Pochylić joystick, aby obrócić oraz pochylić kamerę [PTZ.](#page-158-1)
- Użyć przycisków Focus oraz Iris do sterowania kamerą PTZ.

### **16.4.4 Używanie przycisków programowych**

Dostępny jest następujący tryb pracy:

– Tryb polecenia

#### **Aby użyć Trybu polecenia, należy:**

4 Nacisnąć przycisk, aby wykonać żądane polecenie.

Dostępne są następujące polecenia:

- Uruchamianie / zatrzymywanie zapisu alarmowego
- Wylogowanie

# **17 Interfejs użytkownika**

Niniejszy rozdział zawiera informacje o wszystkich oknach dostępnych w aplikacji Operator Client systemu BVMS.

#### **Uwaga!**

W niniejszym dokumencie opisano niektóre funkcje, które nie są dostępne w programie BVMS Viewer.

Szczegółowe informacje na temat poszczególnych wersji systemu BVMS znajdują się na stronie [www.boschsecurity.com](https://www.boschsecurity.com/xc/en/solutions/management-software/bvms/) oraz w Skróconym poradniku wyboru systemu BVMS: [Skrócony poradnik wyboru systemu BVMS](https://media.boschsecurity.com/fs/media/en/pb/images/products/management_software/bvms/bvms_quick-selection-guide.pdf).

#### **Patrz**

- [Tryb podglądu bieżącego, Strona 127](#page-126-0)
- [Tryb odtwarzania, Strona 129](#page-128-0)
- <span id="page-126-0"></span>[Wyświetlanie alarmu, Strona 132](#page-131-0)

# **17.1 Tryb podglądu bieżącego**

ran 1 Okno główne >

Dostęp do trybu podglądu bieżącego uzyskuje się automatycznie przy logowaniu. Tryb umożliwia przesuwanie, zmianę rozmiaru lub ukrywanie wszystkich elementów sterujących zgodnie z indywidualnymi wymaganiami.

Aby wyświetlić menu kontekstowe, należy kliknąć prawym przyciskiem myszy. Jeśli przychodzący alarm ma niższy priorytet niż aktualnie wyświetlane [okno obrazu,](#page-160-2) karta

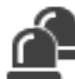

zaczyna migać, informując o alarmie.

Jeśli przychodzący alarm ma wyższy priorytet niż aktualnie wyświetlane okno obrazu, jest automatycznie wyświetlany (automatycznie wyświetlany alarm).

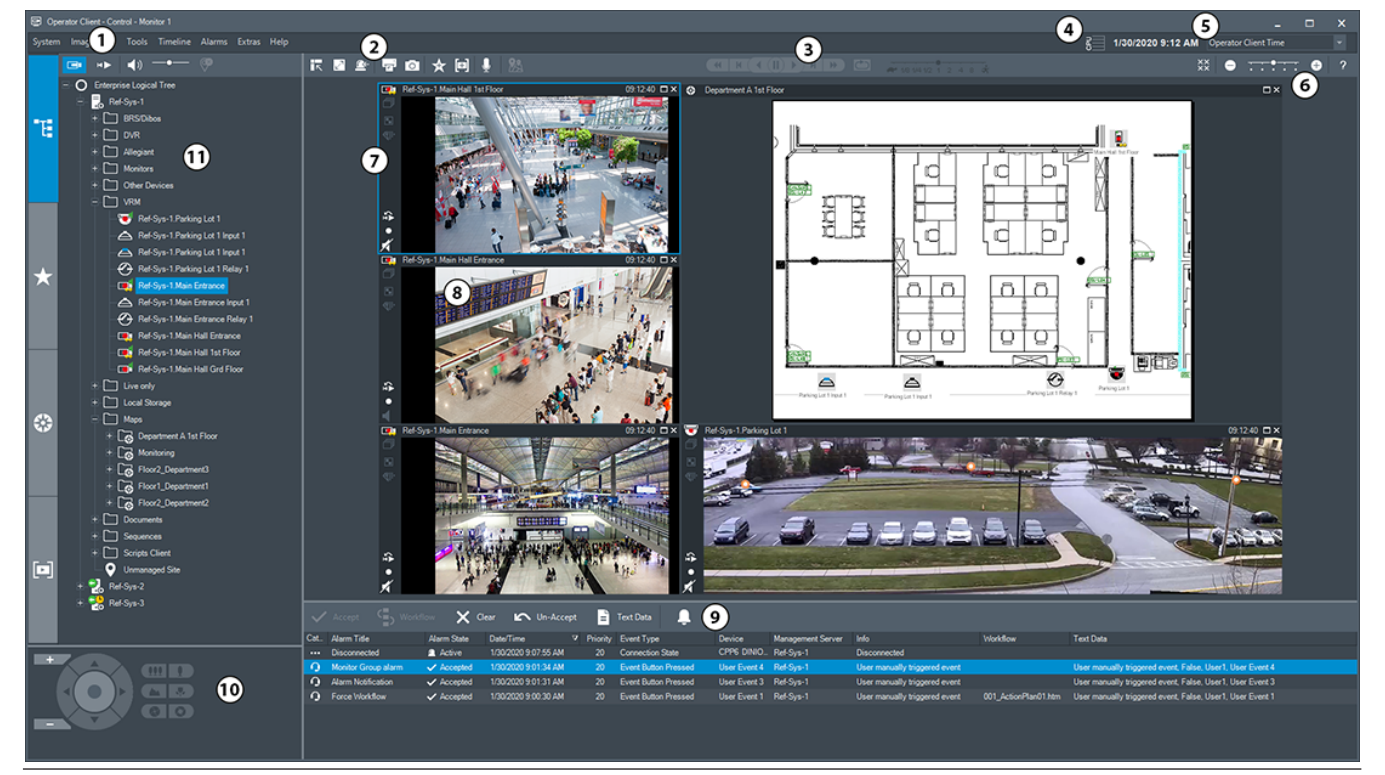

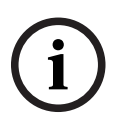

**1** Pasek menu

**7** Okno obrazu

Okno **I** 

**9**

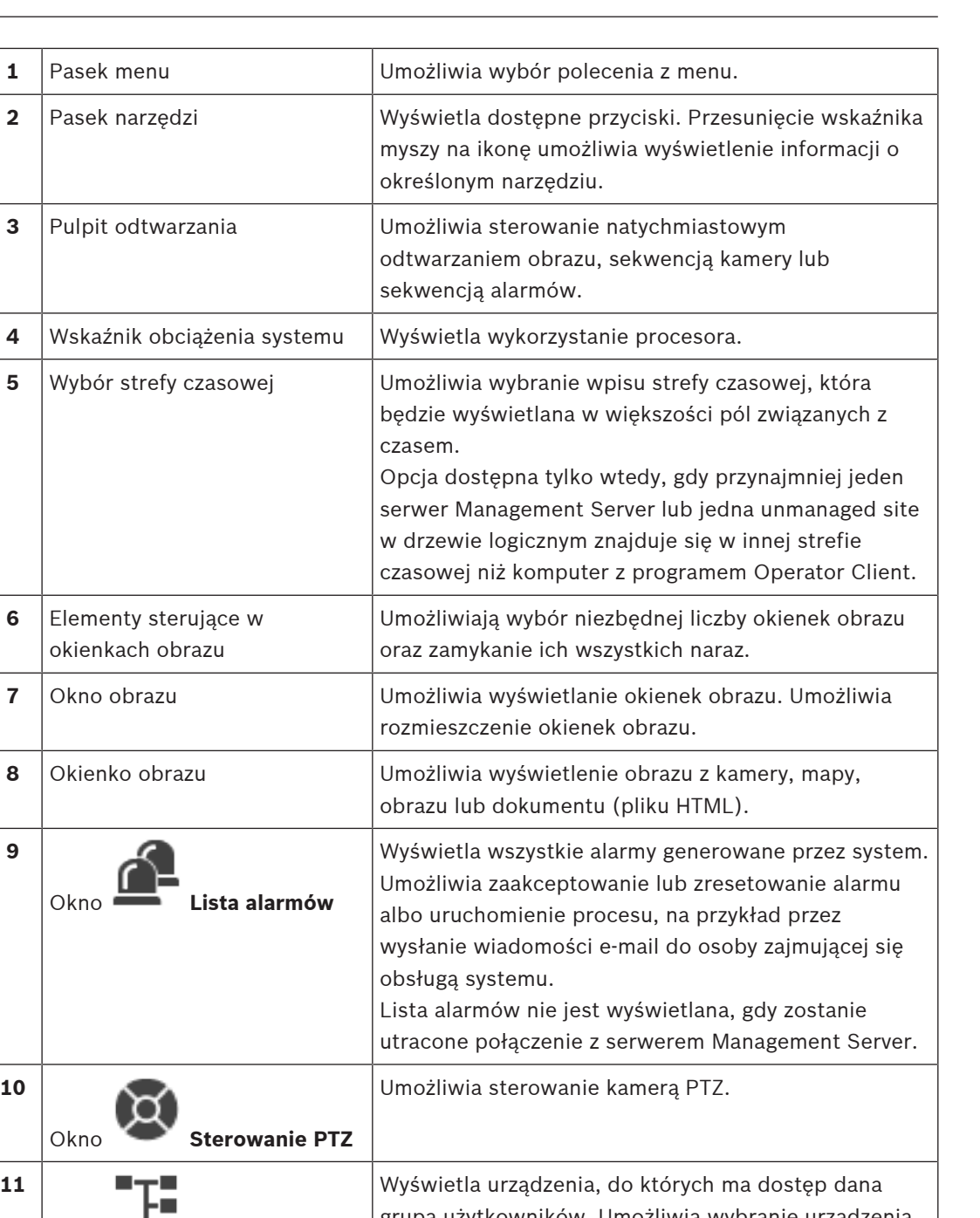

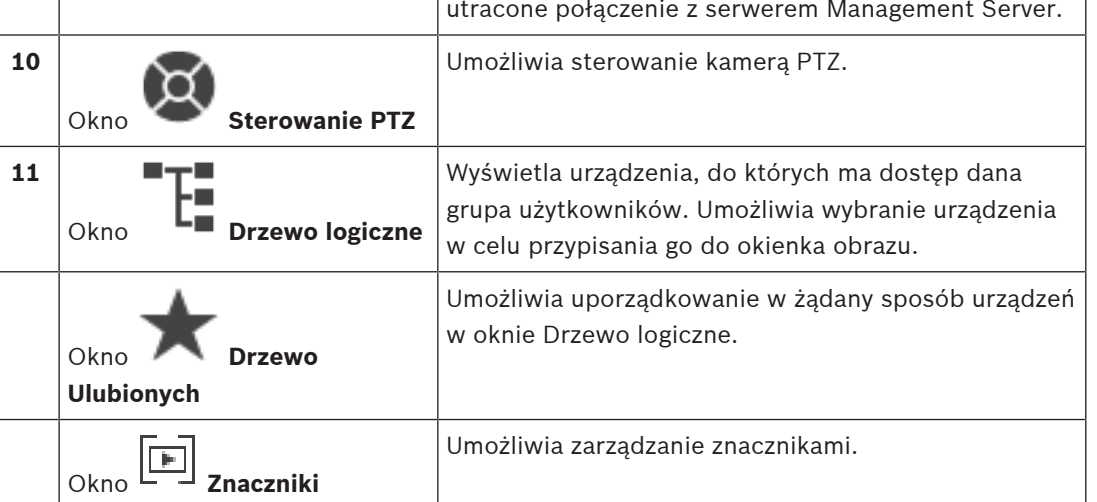

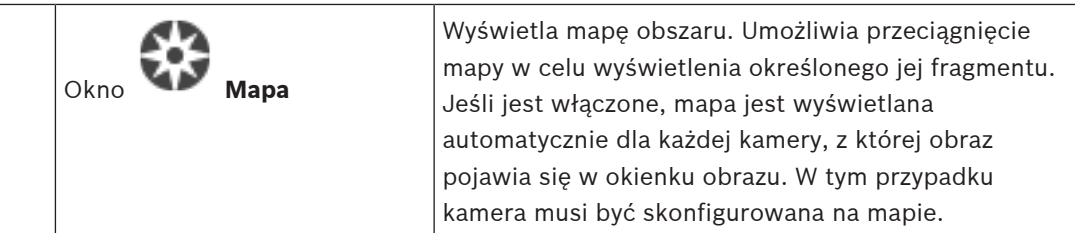

#### **Patrz**

- [Polecenia menu, Strona 141](#page-140-0)
- [Okno Drzewo logiczne, Strona 147](#page-146-0)
- [Okno Drzewo Ulubionych, Strona 148](#page-147-0)
- [Okno Sterowanie PTZ, Strona 151](#page-150-0)
- [Okno obrazu, Strona 148](#page-147-1)
- [Okienko obrazu, Strona 149](#page-148-0)
- <span id="page-128-0"></span>[Okno Lista alarmów, Strona 109](#page-108-0)

# **17.2 Tryb odtwarzania**

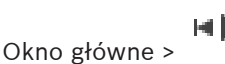

Aby wyświetlić menu kontekstowe, należy kliknąć prawym przyciskiem myszy. Jeśli przychodzący alarm ma niższy priorytet niż aktualnie wyświetlane [okno obrazu,](#page-160-2) karta

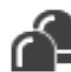

 zaczyna migać, informując o alarmie. Jeśli przychodzący alarm ma wyższy priorytet niż [okno obrazu](#page-160-2) w trybie podglądu bieżącego lub odtwarzania, okno obrazów alarmowych jest wyświetlane automatycznie. Priorytety są konfigurowane w oprogramowaniu Configuration Client.

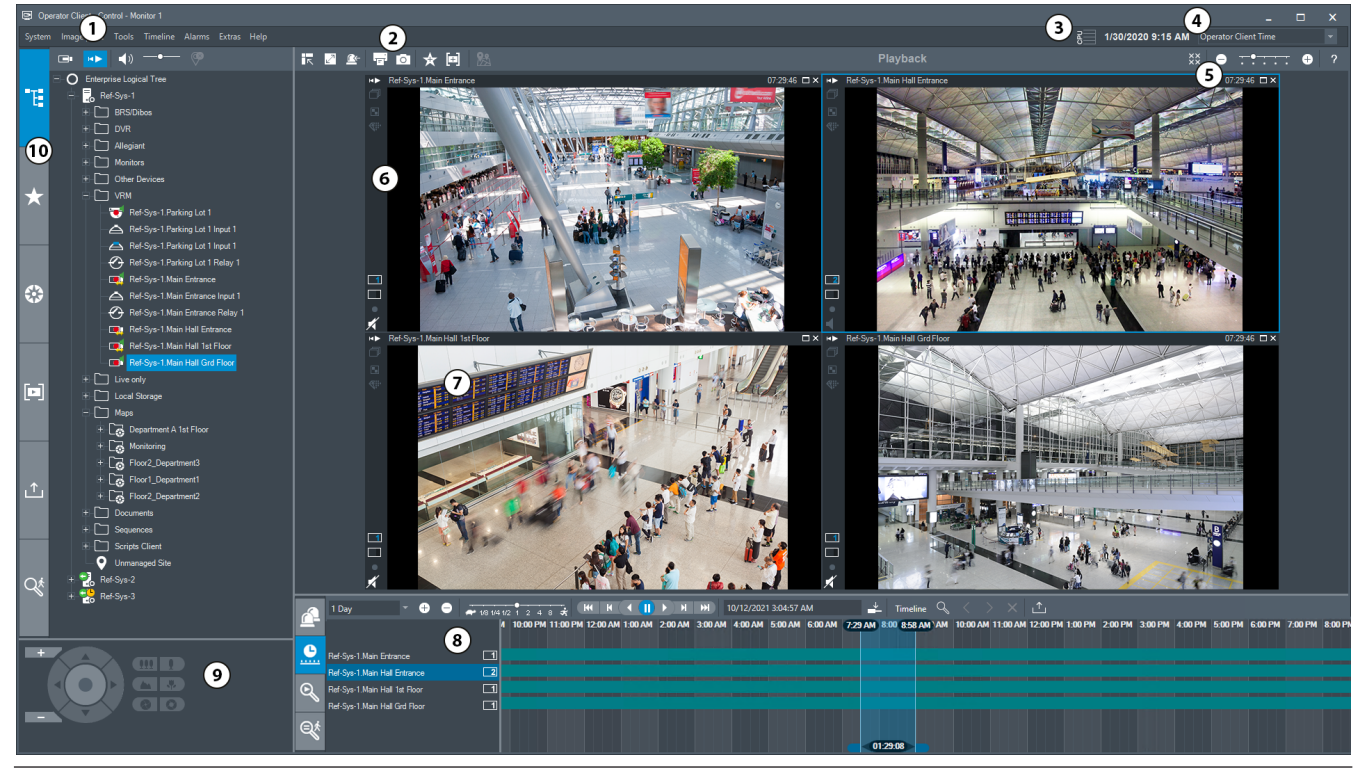

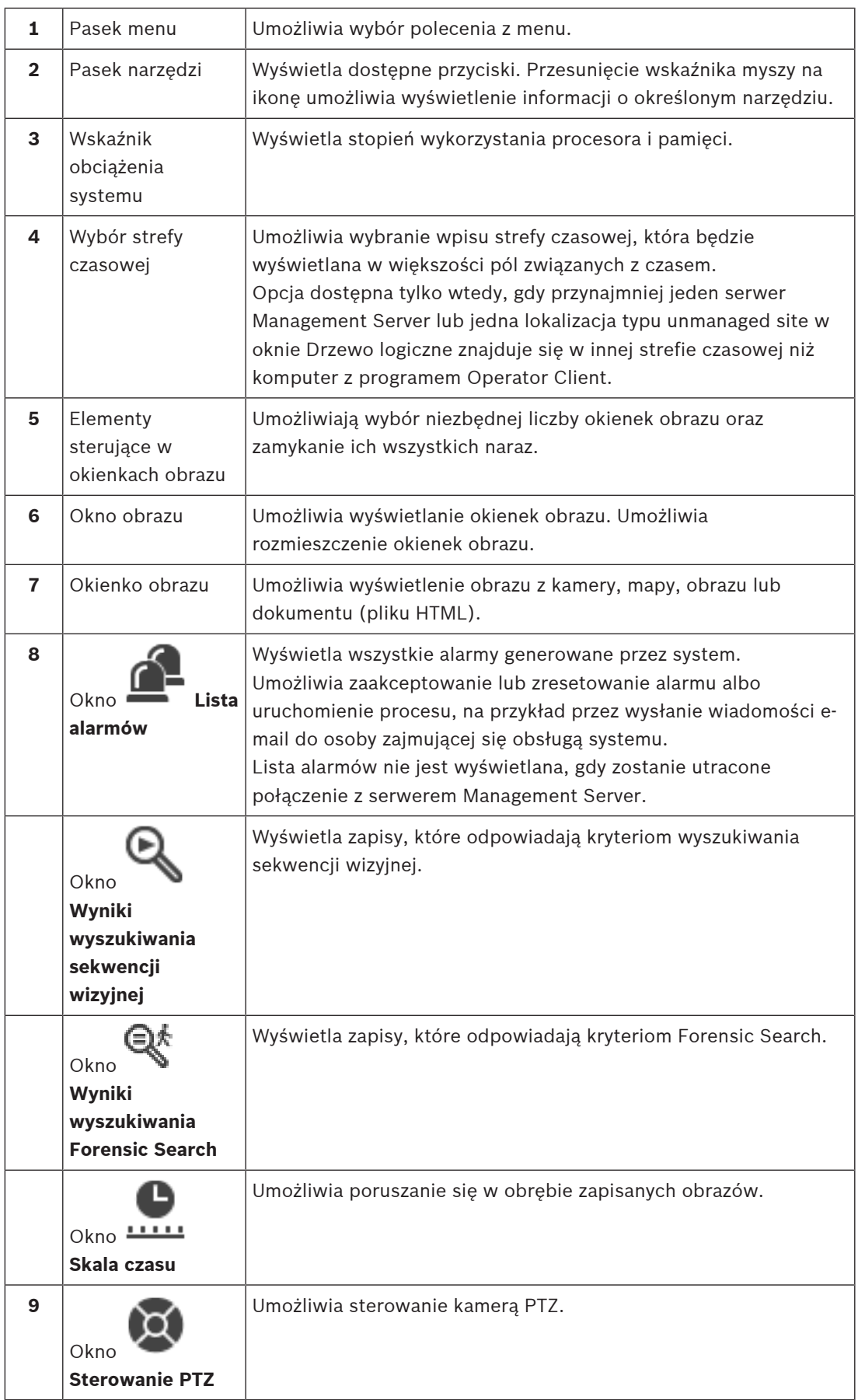

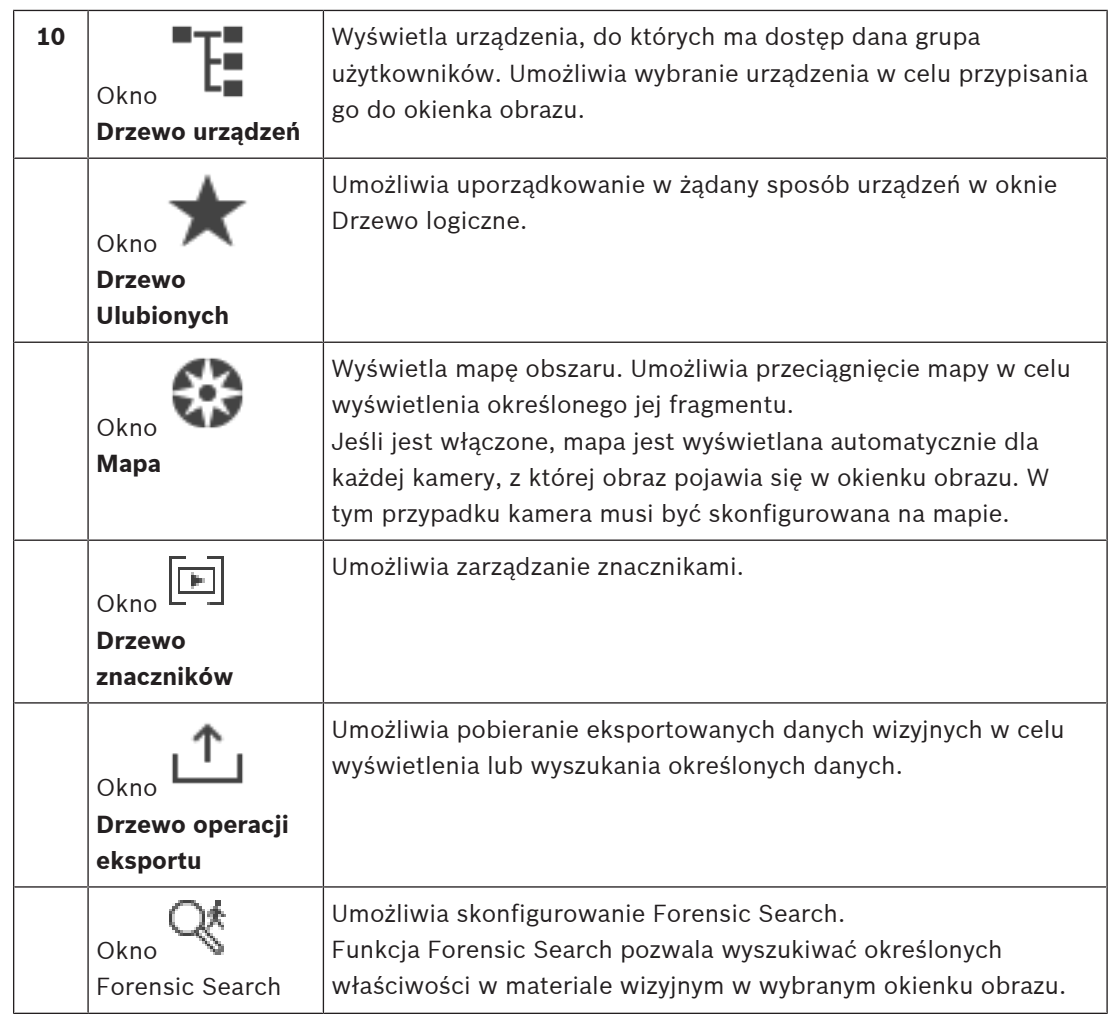

#### **Patrz**

- –[Polecenia menu, Strona 141](#page-140-0)
- [Okno Drzewo logiczne, Strona 147](#page-146-0)
- [Okno Drzewo Ulubionych, Strona 148](#page-147-0)
- [Okno Eksporty, Strona 151](#page-150-1)
- [Okno Mapa, Strona 151](#page-150-2)
- [Okno Sterowanie PTZ, Strona 151](#page-150-0)
- [Okno obrazu, Strona 148](#page-147-1)
- [Okienko obrazu, Strona 149](#page-148-0)
- –[Okno Skala czasu, Strona 152](#page-151-0)
- [Okno wyników wyszukiwania materiału dowodowego, Strona 93](#page-92-0)
- [Okno Wyniki wyszukiwania sekwencji wizyjnej, Strona 78](#page-77-0)
- [Okno Lista alarmów, Strona 109](#page-108-0)

# **17.3 Tryb poziomu zagrożenia**

Okno główne >

ran

HÞ

Lub Okno główne >

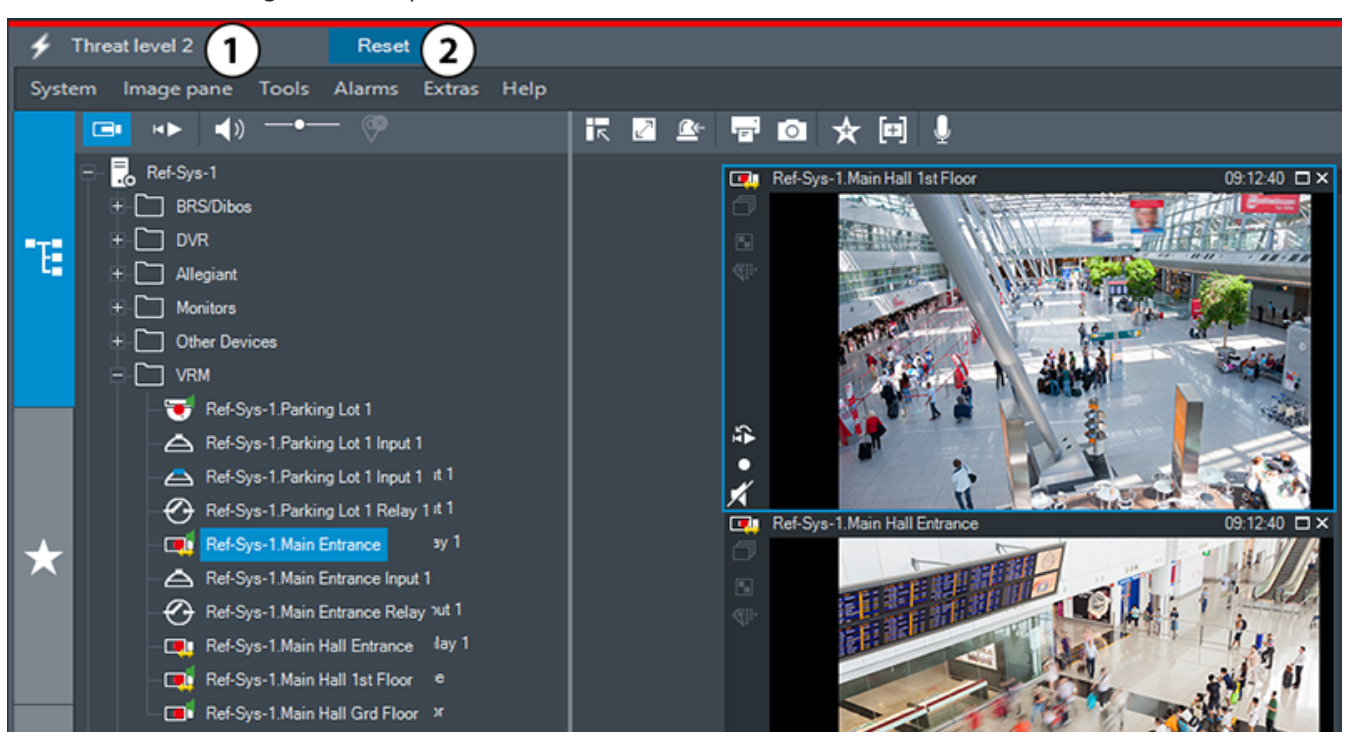

W trybie poziomu zagrożenia, przy pewnych grupach użytkowników, użytkownik może mieć ograniczone uprawnienia.

**Rysunek 17.1:**

| Poziom zagrożenia | Tryb poziomu zagrożenia oznaczony jest czerwoną<br>linią. Wyświetlany jest aktualny poziom zagrożenia<br>(np Poziom zagrożenia 2).              |
|-------------------|----------------------------------------------------------------------------------------------------|
| Resetuj           | Przycisk Resetuj jest wyświetlany tylko wtedy, gdy<br>użytkownik ma odpowiednie uprawnienia. Kliknij,<br>aby zakończyć tryb poziomu zagrożenia. |

# **17.4 Wyświetlanie alarmu**

<span id="page-131-0"></span>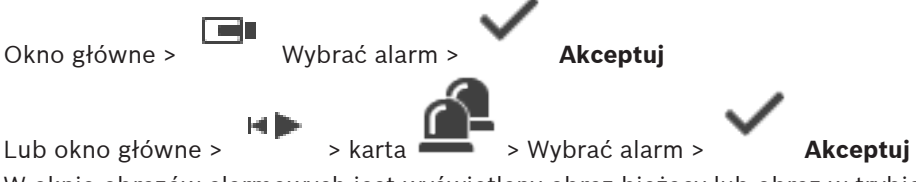

W [oknie obrazów alarmowych](#page-160-3) jest wyświetlany obraz bieżący lub obraz w trybie [natychmiastowego odtwarzania](#page-160-4) z kamery, map, dokumentów lub okien roboczych map skonfigurowanych do wyświetlania obrazu w przypadku alarmu. Okno obrazów alarmowych jest wyświetlane automatycznie, jeśli przychodzący alarm ma wyższy priorytet niż [okno obrazu](#page-160-2) w trybie podglądu bieżącego lub odtwarzania. Priorytety są konfigurowane w oprogramowaniu Configuration Client.

Jeśli przychodzący alarm ma niższy priorytet niż aktualnie wyświetlane okno obrazu, karta

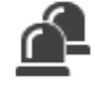

zaczyna migać, informując o alarmie.

Jeśli jest skonfigurowany alarm wielowierszowy i jeśli liczba wyświetlanych alarmów przekracza liczbę dostępnych rzędów obrazów alarmu, alarmy, dla których brakuje miejsca wyświetlane są kolejno w ostatnim rzędzie. Użytkownik może sterować sekwencją alarmową za pomocą elementów sterujących odtwarzaniem na pasku narzędzi okna obrazów alarmowych. Obrazów wyświetlanych w ostatnim rzędzie nie można odtwarzać w trybie natychmiastowym.

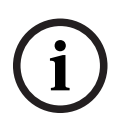

#### **Uwaga!**

Mapa obszaru wyświetlana w okienku obrazów alarmowych jest zoptymalizowana pod kątem wyświetlania i zawiera tylko początkowy widok oryginalnego pliku mapy.

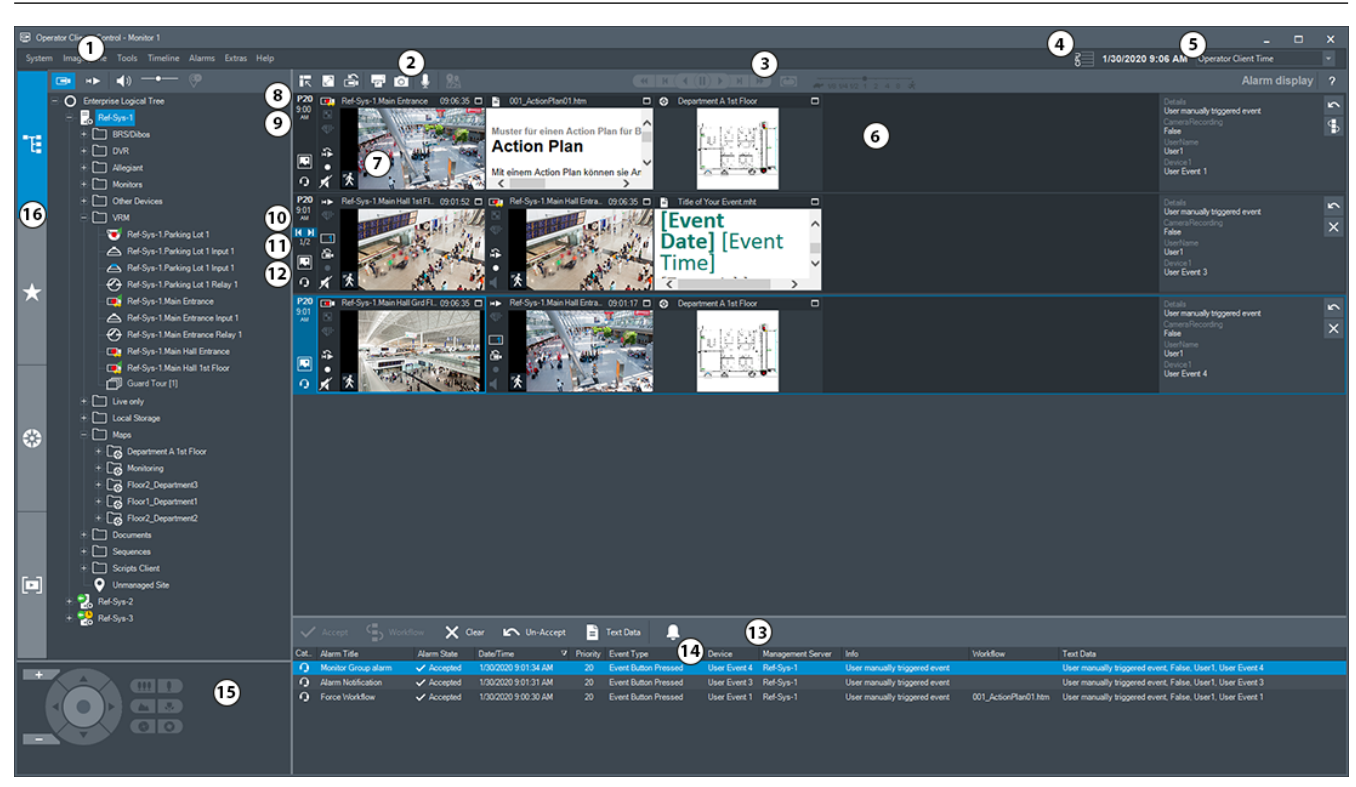

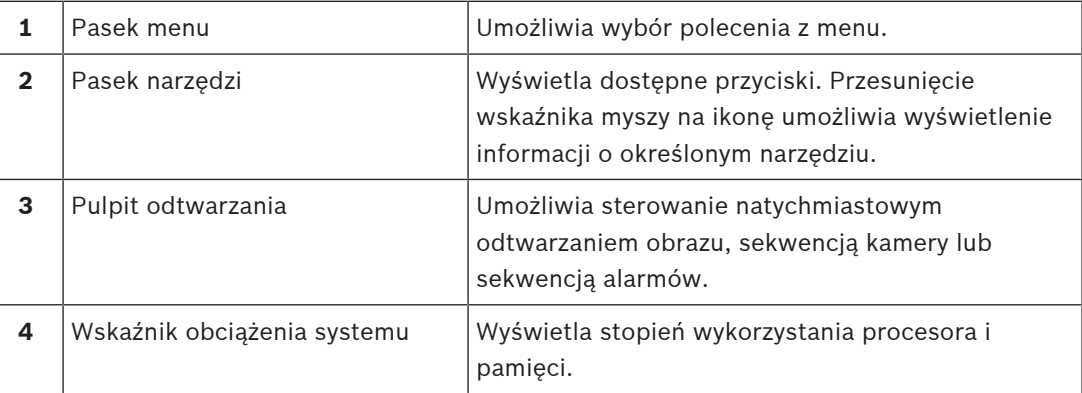

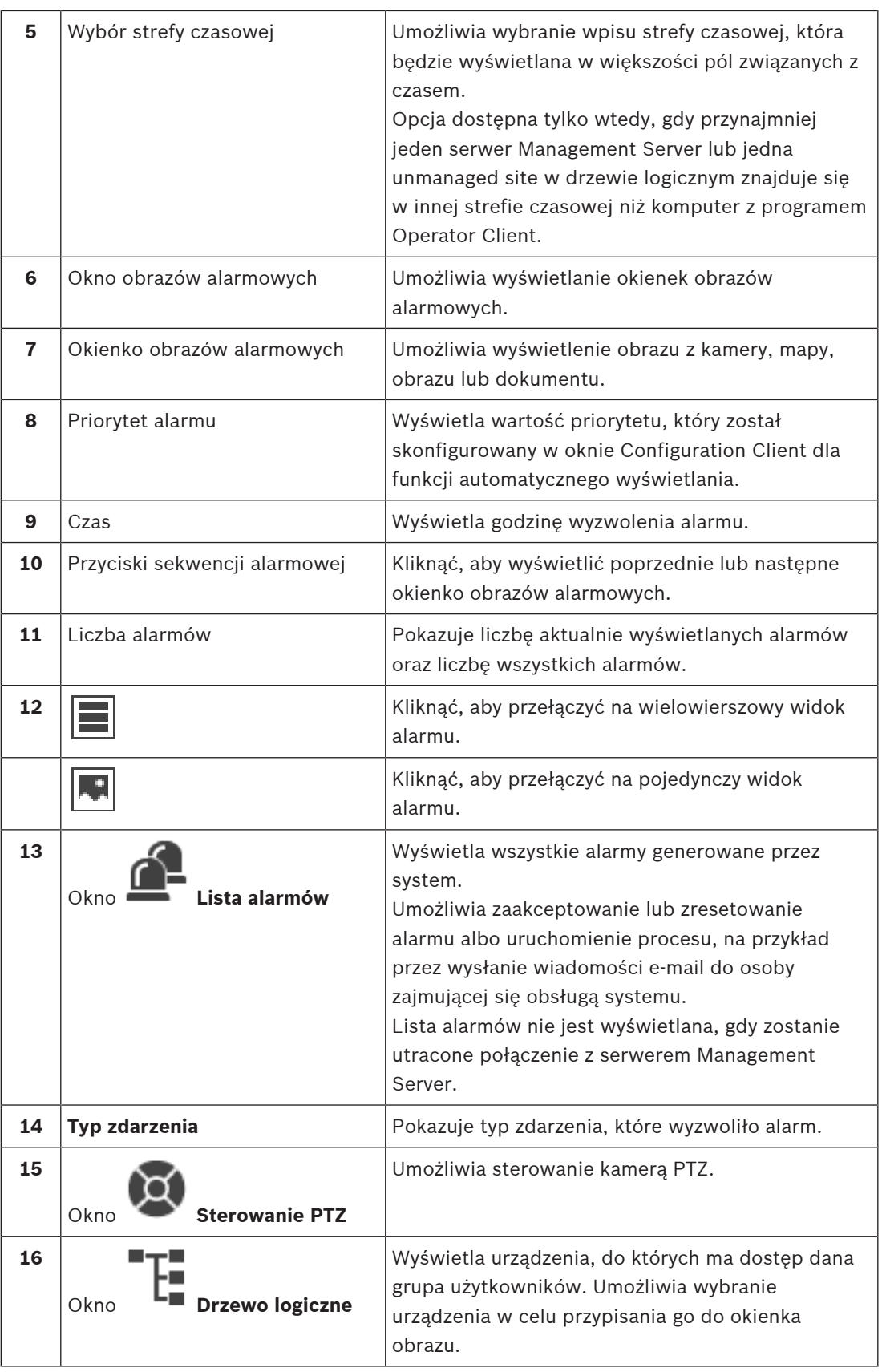

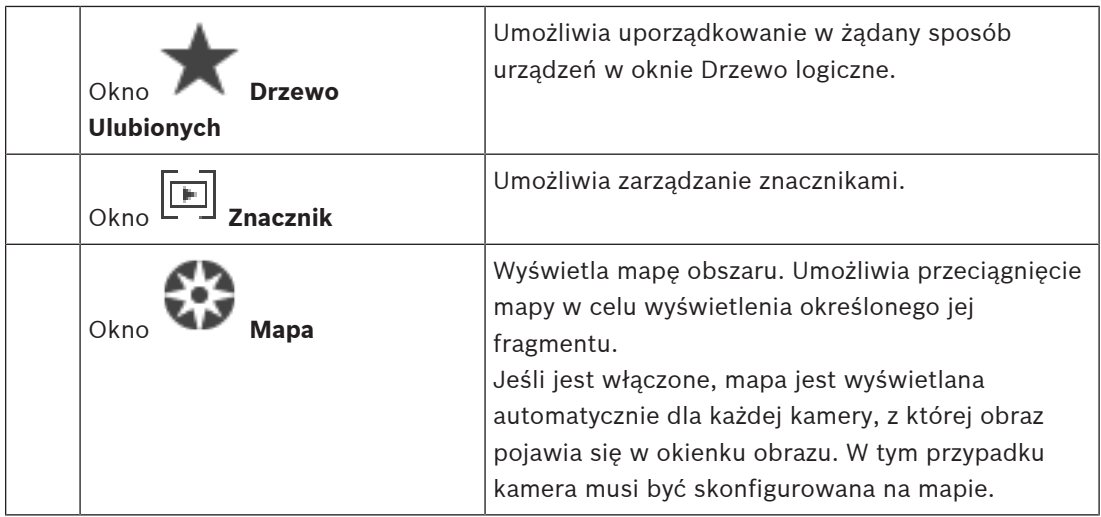

#### **Patrz**

- [Przełączanie widoków alarmu w oknie obrazu alarmu, Strona 108](#page-107-0)
- [Polecenia menu, Strona 141](#page-140-0)
- [Okno Drzewo logiczne, Strona 147](#page-146-0)
- [Okno Drzewo Ulubionych, Strona 148](#page-147-0)
- [Okno Mapa, Strona 151](#page-150-2)
- [Okno Sterowanie PTZ, Strona 151](#page-150-0)
- [Okno obrazu, Strona 148](#page-147-1)
- [Okienko obrazu, Strona 149](#page-148-0)
- [Okno Lista alarmów, Strona 109](#page-108-0)

# **17.5 Zostanie wyświetlony Map-based tracking assistant**

Okno główne >  $\Box$  > wybierz okienko obrazu z kamery > MA Map-based tracking assistant

Lub okno główne >  $\sim$  > wybierz okienko obrazu z kamery >  $\mathbb{Z}$  Map-based tracking assistant

Funkcja Map-based tracking assistant pomaga śledzić poruszające się obiekty z wielu kamer. Odpowiednie kamery należy skonfigurować na mapie globalnej. Jeśli w okienku obrazu alarmowego, podglądu na żywo, odtwarzania lub w okienku obrazu alarmowego zostanie wyświetlony podejrzany ruchomy obiekt, operator może automatyczne uruchomić funkcję Mapbased tracking assistant, która automatycznie wyświetli obraz z wszystkich kamer w pobliżu tego obiektu.

Jeśli kamera znajduje się w trybie odtwarzania natychmiastowego lub w trybie odtwarzania i zostanie uruchomiona funkcja Map-based tracking assistant, na ekranie będą dostępne tylko kamery, które obsługują wyświetlanie za pomocą funkcji Map-based tracking assistant. Jeśli przychodzący alarm ma niższy priorytet niż aktualnie wyświetlane [okno obrazu,](#page-160-2) karta

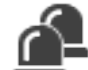

zaczyna migać, informując o alarmie.

Jeśli przychodzący alarm ma wyższy priorytet niż aktualnie wyświetlane okno obrazu, jest automatycznie wyświetlany (automatycznie wyświetlany alarm).

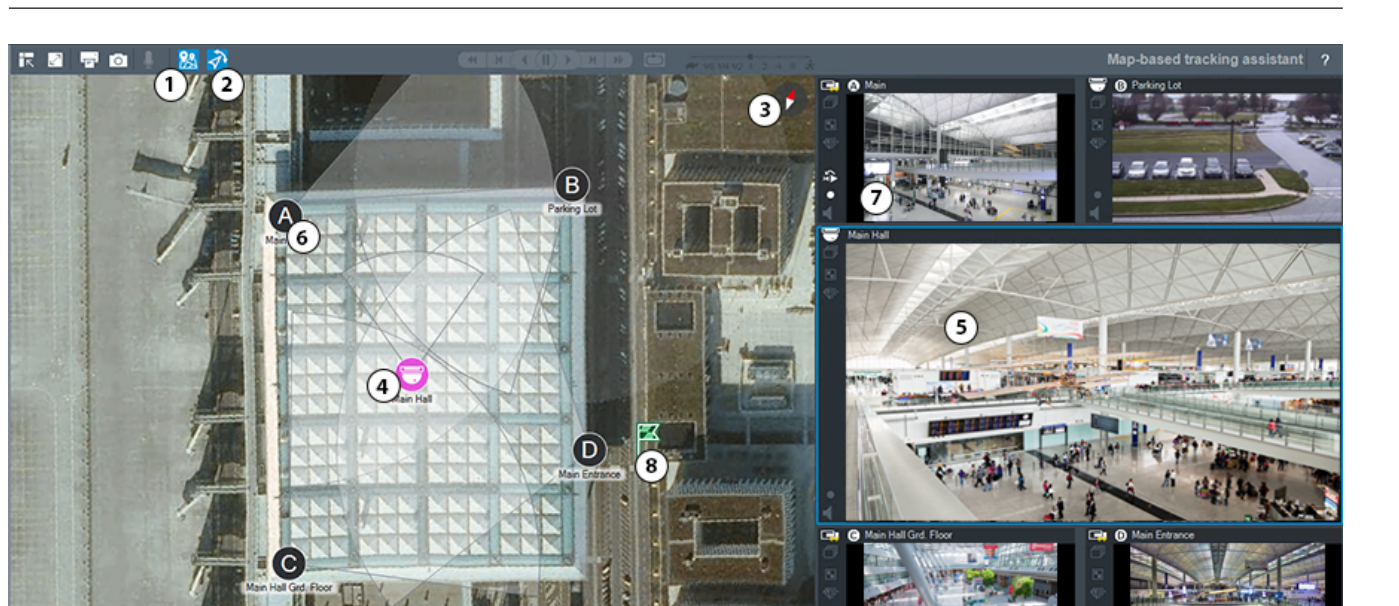

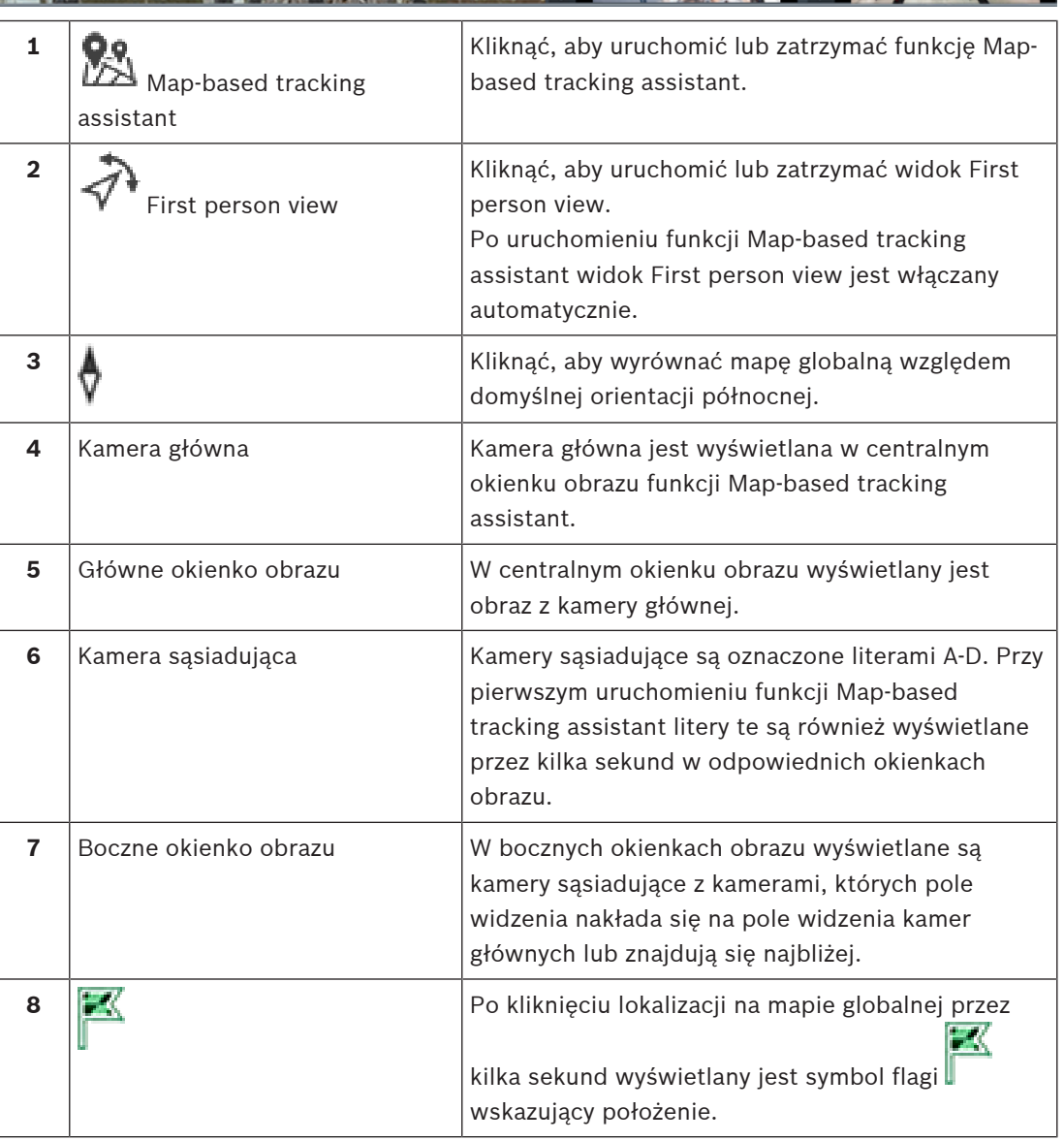

#### **Patrz**

<span id="page-136-0"></span>[Korzystanie z Map-based tracking assistant, Strona 63](#page-62-0)

# **17.6 Używane ikony**

Poniższa tabela zawiera zestawienie ikon używanych w programie Operator Client. Informacje o ikonach używanych na skali czasu znajdują się w rozdziale [Okno Skala czasu, Strona 152](#page-151-0). Niektóre z poniższych ikon nie są dostępne w systemie BVMS Export Player.

#### **Ikony paska zadań**

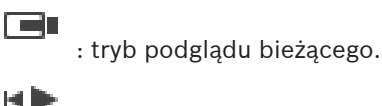

: tryb odtwarzania.

/ : włączanie/wyłączanie dźwięku.

: suwak służy do regulacji głośności dźwięku we wszystkich okienkach obrazu.

: kliknij, aby przerwać połączenie ze wszystkimi niezarządzanymi lokalizacjami, z którymi jest nawiązana komunikacja. Lokalizacje, z którymi częściowo nawiązano połączenie, nie zostaną odłączone.

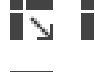

íd.

 $\blacksquare$  $\nabla$  : kliknii, aby wyświetlić/ukryć pasek narzędzi każdego okienka obrazu.

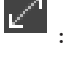

: kliknij, aby wyświetlić okienko obrazu w trybie pełnoekranowym.

: kliknij, aby wyświetlić [okno obrazów alarmowych](#page-160-3) (dostępne tylko wówczas, gdy istnieją oczekujące alarmy).

œ : kliknij, aby ponownie wyświetlić tryby podglądu bieżącego lub odtwarzania, kiedy jest wyświetlone okno obrazów alarmowych.

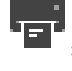

: kliknij, aby wydrukować obraz z wybranego okienka obrazu.

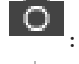

: kliknij, aby zapisać plik obrazu z wybranego [okienka obrazu.](#page-160-1)

: kliknij, aby dodać [widok](#page-162-2) do Ulubionych.

: kliknąć w celu dodania [zakładki.](#page-162-1)

 $\mathbb{Q}^\ell$ : kliknąć i przytrzymać w celu rozmawiania przez głośnik [nadajnika](#page-159-1) ze skonfigurowanym dźwiękiem. Przycisk jest aktywny, jeśli w okienku obrazu został wybrany nadajnik z funkcją dźwięku.

: kliknąć w celu rozpoczęcia/zatrzymania Map-based tracking assistant

: kliknąć w celu rozpoczęcia/zatrzymania First person view

: wystarczy kliknąć, aby zamknąć wszystkie otwarte [okienka obrazu.](#page-160-1) Ta ikona pełni tę samą funkcję co skrót do zamykania wszystkich okienek obrazu.

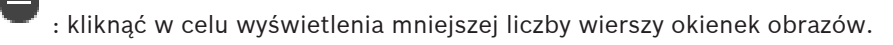

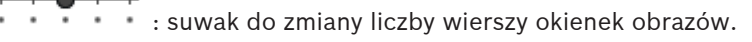

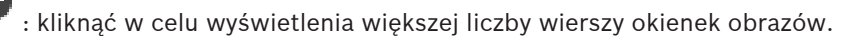

: kliknąć w celu uzyskania dostępu do pomocy.

#### **Ikony drzewa logicznego**

 $\blacksquare$ <sup>O</sup>: program Operator Client jest połączony z serwerem [Management Server.](#page-161-1)

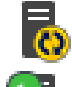

2

: dostępna jest nowa konfiguracja. Aby zaakceptować, wyloguj się i zaloguj ponownie.

 $\blacksquare\blacksquare$ : ta ikona stanu jest wyświetlana, gdy nie wszystkie usługi komunikacyjne mogą zostać podłączone przez aplikację Operator Client lub gdy nastąpiły zmiany w interfejsie komunikacyjnym między Operator Client i Management Server.

=<mark>^</mark><br>- rO<sub>:</sub> więcej informacji można znaleźć w etykietce narzędzia.

: system odrzucił wiele prób logowania przy użyciu tej samej nazwy użytkownika

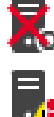

 $\mathbf{\Theta}_{:}$  stan jest nieznany

: licencja nie jest dostępna

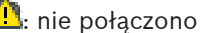

 $\blacksquare\blacksquare$ : serwer Management Server znajduje się w innej strefie czasowej.

: folder zawierający różne elementy

: folder zawierający różne elementy z przypisaną mapą.

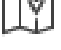

: okno robocze mapy

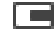

: Stałopozycyjne, DVR, kamery z obsługą lokalnego urządzenia pamięci masowej

- : kamera stałopozycyjna ONVIF
	- : Kamera panoramiczna
		- : Kamera PTZ

: Kamera PTZ ONVIF

囲 : Kamera krosownicy

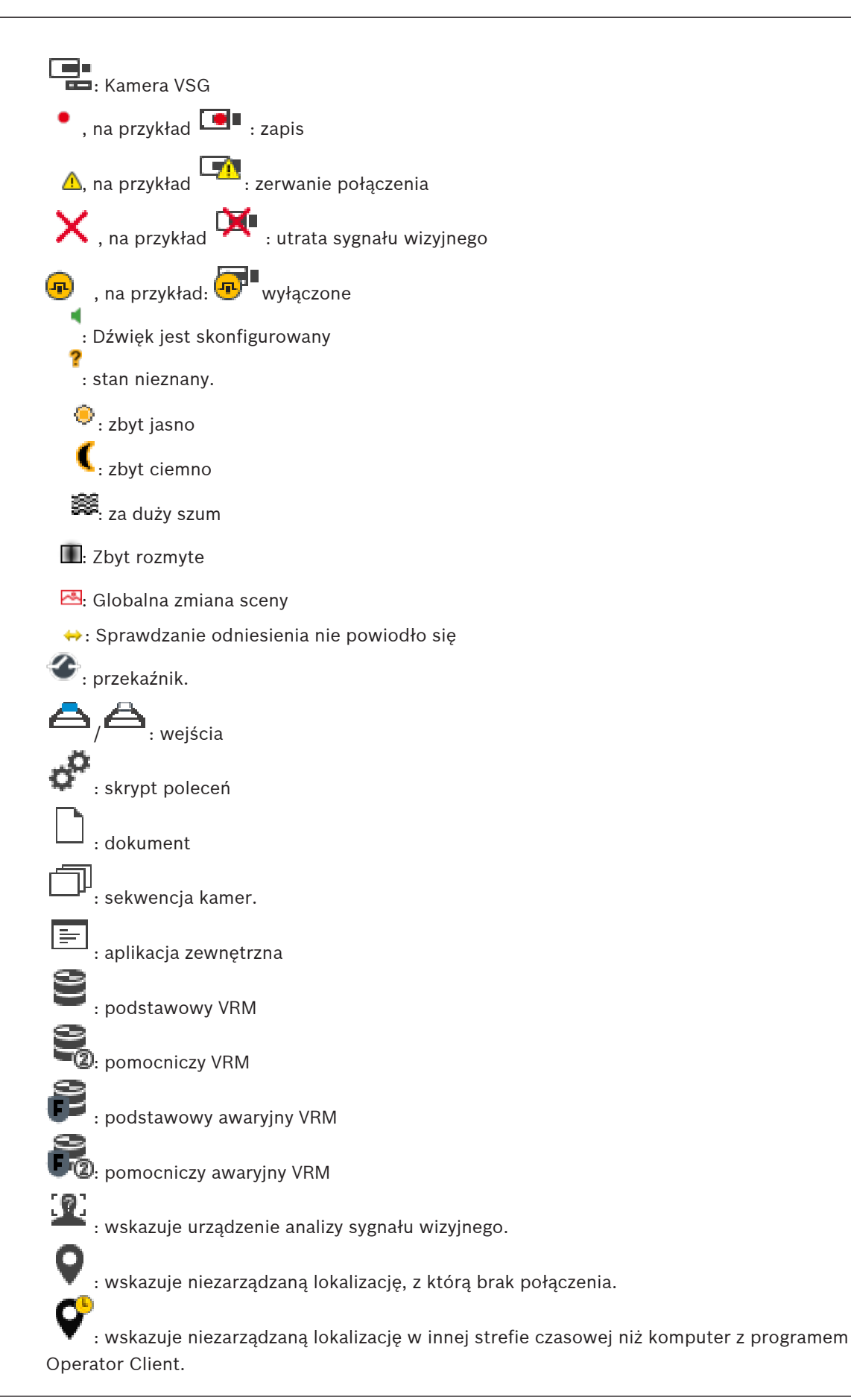

**(C)**<br>19 Mei wskazuje niezarządzaną lokalizację, z którą jest nawiązywane połączenie.

: wskazuje niezarządzaną lokalizację, z którą nawiązano już połączenie. Oznacza to, że jest komunikacja ze wszystkimi należącymi do niej urządzeniami.

**A:** wskazuje niezarządzaną lokalizację, z którą częściowo nawiązano połączenie. Oznacza to, że jest komunikacja z niektórymi należącymi do niej urządzeniami.

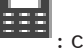

: centrala alarmowa.

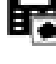

**is a**: [obszar](#page-159-0) skonfigurowany w centrali alarmowej.

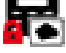

: obszar jest uzbrojony.

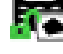

: obszar jest rozbrojony.

 $\blacksquare\bullet$ : [punkt](#page-160-7) skonfigurowany w centrali alarmowej, w którego przypadku [pomijanie jest](#page-160-0) [wyłączone](#page-160-0).

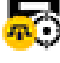

**: p**<br>: punkt, którego [pomijanie jest włączone](#page-160-0).

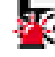

: punkt w stanie alarmowym.

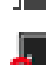

: Drzwi (centrala alarmowa)

: Drzwi (centrala alarmowa) są zabezpieczone.

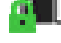

: drzwi (centrala alarmowa) są zablokowane.

: drzwi (centrala alarmowa) są odblokowane.

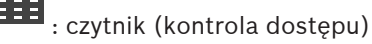

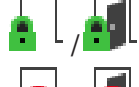

: Drzwi (kontrola dostępu) są zablokowane.

: Drzwi (kontrola dostępu) są odblokowane.

- : drzwi (kontrola dostępu) są zabezpieczone.
- 

: drzwi (kontrola dostępu) z nieznanym stanem.

#### **Ikony paska narzędzi okienka obrazu**

 $\square$ : maksymalizuj okienko obrazu

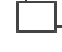

同

: sekwencja kamer

: Odtwarzanie sekwencji obrazów z kamer zostało przerwane

: Odtwarzanie sekwencji obrazów z kamer jest uruchomione.

国 : zoom cyfrowy

: Transkodowanie włączone.

: wskazuje źródło wyświetlanego zapisu – zapis z podstawowego [VRM](#page-162-3). Kliknij na pasku narzędzi okienka obrazu, aby zmienić źródło zapisu (dostępne tylko wtedy, gdy jest skonfigurowany [pomocniczy VRM](#page-160-6) lub [ANR](#page-157-5)).

 $\boxed{2}$ : wskazuje źródło wyświetlanego zapisu – zapis z [pomocniczego VRM.](#page-160-6) Kliknij na pasku narzędzi okienka obrazu, aby zmienić źródło zapisu.

 $\blacksquare$  : wskazuje na odtwarzanie z [ANR.](#page-157-5) Kliknij na pasku narzędzi okienka obrazu, aby zmienić źródło zapisu.

 $\boxed{\color{red}\textbf{1}}$  : wskazuje na odtwarzanie z podstawowego [awaryjnego VRM](#page-157-4). Kliknij na pasku narzędzi okienka obrazu, aby zmienić źródło zapisu (dostępne tylko wtedy, gdy jest skonfigurowany [pomocniczy VRM](#page-160-6) lub [ANR\)](#page-157-5).

 $\boxed{.2}$ : wskazuje na odtwarzanie z pomocniczego [awaryjnego VRM.](#page-157-4) Kliknij na pasku narzędzi okienka obrazu, aby zmienić źródło zapisu.

**E-1** : wskazuje na odtwarzanie z [nadajnika.](#page-159-1) Kliknij na pasku narzędzi okienka obrazu, aby zmienić źródło zapisu (dostępne tylko wtedy, gdy jest skonfigurowany [pomocniczy VRM](#page-160-6) lub [ANR\)](#page-157-5).

E $\vert$ 2  $\vert$ : wskazuje na odtwarzanie z [nadajnika.](#page-159-1) Kliknij na pasku narzędzi okienka obrazu, aby zmienić źródło zapisu.

: dane tekstowe są dostępne

: dane tekstowe są niedostępne

: odtwarzanie natychmiastowe.

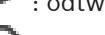

: kliknąć w celu ponownego wyświetlenia podglądu na żywo.

 $\bullet$ : Zapis alarmowy uruchamiany recznie

#### **Ikony okienka obrazów**

Odtwarzanie tylko w ramce I-frame

: Włączona analiza zawartości

#### **Patrz**

<span id="page-140-0"></span>[Okno Skala czasu, Strona 152](#page-151-0)

# **17.7 Polecenia menu**

Niektóre z poniższych poleceń nie są dostępne w systemie BVMS Export Player.

Polecenia menu **System**

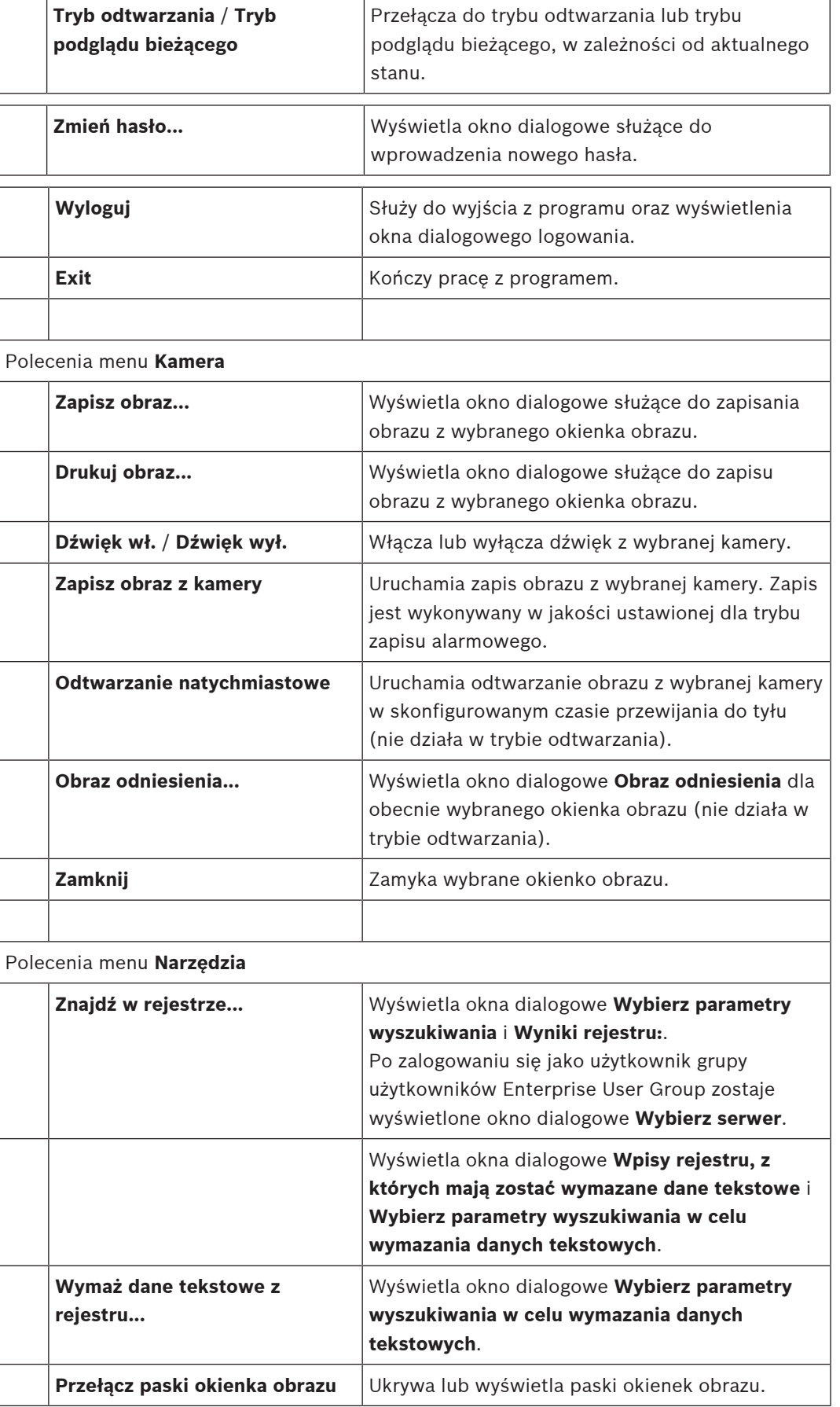

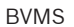

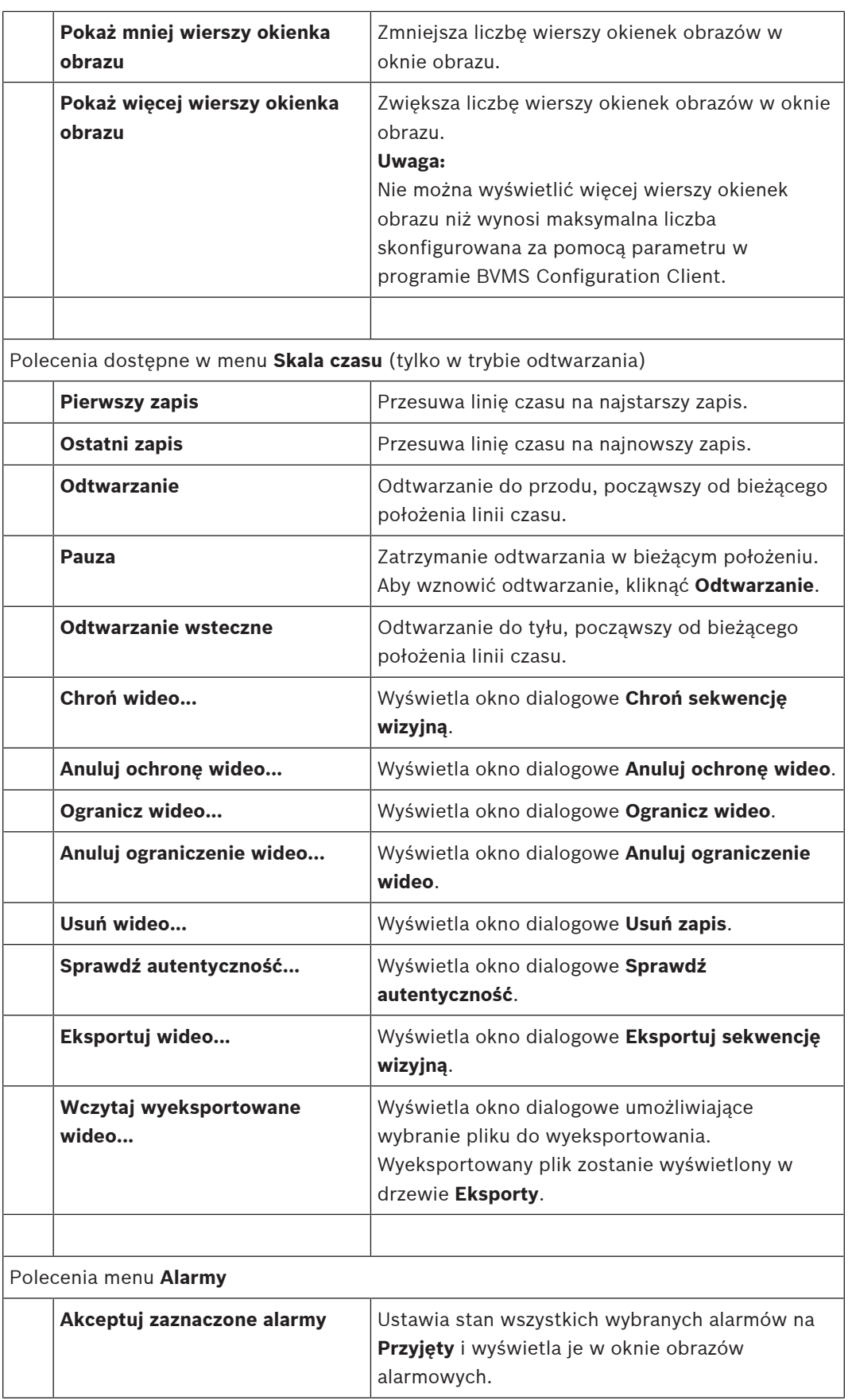

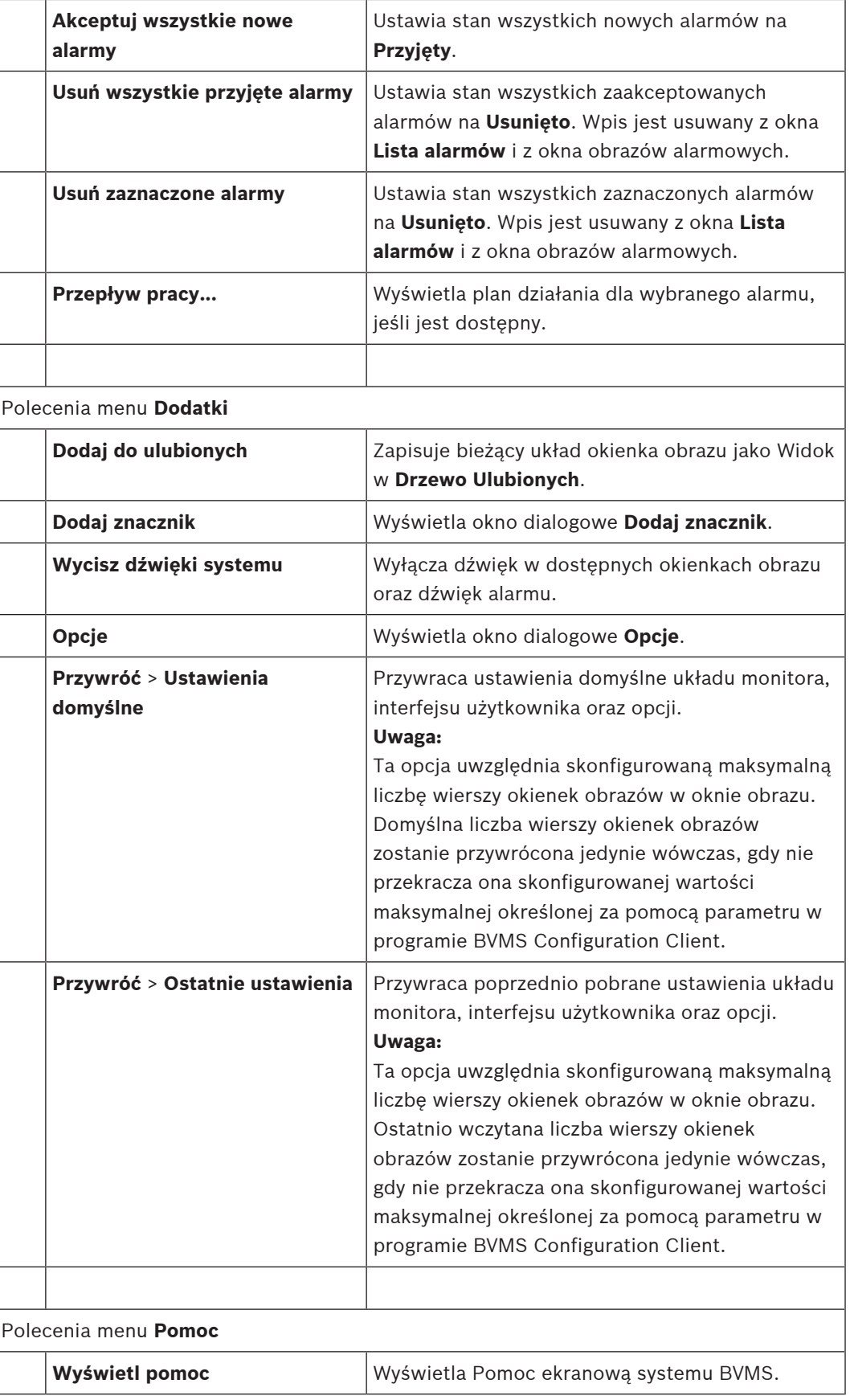
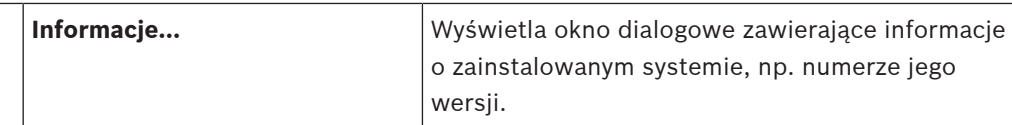

# **17.8 Okno dialogowe Opcje**

<span id="page-144-2"></span>Okno główne > **Dodatki** menu > **Opcje...** polecenie Umożliwia skonfigurowanie parametrów do współpracy z programem Operator Client.

#### **Patrz**

[Wyświetlanie obrazu przez łącze o małej szerokości pasma, Strona 101](#page-100-0)

#### **17.8.1 Karta Sterowanie**

#### **Karta Sterowanie**

#### **Czas oczekiwania dla sekwencji uruchamianych automatycznie [s]**

Wprowadzić żądaną liczbę sekund, w ciągu których obraz z kamery ma być wyświetlany w Okienku obrazu. Ten czas obowiązuje także w przypadku sekwencji alarmowych.

#### **Prędkość sterowania PTZ**

Przesuwać suwak, aby regulować prędkość sterowania kamerami [PTZ.](#page-158-0)

#### **Czas przewijania odtwarzania natychmiastowego [s]**

Wprowadzić liczbę sekund [czasu przewijania do tyłu](#page-157-0) przy [odtwarzaniu natychmiastowym](#page-160-0).

#### **Wyświetlanie mapy zawierającej kamerę odpowiadającą wybranemu Okienku obrazu**

Kliknij, aby była wyświetlana mapa kamery ustawionej w wybranym [okienku obrazu.](#page-160-1) Ta mapa jest wyświetlana w oknie **Mapa** monitora **Sterowanie**. Jeśli wybrana kamera nie jest skonfigurowana na żadnej mapie, w oknie **Mapa** nie pojawia się żaden obraz.

Wyświetlana mapa jest pierwszą mapą w [drzewie logicznym](#page-157-1), patrząc od elementu głównego, zawierającą wybraną kamerę.

Jeśli w wybranym okienku obrazu jest uruchomiona [sekwencja kamery](#page-161-0), mapa w oknie **Mapa** jest odpowiednio uaktualniana po każdym kroku sekwencji.

#### **Uruchom tryb PTZ przy wyborze myszą okienka obrazu PTZ**

To pole wyboru należy zaznaczyć, aby tryb PTZ włączał się automatycznie w klawiaturach Bosch IntuiKey w następujących przypadkach:

- Gdy użytkownik kliknie [okienko obrazu](#page-160-1), w którym wyświetlany jest sygnał z kamery PTZ.
- Gdy użytkownik przeciągnie kamerę PTZ do okienka obrazu.

#### **17.8.2 Karta Wyświetlanie**

#### <span id="page-144-0"></span>**Karta Wyświetlanie**

#### **Format okienka obrazu**

<span id="page-144-1"></span>Dla każdego podłączonego monitora wybrać wymagany format Okienek obrazu w programie Operator Client. Dla kamer HD zastosować format 16:9. Ustawienie to jest nadrzędne wobec ustawienia wprowadzonego w programie Configuration Client podczas pierwszego uruchomienia programu Operator Client.

#### **Wyświetl numer logiczny**

Zaznaczyć, aby wyświetlić [numer logiczny](#page-159-0) kamery w oknie Drzewo logiczne.

#### **Adres IP widoczny w zapisanych i wydrukowanych materiałach**

Zaznacz, aby adres IP urządzenia w drzewie logicznym był dostępny na wydrukowanym lub zapisanym obrazie.

Wybierz odpowiednie położenie okienka danych tekstowych, klikając ikonę  $\Box$  .

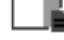

#### **Preferuj przyspieszanie sprzętowe**

Po zalogowaniu się do programu Operator Client przyspieszenie sprzętowe jest domyślnie włączone.

Aby wyłączyć przyspieszenie sprzętowe, należy wyczyścić to pole wyboru.

To ustawienie zostaje zachowane po następnym ponownym uruchomieniu lub zalogowaniu do programu Operator Client.

## **Pokaż informacje diagnostyczne w okienkach obrazu (włączone do momentu wylogowania)**

Zaznacz to pole wyboru, aby wyświetlać w okienku obrazu metodę dekodowania.

Metoda dekodowania jest wyświetlana na pasku tytułu wszystkich otwartych okienek obrazu. To ustawienie nie zostanie zachowane po następnym uruchomieniu lub zalogowaniu się do programu Operator Client.

#### **Włączanie kolorowej osi czasu**

Wybierz, aby włączyć kolorową oś czasu dla nagrań. Przy włączonej kolorowej osi czasu zapisy alarmu, zapisy sprzed alarmu i zapisy ruchu są oznaczone różnymi kolorami.

#### **Patrz**

[Okno Skala czasu, Strona 152](#page-151-0)

#### **17.8.3 Karta Dźwięk**

#### **Karta Dźwięk**

#### **Odtwarzaj dźwięk z wybranego Okienka obrazu**

Zaznaczyć, aby włączyć odtwarzanie dźwięku z obrazem w wybranym [Okienku obrazu.](#page-160-1)

#### **Wielokanałowe odtwarzanie dźwięku**

Zaznaczyć, aby włączyć jednoczesne odtwarzanie dźwięku dla wszystkich obrazów wyświetlanych w Okienkach obrazu.

#### **Głośność dźwięku:**

Przesunąć suwak, aby ustawić głośność dźwięku alarmu.

#### **Półdupleks**

<span id="page-145-0"></span>Zaznaczyć, aby uaktywnić tryb pół[dupleksu](#page-158-1) dla funkcji [interkomu.](#page-158-2)

#### **Pełny dupleks**

Zaznaczyć, aby uaktywnić tryb pełnego [dupleksu](#page-158-1) odnośnie do funkcji [interkomu.](#page-158-2)

### **17.8.4 Karta Transkodowanie**

#### **Karta Transkodowanie**

Zapisy z kamer i podgląd na żywo można wyświetlać za pomocą programu Operator Client także wtedy, gdy połączenie sieciowe między systemem BVMS a komputerem z programem Operator Client udostępnia małą szerokość pasma.

Transkodery nie obsługują intelligent tracking, protokołu [ROI](#page-161-1), nakładek [Intelligent Video](#page-158-3) [Analytics](#page-158-3) ani danych tekstowych.

W przypadku korzystania z sieci o małej szerokości pasma dostępne są 2 opcje:

- Transkodowanie sprzętowe
- Transkodowanie programowe (dostępne tylko w trybie podglądu na żywo)

#### **Transkodowanie sprzętowe**

Aby korzystać z transkodowania sprzętowego, system VRM musi być wyposażony w przynajmniej jeden transkoder. Transkodera nie konfiguruje się w systemie BVMS. Informacje o konfiguracji transkodera można znaleźć w dokumentacji systemu VRM. Transkodery mogą zawierać wiele instancji transkodujących.

Modele DIVAR IP 3000 i DIVAR IP 7000 są dostarczane ze skonfigurowaną fabrycznie jedną instancją transkodującą w każdym z nich.

Każdy strumień podglądu na żywo i każdy zapis wymaga osobnej instancji transkodującej. Transkodowanie sprzętowe jest możliwe tylko w przypadku sieciowych urządzeń wideo firmy Bosch podłączonych do urządzenia VRM.

Zarządzanie zarówno kamerą, jak i transkoderem musi odbywać się za pośrednictwem tego samego urządzenia VRM.

#### **Transkodowanie programowe**

Aby używać transkodowania programowego, należy skonfigurować na serwerze Management Server lub Enterprise Management Server usługę Mobile Video Service.

W środowisku Enterprise System wykorzystywane są tylko usługi MVS skonfigurowane na serwerze Enterprise Management Server.

#### **Sprzęt (domyślne)**

Zaznacz, aby włączyć transkoder sprzętowy. Jest to ustawienie domyślne.

#### **Oprogramowanie**

Zaznacz, aby włączyć transkoder programowy.

# **17.9 Okno Drzewo logiczne**

Okno główne >  $\sim$  > karta LUB

Okno główne >

Wyświetla hierarchiczną strukturę wszystkich urządzeń dostępnych dla [grupy użytkowników.](#page-158-4) Po zalogowaniu się użytkownika do serwera Enterprise Management Server nazwa kamery jest wyświetlana z nazwą jej serwera jako prefiksem.

Prawo tworzenia i modyfikowania okien [Drzewo logiczne](#page-157-1) w systemie Configuration Client przysługuje wyłącznie administratorowi.

Umożliwia przeciągnięcie elementu do następujących elementów interfejsu użytkownika:

- Kamery, mapy, dokumentu do [Okienka obrazu](#page-160-1)
- Każdego elementu do okna **Drzewo Ulubionych**
- Mapy do okna **Mapa**
- Kamery do okna **Monitory**

#### **Patrz**

- [Rozmieszczenie i zmienianie rozmiaru okienek obrazu, Strona 42](#page-41-0)
- [Wyświetlanie obrazu z kamery w okienku obrazu, Strona 39](#page-38-0)
- [Dodawanie elementów do drzewa ulubionych, Strona 66](#page-65-0)
- [Wyświetlanie obrazów ze wstępnie skonfigurowanej sekwencji kamer, Strona 44](#page-43-0)
- [Wyświetlanie obrazu przez łącze o małej szerokości pasma, Strona 101](#page-100-0)

# **17.10 Okno Drzewo Ulubionych**

Okno główne >  $\Box$  > karta

Okno główne > > karta

lub

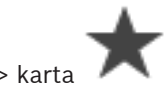

Dowolny element [drzewa logicznego](#page-157-1) można dodać do [widoku](#page-162-0) w drzewie ulubionych, tworząc w ten sposób własny podzbiór drzewa logicznego. W dowolnym momencie można wyświetlać ten widok albo dodawać do niego urządzenia lub usuwać je z niego.

Przy zapisywaniu widok w drzewie ulubionych można zapisać następujące ustawienia:

- Przypisanie kamer lub innych obiektów do [okienek obrazu](#page-160-1)
- [Układ okienek obrazu](#page-161-2)
- Aktualne ustawienie zoomu cyfrowego
- Fragment obrazu
- Wybrany strumień (dostępne tylko w przypadku trybu podglądu na żywo)

#### **Patrz**

- [Dodawanie elementów do drzewa ulubionych, Strona 66](#page-65-0)
- [Tworzenie / edycja widoków, Strona 67](#page-66-0)

# **17.11 Okno Znaczniki**

Okno główne > **D** > karta lub

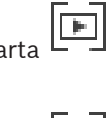

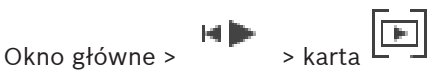

<span id="page-147-1"></span>Użytkownik może zapisać przedział czasowy podglądu bieżącego lub zapisu w [znaczniku](#page-162-1). Znacznik zapisuje czas początkowy i końcowy, kamery przypisane w tym czasie do [Okna](#page-160-2) [obrazu](#page-160-2) oraz cały [Układ okienek obrazu](#page-161-2). Przedział czasowy może wynosić 0 sekund. Znaczniki

 $\boxed{\mathbb{F}}$ są zapisywane w okienku  $\Box$ . Usunięcie znacznika nie ma wpływu na powiązane z nim nagrania. Użytkownik nie może dodać lub usunąć kamer przypisanych do znacznika. Aby zmienić znacznik, należy go załadować, wprowadzić zmiany, a następnie zapisać.

Jeśli nagranie zostanie usunięte, powiązany z nim znacznik nie jest synchronizowany. Po załadowaniu ukazuje się [Okienko obrazu](#page-160-1) w kolorze czarnym.

Po zalogowaniu się użytkownika do serwera Enterprise Management Server nazwa kamery jest wyświetlana z nazwą jej serwera Management Server jako prefiksem.

**Uwaga:** Nie należy dodawać do znacznika więcej niż 4 kamer, aby zapobiegać problemom związanym z wydajnością podczas ładowania znacznika.

#### **Patrz**

- [Edytowanie znacznika, Strona 70](#page-69-0)
- [Wczytywanie znacznika, Strona 70](#page-69-1)

# **17.12 Okno obrazu**

<span id="page-147-0"></span>Okno główne

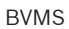

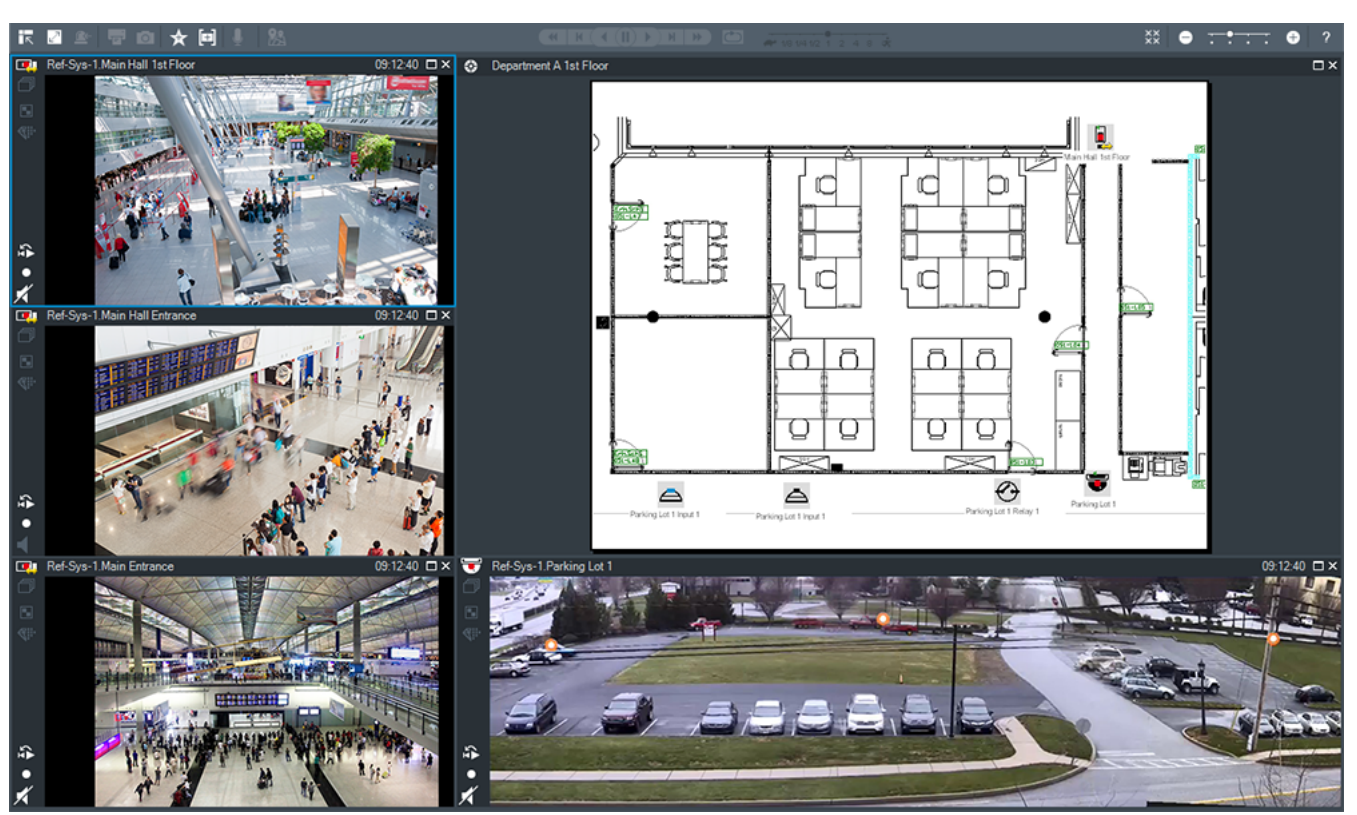

Wyświetla różną liczbę okien [Okienko obrazu.](#page-160-1) Można wyświetlić minimum 1 okienko obrazu. Obraz z jednej kamery może być wyświetlany jednocześnie w kilku okienkach obrazu. Umożliwia wykonanie następujących zadań (część zadań nie jest dostępna w programie BVMS Export Player):

- Zmiana liczby wyświetlanych okienek obrazu.
- Elastyczne rozmieszczenie okienek obrazu, zmiana ich układu i zapis tego rozmieszczenia jako [widoku](#page-162-0) w oknie **Drzewo Ulubionych**
- Przełączanie między trybem podglądu na żywo a trybem odtwarzania (i trybem alarmowym, jeśli występują alarmy).
- Włączanie/wyłączanie wszystkich źródeł sygnału fonicznego (aplikacja musi być skonfigurowana do pracy w trybie wielokanałowym).
- Uruchamianie sekwencji.
- Włączanie/wyłączanie pasków narzędzi okienka obrazu.
- Uruchamianie funkcji [odtwarzania natychmiastowego](#page-160-0).
- Korzystanie z [funkcji interkomu.](#page-158-2)

#### **Patrz**

- [Zmiana liczby wierszy okienek obrazów, Strona 42](#page-41-1)
- [Rozmieszczenie i zmienianie rozmiaru okienek obrazu, Strona 42](#page-41-0)

# **17.13 Okienko obrazu**

#### <span id="page-148-0"></span>Okno główne

<span id="page-148-1"></span>Program BVMS Export Player oferuje jedynie ograniczony zestaw funkcji. Umożliwia wyświetlanie:

- Obrazu bieżącego z dowolnego źródła sygnału wizyjnego (tylko tryb podglądu bieżącego)
- [Odtwarzania natychmiastowego](#page-160-0) obrazu
- Zapisanych obrazów (tylko tryb odtwarzania)
- Map
- Dokumentów (plików HTML)
- Dane tekstowe
- Źródła zapisu

Niebieskie obramowanie oznacza, że [okienko obrazu](#page-160-1) zostało wybrane na przykład do wyświetlenia obrazu z kamery.

**Uwaga:** pasek narzędzi okienka obrazu jest wyświetlany tylko w przypadku wybrania okienka obrazu.

Po zalogowaniu się na serwerze Enterprise Management Server nazwa kamery wraz z nazwą serwera Management Server tej kamery w jej prefiksie wyświetlana jest na pasku narzędzi okienka obrazu, jeśli okienko obrazu jest wybrane.

Kamery na mapie są wyświetlane jako [miejsca aktywne](#page-159-1). Użytkownik może uaktywnić kamerę na mapie przez dwukrotne kliknięcie, za pomocą menu kontekstowego lub przeciągając i upuszczając kamerę w okienku obrazu.

<span id="page-149-0"></span>W trakcie wyświetlania obrazu z kamery [PTZ](#page-158-0) można używać funkcji sterowania kamerą z poziomu okna.

Dwukrotnie kliknąć kamerę w [drzewie logicznym](#page-157-1), aby wyświetlić jej obraz w kolejnym wolnym okienku obrazu.

Kliknąć prawym przyciskiem myszy w okienku obrazu i kliknąć **Właściwości**, aby wyświetlić okno **Właściwości**. W tym oknie są wyświetlane informacje o kamerze.

Czas wyświetlany na pasku narzędzi okienka poglądu bieżącego jest zawsze czasem lokalnym kamery, której obraz jest wyświetlany. Czas wyświetlany na pasku narzędzi okienka odtwarzania jest zawsze czasem nagranej sekwencji wizyjnej.

#### **Patrz**

- [Używane ikony, Strona 137](#page-136-0)
- [Wyświetlanie danych tekstowych, Strona 98](#page-97-0)

# **17.14 Pole wyszukiwania**

Pola wyszukiwania można używać do wyszukiwania elementu w Drzewie logicznym, Drzewie ulubionych i w Zakładkach.

1. Główne okno > karta  $\begin{picture}(100,100) \put(0,0){\line(1,0){10}} \put(10,0){\line(1,0){10}} \put(10,0){\line(1,0){10}} \put(10,0){\line(1,0){10}} \put(10,0){\line(1,0){10}} \put(10,0){\line(1,0){10}} \put(10,0){\line(1,0){10}} \put(10,0){\line(1,0){10}} \put(10,0){\line(1,0){10}} \put(10,0){\line(1,0){10}} \put(10$ myszy żądany węzeł główny lub żądany element > kliknij **Wyszukiwanie w drzewie** lub: w oknie Drzewa logicznego, Drzewa ulubionych lub w oknie zakładek naciśnij klawisze Ctrl+F.

Zostanie wyświetlone pole wyszukiwania  $\begin{bmatrix} 1 & \cdots & 1 \end{bmatrix}$ 

- 2. Wprowadź ciąg wyszukiwania odpowiadający wyświetlanej nazwie elementu. Wyszukiwanie uruchamiane jest natychmiast podczas wpisywania i zostanie oznaczony pierwszy element odpowiadający wprowadzonemu ciągowi wyszukiwania. Jeśli żądany ciąg wyszukiwania nie zostanie odnaleziony, kolor tła pola wyszukiwania się zmieni
- 3. Kliknij przycisk  $\sim$ lub  $\vee$ , aby oznaczyć poprzedni lub następny zgodny element. Wyszukiwania prowadzone jest we wszystkich elementach drzewa, które odpowiadają wyszukiwanemu ciągowi, a nie tylko w elementach wybranego węzła.
- 4. Kliknij przycisk  $\mathsf{X}$ , aby zamknąć okno dialogowe.

# **17.15 Okno Eksporty**

Okno główne >

```
↑,
```
Użytkownik może importować eksportowane dane wizyjne, wyświetlać je w okienku obrazu, wyszukiwać w nich określonych danych oraz pobierać ponownie.

#### **Patrz**

- [Eksportowanie danych wizyjnych, Strona 84](#page-83-0)
- [Wczytywanie wyeksportowanych danych wizyjnych, Strona 90](#page-89-0)

# **17.16 Okno Mapa**

<span id="page-150-1"></span>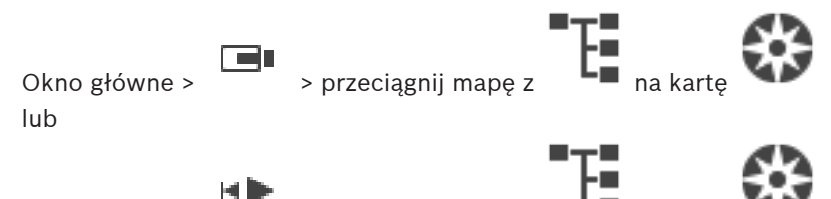

Okno główne >  $\sqrt{2}$  > przeciągnii mape z

Wyświetla mapę [obszaru](#page-159-2), nie może wyświetlać obrazu i nie jest ograniczona rozmiarem 4:3. Jeśli cała mapa nie może być wyświetlona w oknie **Mapa**, można ją przeciągnąć. Widoczny jest specjalny kursor.

#### **Kliknąć, aby uzyskać szczegółowe instrukcje:**

– [Wyświetlanie mapy obszaru, Strona 62](#page-61-0)

# **17.17 Okno Sterowanie PTZ**

<span id="page-150-0"></span>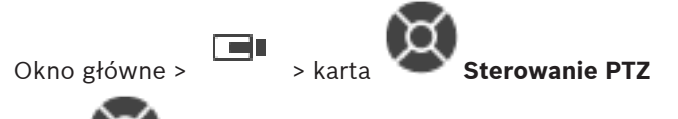

Okno staje się aktywne, kiedy obraz z kamery [PTZ](#page-158-0) lub kamery na głowicy uchylnoobrotowej jest wyświetlany w wybranym [Okienku obrazu](#page-160-1).

Umożliwia sterowanie kamerą za pomocą odpowiednich funkcji wyświetlanych w wybranym okienku obrazu.

Kliknij, aby cyfrowo przybliżyć lub oddalić obraz. Te elementy sterujące są aktywne również w przypadku wybrania kamery, która nie obsługuje funkcji PTZ.

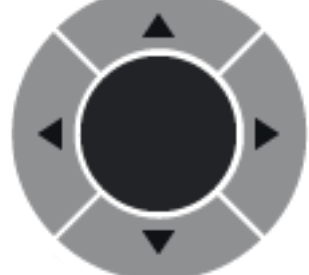

Kliknij strzałkę lub przeciągnij joystick w środku, aby poruszać kamerą we wszystkich kierunkach.

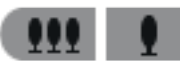

Kliknij, aby przybliżyć kąt obrazu (kąt zoom) / oddalić kąt obrazu (kąt

szeroki).

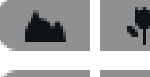

Kliknij, aby ustawić ogniskowanie blisko / ogniskowanie daleko.

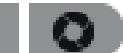

Kliknij, aby zamknąć przysłonę / otworzyć przysłonę.

#### **Zdefiniowane pozycje:**

Wybierz pozycję, aby przestawić kamerę PTZ do zdefiniowanej pozycji.

ш

Kliknij, aby zapisać bieżącą pozycję kamery PTZ zgodnie z wybranym, zaprogramowanym położeniem.

#### **Polecenia AUX:**

<span id="page-151-0"></span>Wybierz opcję, aby wykonać polecenie.

# **17.18 Okno Skala czasu**

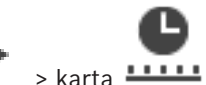

Okno główne >  $\overline{\phantom{a}}$  > karta  $\overline{\phantom{a}}$ 

<span id="page-151-1"></span>Umożliwia sterowanie odtwarzaniem zapisanych sekwencji wizyjnych. Jednocześnie można wyświetlać obrazy z kilku kamer.

Odtwarzanie dźwięku jest możliwe wyłącznie wtedy, gdy obraz jest odtwarzany z normalną prędkością.

Jeśli użytkownik posiada uprawnienia do wyświetlania zapisanych sekwencji wizyjnych, może także odtwarzać towarzyszący im dźwięk.

W przypadku wybrania innej strefy czasowej skala czasu zostanie odpowiednio zmieniona.

Umożliwia poruszanie się w ramach zapisanych sekwencji wizyjnych. Odtwarzanie wszystkich wyświetlonych [okienek obrazu](#page-160-1) jest zsynchronizowane.

Wiele funkcji umożliwia precyzyjne odszukanie poszukiwanych scen.

Na [skali czasu](#page-161-3) dotyczącej nagrań w programach Operator Client i BVMS Export Player są wyświetlane następujące informacje, które oznaczono kolorami lub kreskowaniem:

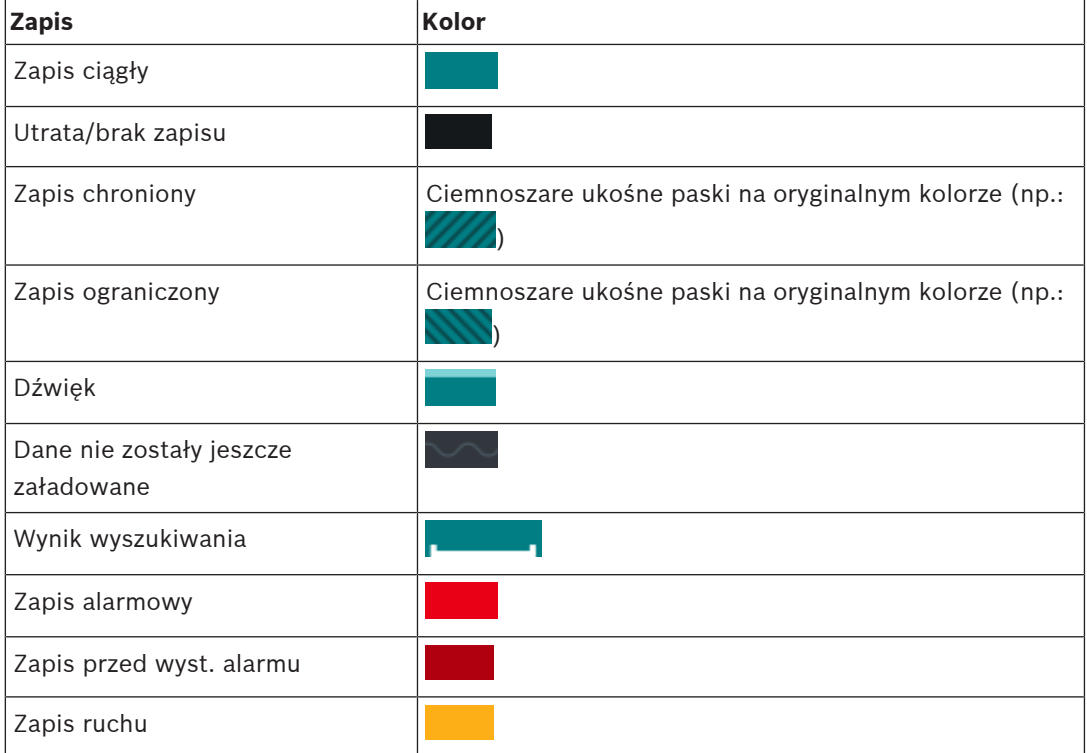

<span id="page-152-0"></span>Aby wyświetlić kolorową oś czasu dla zapisów alarmu, zapisów sprzed alarmu i zapisów ruchu, włącz na karcie **Wyświetlanie** kolorową oś czasu. Patrz rozdział [Karta Wyświetlanie, Strona](#page-144-0) [145](#page-144-0).

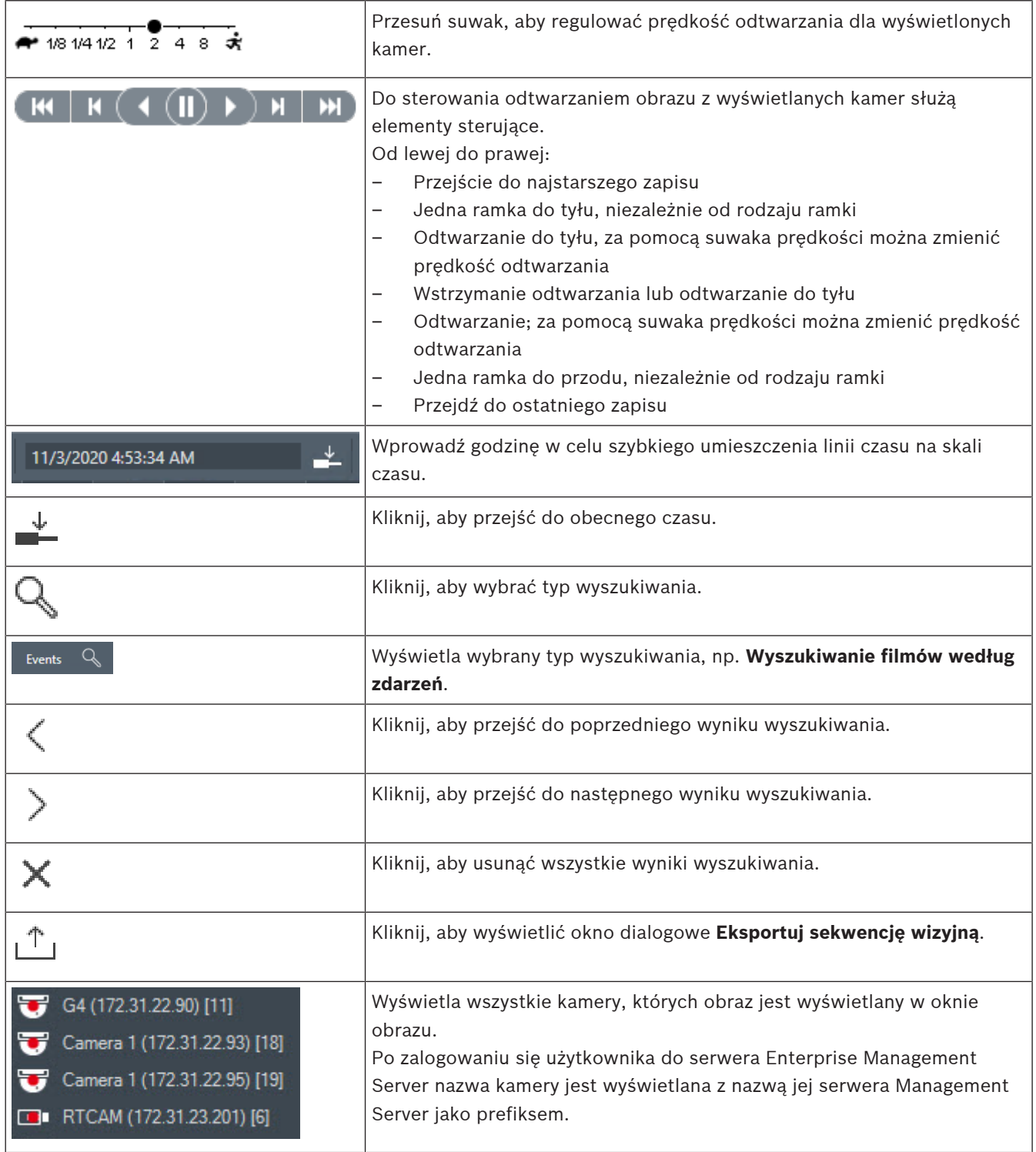

#### **154** pl | Interfejs użytkownika BVMS

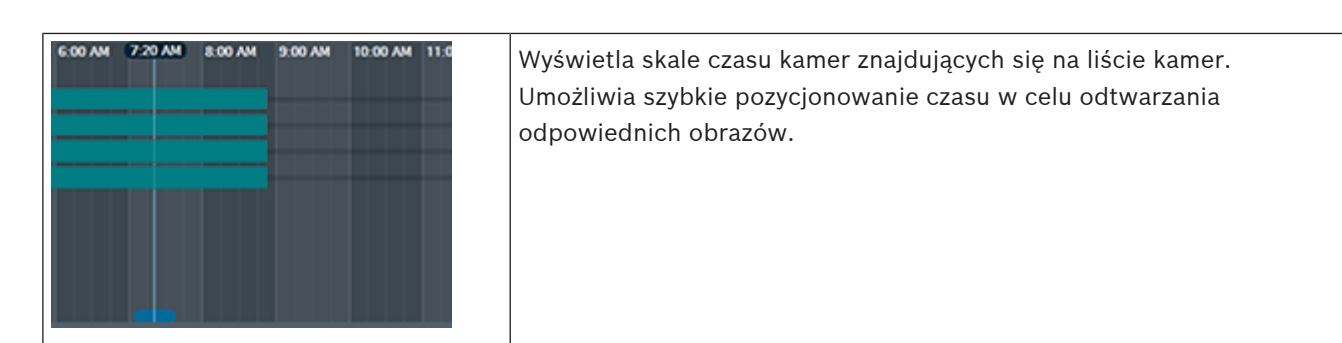

#### **Patrz**

- $\overline{a}$ [Zmiana prędkości odtwarzania, Strona 79](#page-78-0)
- [Korzystanie z skali czasu, Strona 78](#page-77-0)
- [Wyszukiwanie wpisów w rejestrze, Strona 94](#page-93-0)
- [Eksportowanie danych wizyjnych, Strona 84](#page-83-0)
- [Sprawdzanie autentyczności danych wizyjnych, Strona 82](#page-81-0)
- [Obraz wideo chroniony lub niechroniony, Strona 80](#page-79-0)
- [Obraz wideo ograniczony lub nieograniczony, Strona 79](#page-78-1)
- –[Usuwanie danych wizyjnych, Strona 81](#page-80-0)
- [Wczytywanie wyeksportowanych danych wizyjnych, Strona 90](#page-89-0)

# **18 Skróty klawiaturowe**

<span id="page-154-0"></span>Poniżej zamieszczono wykaz dostępnych skrótów klawiaturowych (dotyczy klawiatury z amerykańskim układem klawiszy).

Symbol "+" oznacza, że klawisze należy nacisnąć jednocześnie (na przykład fraza "Control + Z" oznacza, że konieczne jest jednoczesne naciśnięcie klawiszy "Control" i "Z").

Przedstawione tu informacje można znaleźć także na instalacyjnej płycie CD w przeznaczonym do wydrukowania pliku w formacie programu Acrobat. Nazwa tego pliku to keyboard layout en.pdf.

# **18.1 Elementy sterowania funkcjami ogólnymi**

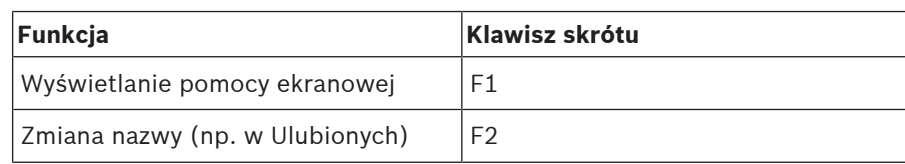

# **18.2 Sterowanie odtwarzaniem**

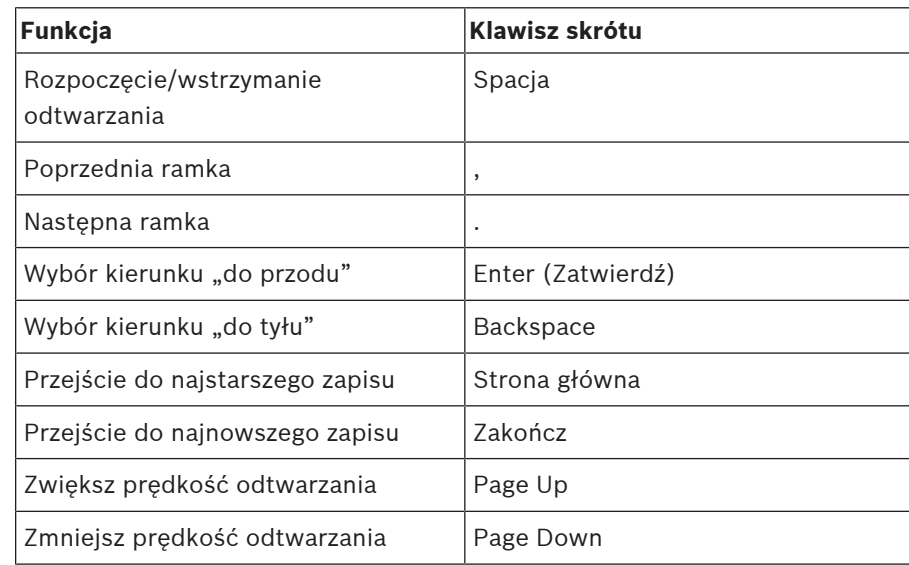

# **18.3 Elementy sterowania oknem obrazu**

Poniższe skróty klawiaturowe działają jedynie wtedy, gdy na pierwszym planie jest wyświetlane okno obrazu.

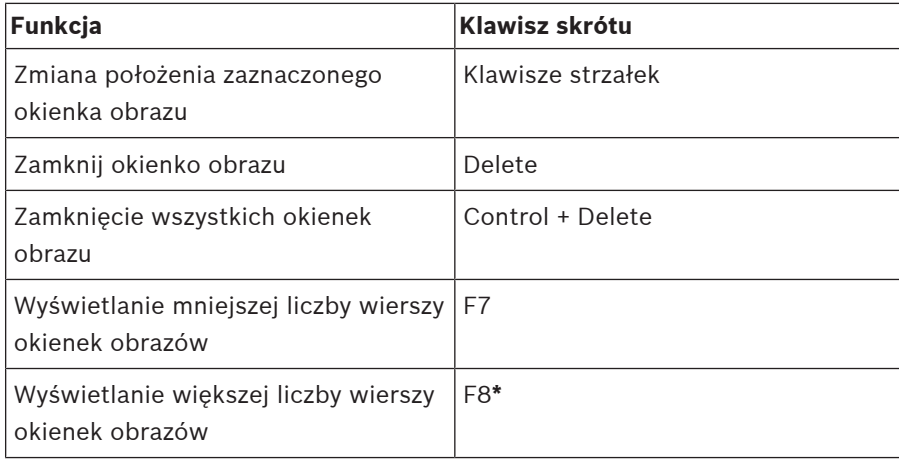

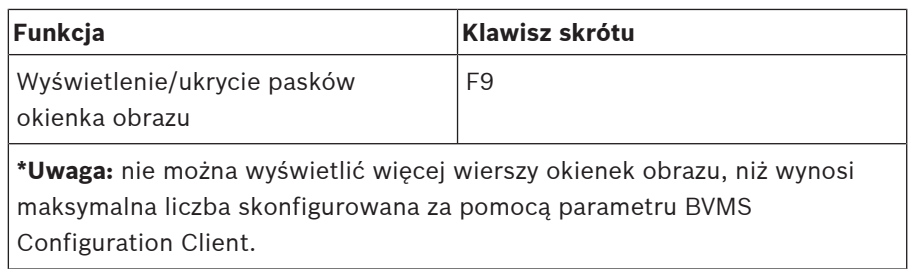

# **19 Rozwiązywanie problemów**

Niniejszy rozdział zawiera informacje o usuwaniu znanych problemów występujących podczas działania systemu BVMSOperator ClientBVMS Export Player.

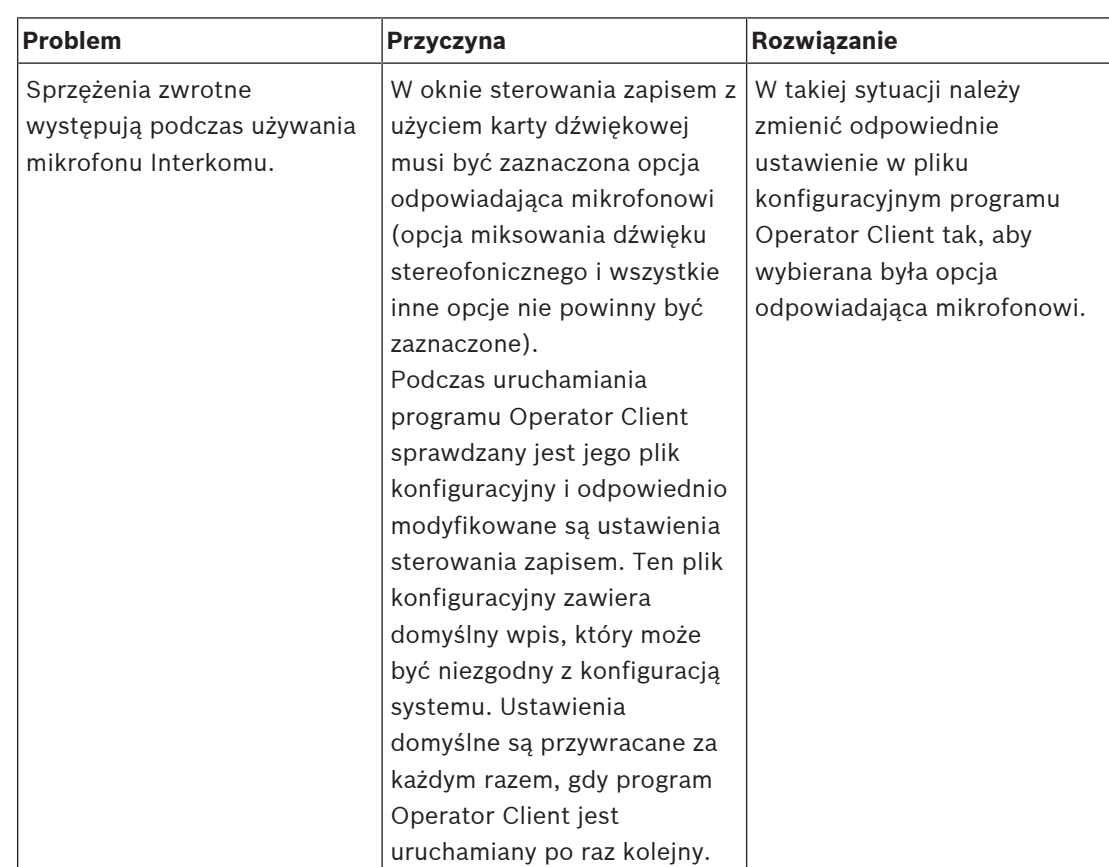

#### **Problemy z ustawieniami sterowania zapisem karty dźwiękowej**

# **19.1 Przywracanie połączenia z klawiaturą Bosch IntuiKey**

- 1. Powtórnie podłączyć kabel lub zaczekać, aż stacja robocza przejdzie w tryb online. Komunikat Off Line zniknie.
- 2. Kliknąć klawisz ekranowy Terminal, aby przejść do systemu BVMS.

# **Słowniczek**

#### **ANR**

Automatyczne uzupełnianie sieciowe. Wbudowana procedura kopiująca brakujące dane wizyjne z nadajnika/odbiornika wizyjnego do sieciowego rejestratora wizyjnego po awarii sieci. Skopiowane dane wizyjne idealnie wypełniają lukę, która powstała po awarii sieci. Dlatego nadajnik/ odbiornik wymaga lokalnej pamięci masowej dowolnego typu. Pojemność zapisu na urządzeniu lokalnej pamięci masowej jest obliczana według następującego wzoru: (szerokość pasma x szacowany czas przestoju sieci + margines bezpieczeństwa) x (1 + 1/prędkość wykonywania kopii zapasowej). Wymagana jest obliczona w ten sposób pojemności zapisu, ponieważ zapis ciągły musi być kontynuowany podczas procesu kopiowania.

#### **autentyczność**

Stan zapisanych danych wizyjnych, który wskazuje ich oryginalność. Oznacza to, że nie zostały one zmanipulowane.

#### **Automatyczna dystrybucja**

Metoda automatycznego pobierania, instalacji oraz uruchamiania aplikacji .NET bez zmiany rejestru lub współdzielonych komponentów systemu. W przypadku systemu Bosch Video Management System automatyczna dystrybucja służy do aktualizacji aplikacji Operator Client z serwera zarządzającego. Aktualizacja jest przeprowadzana w przypadku zapisania nowej wersji na serwerze zarządzającym, gdy użytkownik loguje się do aplikacji Operator Client. Jeśli użytkownik korzysta z jednego programu Operator Client oraz z kilku serwerów Management Server, funkcja automatycznej dystrybucji używa tylko wersji oprogramowania zapisanej na ostatnim serwerze Management Server, do którego zalogował się program Operator Client. Gdy użytkownik loguje się do innego serwera zarządzającego za pomocą innej wersji aplikacji, wyświetlany jest komunikat informujący, że serwer zarządzający nie znajduje się w trybie online, ponieważ wersje oprogramowania nie są zgodne.

#### **Awaryjny VRM**

Oprogramowanie w środowisku systemu BVMS. Przejmuje zadania przypisane do podstawowego lub pomocniczego VRM w przypadku ich awarii.

#### **Brama Video Streaming Gateway (VSG)**

Wirtualne urządzenie umożliwiające integrację kamer Bosch, ONVIF, JPEG, nadajników RTSP.

#### **centrala alarmowa**

Ogólna nazwa podstawowego urządzenia wchodzącego w skład systemu bezpieczeństwa firmy Bosch do ochrony przed włamaniami (kradzieżami). Do centrali alarmowej podłącza się klawiatury, moduły, czujki i inne urządzenia.

#### **Czas prezentowania sekwencji**

Określony czas, przez który wyświetlany jest obraz z kamery w oknie obrazu do momentu wyświetlenia obrazu z następnej kamery podczas wyświetlania sekwencji obrazów z kamer.

#### <span id="page-157-0"></span>**Czas przewijania do tyłu**

Liczba sekund, kiedy Okienko obrazu zostaje przełączone na tryb odtwarzania natychmiastowego.

#### **Czas UTC**

Universal Time Coordinated (Uniwersalny czas koordynowany)

#### **DNS**

Domain Name System. Serwer DNS zamienia adres URL (np. www.myDevice.com) na adres IP w sieciach, które używają protokołu TCP/IP.

#### **Dokument**

Pliki dokumentów obsługiwane przez system BVMS to: HTM, URL, MHT, HTML, TXT.

#### <span id="page-157-1"></span>**Drzewo logiczne**

Drzewo ze spersonalizowaną strukturą wszystkich urządzeń. Drzewo logiczne w aplikacji Operator Client służy do wyboru kamer i innych urządzeń. W aplikacji Configuration Client skonfigurowane jest "Pełne Drzewo logiczne" (na stronie Mapy i struktura) i jest ono dostosowane do każdej grupy użytkowników (na stronie Grupy użytkowników).

#### **Drzewo ulubionych**

<span id="page-158-1"></span>Termin definiujący kierunek transmisji danych między dwiema lokalizacjami. W trybie półdupleksu dane mogą być przesyłane w obu kierunkach jedynie na przemian. Z kolei w trybie pełnego dupleksu możliwa jest jednoczesna transmisja danych w obu kierunkach.

#### **grupa monitorów**

Zestaw monitorów dołączonych do odbiorników. Grupa monitorów może służyć do przetwarzania alarmów w określonym obszarze fizycznym. Na przykład instalacja z trzema fizycznie oddzielonymi sterowniami może posiadać trzy grupy monitorów. Monitory w grupie monitorów są logicznie skonfigurowane w rzędy i kolumny oraz mogą być ustawione na różne układy, np. na podgląd obrazów w trybie pełnoekranowym lub w widoku poczwórnym.

#### <span id="page-158-4"></span>**Grupa użytkowników**

Grupy użytkowników służą do definiowania wspólnych atrybutów użytkownika, takich jak pozwolenia, uprawnienia oraz priorytet funkcji PTZ. Stając się członkiem grupy, użytkownik automatycznie nabywa wszystkie atrybuty grupy.

#### **Grupa użytkowników Enterprise**

Grupa użytkowników Enterprise User Group to grupa użytkowników, która została skonfigurowana na serwerze Enterprise Management Server. Grupa użytkowników Enterprise User Group definiuje użytkowników, którzy mają uprawnienia do jednoczesnego dostępu do wielu komputerów typu serwer zarządzający. Określa uprawnienia dotyczące obsługi dostępne dla tych użytkowników.

#### **Intelligent Tracking**

Intelligent Tracking to działający w kamerze proces programowy, który umożliwia jej podążanie za wybranym obiektem.

#### <span id="page-158-3"></span>**Intelligent Video Analytics**

Algorytm wykrywający określone właściwości i zachowanie obiektów w obszarze monitorowanym przy użyciu kamery oraz wyzwalający w razie potrzeby zdarzenia alarmowe, które mogą następnie zostać przetworzone przez system CCTV. Aby można było szybko i wybiórczo przeszukiwać zapisany materiał wizyjny, konieczne jest uprzednie uaktywnienie ustawień algorytmu

Intelligent Video Analytics. Algorytm Intelligent Video Analytics umożliwia wychwycenie i ocenę kierunku ruchu obiektów w sposób, który w dużym stopniu zapobiega fałszywym alarmom. Ponadto algorytm Intelligent Video Analytics automatycznie dostosowuje się do zmiennych warunków środowiskowych, dzięki czemu w znacznym stopniu zachowuje odporność na czynniki zakłócające, np. deszcz oraz poruszanie się gałęzi drzew. Algorytm Intelligent Video Analytics umożliwia filtrowanie poruszających się obiektów na podstawie ich koloru, co jest szczególnie przydatne podczas wyszukiwania materiałów dowodowych. Korzystając z algorytmu Intelligent Video Analytics, można wybiórczo przeszukiwać zapisane dane wizyjne o bardzo dużym rozmiarze pod kątem obecności obiektów w określonym kolorze.

#### <span id="page-158-2"></span>**Interkom**

Służy do rozmowy przez głośniki nadajnika. Nadajnik musi posiadać wejście i wyjście foniczne. Funkcja interkomu może być przydzielana grupie użytkowników.

#### **iSCSI**

Internet Small Computer System Interface. Protokół używany do zarządzania pamięcią masową za pośrednictwem sieci TCP/IP. Dzięki niemu dostęp do zapisanych danych można uzyskać z dowolnej lokalizacji w sieci. Wraz z nastaniem ery dominacji sieci Gigabit Ethernet zmalały koszty rozwiązań pamięci masowej opartych na serwerach zgodnych ze standardem iSCSI podłączanych do sieci w charakterze zdalnych macierzy dysków twardych. Zgodnie z terminologią używaną w odniesieniu do standardu iSCSI serwer udostępniający przestrzeń dyskową nosi nazwę "węzła docelowego połączenia iSCSI", a klient łączący się z serwerem i korzystający z jego zasobów jest nazywany "węzłem inicjującym połączenie iSCSI".

#### **Kamera panoramiczna**

Kamera z kątem widzenia 360° lub 180°.

#### <span id="page-158-0"></span>**Kamera PTZ**

Kamera z funkcją obrotu, pochylenia i zoomu.

#### **kasuj**

RODO (Rozporządzenie o Ochronie Danych Osobowych) daje podmiotowi danych prawo do zażądania usunięcia jego danych osobowych z różnych powodów w ciągu 30 dni.

#### **Konto Enterprise**

Konto Enterprise Account to autoryzacja, która umożliwia użytkownikowi programu Operator Client łączenie się z urządzeniami serwera zarządzającego wchodzącego w skład systemu Enterprise System. Na koncie Enterprise Account skonfigurowane są wszystkie uprawnienia dotyczące urządzeń tego serwera zarządzającego. Program Operator Client może łączyć się jednocześnie ze wszystkimi serwerami Management Server należącymi do danego systemu Enterprise System. Kontrola dostępu odbywa się z użyciem członkostwa w grupie Enterprise User Group albo z użyciem uprawnień urządzenia skonfigurowanych dla danego serwera Management Server na koncie Enterprise Account.

#### **Korygowanie zniekształceń**

Używanie oprogramowania do konwertowania obrazu kolistego z obiektywu typu "rybie oko" z zakłóceniem radialnym na obraz prostoliniowy do wyświetlania w widoku normalnym (prostowanie koryguje zakłócenia).

#### **Lista alarmów**

Okno w systemie Bosch Video Management System, w którym wyświetlana jest lista aktywnych alarmów.

#### <span id="page-159-2"></span>**Lokalizacja**

Tworzona przez użytkownika jednostka grupująca ze sobą określone zasoby systemowe w celu ułatwienia podglądu oraz zarządzania. Standardowo lokalizacja odpowiada fizycznemu miejscu, np. budynkowi lub piętru, ale może być użyta do reprezentowania dowolnej lokalizacji. Składa się z serwera zarządzającego, zazwyczaj aplikacji Configuration Client i wielu instalacji aplikacji Operator Client.

#### <span id="page-159-1"></span>**Miejsce aktywne**

Reagująca na wskaźnik myszy ikona na mapie. Miejsca aktywne konfiguruje się w programie Configuration Client. Miejscami aktywnymi mogą być np. kamery, przekaźniki czy wejścia. Operator używa ich do lokalizowania i wybierania urządzeń

w budynku. Po skonfigurowaniu miejsc aktywnych mogą one być wyświetlane z migającym kolorem tła, gdy wystąpi określone zdarzenie stanu lub alarm.

#### **MOV**

Rozszerzenie pliku domyślnego formatu sygnału wizyjnego używane przez QuickTime Player firmy Apple.

#### **MP4**

MP4 to cyfrowy format kontenera multimedialnego używany najczęściej do przechowywania wideo i audio, ale może być również używany do przechowywania innych danych, takich jak napisy i obrazy nieruchome. Pliki MP4 są obsługiwane przez większość programów komputerowych do odtwarzania multimediów.

#### **Nadajnik**

Zmienia strumień analogowy na cyfrowy, np. w celu integracji kamer analogowych z systemem cyfrowym, takim jak Bosch Video Management System. Niektóre nadajniki mogą korzystać z lokalnego urządzenia pamięci masowej, np. karty pamięci lub dysku twardego podłączanego za pośrednictwem magistrali USB. Dane wizyjne często można także zapisywać i przechowywać w urządzeniach iSCSI. Kamery sieciowe są wyposażone we wbudowany nadajnik.

#### <span id="page-159-0"></span>**Numer logiczny**

Numery logiczne są niepowtarzalnymi identyfikatorami przypisanymi do każdego urządzenia w systemie ułatwiającymi identyfikację. Numery logiczne są niepowtarzalne tylko w ramach określonego typu urządzenia. Typowym zastosowaniem numerów logicznych są skrypty poleceń.

#### **Obraz odniesienia**

Obraz odniesienia jest stale porównywany z obrazem bieżącym. Jeśli aktualny obraz różni się od obrazu odniesienia w wybranych obszarach, wyzwalany jest alarm. Umożliwia to wykrywanie sabotażu, który w innym wypadku pozostałby niewykryty, np. jeśli kamera została obrócona.

#### **Obszar**

Grupa urządzeń wykrywających podłączonych do systemu bezpieczeństwa.

#### <span id="page-160-0"></span>**Odtwarzanie natychmiastowe**

Odtwarza zapisane obrazy z wybranej kamery w Okienku obrazu na ekranie podglądu bieżącego. Czas rozpoczęcia (liczba sekund w przeszłości lub czas przewijania) może być konfigurowany.

#### <span id="page-160-1"></span>**Okienko obrazu**

Służy do wyświetlania obrazu na żywo lub zarejestrowanego obrazu z pojedynczej kamery, mapy miejsca, dokumentu, sekwencji, grupy monitorów, aplikacji zewnętrznej lub okna roboczego mapy.

#### **Okno obrazów alarmowych**

Okno obrazu służące do wyświetlania jednego lub więcej Okienek obrazów alarmowych.

#### <span id="page-160-2"></span>**Okno obrazu**

Przestrzeń dla Okienek obrazu o wyglądzie określonym układem Okienek obrazu.

#### **Operator Client**

Komponent systemu Bosch Video Management System, który zapewnia interfejs użytkownika do monitorowania i obsługi systemu.

#### **podwójna autoryzacja**

Zasada bezpieczeństwa, która wymaga zalogowania się do aplikacji Operator Client przez dwóch różnych użytkowników. Obaj użytkownicy muszą być członkami normalnej grupy użytkowników systemu Bosch Video Management System. Dodatkowo ta grupa użytkowników (lub te grupy użytkowników, jeśli użytkownicy są członkami różnych grup użytkowników) musi być częścią grupy podwójnej autoryzacji. Grupa podwójnej autoryzacji ma własne prawa dostępu w systemie Bosch Video Management System. Grupa ta powinna mieć więcej uprawnień dostępu niż normalna grupa użytkowników, do której należy użytkownik. Przykład: Użytkownik A jest członkiem grupy użytkowników o nazwie Grupa A. Użytkownik B jest członkiem Grupy B. Dodatkowo grupa podwójnej autoryzacji jest skonfigurowana z Grupą A oraz Grupą B jako członkami. W przypadku użytkowników Grupy A podwójna autoryzacja jest opcjonalna, natomiast w przypadku użytkowników Grupy B jest obowiązkowa. Po zalogowaniu się użytkownika Grupy A zostaje wyświetlone drugie okno dialogowe w celu potwierdzenia logowania. W tym oknie dialogowym może zalogować się drugi

użytkownik, jeśli jest dostępny. W przeciwnym wypadku użytkownik A może kontynuować i uruchomić aplikację Operator Client. Ma wówczas tylko prawa dostępu Grupy A. Podczas logowania się użytkownika Grupy B także wyświetlane jest drugie okno dialogowe logowania. Drugi użytkownik musi zalogować się w tym oknie dialogowym. Jeśli tego nie zrobi, użytkownik B nie uruchomi aplikacji Operator Client.

#### **pomijanie**

Selektywne usuwanie punktów z systemu bezpieczeństwa. Punkt można pomijać, aby np. uzbroić ogrodzenie przy otwartym oknie.

#### **Pomocniczy VRM**

Oprogramowanie w środowisku systemu BVMS. Zapewnia, że zapisywanie wykonywane przez jeden lub wiele podstawowych urządzeń VRM jest dodatkowo równocześnie wykonywane przez inne urządzenie docelowe iSCSI. Ustawienia zapisywania mogą być inne niż dla podstawowego VRM.

#### **priorytet alarmu**

Każdy alarm ma przypisany priorytet. Alarmy mogą być skonfigurowane na automatyczne wyświetlanie w oknie obrazów alarmowych w oparciu o priorytet alarmu. Każdy podgląd obrazu bieżącego / obrazu zapisanego użytkownika także posiada przypisany priorytet. Kiedy otrzymywane alarmy posiadają wyższy priorytet niż podgląd użytkownika, alarm powoduje automatyczne wyświetlenie rzędu obrazów alarmowych w oknie obrazów alarmowych. Jeśli okno obrazów alarmowych nie jest aktualnie wyświetlane, automatycznie zastępuje ono okno podglądu bieżącego lub okno odtwarzania na monitorze obsługującym alarmy.

#### **Prostowanie obrazu w kamerze**

Prostowanie jest wykonywane automatycznie w kamerze.

#### **przegląd danych analizy**

Zewnętrzna aplikacja używana do wyświetlania alarmów analizy sygnału wizyjnego w programie Operator Client.

#### **punkt**

Urządzenie wykrywające podłączone do systemu bezpieczeństwa. Punkty są wyświetlane na klawiaturze numerycznej osobno z

niestandardowym tekstem. Może on opisywać pojedyncze drzwi, czujnik ruchu, czujnik dymu lub obszar chroniony, np. PIĘTRO czy GARAŻ.

#### **Rejestr**

Miejsce rejestrowania wszystkich zdarzeń w systemie Bosch Video Management System.

#### <span id="page-161-1"></span>**ROI**

Obszar zainteresowania. Celem użycia funkcji ROI jest zapisanie szerokości pasma podczas powiększania fragmentu obrazu z kamery, w przypadku gdy jest to kamera stałopozycyjna. Fragment ten zachowuje się jak obraz z kamery PTZ.

#### <span id="page-161-0"></span>**sekwencja kamer**

Lista kamer, których obrazy są wyświetlane jeden po drugim. Obraz z każdej kamery jest wyświetlany przez określony czas (czas prezentowania sekwencji). Istnieją dwa typy sekwencji: wstępnie zdefiniowane i automatyczne. Wstępnie zdefiniowane sekwencje są konfigurowane przez administratora. Ikony tych sekwencji są umieszczone w oknie Drzewo logiczne. Sekwencje automatyczne są tworzone przez wielokrotne przeciągnięcie sekwencji lub przeciągnięcie całego folderu z okna Drzewo logiczne do Okienka obrazu lub odbiornika. Wszystkie kamery w tym folderze lub wybrane sekwencje w Okienku obrazu. Istnieje możliwość utworzenia własnej sekwencji przez utworzenie folderu w oknie Drzewo Ulubionych.

#### **Server Lookup**

Metoda dostępu dla użytkownika programów Configuration Client lub Operator Client pozwalająca sekwencyjnie łączyć się z wieloma punktami dostępowymi systemu. Punktem dostępowym systemu może być serwer Management Server lub Enterprise Management Server.

#### **Serwer zarządzający**

Serwer BVMS zarządzający urządzeniami.

#### <span id="page-161-3"></span>**Skala czasu**

Część interfejsu użytkownika systemu Bosch Video Management System. Wyświetla graficzne reprezentacje zapisu obrazów z wybranych kamer w postaci linii. Skala czasu umożliwia poruszanie się w obrębie zapisanych obrazów.

#### **Stacja robocza Operator Client**

Komputer w środowisku systemu Bosch Video Management System służący do oglądania obrazów na żywo, odtwarzania wideo i ustawiania konfiguracji. Na tym komputerze jest instalowany program Operator Client.

#### **System Enterprise**

Enterprise System to funkcja systemu Bosch Video Management System, która umożliwia użytkownikowi aplikacji Operator Client uzyskiwanie jednoczesnego dostępu do wielu komputerów typu serwer zarządzający.

#### **TCP**

Skrót od "Transmission Control Protocol" (nazwa protokołu komunikacyjnego). Protokół połączeń komunikacyjnych używany do przesyłania danych przez sieć IP. Zapewnia niezawodne i uporządkowane przesyłanie danych.

#### **Tryb odtwarzania**

Funkcja aplikacji Operator Client. Używany do odtwarzania i wyszukiwania zarchiwizowanych obrazów.

#### **UDP**

User Datagram Protocol. Protokół bezpołączeniowy używany do wymiany danych przez sieć IP. Protokół UDP jest bardziej wydajny od protokołu TCP przy transmisji obrazu ze względu na mniejszą nadmiarowość.

#### <span id="page-161-2"></span>**Układ Okienek obrazu**

Rozmieszczenie Okienek obrazu.

#### **Unmanaged Site**

Element drzewa urządzeń na serwerze BVMS, który może zawierać sieciowe urządzenia wizyjne, takie jak cyfrowe rejestratory wizyjne. Urządzenia te nie są zarządzane przez serwer zarządzający systemem. Użytkownik programu Operator Client może nawiązywać na żądanie połączenia z urządzeniami lokalizacji unmanaged site.

#### **Video Analytics**

Analiza obrazu to proces programowy, w którym porównuje się obraz z kamery z zapisanymi obrazami określonych osób lub obiektów. W przypadku dopasowania oprogramowanie wyzwoli alarm.

#### **VRM**

Video Recording Manager. Pakiet oprogramowania w systemie Bosch Video Management System, którego zadaniem jest zarządzanie przechowywaniem danych wizyjnych (MPEG-4 SH++, H.264 i H.265) zawierających audio i metadane na sieciowych urządzeniach iSCSI. Oprogramowanie VRM korzysta z bazy danych zawierającej informacje o źródle zapisu oraz listę powiązanych napędów iSCSI. Jest ono uruchamiane jako usługa zainstalowana na komputerze przyłączonym do sieci systemu Bosch Video Management System. Samo oprogramowanie VRM nie przechowuje danych wideo, lecz przekazuje do nadajników informacje o dostępnych pojemnościach urządzeń iSCSI, zapewniając jednocześnie równoważenie obciążenia pomiędzy wieloma urządzeniami iSCSI. Odtwarzanie strumieni VRM z urządzenia iSCSI do klientów Operator Client.

#### <span id="page-162-0"></span>**widok**

Zestaw okienek obrazu, które można wyświetlać natychmiastowo w trybie podglądu na żywo. Sekwencje nie mogą wchodzić w skład widoku.

#### **Zdarzenie**

Warunek lub stan, który jest zwykle połączony z alarmem i/lub działaniem. Zdarzenia mogą pochodzić z różnych źródeł, takich jak kamery, archiwizatory, katalogi, wejścia cyfrowe itp. Obejmują stany rozpoczęcia zapisu, stany zaniku sygnału, komunikaty o zapełnieniu dysku, logowanie użytkownika, wyzwalacze wejścia cyfrowego itp.

#### <span id="page-162-1"></span>**znacznik**

Używany w celu zapisywania przedziału czasowego bieżącego i zarejestrowanego obrazu. Umożliwia oznaczenie konkretnych scen w celu ich późniejszego przeanalizowania. Ponadto użytkownik może udostępniać wyniki swoich analiz innym użytkownikom, eksportując znacznik.

## **Indeks A**

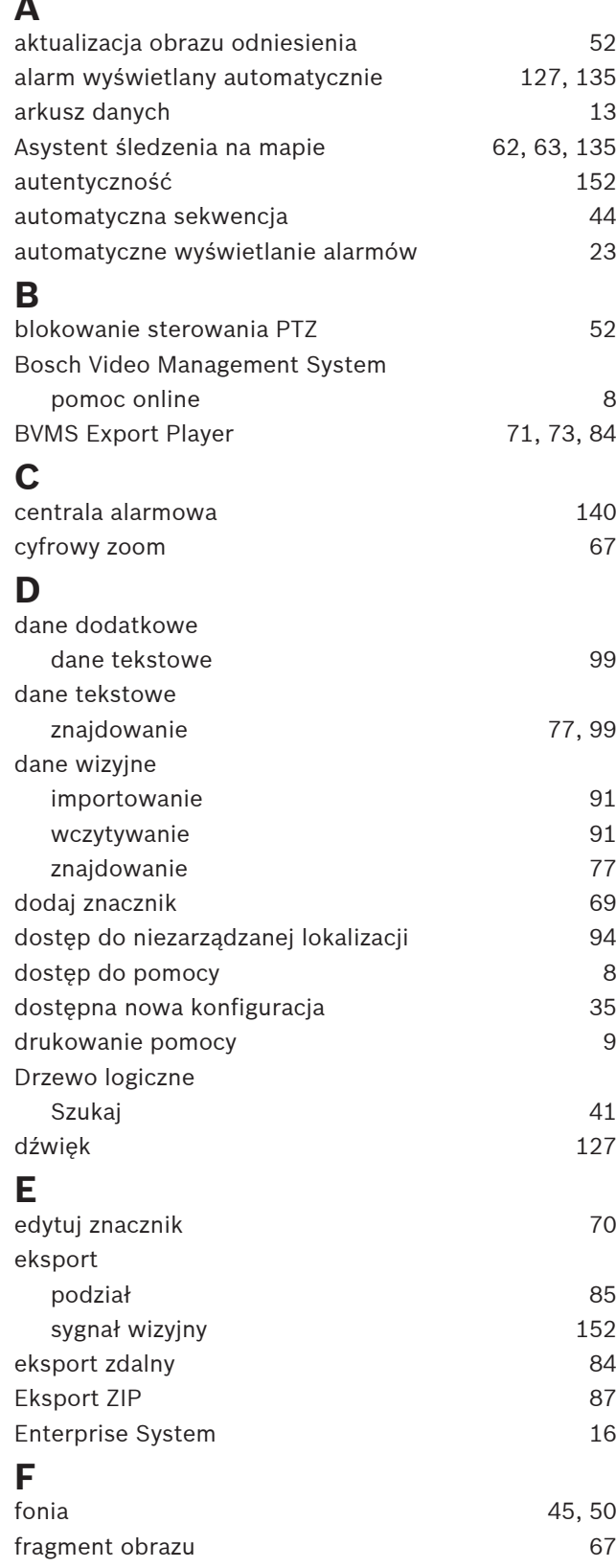

# **I**

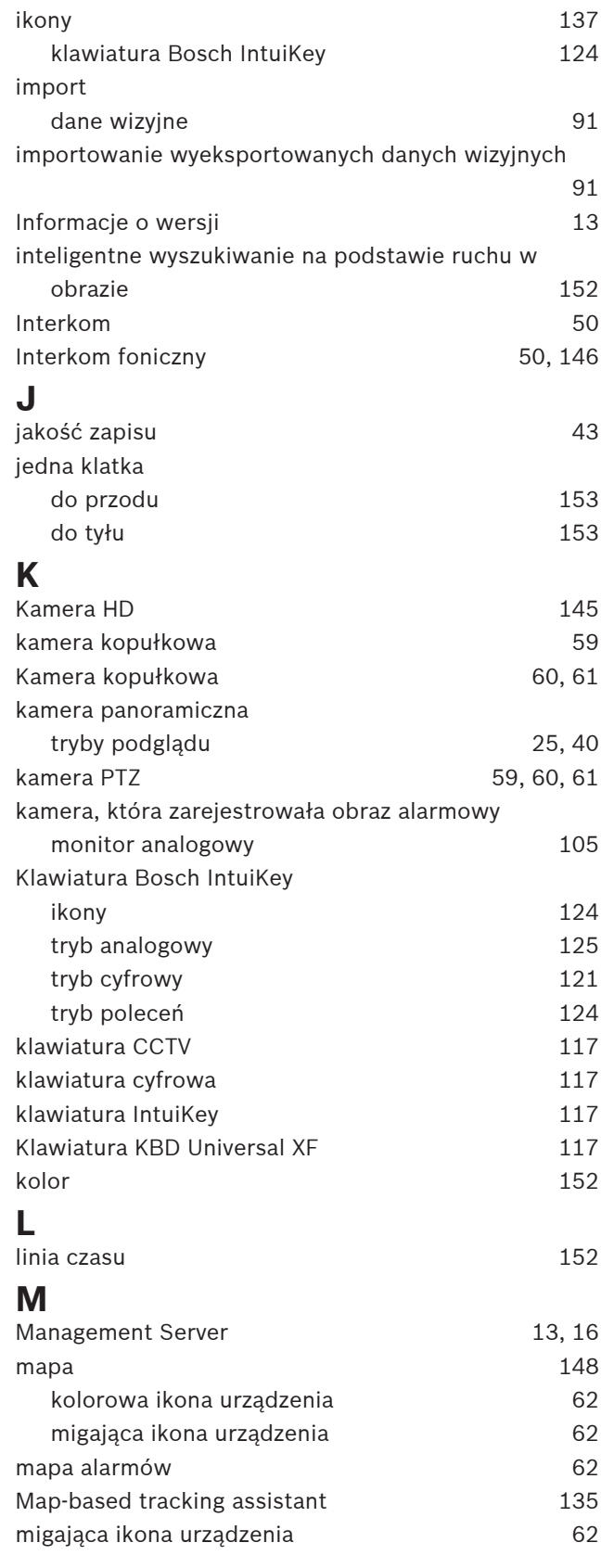

# **N**

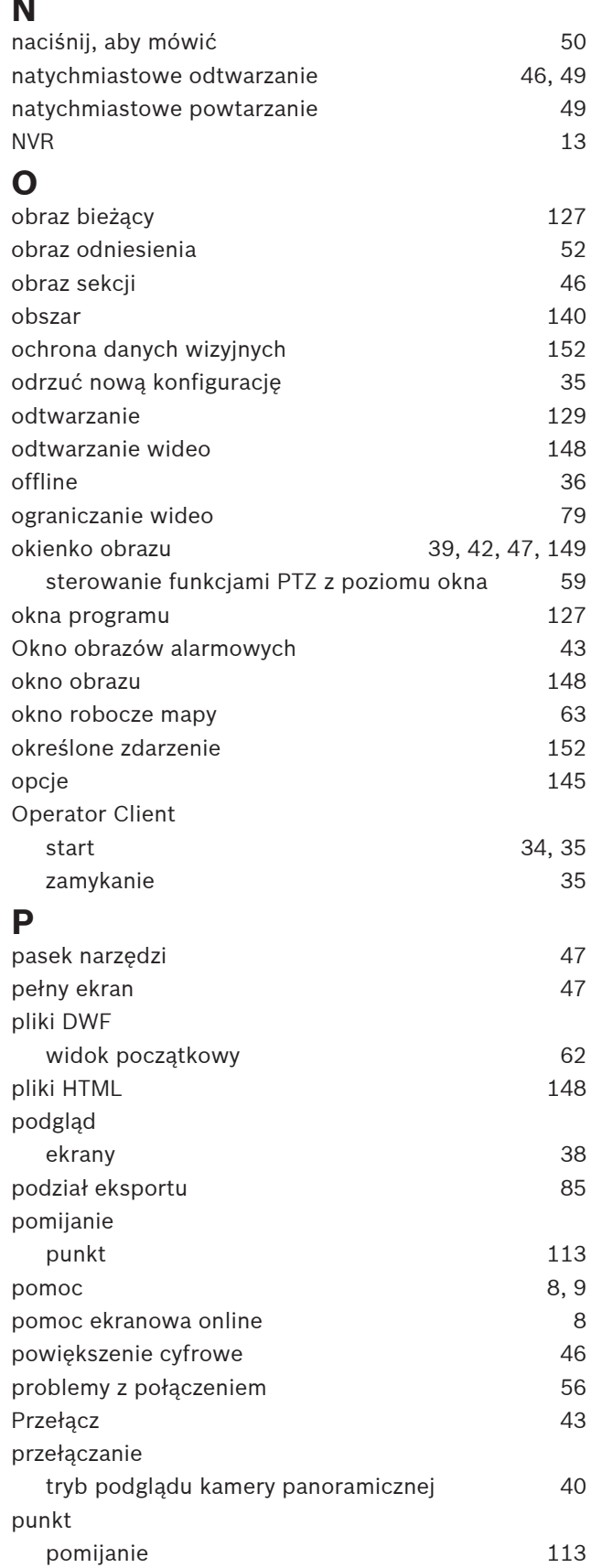

punkt czasu [152](#page-151-1)

# **R**

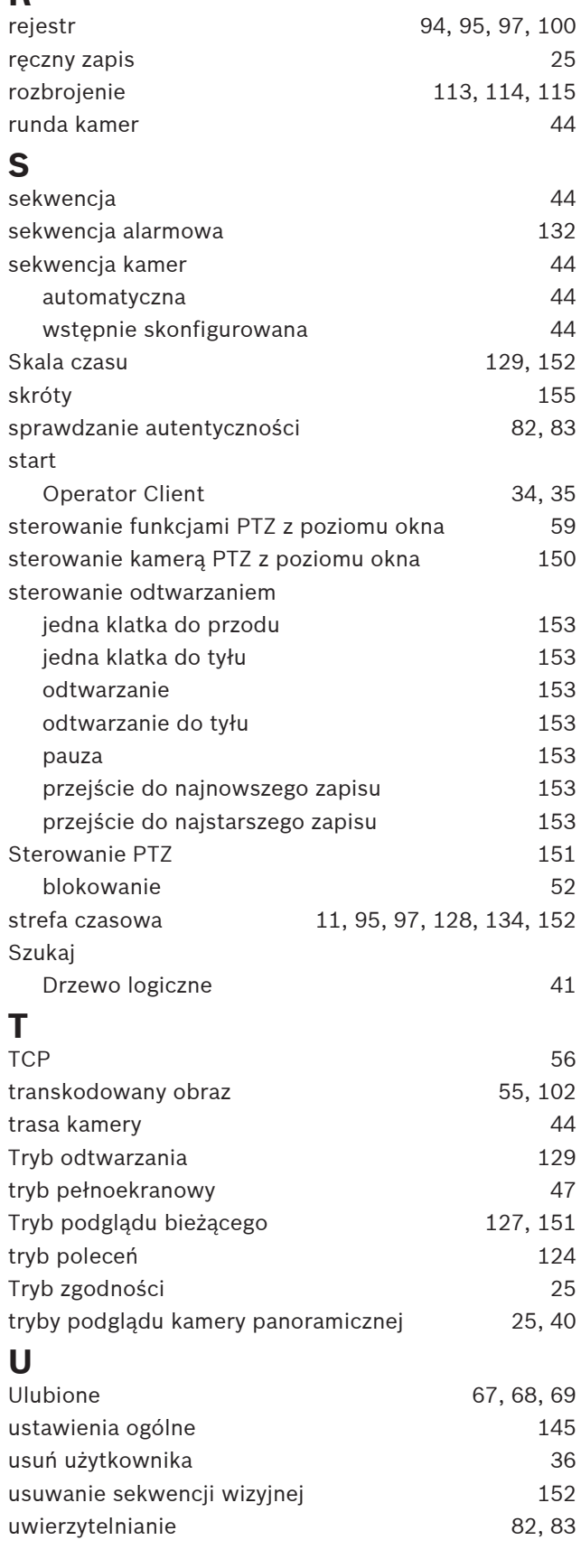

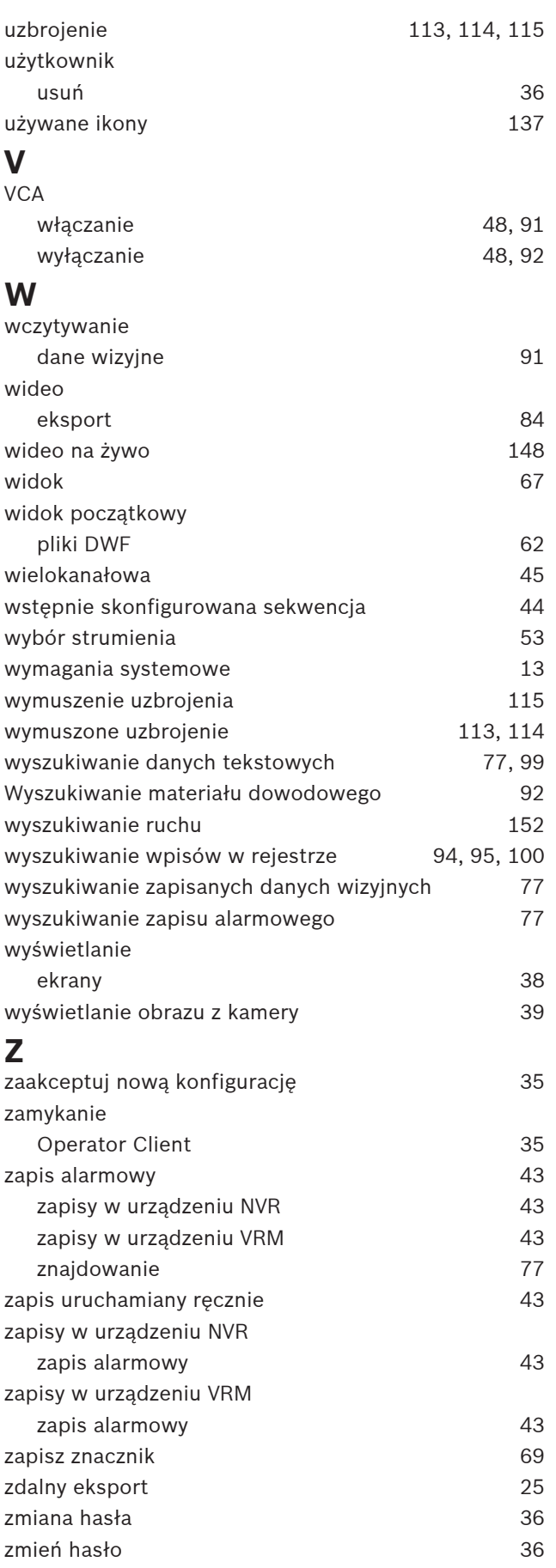

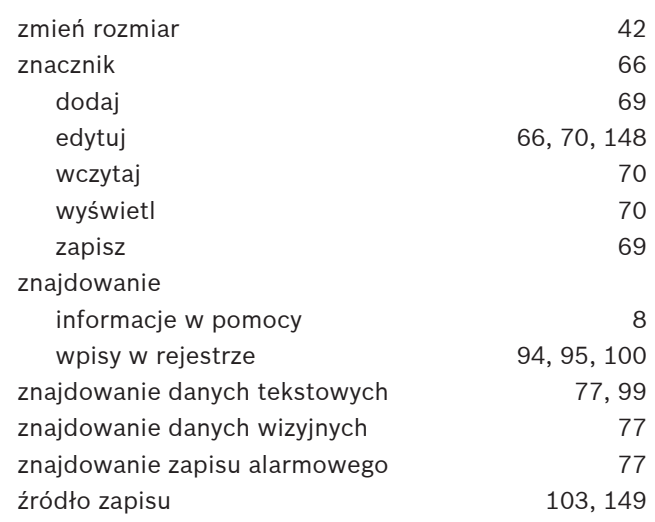

**Bosch Security Systems B.V.** Torenallee 49 5617 BA Eindhoven Netherlands **www.boschsecurity.com** © Bosch Security Systems B.V., 2023